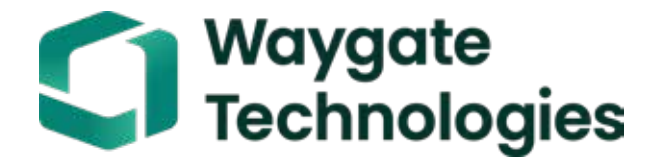

# Everest Mentor Visual iQ VideoProbe™ Kezelési kézikönyv

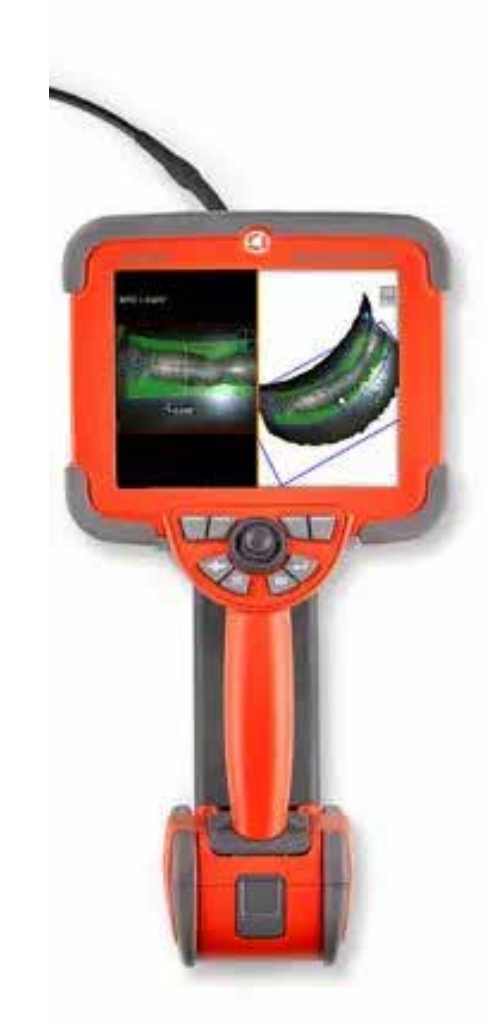

#### **Tartalom**

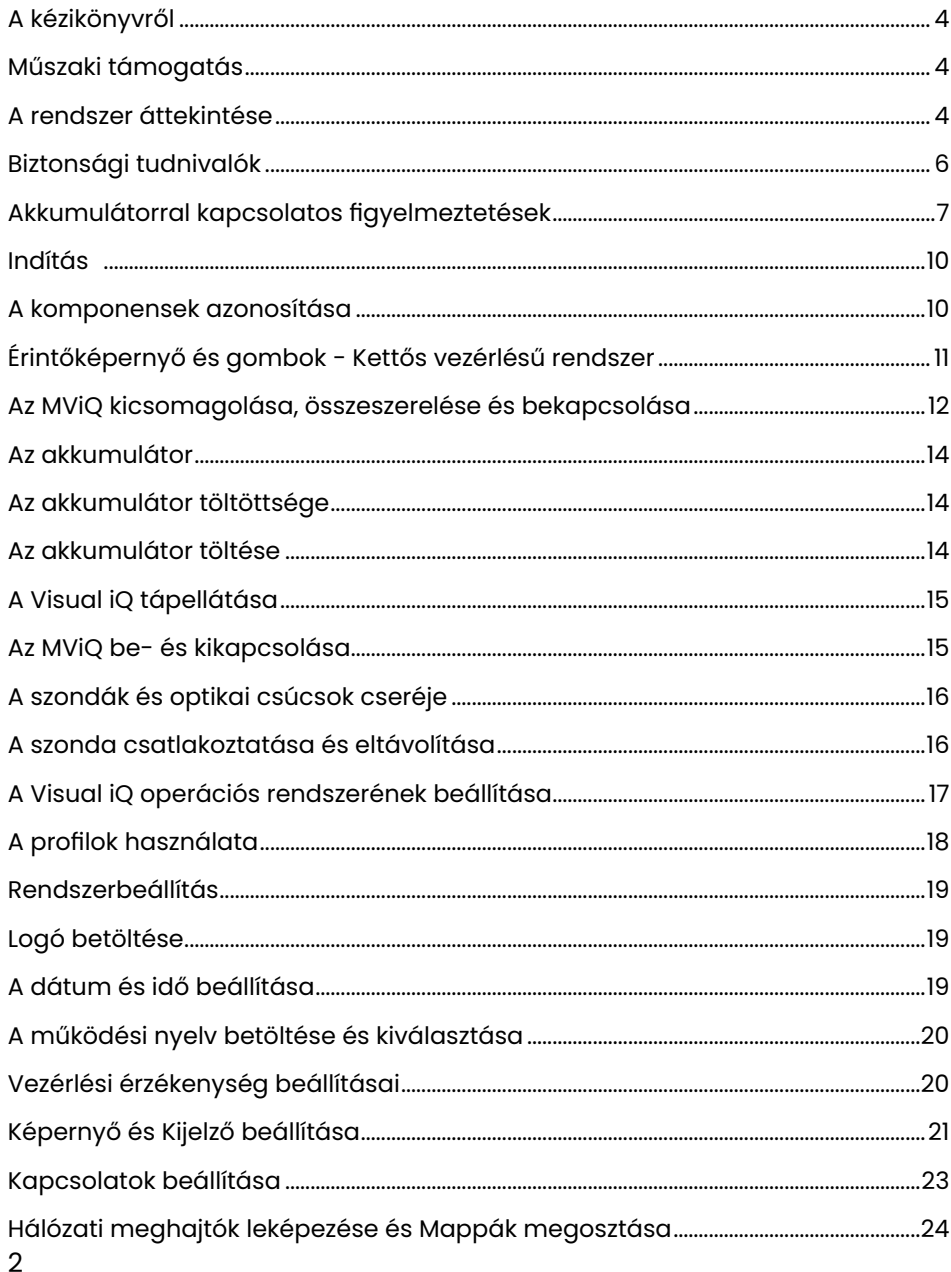

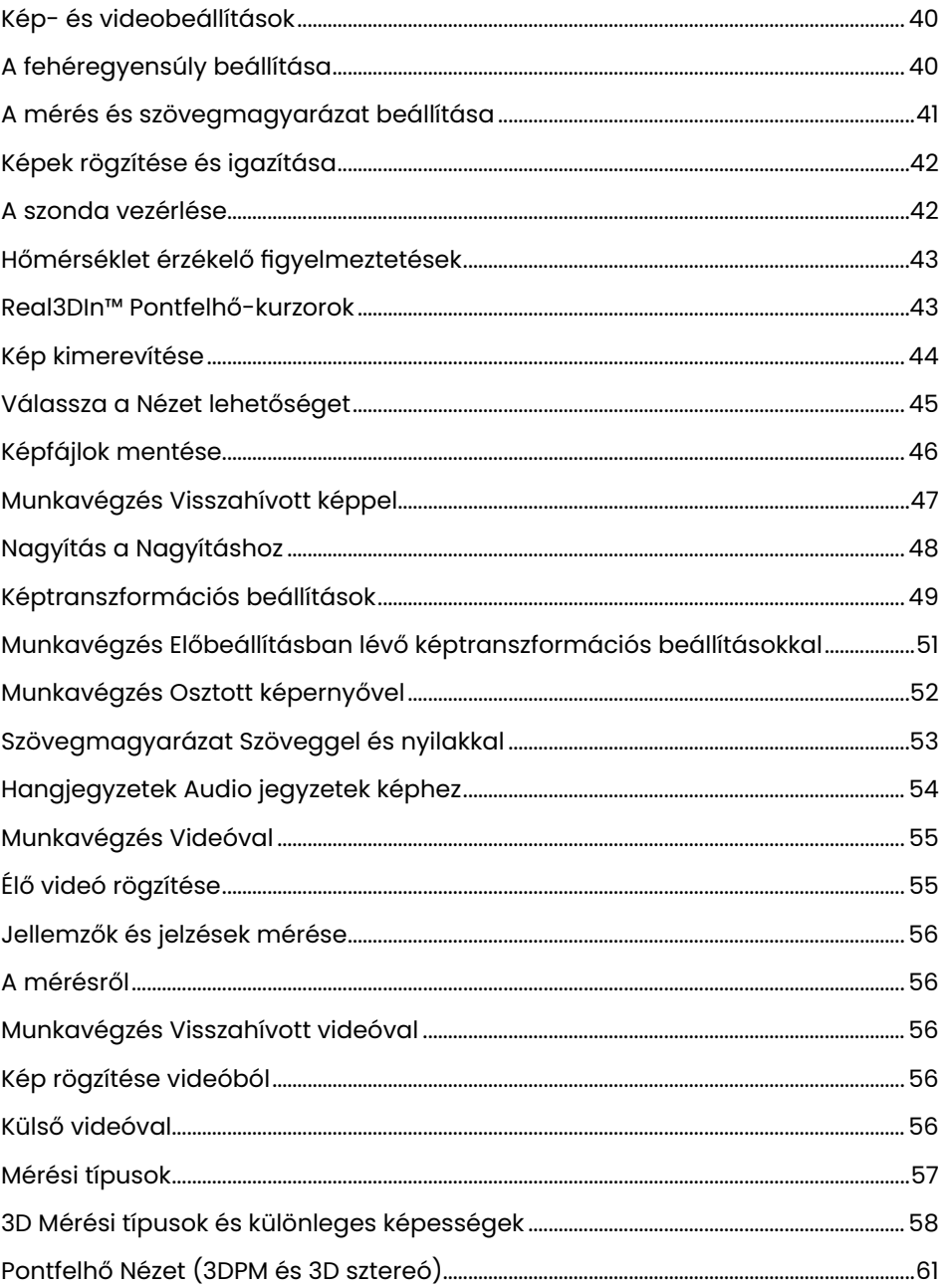

### **Tartalom**

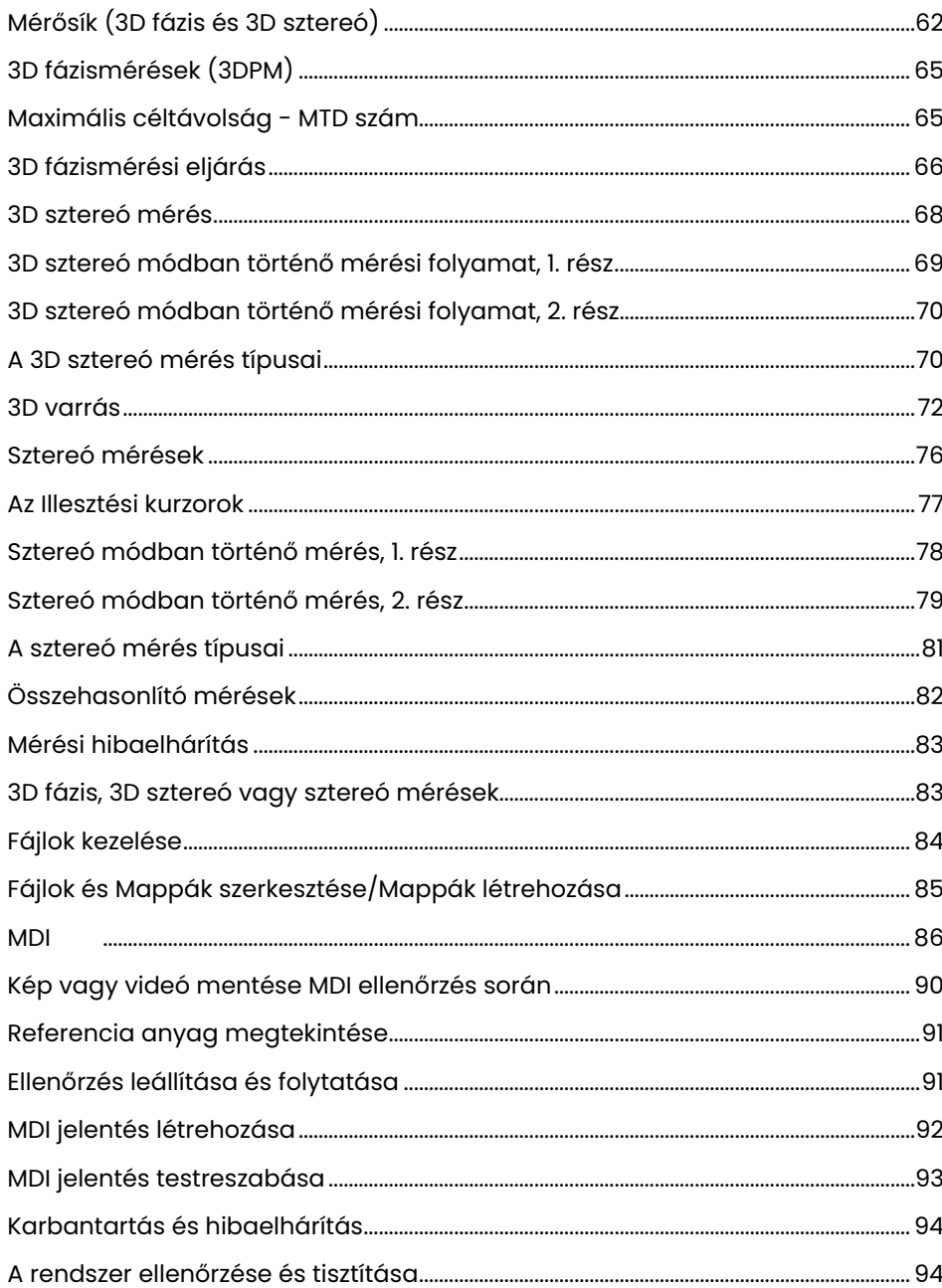

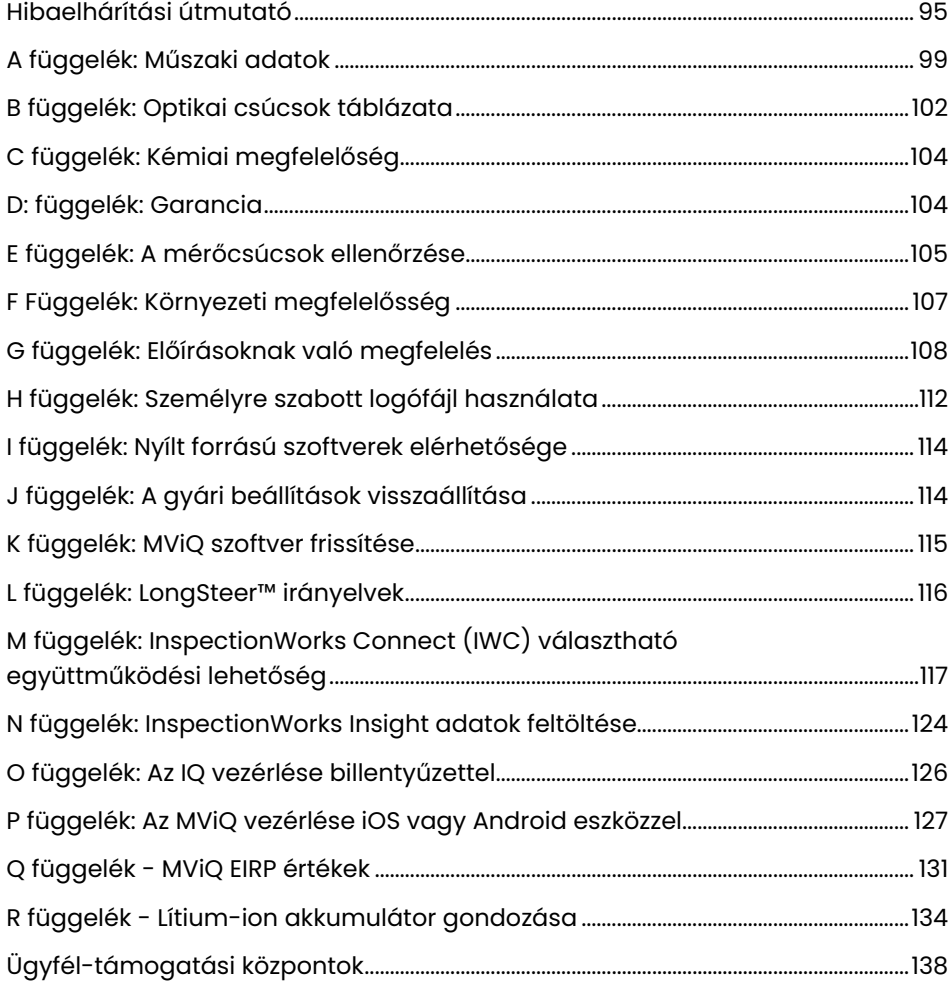

## <span id="page-3-0"></span>Bevezetés

## **A kézikönyvről**

A kézikönyv és a kapcsolódó berendezés célja, hogy alapvető tájékoztatást adjon a vizsgálat alapelveiről és gyakorlatáról a vizuális vizsgálatot végző technikusok számára, illetve azok részére, akik járatosak az alapszintű számítógépes műveletekben, de nincs tapasztalatuk a video-endoszkópos rendszerek terén. A kézikönyv tartalmazza a Visual iQ VideoProbe™ rendszerrel kapcsolatos biztonsági, megfelelőségi illetve alapvető kezelési és karbantartási utasításokat. A kezelő biztonsága érdekében kérjük, hogy a rendszer használata előtt olvassa el a kézikönyvet és értelmezze annak tartalmát.

R változat, 2022/10

## **Műszaki támogatás**

További segítségért látogasson el a https://www.bakerhughesds.com/waygate-technologies/ndt-services/remote-support-services oldalra a kapcsolattartási adatok teljes listájáért. A műszaki támogatás elérhetőségei a következők:

Általános telefonszám: 1-866-243-2638, 2. opció E-mail: RemoteService@BakerHughes.com

## **A rendszer áttekintése**

A robusztus és megbízható Everest Mentor Visual iQ (MViQ) rendszer egy fejlett rugalmas video boreszkóp, amelyet távoli vizuális ellenőrzéshez (RVI) használnak.

Az MViQ rendszer a hozzáférési átjárókon keresztül nagy felbontású képeket készít a turbinamotorok, repülőgép-vázak, gépjárműmotorok, csővezetékek, hajók, szélturbinák hajtóművei, víz alatti szerkezetek stb. belső részleteiről.

A TrueSight™ funkcióval a Mentor Visual iQ HD vizuális képet, nagy intenzitású fényforrást és kiváló vizuális feldolgozást biztosít a tisztább, élesebb videók és állóképek számára közvetlenül a készüléken. A szonda száloptikája a szondában lévő fejlett fénygenerátor által generált fénnyel világítja meg a vizsgálati területet. A szonda végén lévő miniatűr kameraegység a képet elektronikus képpé alakítja, és a szondán keresztül visszaküldi. A rendszer a képet a kézi készüléken jeleníti meg. Az MViQ rendszer rögzített fókuszú, nagy mélységélességű optikát tartalmaz, ezért nem szükséges fókuszálás.

A rendszer által nyújtott (az MViQ Analyze konfigurációnál szabvány) mérési képességeknek köszönhetően kielemezheti és megmérheti a jelzéseket és jellemzőket. A Real3D™ a cél felületének teljesen felületi pontfelhőjét biztosítja a mérési kurzor helyének megtekintéséhez, manipulálásához és optimalizálásához.

Az MViQ rendszer kompatibilis az USB-kulcsokkal, -billentyűzetekkel, hordozható USB-meghajtókkal és egyéb, USB-csatlakozású tárolóeszközökkel.

QuickChange™ cserélhető szondáink segítségével gyorsan átkonfigurálható a rendszer a maximális termelékenység érdekében.

Három változatban érhető el; Ellenőrizze, érintse meg és elemezze a konfigurációkat. Az MViQ képes megfelelni az iparágak különböző ellenőrzési igényeinek. Olvassa el a következő oldalon található útmutatót, hogy meghatározza az alkalmazásának megfelelőt.

#### **Alapberendezés**

MViQ AC Adapter/Akkumulátor töltő Biztonsági és az alapfunkciókat bemutató 2-órás Li-Ion akkumulátor Tartótok az optikai csúcsokhoz nyomtatott útmutató A dokumentációt (többek között a felhasználói kézikönyvet) tartalmazó USB-kulcs

### **Opcionális funkciók**

Beszúrócső-merevítő<br>Kézikészülék-tartó Headset (USB vagy Bluetooth<br>Kábelek

Övcsat Billentyűzet (vezetékes vagy vezeték nélküli) Optikai csúcsok (OTA)<br>Az OTA-k mérése Mini-Magic karszorító-készlet<br>Magic karkészlet Külső monitor Vállheveder Több tárolási eset konfigurációja.

Szoftver: Ellenőrzés-kezelő

Frissítse az MViQ Inspect vagy a Touch konfigurációkat a Real3D megvásárlásávalTM Mérés: Fázis és sztereó, hagyományos sztereó mérés vagy észlelési valószínűség (POD) képességek. Funkciók az észlelés valószínűségének frissítésében szerepel a HDR dinamikus tartomány, az ANR (adaptív zajcsökkentés), a torzításkorrekció, az előre beállított képátalakítási beállítások és a Dark Boost.

Ellenőrző munkálatokTM A Connect Global lehetővé teszi az internetalapú élő videó együttműködési képességet. A InspectionWorks Local + Control egy olyan funkció, amely lehetővé teszi a felhasználók számára, hogy iOS-eszközzel® vezéreljék a rendszert.

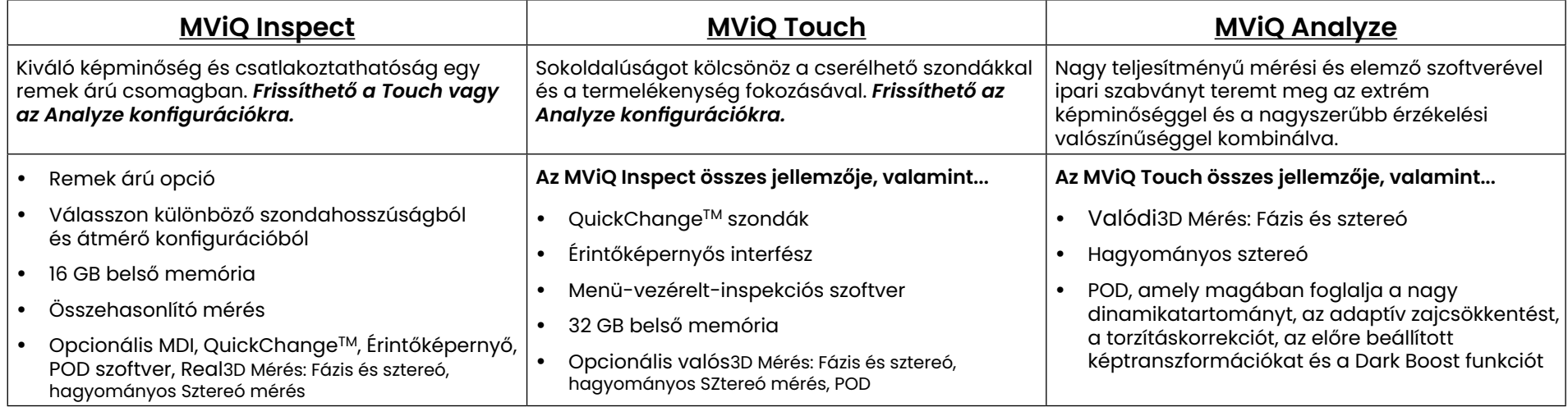

#### MViQ – Három konfigurációban érhető el

## <span id="page-5-0"></span>**Biztonsági tudnivalók**

Megjegyzés: A rendszer használata vagy javítása előtt olvassa el és értelmezze az alábbi biztonsági információkat.

### **Szimbólumok és feltételek**

A terméken az alábbi szimbólumok láthatók: , . Lásd a kísérődokumentációt.

### **Általános figyelmeztetések**

Az alábbi figyelmeztetések a rendszer általános használatára vonatkoznak. Az adott eljárásokhoz tartozó figyelmeztetések a kézikönyv megfelelő fejezeteiben találhatók.

Ne enaedie, hoav a vezető beszúrócső, rendszer vagy annak munkaeszközei közvetlenül érintkezzenek Bármely feszültséggel vagy áramforrással. Kerülje az elektromos vezetőkkel vagy végekkel történő bárminemű érintkezést. Ez a berendezés károsodását okozhatja és/vagy áramütést okozhat a kezelő számára.

 $\mathbf{B}$ Ne használja a rendszert robbanásveszélyes környezetben.

MINDIG AZ ELŐÍRÁSOKNAK MEGFELELŐEN HASZNÁLJA. Ha a berendezés bármely részét nem a gyártó által előírt módon használja, akkor nem garantált, hogy a berendezés védelmet nyújt a felhasználó számára az esetleges sérülésektől.

## **Általános figyelmeztetések**

Az alábbi figyelmeztetések a Visual iQ rendszer általános használatára vonatkoznak. Az adott eljárásokhoz tartozó figyelmeztetések a kézikönyv megfelelő fejezeteiben találhatók.

A kamerarendszer használata előtt helyezzen fel egy optikai csúcsot vagy a fejvédőt, megakadályozva ezzel a csúcs-csatlakoztató mechanika sérülését. Ha nincs optikai csúcs csatlakoztatva, mindig használja a fejvédőt.

Kezelje óvatosan a szondát: Tartsa távol a beszúrócsövet az éles tárgyaktól, melyek behatolhatnak a külső hüvelybe. Használat során tartsa a beszúrócsövet a lehető legegyenesebb helyzetben. A csövön lévő hurkok vagy görbületek csökkentik a szondacsúcs iránythatóságát. Ne hajlítsa meg erősen a beszúrócsövet.

Megjegyzés: Mindig használja az [Otthon](#page-41-0) funkciót a hajlítható nyak kiegyenesítéséhez, mielőtt kihúzná a beszúrócsövet az ellenőrzési területről, vagy eltenné a szondát. Soha ne húzza, csavarja vagy egyenesítse ki a hajlítható nyakat kézzel, ez az eszköz belső sérülését okozhatja. A sérülés első jelének észlelésekor küldje be a szondát javításra.

Bizonyos anyagok károsíthatják a szondát. A szondával biztonságosan használható anyagok listáját a "[Vegyi összeférhetőség"](#page-103-0) c. fejezet tartalmazza.

### <span id="page-6-0"></span>**Akkumulátorral kapcsolatos figyelmeztetések**

Csak a rendszerhez engedélyezett akkumulátort és tápforrást használja. Használat előtt alaposan olvassa át a kézikönyvben lévő, akkumulátorra és -töltőre vonatkozó utasításokat, majd értelmezze, és használat során tartsa be azokat.

## FIGYELMEZTETÉS

- Ne tegye tűzbe az akkumulátort és ne használja azt az engedélyezettnél magasabb hőmérsékleten.
- Ne szúrjon szöget az akkumulátorba, ne üssön rá kalapáccsal, ne lépjen rá, és semmilyen más módon ne tegye ki nagy erő vagy ütés hatásnak.
- Ne tegye ki az akkumulátort víznek vagy sós víznek, és ne engedje, hogy nedvesség érje IP65 szétszerelve, IP67 összeszerelve).
- Ne szerelje szét és ne módosítsa az akkumulátort.
- A készülék lítium-ion akkumulátort, háza pedig magnéziumot tartalmaz. Tűz esetén az elektromos tűz és éghető fémek oltására engedélyezett oltó készüléket használjon. Tilos vízzel oltani.

 FIGYELEM - Ne tároljon töltetlen akkumulátort, mert az használhatatlanná válhat! Az akkumulátor védő áramkörei nem teszik lehetővé a töltést egy bizonyos minimális feszültségküszöb alatt, hogy megakadályozzák a hőkiáramlást. A hő elszabadulás akkor fordulhat elő, ha teljesen lemerült lítium-ion akkumulátort tölt. A védelmi áramkör megakadályozza, hogy ez megtörténjen.

 Akku-kommunikációs hiba: Ha fennáll, ez az üzenet jelenik meg a Visual iQ kijelzőjén. Ha a probléma továbbra is fennáll, forduljon a legközelebbi ügyfél-támogatási központhoz.

Az akkumulátor kültéren történő használata esetén a javasolt működési tartomány a teljesítmény és az élettartam csökkenését eredményeztheti. Az akkumulátort tároláskor távolítsa el a kézi készülékből.

A lítium-ion akkumulátor használatához javasolt környezeti hőmérséklet:

Kisütési (a készülék használatakor): -20 és 46 °C között

Újratöltési: 0 és 40 °C között

Tárolási: -25 - és 60 °C között

## Informations sur la sécurité

Remarque: avant l'utilisation ou l'entretien du système, vous devez lire et comprendre les informations de sécurité qui suivent.

Symboles et termes employés

Les symboles suivants sont apposés sur le produit:  $\bigoplus$ ,  $\bigoplus$ . Voir la documentation jointe.

Avertissements généraux

Les avertissements suivants s'appliquent à l'utilisation du système en général. Les avertissements qui s'appliquent spécifi quement à des procédures particulières sont indiqués dans les sections correspondantes de ce manuel.

Le système MViQ et les outils de travail qui l'accompagnent ne doivent jamais entrer en contact direct avec une source de tension ou de courant. Évitez tout contact avec des conducteurs ou des bornes électriques sous tension. L'équipement risquerait d'être endommagé, ou l'opérateur de subir un choc électrique.

N'utilisez pas ce système dans un environnement à risque d'explosion.

UTILISER CORRECTEMENT. Si un élément de cet équipement est utilisé d'une manière non indiquée par le fabricant, l'utilisateur peut ne plus être protégé des risques de blessure.

### **43** Mentions générales « Attention »

Les mentions « Attention » qui suivent s'appliquent à l'utilisation de l'appareil MViQ en général. Les mentions « Attention » qui s'appliquent spécifi quement à des procédures particulières sont indiquées dans les sections correspondantes du manuel.

MANIPULER LA SONDE AVEC PRÉCAUTION. Maintenez la gaine de la sonde à l'écart d'objets pointus ou tranchants qui risqueraient de traverser son fourreau. Maintenez toute la gaine aussi droite que possible pendant l'utilisation : en cas de boucle ou de courbure, il est plus diffi cile de piloter le bout de la sonde. Évitez de trop courber la gaine.

Remarque : utilisez toujours le bouton de rangement pour redresser le béquillage avant de rétracter la gaine de la zone d'inspection ou de ranger la sonde. Ne manipulez jamais le béquillage à la main pour le tirer, le courber ou le redresser : vous risqueriez de l'endommager à l'intérieur. Envoyez la sonde en réparation au premier signe d'endommagement.

Certaines substances risquent d'endommager la sonde. Pour consulterla liste des substances sans danger pour la sonde, voir Compatibilité Chimique en annexe.

L'appareil comporte une batterie lithium ion et du magnésium à l'intérieur de son boîtier. En cas d'incendie de l'appareil, servez-vous d'un extincteur agréé pour une utilisation sur les incendies électriques et les métaux inflammables. En aucun cas, n'utilisez de l'eau.

#### Avertissements liés à la batterie

Utilisez uniquement la batterie et l'alimentation spécifi ées pour être utilisées avec le système MViQ. Avant utilisation, lisez attentivement les instructions contenues dans ce manuel relatives à la batterie et au chargeur de batterie pour bien les comprendre, et respectez ces instructions pendant l'utilisation de l'appareil.

## **AVERTISSEMENT**

- Ne jetez pas la batterie au feu et ne dépassez pas sa temperature de fonctionnement.
- Ne percez pas la batterie avec des clous, ne la frappez pas avec un marteau, ne marchez pas dessus et ne la soumettez pas à des impacts ou des chocs violents.
- N'exposez pas la batterie à l'eau douce ou salée, et évitez de la mouiller.
- Ne désassemblez pas la batterie et ne la modifi ez pas.

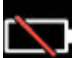

Erreur de communication de la batterie. Veuillez contacter le Service clientèle au numéro +1 315 554 2000.

L'utilisation de la batterie en dehors de la plage de fonctionnement recommandée entraînerait une dégradation de ses performances et de sa longévité. Lorsque vous stockez la batterie, veillez à la retirer de sa base.

Plage de température recommandée pour le fonctionnement de la batterie Lithium-Ion.

Décharge (à l'utilisation de l'appareil) : -20°C à +46°C Recharge, 0°C à +40°C Stockage, -25°C à +60°C

<span id="page-9-0"></span>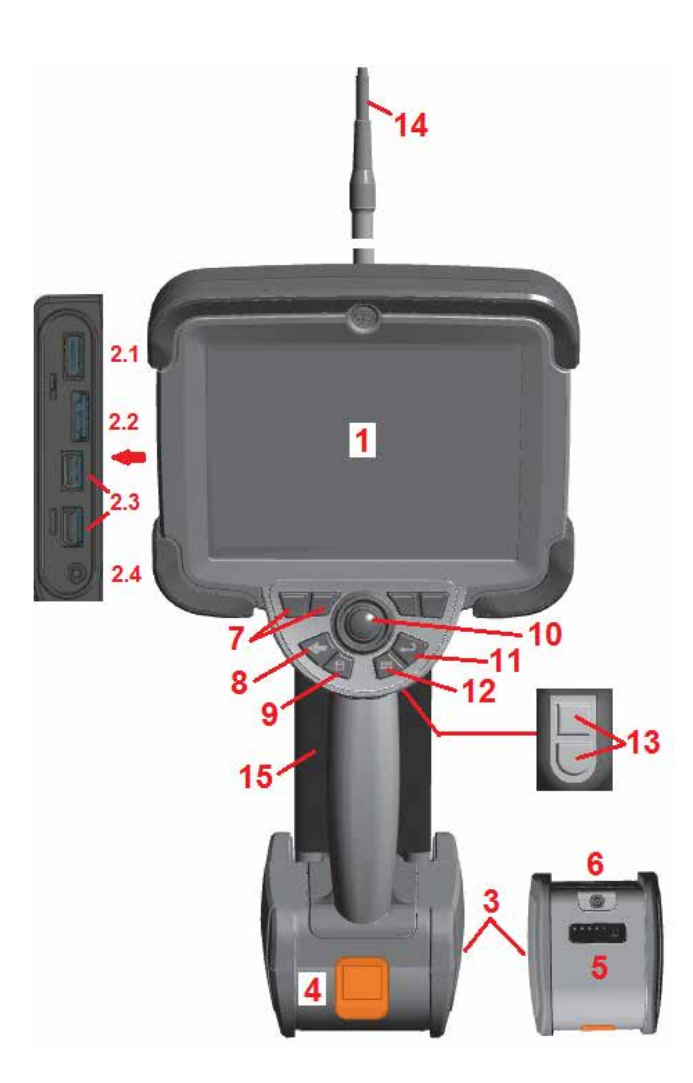

## **Indítás**

### **A komponensek azonosítása**

- 1 LCD-érintőképernyő
- 2 Display Port kimenet (2.1), USB 3.0 ügyfél Micro B Port (2.2), Kettő USB 3.0 gazdaport A típusú (2.3)
- 3 Két órás üzemidőt lehetővé tevő lítiumion akkumulátor
- 4 Akkumulátor kioldógombja
- 5 Akkumulátor töltöttségjelzője

6 – Váltóáramú adapter bemenete 7 – Funkció- vagy szoftvergombok

(összesen négy)

8 – Vissza gomb: röviden lenyomva az előző képernyőre hosszan lenyomva pedig az élő képre lép. Ez egyben a BEKAPCSOLÓ GOMB IS.

9 – Mentés gomb: röviden lenyomva elindítja a Gyors Mentést, hosszan nyomva pedig megnyitja vagy bezárja a Mentési beállítások menüt. Duplán megnyomva rögzíti a Képernyőképet.

10 – A joystick segítségével vezérelhető az illesztés és a avigáció a menüben (a botkormányt balra/jobbra/fel/le

mozgatva navigálhat a menükben és almenükben).

11 – Enter gomb: röviden lenyomva válthat a kimerevített és az élő kép között, és kiválasztia a Kész / Elfogadás lehetőséget, hosszan lenyomva 3DPM Capture.

Megjegyzés: Kövesse az itt bemutatott kiválasztás sorrendjét a a működés nyelvének kiválasztásához.

12 – Menü gomb: röviden lenyomva megnyitja vagy bezárja a Főmenüt, hosszan lenyomva vált az első és második szoftvergombsor között.

13 – 1. indítógomb (felső): ugyanazt a funkciót biztosítja, mint az Enter gomb, vagy beállítható a Video Record műveletek vezérlésére. 2. indítógomb (alsó): röviden nyomva beállíthatja az összeillesztési módot irányítás és leállítási- vagy irányítási módra. Irányítás és leállítás módban megjelenik a Lezárás ikon. Hosszan nyomva az összeillesztési mód visszaáll semleges (otthon) pozícióba.

- 14 Beszúrócső/Kamera egység
- 15 Cserélhető VideoProbe (Megjegyzés: tartalmazza a beszúrócső/kamera egységet)

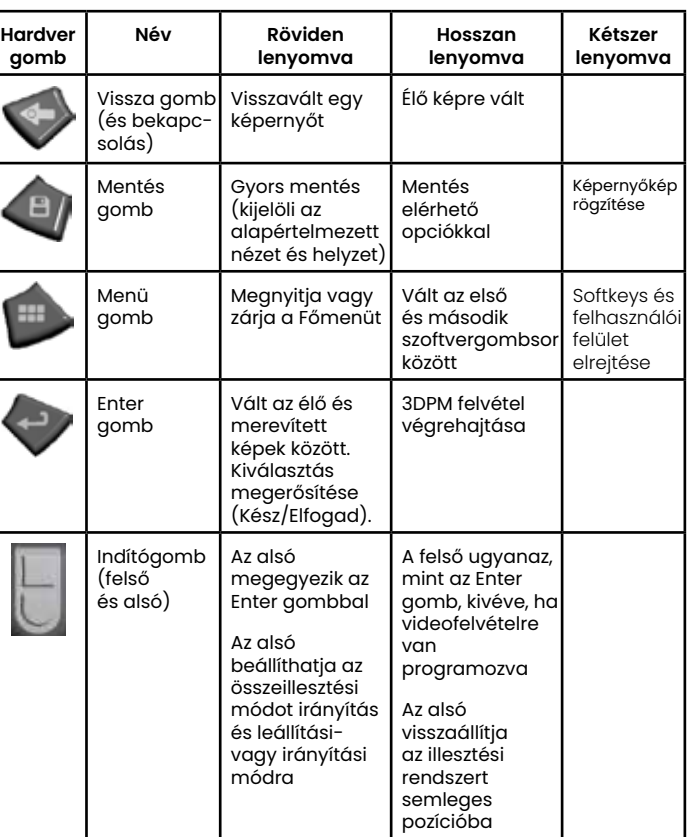

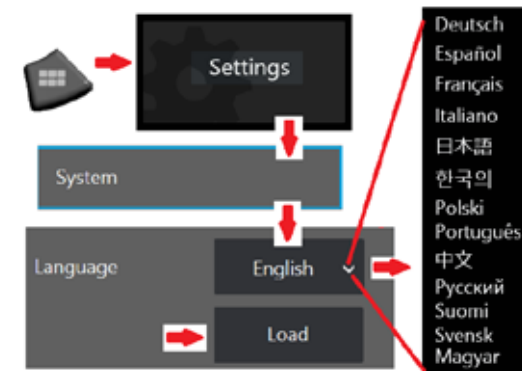

<span id="page-10-0"></span>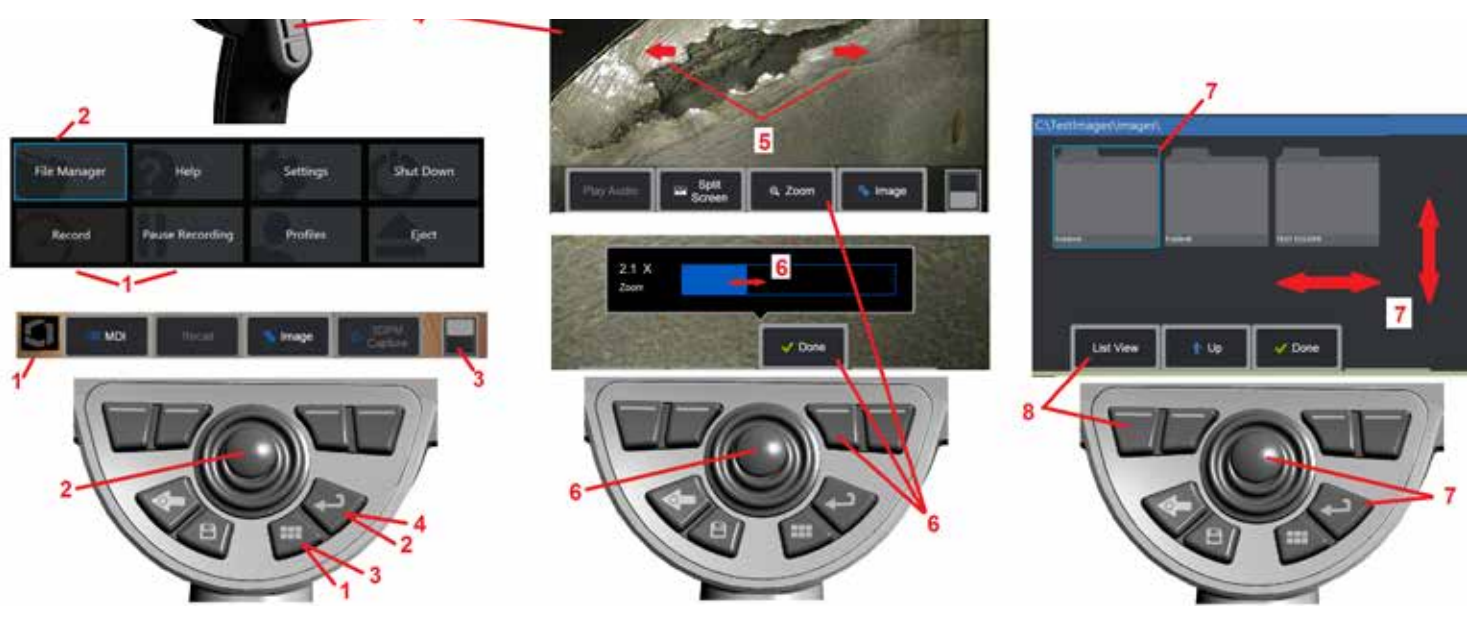

### **Érintőképernyő és gombok - Kettős vezérlésű rendszer**

A legtöbb funkció az érintőképernyő használatával vagy a billentyűk és a joystick használatának kombinációjával elérhető. Az alábbi példák különböző vezérlési technikákat mutatnak be, melyek a legtöbb Visual iQ rendszer érintőképernyőjén használhatók.

1 – Érintse meg a kijelző képernyőjének bal alsó sarkát (általában az emblémát tartalmazza), vagy nyomja le röviden a Menü gombot a Globális menü megnyitásához.

2 – A kiválasztott elemet bármely menüben vagy listában ez a lángszínű körvonal jelzi. Koppintson az érintőképernyőre másik elem kiválasztásához vagy a kiválasztott elemhez tartozó funkció indításához. Alternatív megoldásként a joystick segítségével válasszon ki egy másik elemet úgy, hogy a fókuszt a kívánt elemre helyezi, majd rövidre nyomja meg az Enter billentyűt az indításhoz.

**Megjegyzés**: Megjegyzés: az Enter gomb rövid lenyomásával a legtöbb kijelölt elem vagy művelet elindítható.

3 – Koppintson a képernyőn megjelenő kapcsolóra a rendelkezésre álló lágy billentyűk közötti váltáshoz (dupla gombnyomással elrejtheti vagy megjelenítheti a lágy billentyűt és az állapotsávokat). Másik lehetőségként hosszan nyomja meg a Menü gombot a rendelkezésre álló lágy billentyűk közötti váltáshoz, vagy dupla lenyomással elrejtse a lágy billentyűket.

4 – Koppintson bárhová a megjelenített élő képen a lefagyasztásához / fagyasztásához. Az élő kijelző lefagyasztásához és fagyasztásának feloldásához nyomja le röviden az Enter billentyűt vagy a Felső eseményindító billentyűt. Megjegyzés: a felső indítógomb funkciója megegyezik az Enter gombéval.

5 – Helyezze két ujját a kijelzőre és nyissa szét őket a képen lévő egyik jellemző nagyításához (ujjait ellenkezőleg mozgatva kicsinyíheti a képet). A nagyítás után az ujjával húzva módosíthatja a megjelenített nézetet.

6 – Válassza ki a Nagyítás funkciót a lágybillentyűk vagy az érintőképernyő segítségével (a megjelenített szoftverbillentyűsáv összes elemét vagy a megfelelő szoftverbillentyűvel, vagy az érintőképernyő megérintésével lehet kiválasztani). A joystick segítségével módosíthatja a nagyítási sávot (ez és más kék sávok is beállíthatók az érintőképernyőn történő húzással), majd válassza a Kész lehetőséget. A nagyítás után a joystick segítségével áthelyezheti a megjelenített nézetet.

7 – Amikor megjelenik a Fájlkezelő képernyője, a kijelölt fájlt vagy mappát ez a kék körvonal azonosítja. Koppintson az érintőképernyőre másik elem kiválasztásához, a kiválasztott fájl indításához vagy a kijelölt mappa megnyitásához. Vegye figyelembe, hogy további elemeket is megjeleníthet (vagy közvetlenül hozzáférhet további tárolt képekhez), ha egyszerűen a képernyő bármelyik irányába húzza a kijelzőt. Másik lehetőségként a joystick segítségével jelöljön ki egy másik elemet a kurzor mozgatásával, majd röviden nyomja meg az Enter billentyűt az indításhoz.

8 – Válassza ki a Soft Key Bar bármelyik funkcióját a képernyőn az adott funkció megérintésével (ebben az esetben a List View (Listanézet) szavakat tartalmazó doboz megérintésével) vagy a megfelelő softkey megnyomásával.

Megjegyzés: A bluetooth vagy USB vezetékes billentyűzet csatlakoztatása lehetővé teszi az iQ funkciók és a szonda illesztés távvezérlését. Lásd az [O függeléket](#page-125-0) az iQ gombhoz és a joystick működéshez hasonló funkciógombok és nyomógomb kombinációk listájához.

## <span id="page-11-0"></span>**Az MViQ kicsomagolása, összeszerelése és bekapcsolása**

### **A rendszer kicsomagolása és eltétele (kis tok)**

#### *Vigyázat: Ha a rendszert nem óvatosan, az itt leírt módon csomagolja, akkor sérülések léphetnek fel.*

1 – A behelyező csövet (az egyértelműség kedvéért pirossal jelölve) a ház belső tárolótekercsében tartják, amely az itt látható narancssárga tölcséren keresztül érhető el. A beszúrócsövet a szonda és a kézikészülék telepítését megelőzően kell telepíteni, és azok eltávolítását követően kell eltávolítani. A tölcsérbe történő behelyezés előtt egyenesítse ki a beszúrócsövön lévő hurkokat vagy csavarodásokat. Megjegyzés a beszúrócső gumiból készült törzsvédő alapzatát az itt látható módon keresztül kell vezetni a tok ívelt járatán.

*Vigyázat: A beszúrócső tárolását megelőzően távolítsa el az optikai csúcsot és a fejvédőt, amely megakadályozza a csúcs-csatlakoztató mechanika sérülését. Ha nincs optikai csúcs csatlakoztatva, mindig használja a fejvédőt.*

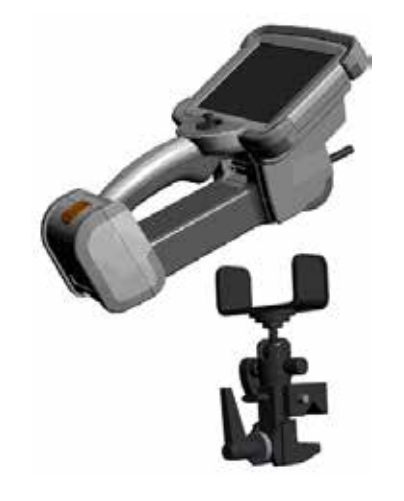

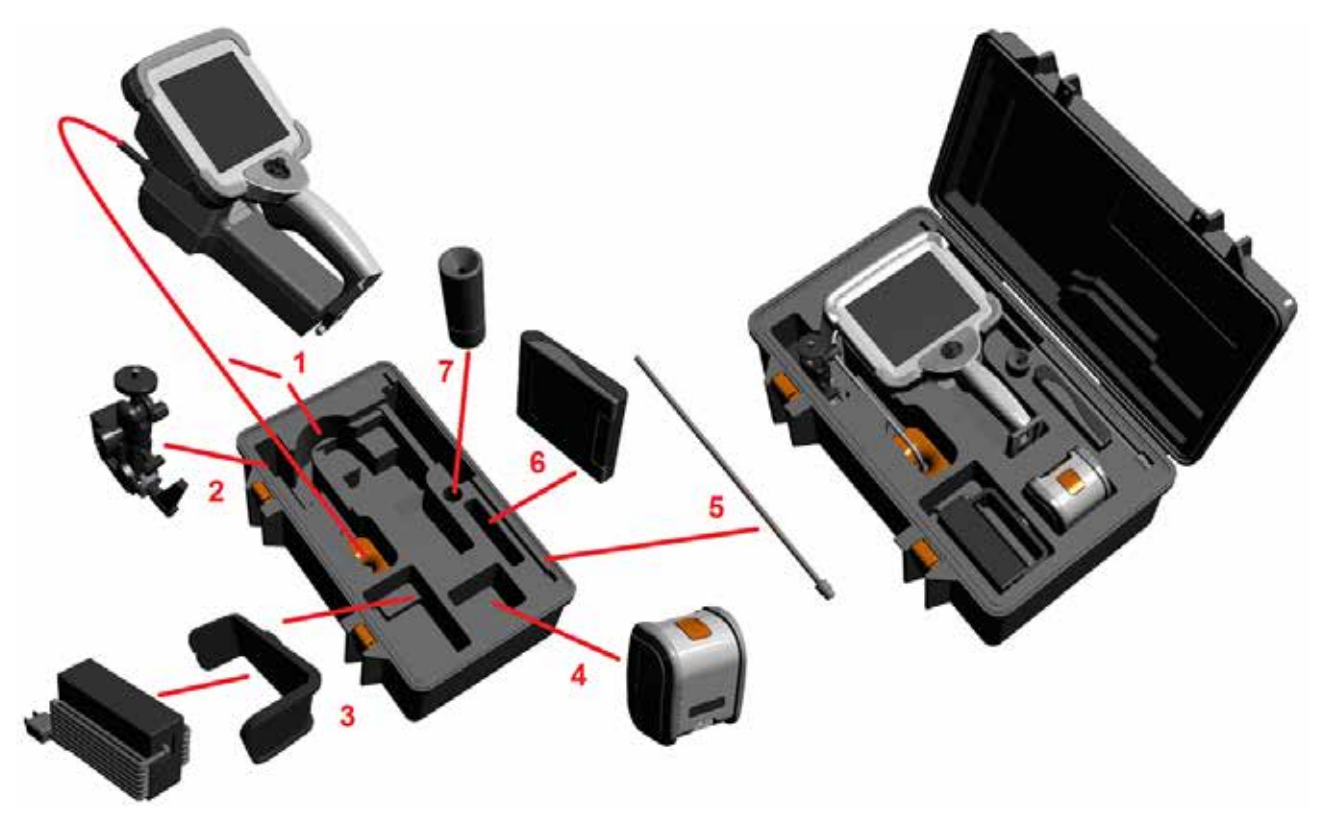

- 2 Helyezze be a szorítót az itt látható irányban (a szorító és a konzol a bal oldalon látható)
- 3 Ebbe a nyílásba a tápegységet/az akkumulátortöltőt és a konzolt kell behelyezni
- 4 Az iQ rendszer tokba történő behelyezése előtt távolítsa el az akkumulátort.
- 5 Merevítő
- 6 Ebbe a nyílásba a csúcsokat tartó tok (vagy a tisztítókészlet) helyezhető.
- 7 A fogantyú önállóan, vagy a merevítővel együtt is használható a kamera irányításához.

## **A rendszer kicsomagolása és eltétele (nagy tok)**

### *Vigyázat: Ha a rendszert nem óvatosan, az itt leírt módon csomagolja, akkor sérülések léphetnek fel.*

1 – Távolítsa el a tálcát, hogy hozzáférjen a további tárolóterülethez.

2 – A behelyező csövet (az egyértelműség kedvéért pirossal jelölve) a ház belső tárolótekercsében tartják, amely az itt látható narancssárga tölcséren keresztül érhető el. A beszúrócsövet a szonda és a kézikészülék telepítését megelőzően kell telepíteni, és azok eltávolítását követően kell eltávolítani. A tölcsérbe történő behelyezés előtt egyenesítse ki a beszúrócsövön lévő hurkokat vagy csavarodásokat.

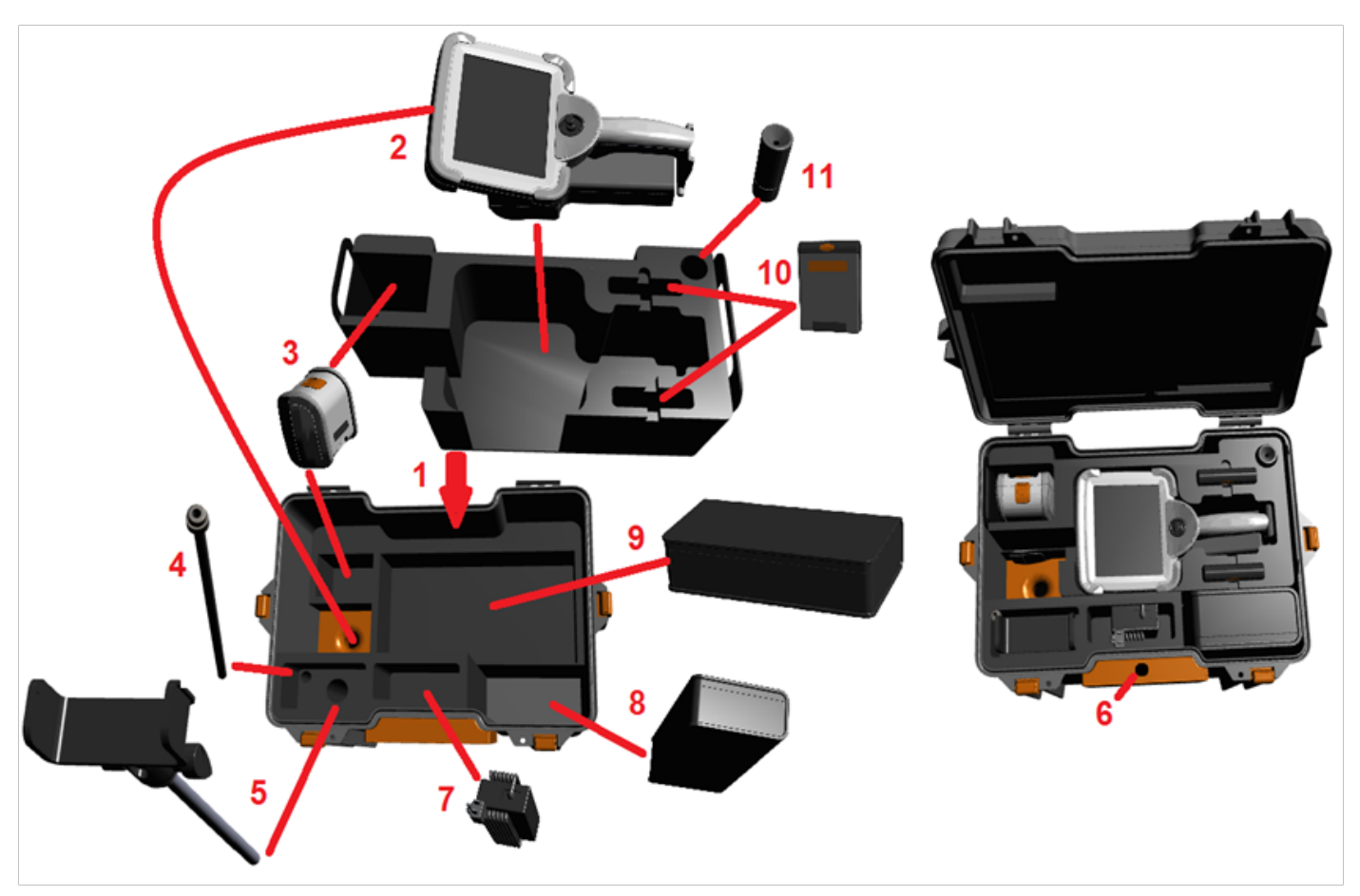

*Vigyázat: A beszúrócső tárolását megelőzően távolítsa el az optikai csúcsot és a fejvédőt, amely megakadályozza a csúcs-csatlakoztató mechanika sérülését. Ha nincs optikai csúcs csatlakoztatva, mindig használja a fejvédőt.*

3 – Tárolóhely két akkumulátor számára. A iQ rendszer tokba történő behelyezése előtt távolítsa el az akkumulátort.

- 4 Merevítő
- 5 Konzol és állvány

6 – Ez a nyílás a konzolállvány tárolására szolgál

7 – Ebben a nyílásban a tápegység és az akkumulátortöltő tárolható

- 8 Egy további tárolóhely a tokban
- 9 Egy további VideoProbe a tokban

10 – Ebbe a nyílásba kettő csúcsokat tároló tok és egy tisztítókészlet helyezhető.

11 – A fogantyú önállóan, vagy a merevítővel együtt is használható a kamera irányításához.

## <span id="page-13-0"></span>**Az akkumulátor**

A Visual iQ egy 10,8 V (névleges) feszültségű, 73 Wh teljesítményű, 6,8 Ah kapacitású lítium-ion akkumulátorral van szerelve.

### **Az akkumulátor beszerelése**

Helyezze az akkumulátort a kézi készülékbe. Az akkumulátor behelyezése akkor megfelelő, ha a reteszmechanika rögzíti azt.

*Figyelem – Ne erőltesse az akkumulátort (1) a kézi készülékbe (2), mert megsérülhet. Az akkumulátor meg van jelölve, és csak a megfelelő irányban helyezhető el.*

### **Az akkumulátor eltávolítása**

Nyomja le az akkumulátor kiolodógombját (3) az akkumulátor kioldásához.

 *Figyelem – Ne távolítsa el az akkumulátort a rendszer működése közben.*

### **Az akkumulátor töltöttsége**

Az akkumulátor töltöttsége az akku elején lévő szimbólum (4) lenyomásával ellenőrizhető. Minden egyes fény (5) az akkumulátor töltöttségének 20%-át jelképezi.

### **Az akkumulátor töltése**

Csatlakoztassa az akkumulátortöltő egyenáramú kimenetét az MViQ akkumulátorához (6) majd csatlakoztassa a mellékelt váltó-/egyenáramú adaptert egy váltóáramú áramforráshoz. Az akkumulátoron lévő LED-ek a töltöttség értékének megfelelően világítani kezdenek. A rendszer a töltés során használható.

*Megjegyzés:* Az akkumulátor egy működő Visual iQ rendszerhez csatlakoztatva, vagy az iQ rendszerről leválasztva egyaránt tölthető.

*Megjegyzés:* Ha az akkumulátor teljesen fel van töltve, a rajtalévő LED-ek kialszanak.

*Megjegyzés:* Az akkumulátor használati ideje nagyjából megegyezik a töltés

idejével, így például egy két órás működést lehetővé tevő akkumulátort körülbelül két órán keresztül kell tölteni. Ha az akkumulátort a működő Visual iQ rendszerhez csatlakoztatva tölti, a töltési idő hosszabb lesz.

*Megjegyzés:* Az akkumulátorok a szállításkor részlegesen vannak feltöltve. Az akkumulátorokat használat előtt teljesen fel kell tölteni.

### **Az akkumulátor tárolása**

Vigyázat - Ne tároljon töltetlen akkumulátort, mert az használhatatlanná válhat!

Az akkumulátor védő áramkörei nem teszik lehetővé a töltést egy bizonyos minimális feszültségküszöb alatt, hogy megakadályozzák a hőkiáramlást.

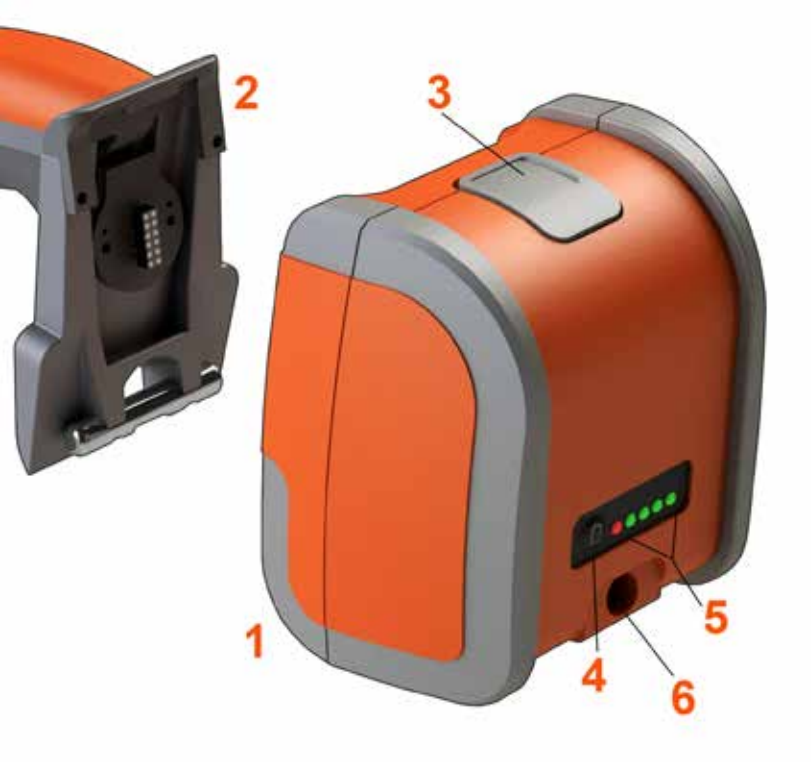

Az akkumulátor biztonságával és karbantartásával kapcsolatos további információkért kérjük, olvassa el a Q függeléket.

## <span id="page-14-0"></span>**A Visual iQ tápellátása**

A Visual iQ egy 10,8 V (névleges) feszültségű, 73 Wh teljesítményű, 6,8 Ah kapacitású lítium-ion akkumulátorral van szerelve.

Az akkumulátor töltéséhez csatlakoztassa az adaptert az akkumulátorhoz, majd csatlakoztassa a mellékelt váltó-/egyenáramú adaptert egy megfelelő (100-240 V feszültségű váltóáramú, 50-60 Hz frekvenciájú, legfeljebb 1,5 amper áramerősségű) váltóáramú tápforráshoz- Az adapter 18 voltos feszültséget ad az akkumulátornak, 3,34 amperes áramerősség mellett.

**Megjegyzés**: Ha a rendszert Váltóáramú tápforrásról üzemelteti, a dugót egy megfelelően földelt aljzatba kell csatlakoztatni, hogy az érintőképernyő megbízhatóan működjön.

## **Az MViQ be- és kikapcsolása**

### **A rendszer bekapcsolása**

Tartsa lenyomva a gombot, amíg a rendszer be nem kapcsol.<br>A gombok és a folyadékkristályos kijelző (LCD) világítani kezd, és megkezdődik<br>az indítási szekvencia. Körülbelül 1 perc múlva a képernyőn megjelennek a vezérlők és az élő kép. A rendszer ekkor használatra kész.

**Megjegyzés:** Az akkumulátorok a szállításkor részlegesen vannak feltöltve. Az akkumulátorokat használat előtt teljesen fel kell tölteni.

### **A rendszer kikapcsolása**

Érintse meg a kijelző képernyő bal alsó sarkát (amely általában tartalmazza

a képernyőn megjelenő logót (1) vagy a  $\blacksquare$ **1913** Billentyűvel bármikor megnyithatja vagy bezárhatja a Globális menüt, amely hozzáférést biztosít számos funkcióhoz, beleértve a Leállítást is ( 2). A MViQ kikapcsolásához válassza a Leállítás lehetőséget.

*Vigyázat – Ne kapcsolja ki az MViQ-t az akkumulátor eltávolításával. Csak azután távolítsa el az akkumulátort, ha előtte a fent leírt módon áramtalanította a berendezést.*

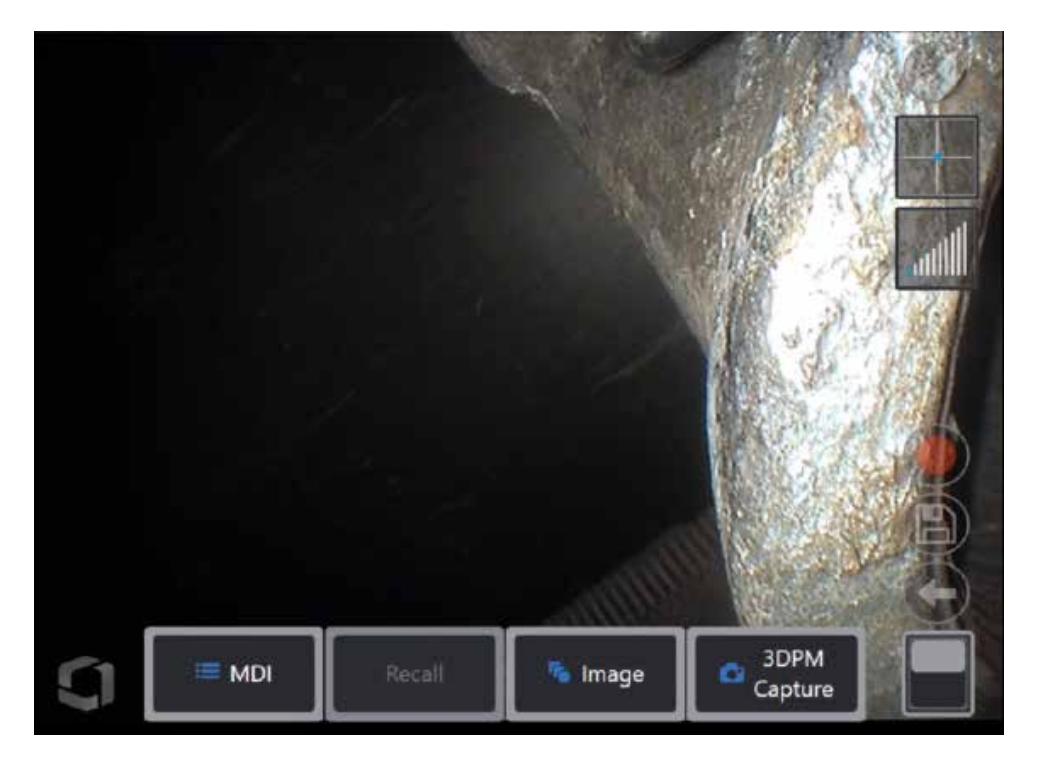

<span id="page-15-0"></span>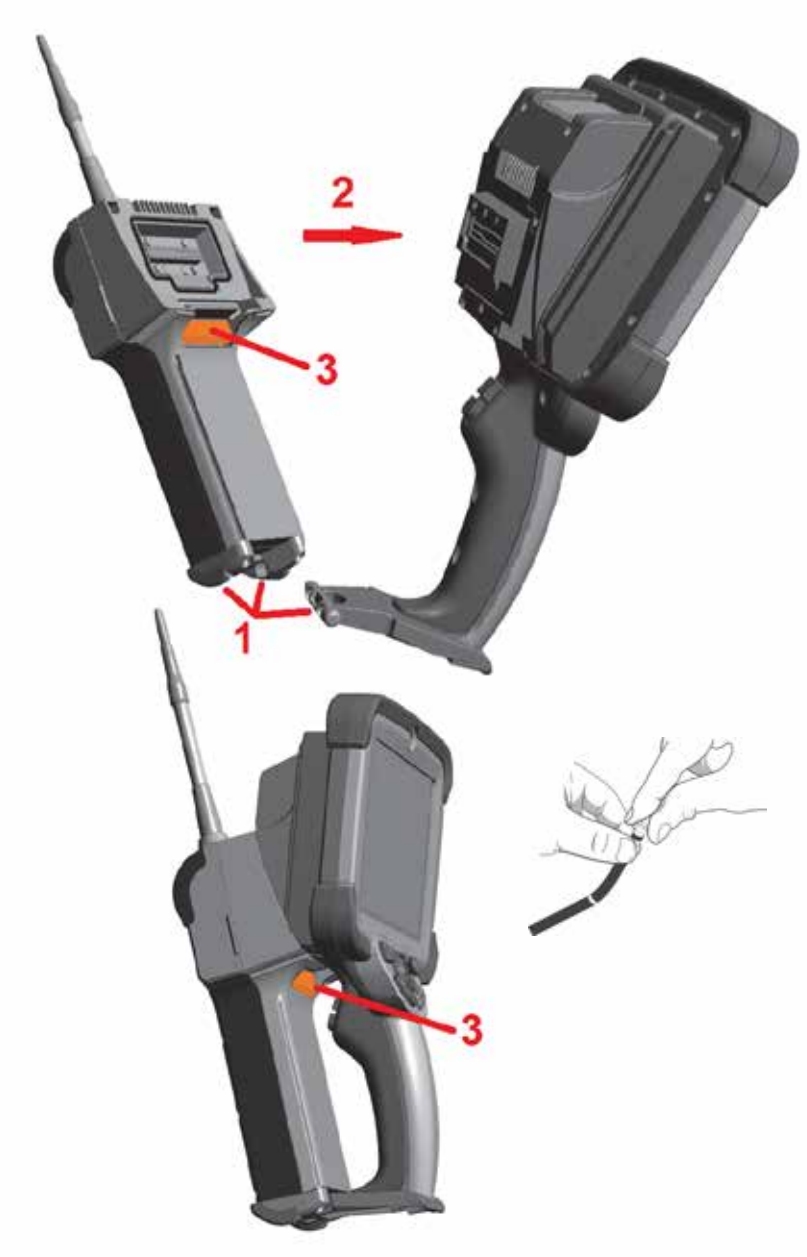

## **A szondák és optikai csúcsok cseréje**

### **A szonda csatlakoztatása és eltávolítása**

1 – Helyezze a kézi készülék alsó részén lévő tűt a szonda alján található horonyba. 2 – Forgassa a szondát a kézi készülék hátulja felé, és nyomja addig, amíg a reteszmechanika a helyére nem "kattan".

A szonda eltávolítása a kézi készülékből:

3 – Nyomja le a reteszmechanika kioldógombját a szonda és a kézi készülék szétválasztásához.

Az optikai csúcs cseréje

Az optikai csúcsok két csavarral vannak a szondához rögzítve, nehogy a vizsgálati területre essenek. Minden egyes optikai csúcs egyedi mélységet és nézésirányt biztosít. Az elérhető OTA-k listája a [B függelék – OTA](#page-101-0) táblázatban található .

*Vigyázat – A csúcsokat csak ujjal nyomva távolítsa el vagy csatlakoztassa. Erő (fogók vagy egyéb szerszámok) alkalmazása a hajlítható nyak sérülését okozhatja. Ne keresztezze a csavarokat. A csavarok keresztezési esélyének csökkentése: A csúcs kézzel (6,1 és 8,4 mm) vagy telepítő eszközzel (4 mm) felszerelése esetén fordítsa a csúcsot balra, hogy ráigazítsa a menetre, majd jobbra fordítással csavarozza a csúcsot a kamerára. Az OTA-k eltávolításához hajtsa végre a fenti eljárást fordított sorrendben.*

Optikai csúcs eltávolítása: Támassza meg a hajlítható nyakat és a szondafejet az egyik kezével, a másikkal pedig fordítsa balra az optikai csúcsot (4 mm-es csúcsok esetén használjon szerszámot). Addig fordítsa, amíg a csúcs szabadon nem forog, jelezve, hogy levált az első csavarról. Gyengéden húzza le a csúcsot a szondáról, és forgassa tovább balra, amíg le nem válik a második csavarról is. Forgassa addig, amíg az el nem távolítható.

Optikai csúcs csatlakoztatása: Ellenőrizze, hogy az optikai csúcs és a kamerafej csavarjai tiszták-e, majd fogja meg a szondafejet az egyik kezével, a másikkal pedig fordítsa jobbra a csúcsot. Addig fordítsa, míg szabadon nem forog, ezzel jelezve, hogy túljutott az első csavaron. Gyengéden nyomja a csúcsot befelé, majd fordítsa jobbra ismét, hogy a második csavaron is túllépjen. Forgassa addig, amíg meg nem szorul.

*Vigyázat – Ne húzza meg túlságosan a csúcsokat. Nyomja rá a csúcsra gyengéden, így ellenőrizve, hogy biztonságosan csatlakozik-e. Ha a második csavar nem rögzül, fordítsa a csúcsot óvatosan balra, amíg a csavarok szintbe nem kerülnek.*

**Megjegyzés**: A pontosság érdekében a mérőcsúcsokat szorosan meg kell húzni.

<span id="page-16-0"></span>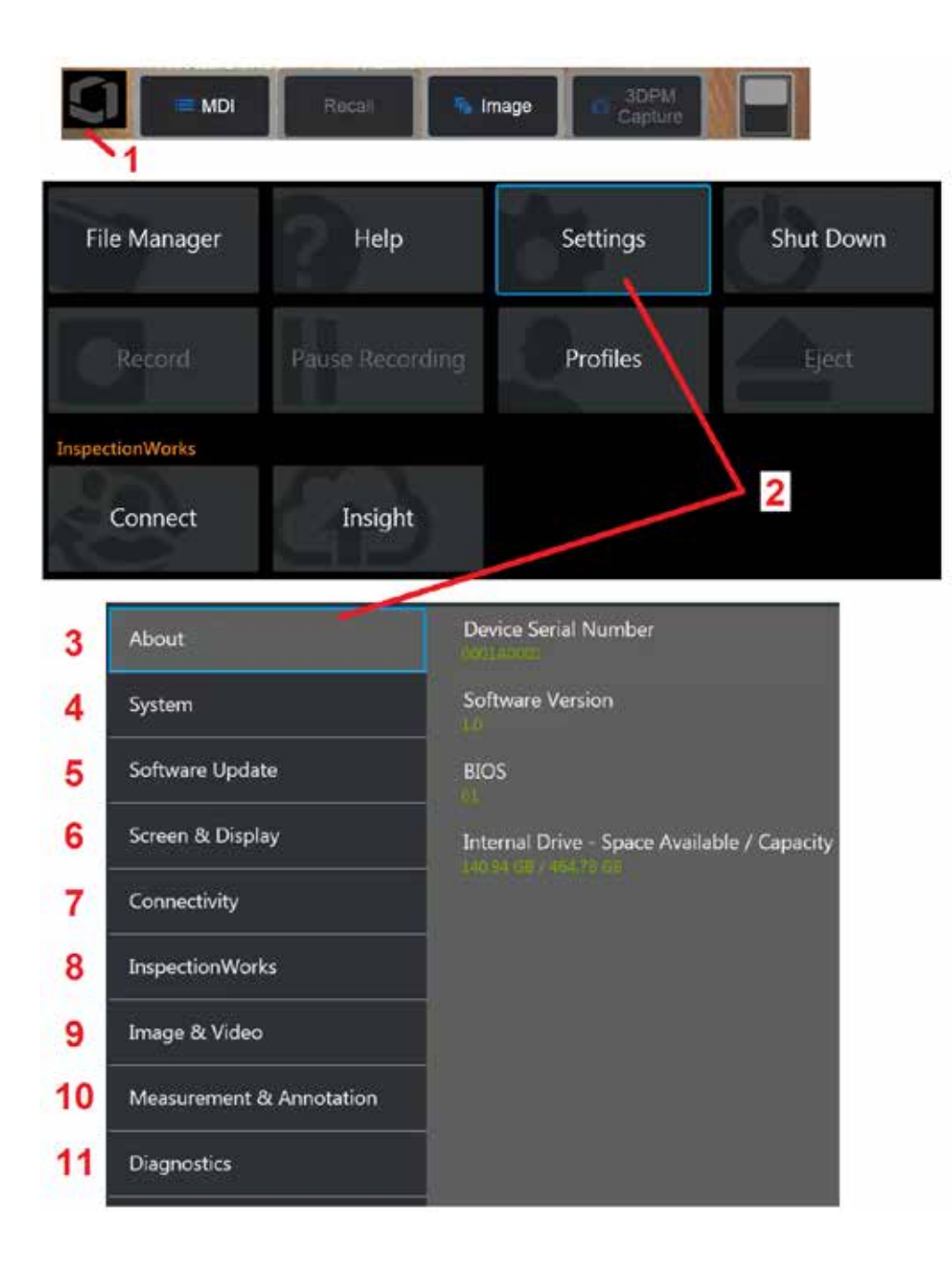

## **A Visual iQ operációs rendszerének beállítása**

1 – Válassza ki a kijelző bal alsó sarkát (amely jellemzően a képernyőn

megjelenő logót tartalmazza) vagy nyomja le a hardvergombot a Globális menü megnyitásához vagy bezárásához, ahonnan számos funkció, többek között a Beállítások menüt.

2 – Koppintson a Beállítások menü megnyitásához.

3 – Felsorolja az eszköz sorozatszámát és a szoftver verzióját.

4 – Hozzáférést nyújt a Jelszó megadása, a Alapértékek visszaállítása, a Dátum és idő beállítása funkciókhoz, illetve számos egyéb rendszerbeállításhoz. [Kattintson ide a Rendszer menü részletesebb megismeréséhez.](#page-18-0) 

[5 – Irányítsa az automatikus szoftverfrissítési lehetőséget és frissítse](#page-18-0)  [manuálisan hálózati kapcsolaton vagy csatlakoztatott USB meghajtón](#page-18-0)  [keresztül.](#page-18-0)

6 – A felhasználók itt kapcsolhatják be és ki a különböző, képernyőn megjelenő jelzéseket, és itt állíthatják be a kijelző fényerejét. [Kattintson ide](#page-20-0)  [a kijelző beállításának megismeréséhez.](#page-20-0)

7 – A felhasználók itt kapcsolhatják be és ki a Wi-Fi és Bluetooth-kapcsolatot, használhatják a hálózatokat és kijelölhetik a megosztani kívánt mappákat. [Kattintson ide a kapcsolatok beállításainak megismeréséhez.](#page-22-0)

8 – A beállítások egy választható internetszolgáltatáshoz kapcsolódnak, amely videós együttműködést tesz lehetővé a terepi ellenőrök és a távoli szakértők között.

9 – A felhasználók itt adhatják meg a képfájlok és videók tárolására szolgáló alapértelmezett mappát. Itt adhatják meg továbbá a képfájl típusát, a videoformátumot és a hangbeállításokat is. Vezérli az MDI szövegmagyarázatokat és importálja a torzítás-korrekciós táblázatot. [Kattintson ide a kép- és videobeállítások megismeréséhez.](#page-39-0)

10 – A felhasználók itt adhatják meg a kívánt mértékegységet (hüvelyk vagy milliméter), itt kezelhetik és ellenőrizhetik a mérőcsúcsokat, itt választhatják ki a kívánt szövegmagyarázat stílusát és itt importálhatják vagy exportálhatják az előbeállításban tárolt szövegmagyarázatokat.

11 – A rendszer egy hibaelhárítási naplót hoz létre, melyet e-mailben elküld a műszaki támogatás részére, ahol kiértékelik azt. A naplófájl létrehozásához szükséges lépéseket a GE műszaki támogatás ismerteti a felhasználóval.

## <span id="page-17-0"></span>**A profilok használata**

A profilok számos paraméterbeállítást határoznak meg. Mindaddig, amíg egynél több profil érhető el (az MViQ csak alapértelmezett profillal van ellátva), a rendszer felkéri a szolgáltatót, hogy a rendszer minden bekapcsolásakor válasszon ki egy profilt. Az alábbi utasításokat követve új profilt hozhat létre, vagy választhat a meglévők közül.

Az Új Profil létrehozásához érintse meg a kijelző jobb alsó sarkát (vagy nyomja meg a

billentyűt), nyissa meg a globális menüt, majd válassza a Profilok lehetőséget.

Ebben az esetben az Alapértelmezett profil aktív, és ez az egy van meghatározva. Új profil létrehozásához válassza az Új lehetőséget.

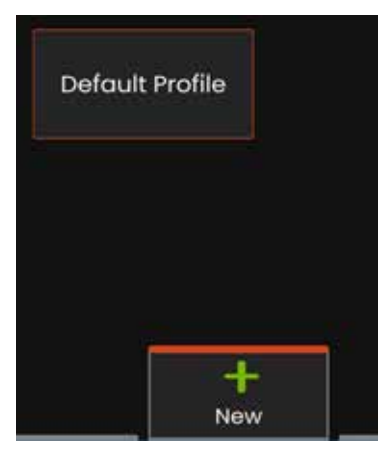

Megnyílik a Virtuális billentyűzet. Adja meg az új profil nevét.

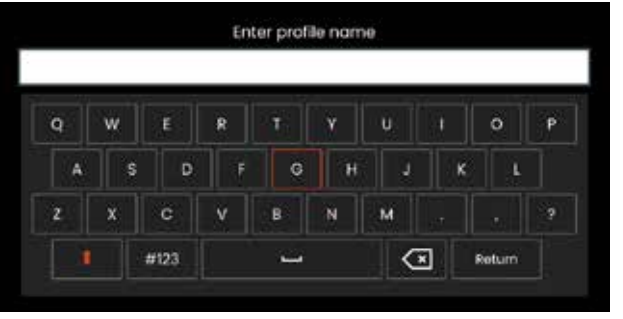

A név megadását követően és a **Kész gombra** kattintva az új profil megjelenik az elérhető profilok listájában. A profil az alább felsorolt paraméterek adott rendszeren, a létrehozás pillanatában érvényes beállításait tartalmazza. A profil ismételt aktiválásakor a rendszer alkalmazza az aktivált profilhoz tartozó beállításokat. Az érintett paraméterek a következők:

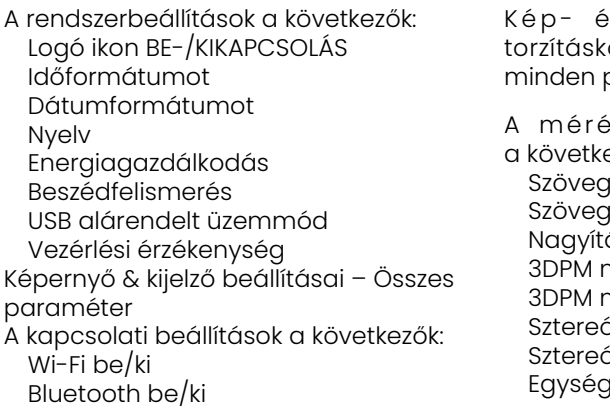

s videobeállítások - A torrekciós táblázat kivételével paraméter

A mérés és szövegmagyarázat ezőkkel: ajegyzet-készletek és nyíl színe és mérete ási ablak maszk mentés formátuma ó index ó index, legkisebb lek

– A Visual iQ minden egyes bekapcsolásakor választania kell az elérhető profilok közül. Az Alapértelmezett profilt választva a profilparaméterek értékei az alapértelmezett profilban lévő értékekre állnak vissza.

**Megjegyzés:** Ez magában foglalja az adott profilba való bejelentkezéskor létrehozott képátalakítási készleteket is.

<span id="page-18-0"></span>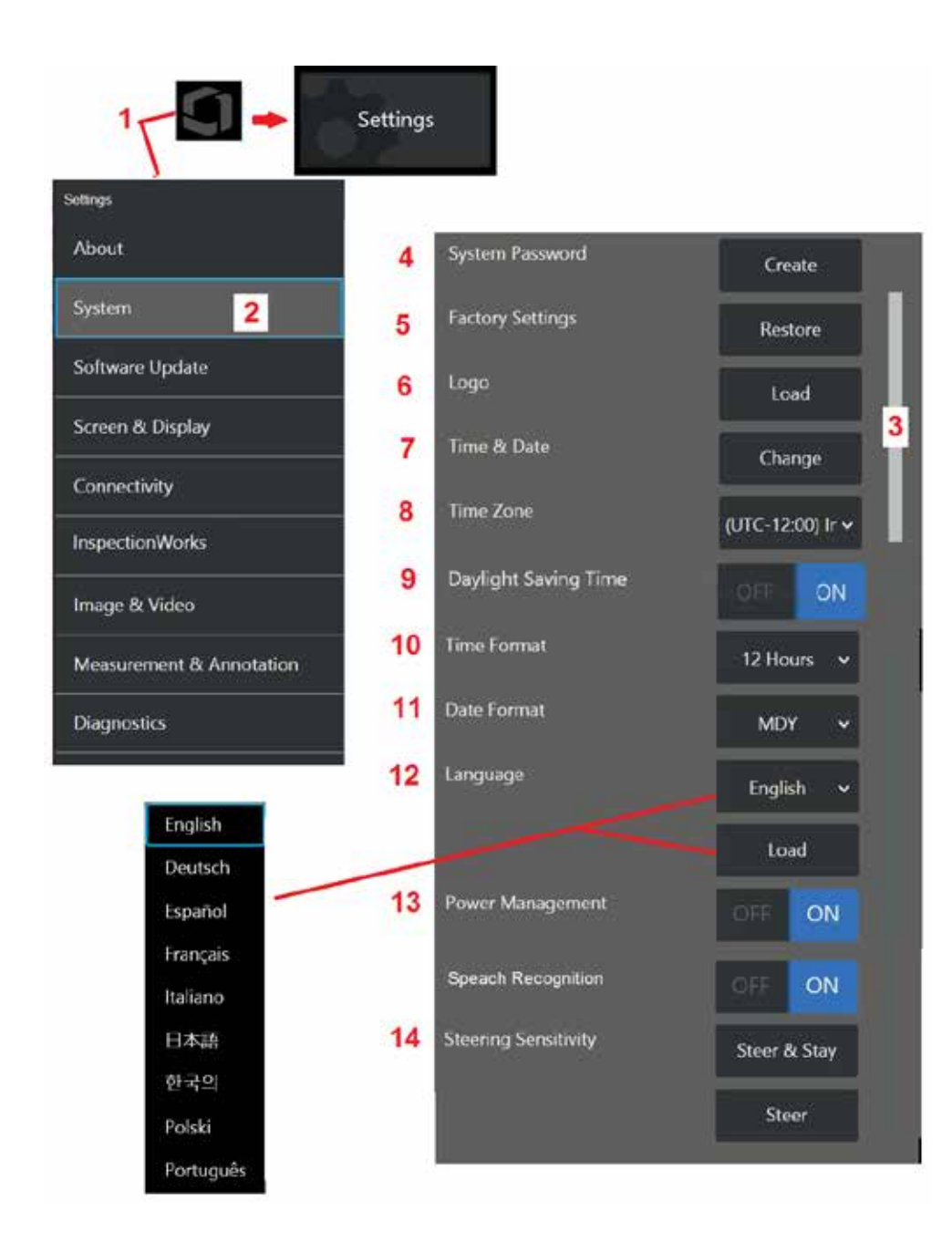

## **Rendszerbeállítás**

1 – Koppintson a képernyőn megjelenő logóra (vagy nyomja meg a hardvergombot) a Főmenü megnyitásához, majd nyissa meg a Beállítások menüt.

2 – Ezt a lehetőséget választva módosíthatók a képen látható rendszerspecifikus beállítások.

3 – Ez a sáv azt jelzi, hogy további lehetőségek állnak rendelkezésre. További beállítások megjelenítéséhez húzza az ujját felfelé vagy lefelé bárhol a képernyőn.

4 – Koppintson a virtuális billentyűzet megnyitásához és a a rendszerjelszó létrehozásához vagy módosításához. A létrehozást követően az iQ operációs képernyőinek elérésekor először meg kell adnia a jelszót. Ez a jelszó a teljes rendszerre vonatkozik, és nincs társítva az aktív profilhoz.

**Megjegyzés**: A jelszó megadásához az [Alapértelmezett profilnak](#page-17-0) aktívnak lennie.

5 – Válassza és kövesse ezt a lehetőséget, hogy a képernyőn megjelenő utasításokat követve visszaállítsa az aktív [Profil](#page-17-0) beállításait a Gyári alapértelmezett értékekre.

### **Logó betöltése**

Betölthet egy PNG kiterjesztésű, legfeljebb 140x140 pixeles logót a kijelző képernyőjére.

6 – Válassza a Betöltés lehetőséget, majd navigáljon a készülékre vagy egy külső meghajtóra, és válasszon bármilyen PNG fájltípust képernyőn megjelenő logónak. [Kattintson ide a személyre szabott logófájlok létrehozásával és](#page-110-0) [betöltésével kapcsolatos további információkért](#page-110-0).

### **A dátum és idő beállítása**

- 7 Adja meg az Idő és Dátumbeállításokat.
- 8 Válassza ki az Időzónát, amelyben Ön dolgozik.

9 – Jelezze, hogy a műszer automatikusan alkalmazkodjon-e a nyári időszámítás miatti időeltolódásokhoz.

- 10 Válassza a 12 vagy 24 órás Időformátumot.
- 11 Adja meg a DMY, YMD vagy MDY dátumformátumot.

### <span id="page-19-0"></span>**A működési nyelv betöltése és kiválasztása**

12 – Válasszon a jelenleg elérhető működési nyelvek közül. A Betöltés kiválasztása lehetővé teszi az iQ-ban rendelkezésre álló bármelyik meglévő fordítás új verziójának feltöltését. A feltöltést követően a Fájlkezelő ablakban áttekintheti a módosított fordítási fájlt.

### **Egyéb beállítások**

13 – Ha az Energiagazdálkodás opciót BE állapotba állítja, az MViQ 10 perc inaktivitás után alvó üzemmódba kerül, így kíméli az akkumulátort. Alvó módban (amikor csak a hardvergombok világítanak) bármelyik billentyűt vagy a joysticket megérintve az iQ rendszer teljesen bekapcsolt állapotba kerül.

### **Vezérlési érzékenység beállításai**

14 – A felhasználók kétféle szondavezérlési üzemmód közül választhatnak: Kormányozzon vagy kormányozzon és maradjon™. Minden módnak megvan a maga érzékenységi beállítása. Mindkét módban a gyári alapértelmezett érzékenység megfelel a beállítási tartomány pontos közepén beállított csúszkának [\(kattintson ide az üzemmódok közötti](#page-41-0)  [különbségek megismeréséhez\)](#page-41-0).

**Megjegyzés:** A gyári alapértelmezett beállítás jó kormányzási választ biztosít a legtöbb ellenőrzéshez. Az érzékenység minden üzemmódhoz külön-külön állítható, hogy optimalizálja a kormányzást az adott ellenőrzésekhez, vagy igazodjon az ellenőr preferenciáihoz. A beállítás után az érzékenységi beállítás akkor is megmarad, ha a rendszer ki van kapcsolva.

**Kormányérzékenység:** A legtöbb ellenőrzés során ajánlott ezt a beállítást gyári alapértéken tartani. Ebben a kormányzási módban a beállítási tartomány az alábbi irányelveknek megfelelően megváltoztatja a joystick érzékenységét, és nincs hatással a kormányzási sebességre. A kamera mozgásának teljes skálája elérhető minden érzékenységi beállításnál.

**Csúszka a minimumon:** Pontosabb kormányvezérlést biztosít, ha a kívánt célpont +/- 45 fokkal van a fényképezőgéptől otthonában. Az olyan ellenőrzéseknél, ahol az érdeklődésre számot tartó területek elsősorban a kamera otthoni helyzete közelében koncentrálódnak, ez hasznos csúszkabeállítás.

**Csúszka középen / gyári beállítás:** A legjobb a legtöbb általános ellenőrzéshez. Egyenlő joystick-érzékenységet biztosít a kamera teljes mozgástartományához.

**Csúszka a maximumon:** Pontosabb kormányvezérlést biztosít, ha a kívánt célpont 45-180 fokkal van a fényképezőgéptől otthonában. Az olyan ellenőrzéseknél, ahol az érdeklődésre számot tartó területek elsősorban oldalra vagy akár hátrafelé néznek, ez hasznos csúszkabeállítás.

**A kormányzás és tartózkodás érzékenysége:** Ebben a kormányzási módban a kamera mozgásának sebességét az határozza meg, hogy milyen messze van a joystick középtől. A kamera maximális sebessége akkor fordul elő, ha a joystickot teljesen bármilyen irányba tolják. Ez az érzékenységi csúszka beállítja a fényképezőgép mozgásának maximális sebességét Kormány és tartózkodás™ módban.

**Csúszka a minimumon:** Ez a maximális kormányzási sebességet a gyári alapértelmezett érték nagyjából 1/2-ére csökkenti. A maximális kormányzási sebesség csökkentése hasznos lehet a közeli fókuszcsúcsot használó ellenőrzésekhez, ahol a fényképezőgép nagyon közel van az ellenőrzött felülethez, vagy ha a kormányzás jelentős mennyiségű digitális zoom használata közben történik. Ezekben az esetekben a kamera mozgásának lelassítása pontosabb finom kameravezérlést biztosít.

**Csúszka középen / gyári beállítás:** Ez a gyári alapértelmezett sebesség, és jó kiindulópont a legtöbb ellenőrzéshez.

**Csúszka a maximumon:** Ez növeli a maximális kormányzási sebességet. A 3.18-as vagy régebbi operációs rendszert futtató rendszerek esetében ez a beállítás a maximális kormányzási sebességet körülbelül 1,3-szorosára növeli a gyári alapértelmezett értékhez képest. Az OS 3.20 vagy újabb operációs rendszert futtató rendszerek esetében ez a beállítás megduplázza a maximális kormányzási sebességet a gyári alapértelmezett értékhez képest. A maximális kormányzási sebesség növelése hasznos lehet a tapasztalt ellenőrök számára, akik a gyorsabb kormányzással gyorsabban elvégezhetik az ellenőrzést.

**Megjegyzés:** A csúszka Steer & Stay vagy Steer funkcióval történő használata közben a csúszka beállításának hatása valós időben látható, ha a fényképezőgépet a joystickkal mozgatja.

<span id="page-20-0"></span>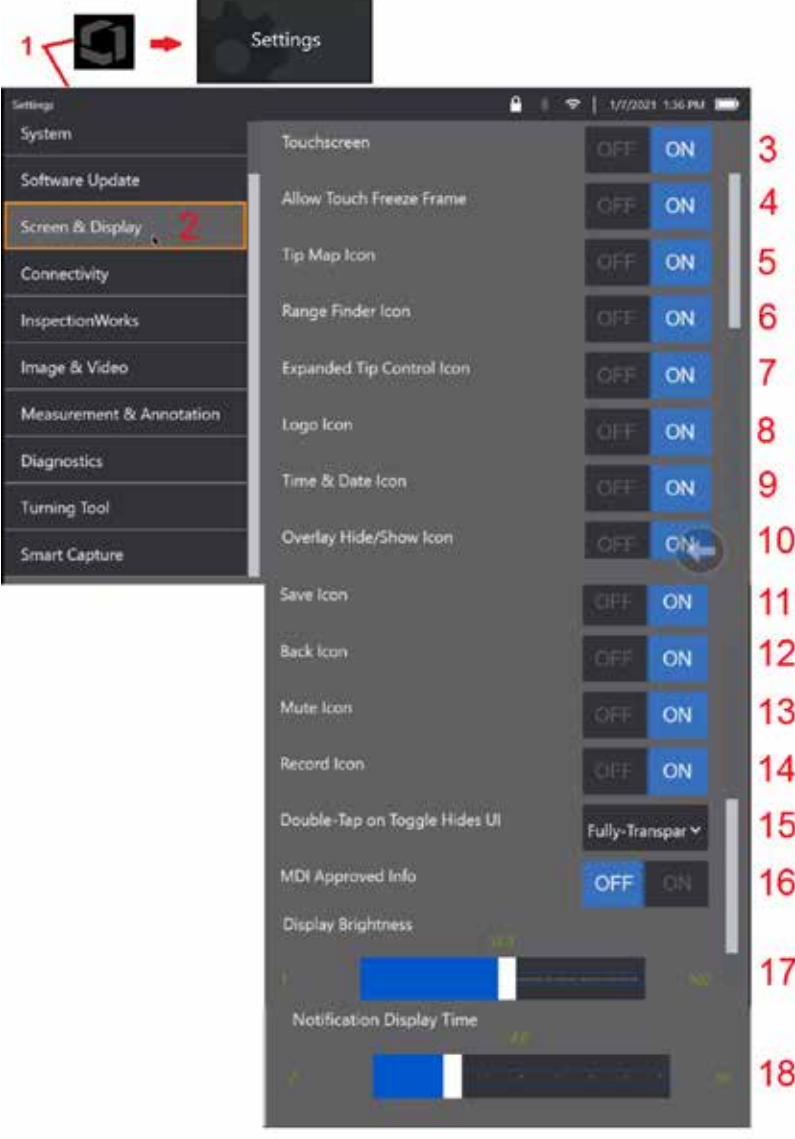

## **Képernyő és Kijelző beállítása**

1 – Koppintson a képernyőn megjelenő logóra (vagy nyomja meg a megnyitásához hardvergombot) a Főmenü megnyitásához, majd nyissa meg a Beállítások menüt.

2 – Ezt a lehetőséget választva módosítható a képernyő kinézete és működése.

3 – Válassza ki a kijelző érintésérzékeny vezérlőjének KI vagy BE kapcsolását. Miután kikapcsolta, az ikon megjelenik a képernyő tetején. Az érintőképernyő a letiltást követően a joystick és a hardvergomb együttes használatával engedélyezhető újra.

4 – Válassza ezt, ha a képernyő megérintése a Képkeret bekapcsolásához KI vagy BE állapotban van

5 – Válassza ki, hogy a Csúcstérkép KI vagy BE legyen kapcsolva. Bekapcsoláskor a Tip térkép grafikusan azt mutatja, hogy a fényképezőgép milyen mértékben van artikulálva, ha egy kék pontot helyez el a célkereszt közepétől bizonyos távolságra. Minél közelebb van a pont a szálkereszt középpontjához, annál egyenesebb a csúcs pozíciója.

6 – Jelölje be, ha a Tartománykereső ikon KI vagy BE van kapcsolva.

7 – Válassza ki, hogy a Bővített csúcsvezérlés KI vagy BE legyen-e kapcsolva. Bekapcsoláskor egy kibontott Tip térkép jelenik meg a képernyő közepén. A kamera artikulációja most már lehetséges a kék pont ujjal vagy tollal történő mozgatásával, vagy a kibővített tipptérképpel ellátott pont megérintésével.

8 – A testreszabható logó a képernyő bal alsó sarkában jelenik meg. Ha BE van kapcsolva, a képernyő helyére koppintva megnyílik a Globális menü. Az ikon KIKAPCSOLÁSA az embléma eltűnését eredményezi, míg az előző helyre koppintva továbbra is megnyitja a Globális menüt.

9– Válassza a KI vagy a BE lehetőséget az idő és dátum megjelenítéséhez az állapotsor jobb oldalán.

10 – Válassza a KI vagy a BE lehetőséget az Átfedés elrejtése/megjelenítése ikonhoz. Bekapcsoláskor megjelenik az ikon, és szabályozza, hogy egy kiválasztott Átfedési kép jelenjen-e meg vagy legyen elrejtve.

11 – Válassza a KI vagy a BE lehetőséget a Mentés ikonhoz. Ha BE van kapcsolva, a Mentés ikon a kijelző jobb oldalán jelenik meg. Az ikon megérintése a képet az aktuális képmentési helyre menti.

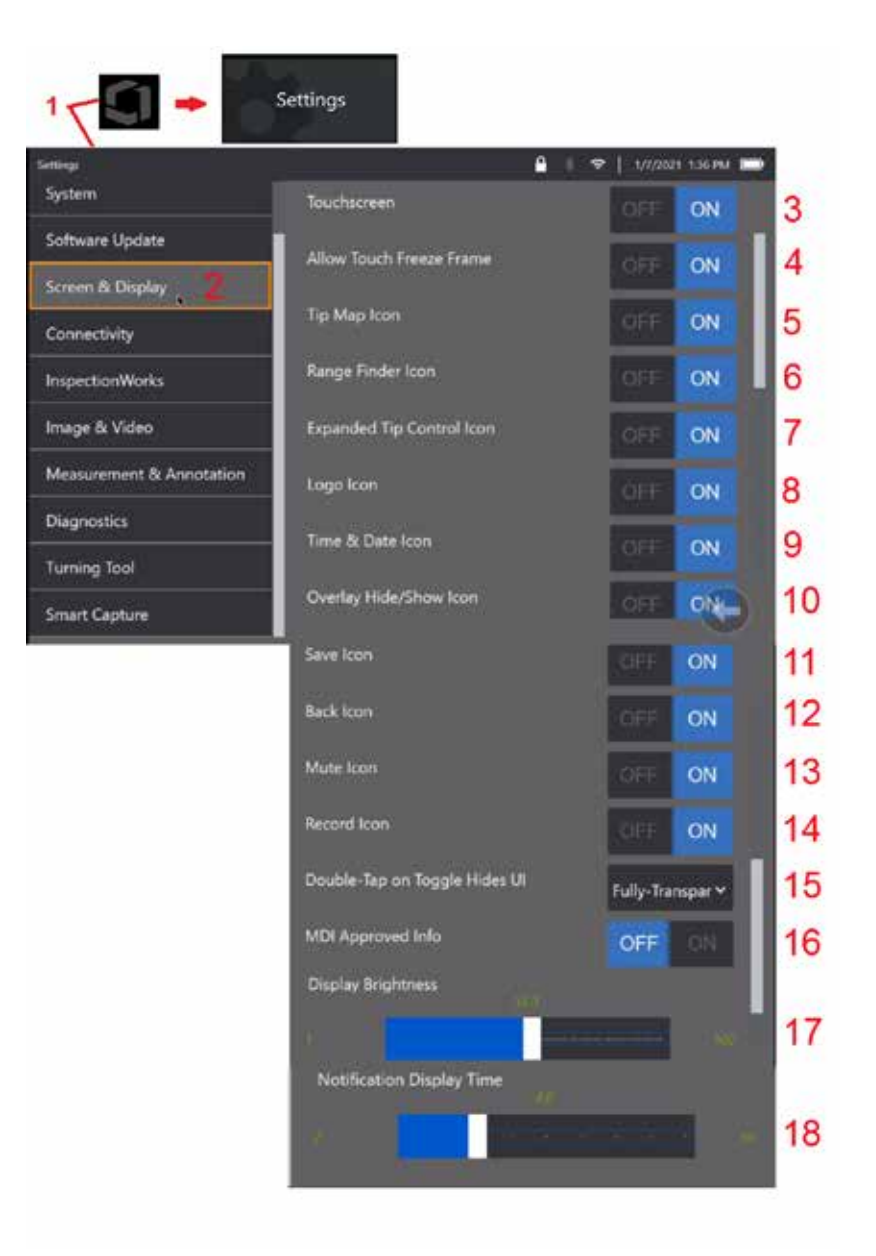

12 – Válassza a KI vagy a BE lehetőséget a Vissza ikonhoz. Ha BE van kapcsolva, a Vissza ikon a kijelző jobb oldalán jelenik meg.

13 – Válassza a KI vagy a BE lehetőséget a Némítás ikonhoz. Ha BE van kapcsolva, a kijelző jobb oldalán megjelenik a némítás ikon. Ha a videót hanggal rögzíti, a Némítás ikon lehetővé teszi a rögzített mikrofonhang elnémítását.

14 - Válassza a KI vagy a BE lehetőséget a Felvétel ikonhoz. Ha BE van kapcsolva, a Felvétel ikon a kijelző jobb oldalán jelenik meg. A Felvétel ikon egy rövid érintése megkezdi a videó rögzítését, és az ikon egy Szünet ikont tükröz. Az ezt követő rövid érintések váltanak a Felvétel és a Szünet között. Az ikon hosszú érintése mindkét módban leállítja a kábelezést, és elmenti az aktuális videomentési helyre.

15 – Válassza ki, hogy a képernyőn megjelenő kapcsoló dupla koppintása vagy a Menü gomb dupla kattintása hogyan módosítja a felhasználói felületet (UI).

 Félig átlátszó - dupla koppintás vagy azt eredményezi, hogy a softkey ikonok alján elrejtik a képernyő alján található lágy gombot, az állapotsor hátterét, és ha be van jelölve, elrejti a Kibővített tippvezérlő és a Tartománykereső ikonokat is. A Váltó ikon félig átlátszó

Félig átlátszó / kiterjesztett UI - Ugyanaz, mint a félig átlátszó plusz is elrejti

<span id="page-22-0"></span>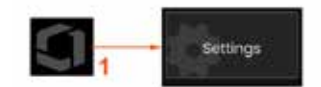

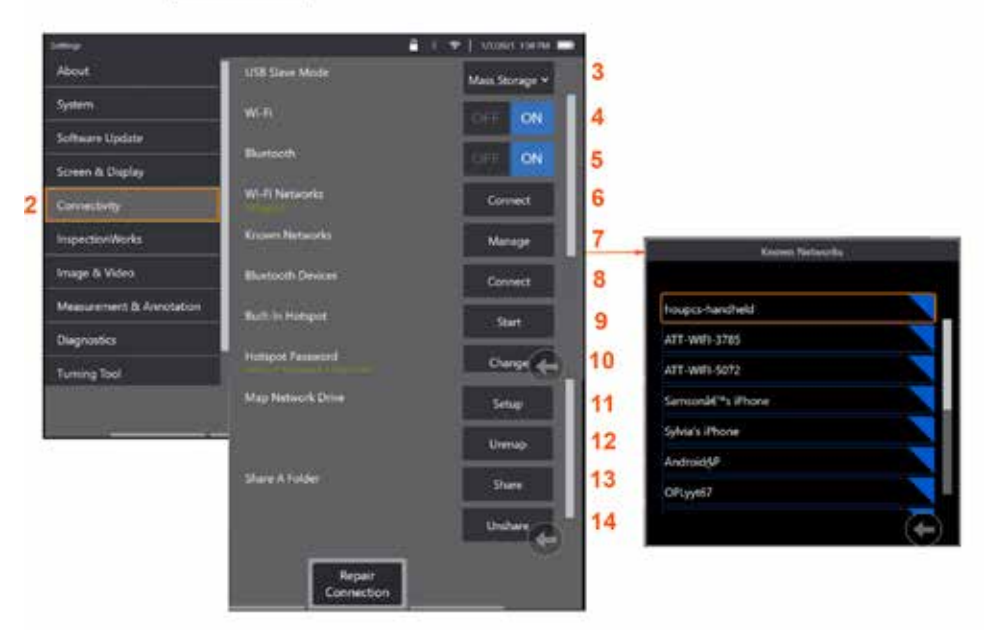

## **Kapcsolatok beállítása**

1 – Koppintson a képernyőn megjelenő logóra (vagy nyomja meg a  $\Box$ hardvergombot) a Főmenü megnyitásához, majd nyissa meg a Beállítások menüt.

2 – Válassza azokat a beállításokat, melyekkel az MViQ Wi-Fi hálózatokhoz és Bluetooth-esközökhöz történő kapcsolódását állíthatók be.

 $\overline{3}$  –

#### **Wi-Fi / Bluetooth-kapcsolatok létrehozása**

4 – Kapcsolja BE vagy KI a WiFi kapcsolatot. Miután be van kapcsolva, az ikon megjelenik a képernyő tetején.

5 – Kapcsolja be vagy ki a Bluetooth-kapcsolatot. Miután BE lett kapcsolva, az itt látható ikon jelenik meg a a képernyő tetején. Az ikon szürke, ha a Bluetooth BE van kapcsolva, vagy fehér, ha a Bluetooth BE van kapcsolva és párosítva van egy eszközzel. Ezután válassza a Csatlakozás lehetőséget, hogy megjelenjenek az elérhető Bluetooth-eszközök, amelyekhez az iQ csatlakozhat.

6 – A rendelkezésre álló Wifi-hálózatok itt jelennek meg. Válassza a Csatlakozás lehetőséget azon elérhető WiFi-hálózatok listájának megjelenítéséhez, amelyekhez a készülék csatlakozhat.

7 – Koppintson a képernyőre egy már ismert hálózat listából történő kiválasztásához. (Válassza az Ismert

hálózatok kezelését és bármikor áttekintheti a már felismert hálózatok listáját és/vagy szerkesztheti a listát olyan hálózatok eltávolításával, amelyekhez már nem kíván automatikusan csatlakozni). Lehetőség kiválasztását követően koppintson az adott hálózat neve melletti kék jelre annak törléséhez.

8 – Válasszon az elérhető bluetootheszközök listájából.

9 – A START kiválasztása a beépített hotspot bekapcsolásához

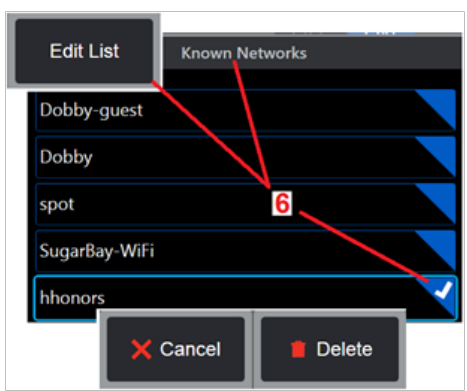

10 – Jelölje be a beépített hotspot jelszavának módosításához.

<span id="page-23-0"></span>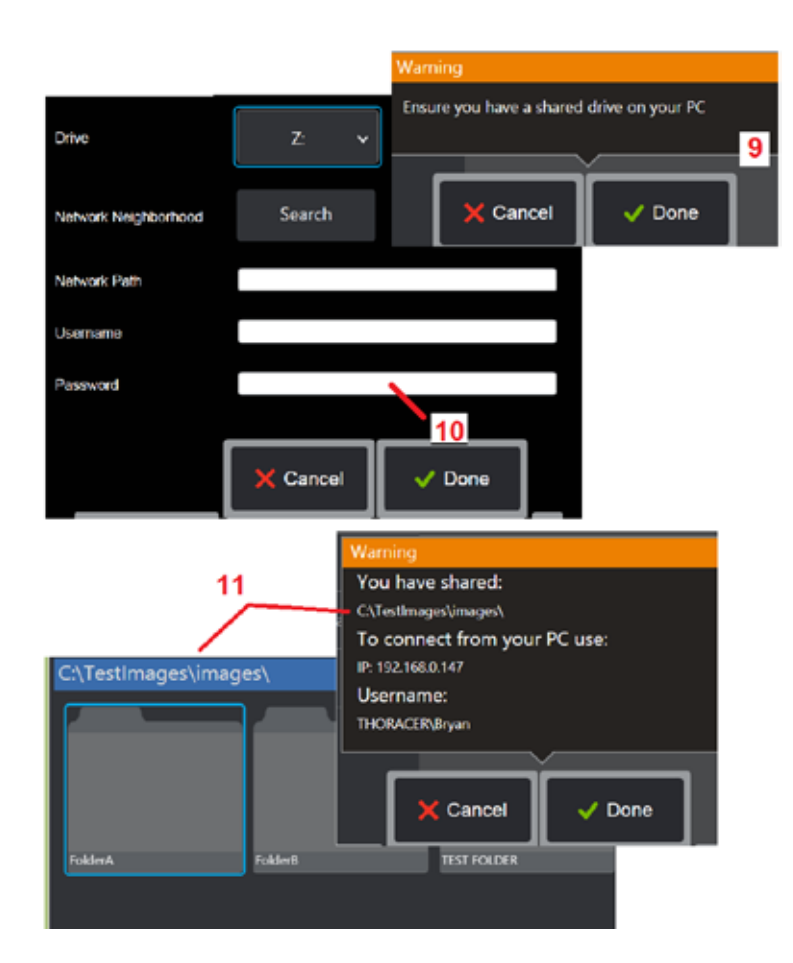

#### **Hálózati meghajtók leképezése és Mappák megosztása**

11 – Ha úgy dönt, hogy hozzáférést ad az MViQ Fájlkezelőjének egy hálózathoz csatlakoztatott számítógép mappájához, kattintson a Telepítő gombra (lásd fent) az itt látható hálózatleképezési folyamat megnyitásához. Ezután válassza a Kész lehetőséget annak megerősítéséhez, hogy a hálózatra csatlakoztatott számítógépen legalább egy megosztásra kijelölt mappa van.

12 – Írja be a megosztott mappához hozzárendelni kívánt meghajtóbetűjelet (az MViQ Fájlkezelőjében), majd írja be a hálózathoz csatlakoztatott számítógép mappájának teljes elérési útját. A Mappa sorban megadott teljes elérési út például a következő lehet: \\\Készülék neve\TesztMappa megosztása mappa. A mappa elérési útjának, illetve (jelszóvédett hálózat esetén) a felhasználónévnek és jelszónak a megadását követően kattintson a Kész gombra.

13 – Ha meg szeretné osztani az MViQ egyik mappáját egy hálózathoz csatlakoztatott számítógéppel, kattintson a Megosztás gombra a fájlkiválasztási folyamat megnyitásához. A kék sávban megadott elérési út jelöli ki a megosztott mappát. Ezután válassza a Kész lehetőséget a megosztott mappát felsoroló Figyelmeztetés utasítás megjelenítéséhez, majd válassza újra a Kész lehetőséget annak megerősítéséhez, hogy az azonosított mappa az, amelyet meg szeretne osztani egy hálózathoz csatlakoztatott számítógéppel.

14 – Állítsa az USB alárendelt üzemmódot a háttértárolóhoz vagy letiltáshoz. Ha a Háttértároló értékre van állítva, a csatlakoztatott számítógép fájlkezelési célokból közvetlenül együttműködhet az MViQ merevlemezén tárolt fájlokkal. Ebben az állapotban az iQ nem hajt végre ellenőrzési funkciókat. Ha a fájlkezelési funkciók befejeződtek, módosítsa a beállítást Letiltás értékre az ellenőrzési funkciók visszaadásához.

## **Blade Számláló Analytics**

#### **Bevezetés**

A Waygate Technologies Mentor Visual IQ boreszkópjai mostantól funkcióészlelési elemzési technológiát kínálnak, hogy megoldást nyújtsanak az ügyfeleknek az élő jeleneten áthaladó aerofoilok számlálására a helyszíni vizuális ellenőrzések során. Az InspectionWorks ökoszisztéma alapján algoritmusok (analitika) telepíthetők a boreszkópokra, így a továbbfejlesztett technológiai képességek az ellenőrzés helyére kerülnek.

### **Mi az a Blade Counter Analytic?**

Az aerofoilok megszámlálásának képessége az élő video vizuális ellenőrzések során lehetővé teszi a felhasználó és az azt követő felülvizsgálók számára, hogy emberi hiba befolyásolása nélkül azonosítsák az egyes repülőgépeket; ezért az ellenőrzések objektívebbé, következetesebbé és termelékenyebbé válnak.

A Waygate Technologies kifejlesztette azt a képességet, hogy észleljen, nyomon kövessen és megszámoljon bizonyos "érdekes pontokat", mint például az aerofoil Leading vagy a Trailing Edges. Még arra is használható, hogy olyan jeleneteken belül számoljon, mint a penge gyökerei. Nem korlátozódik csak a gázmosott felületekre.

### **Szükséges felszerelés**

- 6.1 Eszköz hardver és szoftver
- Csak a Mentor Visual iQ (MViQ) Flame boreszkópon működtethető.
- Az MViQ-nak 3.60-as vagy újabb verziójú szoftverrel kell rendelkeznie.
- Az MViQ kézibeszélőt az "MVIQ-BLADECOUNT" funkciókulcs-számmal kell aktiválni.

#### Blade Counter Analtic képes:

- Számlálni vagy növekvő sorrendbe rendezni
- Visszaszámlálni vagy csökkenő sorrendbe rendezni
- Reagáljon a forgás irányának változására, és ennek megfelelően számoljon
- A számlálás indítása a felhasználó által megadott számmal
- Az aerofoil-ellenőrzés teljes lefedettségének biztosítása a teljes pengeszám beszámításával (ha ismert)
- A "pengeszám" szövegmező helyének testreszabása, hogy egybeessen a konkrét felhasználói igényekkel, például ha egy adott látómezőn (FoV) több aerofoil van jelen
- A két érzékenységi lehetőség egyikével működik, hogy maximalizálja a pengeél érzékelésének valószínűségét

**Megjegyzés:** Ez a funkció csak élő videón működik.

**Figyelmeztetés:** Az analitikus alkalmazások célja, hogy segítsék a felhasználót a helyszíni szemrevételezés során. Az eredmények az alkalmazástól és a beállítás során alkalmazott módszertől függően változnak. Ön, a felhasználó felelős a megfelelő eljárások és szabványok betartásáért. A Waygate Technologies nem tehető felelőssé az ellenőrzések pontosságáért és eredményéért. Használat előtt át kell tekintenie az adatlapot a rendeltetésszerű használatra és a korlátozásokra.

Mielőtt ezt az analitikát a forgó légcsavarok élő szemrevételezéses ellenőrzésére használnák, egy ellenőrzési folyamatot kell elvégezni. Ez szükséges ahhoz, hogy az analitikus csúcsteljesítményt érje el.

**Megjegyzés:** Ez az analitika egy olyan kiegészítő funkcióval rendelkezik, amely lehetővé teszi a felhasználók számára, hogy váltogassanak az **ALACSONY** és **MAGAS** érzékenységi módok között. A gyári alapértelmezett beállítás az **ALACSONY**. **A MAGAS** érték problémás jelenetek észlelésére használható, ha a megfelelő kontrasztot nehéz elérni, ha **ALACSONY** módban van. Csak akkor a aktiválja **MAGAS** beállítást, ha az alapértelmezett beállításban nehéz sikeres ellenőrzést elérni.

**Megjegyzés:** A pengeelhárító analitikus csak akkor működik, ha az MViQ szonda működés közben mozdulatlan. A szonda kisebb mozgása megengedett, de nem ajánlott. Elérhető egy funkció a "követési régió" vagy a Blade Counter Lines felfedésére. Ez aktiválható, hogy szükség esetén a szonda visszaállhasson az eredeti helyzetébe.

Blade Counter analitika csak akkor lesz megbízható funkció, ha megfelelően állítig be. Győződjön meg arról, hogy a "követési régió" nem tartalmazza a háttér statikus az állórész szárnyvégi aerofoiljait.

### **A pengeszámláló szabályai**

A következő lépések felvázolják a beállítási eljárást egy elfogadható nyomon követési régió létrehozásához, amelyben az analitika megbízhatóan működik.

#### **Telepítési szabályok:**

- A be- és kilépési vonalaknak egy bizonyos ponton párhuzamosnak kell lenniük a pengével, amikor áthalad a FoV-on.
- A pengeszög nagy változását mutató nézetek esetén a be- és kilépési vonalak közötti távolságot röviden kell tartani.
- A be- és kilépési vonalak azok a pozíciók, ahol a penge széle belép és kilép a FoV-ba.
- A korlátvonalat a belépési és kilépési sorok közé kell helyezni.
- A Korlátvonalnak nagyjából merőlegesnek kell lennie a belépési és kilépési vonalakra.
- A Határvonal egyszerre nem fedhet le egynél több pengeélt.
- A határvonalat úgy kell elhelyezni, hogy az állórész szárnyvégi aerofoiljai vagy fa fúvóka
- vezérsíkjai ne legyenek láthatóak.
- Az eseményindítópontot úgy kell elhelyezni, hogy egybeessen a megfelelő vizuális kontraszttal rendelkező hellyel.

A kioldópontot a Határérték-vonal beállítási vonalának közepéhez közel kell elhelyezni, és a szondát olyan megfelelő helyzetbe kell helyezni, amelyen a szemrevételezéses vizsgálatot elvégezheti. A Blade Counter analitikus működése megköveteli, hogy a szonda mozdulatlan maradjon.

### **Pengeszámláló aktiválása / deaktiválása**

- 1. Írja be az MViQ globális menüjét, és válassza az "Analitika" lehetőséget
- 2. Jogi nyilatkozat elfogadása
- 3. Most megjelenik a **Still Analytics** oldal. Válassza a "Live Analytics" softkey lehetőséget a következő oldal megtekintéséhez
- 4. Válassza a "Blade Counter" opciót, és váltson a "ki" és a "be" állapot között
- 5. Nyomja meg a "Kész" szoftvergombot

Ismételje meg ezt az eljárást az analitika deaktiválásához.

Állítsa be a penge aerofoil-t úgy, hogy szimulálja a kívánt "követési régióba" való belépést.

A bejelentkezés vonal kék vonalként jelenik meg. Állítsa be a kurzorokat és a pozícióvonalat úgy, hogy egybeessen a penge szélével (1a. és 1b. ábra).

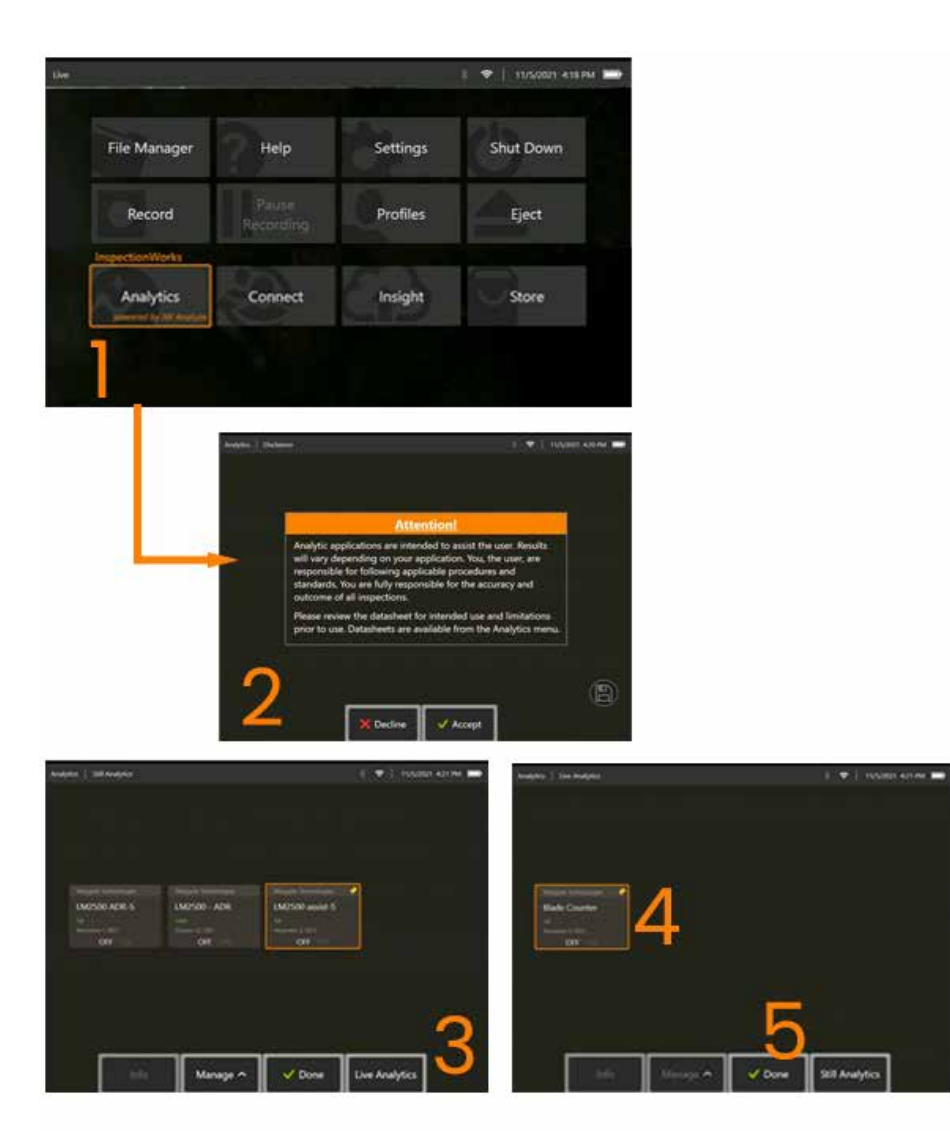

#### **Pengeszámláló beállítása**

Állítsa be és helyezze a szondát megfelelő helyzetbe, hogy szemrevételezéses ellenőrzést végezzen. A Blade Counter analitikus működése megköveteli, hogy a szonda mozdulatlan maradjon.

Állítsa be a penge aerofoil-t úgy, hogy szimulálja a kívánt "követési régióba" való belépést.

#### **Bejelentkezés vonal**

A bejelentkezés vonal kék vonalként jelenik meg. Állítsa be a kurzorokat és a pozícióvonalat úgy, hogy egybeessen a penge szélével (1a. és 1b. ábra).

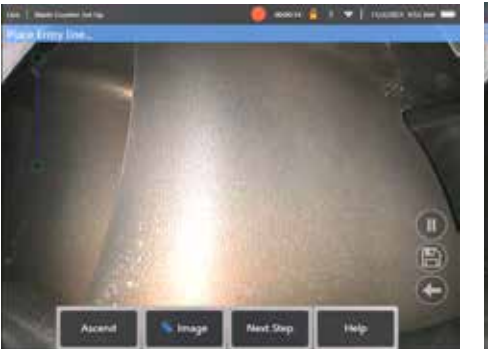

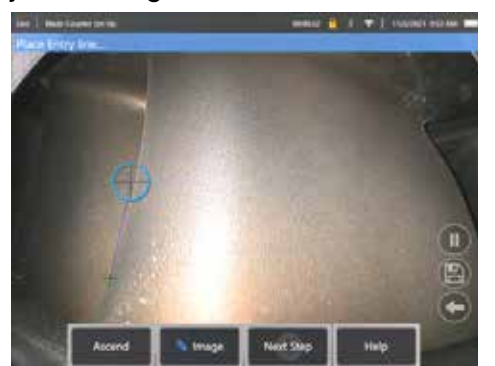

aktiválás után

1a. ábra. Kezdeti állapot az analitikus 1b. ábra A belépési vonal beállítása az aerofoil élére

A befejezés után nyomja meg a "következő lépés" softkey gombot.

#### **Kilépési vonal**

Állítsa be a penge aerofoil-t, hogy szimulálja a kívánt "követési régióból" való kilépést

A kilépési vonal piros vonalként jelenik meg. Állítsa be a kurzorokat és a pozícióvonalat úgy, hogy egybeessen a penge szélével (2a. és 2b. ábra).

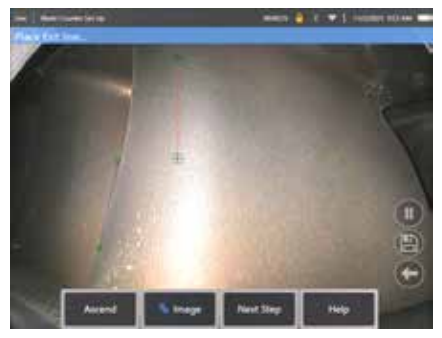

utáni kezdeti állapot

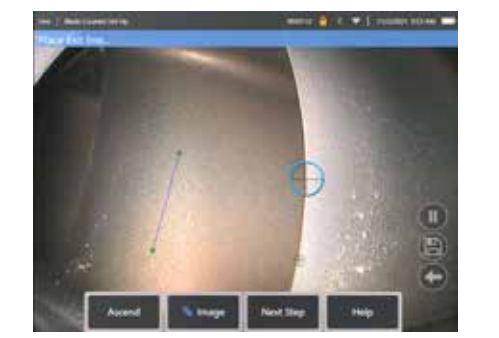

2a. ábra. A belépési vonal kijelölése 2b. ábra A kilépési vonal beállítása az aerofoil élére

A befejezés után nyomja meg a "következő lépés" softkey gombot.

#### **Sor és eseményindító pont korlátozása**

Ebben a lépésben nincs szükség a penge aerofoil beállítására.

A Korlát vonal sárga vonalként jelenik meg. Állítsa be a kurzorokat és a pozícióvonalat úgy, hogy egybeessen mind a belépési, mind a kilépési vonalakkal (3a. és 3b. ábra).

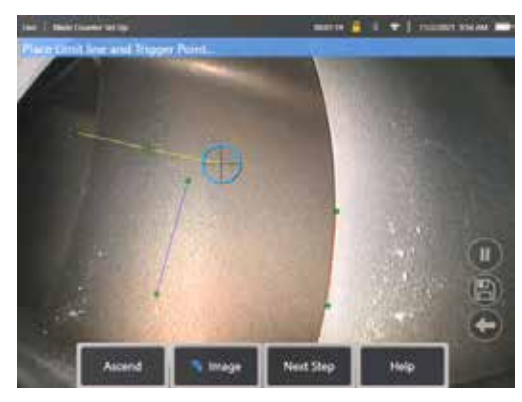

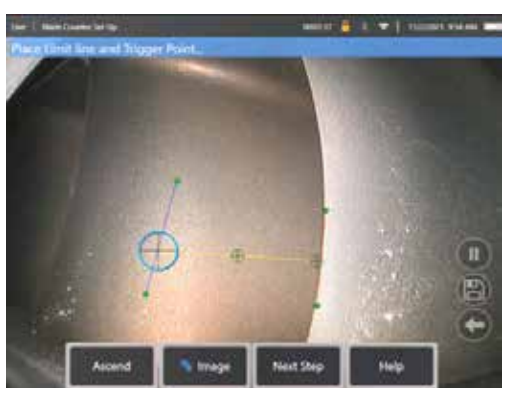

vonal hozzárendelése

3a. ábra. Kezdeti állapotpost Kilépési 3b. ábra Korlátvonal módosítása a belépési és kilépési vonalak között

Az eseményindító pont a Korlátvonal közepére jelenik meg. Ha szükséges, állítsa be a helyét a kívánt helyzetbe. Ez a pontos pont egybeesik azzal, hogy a Pengeszámláló egy számjegyet növekményez (felfelé vagy lefelé).

#### **"Ascend" vagy "Descend" beállítás hozzárendelése**

A Pengeszámláló beállítható úgy, hogy számolja a Növekvő (gyári alapértelmezett) vagy a Csökkenő számot. Ha ez utóbbira van szükség, nyomja meg az "Ascend" softkey gombot a "Decend" softkey felfedéséhez. A gyári alapértelmezés szerint a penge a belépővonaltól a kilépővonalig haladva felfelé számol.

**Megjegyzés:** Ezt a beállítást később is el lehet végezni, miután az analitikus működésbe lépett a Beállítások menüben

Nyomja meg a **Következő lépés** szoftvergombot amikor elkészült.

#### **Kurzorpozíciók véglegesítése**

Az ellenőrzési folyamat befejezése előtt a kurzorok most már ellenőrizhetők és szükség esetén módosíthatók. Például, ha a szondát meglökték, és néhány vagy az összes pontot módosítani kell (4. ábra).

Miután elkészült nyomja meg a **Pengeszámláló ellenőrzése** szoftvergombot

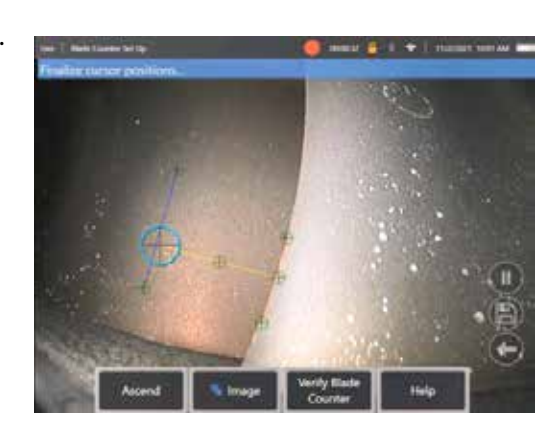

#### **Ellenőrzés**

Az ellenőrzési folyamat lehetőséget ad az analitikus tesztelésére a hozzárendelt követési régióval. A legjobb gyakorlat a motor elforgatása, hogy legalább három penge aerofoilt mutasson be a követési régión keresztül, hogy biztosítsa a sikeres működést a tényleges vizuális vizsgálat során.

Az ebben a lépésben bevonandó pengék számának nincs felső határa.

Lehetőség van az ezen ellenőrzési szakaszban észlelt aerofoilok számának megtekintésére. Lásd a képernyő tetején található kék szalagcímben bemutatott információkat (5. ábra).

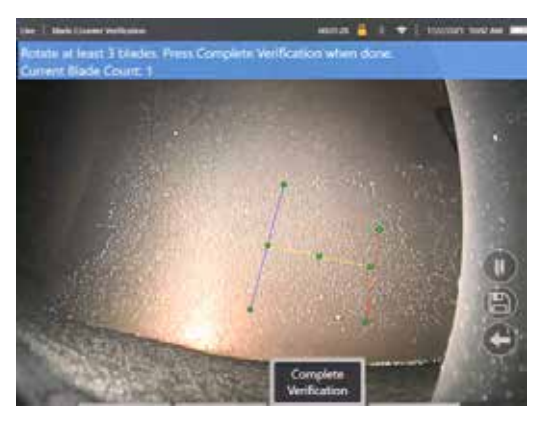

5. ábra A penge számlálásához kapcsolódó bannerüzenet megjelenítése az ellenőrzés során.

Győződjön meg arról, hogy a számlálás egybeesik a követési területen áthaladó pengék valós számával, pontosabban a triggerponttal.

Állítsa le a motor forgását legalább három lapát elforgatása után.

Most nyomja meg a "Teljes ellenőrzés" szoftvergombot, és válaszoljon a 6. ábrán bemutatott következő kérdésre.

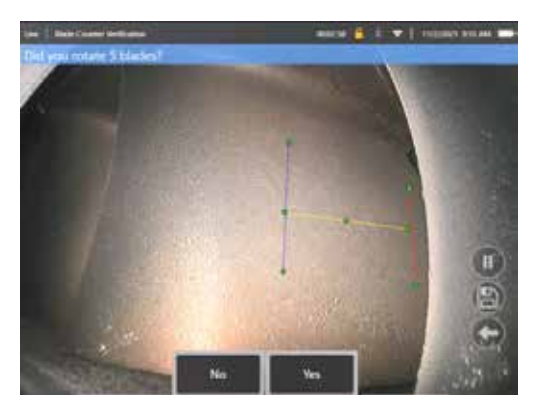

6. ábra Elfordította az "x" pengéket?

Ha **NEM**, akkor nyomja meg a szoftvergombot, és folytassa.

Ha **Igen**, akkor nyomja meg a szoftvergombot, és kövesse a következő lépéseket.

A szemrevételezés megkezdése előtt most már lehetséges:

- Az adott szakaszban lévő pengék teljes számának megadása. Ez a funkció lehetővé teszi, hogy a száméáló a megfelelő ponton visszatérjen az 1. pengeszámra, hogy megbizonyosodjon arról, hogy teljes fordulatot hajtottak végre (7a. ábra). A maximális határ 999 penge.
- Adja meg azt a pengeszámot, amelyen az ellenőrzés megkezdődik (7b. ábra).

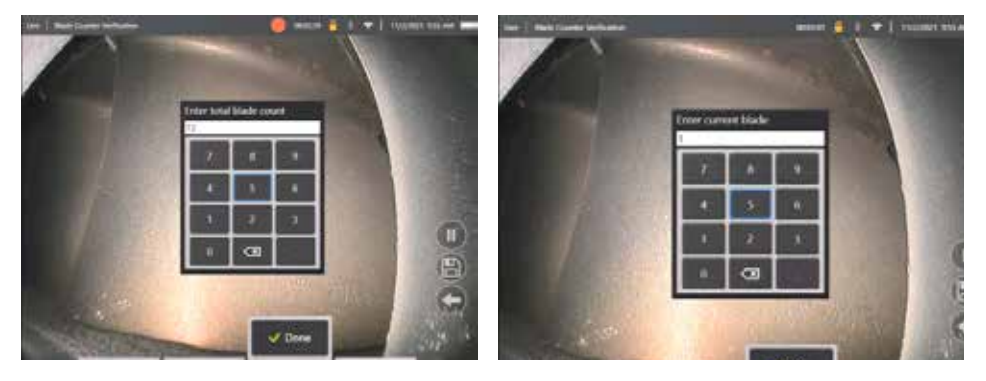

pengeszámot" prompt

7a. ábra. "Adja meg a teljes 7b. ábra. "Az aktuális penge beírása" kérdés

Nyomja meg a "Kész" softkey gombot a Blade szám szövegdobozának elindításához a képernyőn

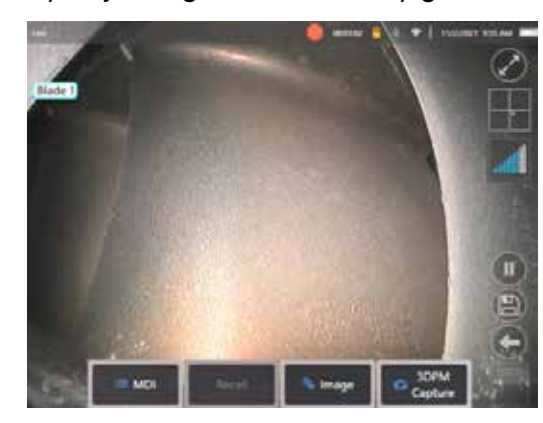

 $\bullet$  1.000 minutes and  $\bullet$ **NAME 1** 

8a. ábra. Blade Counter aktív, amely a pengeszám szövegdobozát mutatja.

8b. ábra. A Pengeszámláló aktív, amely a beállított pengeszám szövegdobozát mutatja.

A szövegdoboz a képernyő bármely pontjára áthelyezhető.

Ha például több penge látható a FoV-n belül, mozgassa a helyét úgy, hogy egybeessen a tényleges penge megszámlálásával (8b. ábra).

**Megjegyzés:** Az analitikus szünetet tart, amikor a boreszkóp más állapotba kerül, például a szövegdoboz szerkesztésénél vagy pozíciójának beállításakor.

Átmenetileg egy narancssárga banner jelenik meg, hogy figyelmeztesse a felhasználót erre a kockázatra. Javasoljuk, hogy szüneteltesse a motor forgását, ha más állapotba lép. A **ÉLŐ** állapot visszaállítása újra aktiválja az analitikát.

### **Pengeszámsorok: Be-/kikapcsolás**

Miután a felhasználó elhelyezte a pengeszám szövegdobozt, megkezdődhet a szemrevételezéses ellenőrzés. A hozzárendelt követési régió felülvizsgálatának lehetősége az ellenőrzés során bármikor elérhető. Ez hasznos annak megállapításához, hogy a szonda elmozdult-e az eredeti helyzetéből.

Az **ÉLŐ** állapotból, nyomja meg az "Image" (Kép) szoftvergombot, és nyomja meg a "Blade Counter Lines" (Penge körvonalak) opciót a követési régió újbóli megjelenítéséhez (9a., 9b. és 9c. ábra).

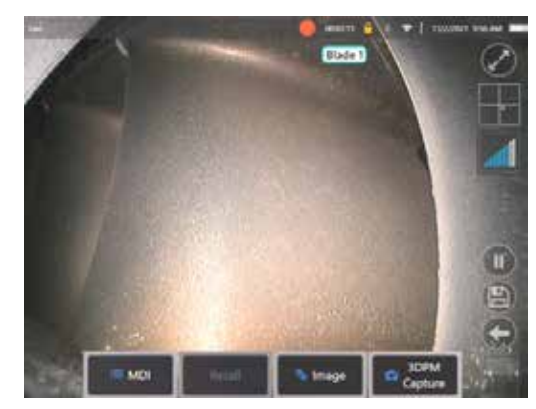

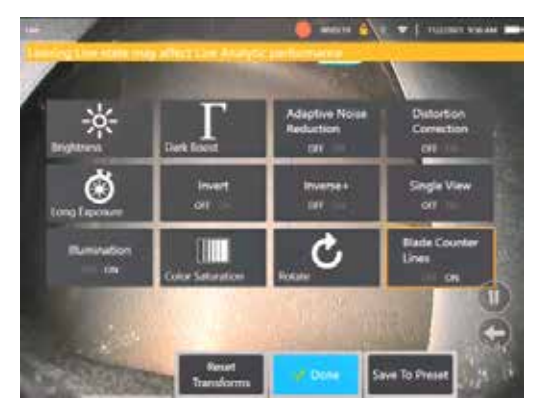

9a. ábra. A Blade Counter mutatja az "élő" állapotot. 9b. ábra "Kép" almenü új "Blade Counter Lines" opcióval. 9c. ábra Blade Counter aktív, amely az eredeti

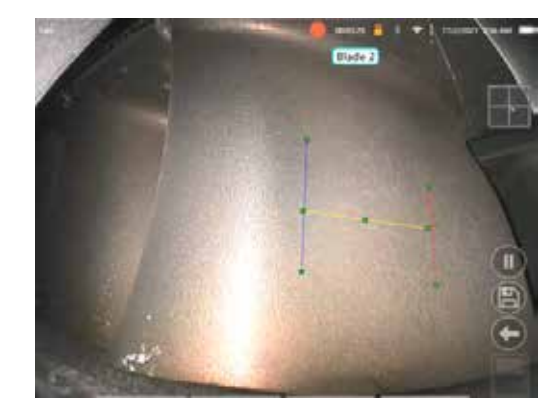

követési régiót mutatja

#### **Sikertelen azonosítás**

Lehetséges, hogy az analitika az ellenőrzés során rosszul számolja meg a repülőgépeket. Előfordulhat, hogy a penge széle és a háttérjelenet közötti elégtelen kontraszt miatt néhány vagy az összes penge nem észlelhető. Másik lehetőségként a Pengeszámláló váratlanul aktiválódhat, ha a követési régión belül más élek is észlelhetők.

Emiatt fontos, hogy nyomja meg a "Nem" szoftvergombot (az alábbiakban látható), és próbálja meg újra a pengeszámláló beállítását.

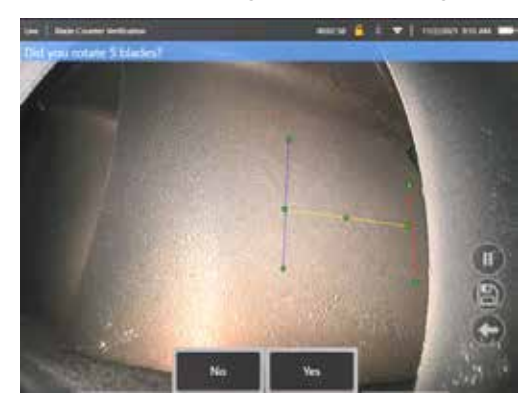

Ha az azonosítás sikertelen volt, próbálja meg az alábbiak egyikét:

- Rendelje hozzá újra a sorokat egy másik pozícióhoz az adott FoV-n belül, amely nagyobb kontrasztot mutat.
- Nyomja meg az "Érzékenység: alacsony" szoftvergombot egy olyan funkció aktiválásához, amely növeli az elemzési képességet az alacsonyabb kontrasztküszöb-határértékek észlelésére. Megjegyzés: "Érzékenység": az alacsony beállítás az ajánlott alapértelmezett beállítás. Megjegyzés – ezt a beállítást az ellenőrzés után nem lehet módosítani
- Állítsa vissza a szondát egy alternatív nézőpontra, hogy nagyobb kontrasztot érjen el a penge szélével.
- Állítsa be a megvilágítás vagy a fényerő beállítását.

Példák a gyenge és jó Blade Counter beállításra

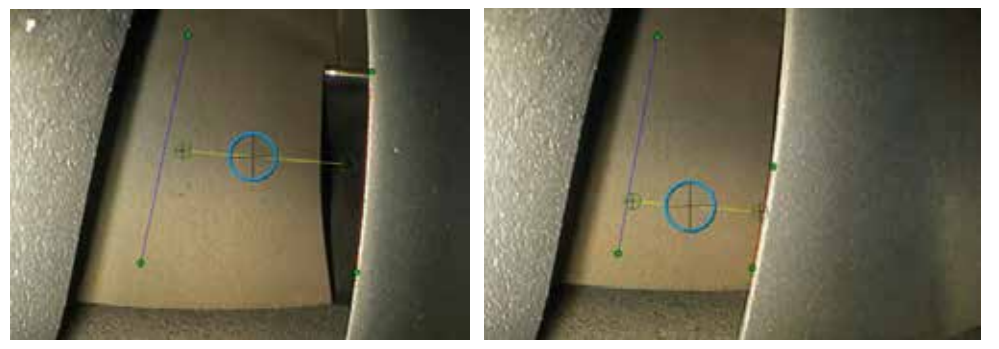

## **Álló elemzések**

### **LM2500 assist-S Analitika**

A Waygate Technologies kifejlesztett egy gépi tanuláson alapuló ADR analitikus módszert. Az analitikust az LM2500 vizsgálatok több ezer reprezentatív képének felhasználásával képezték ki, amelyeket úgy jellemeztek, hogy egy neurális hálózatot tanítanak az érdeklődésre számot tartó tárgyakról vagy területekről.

Az LM2500 assist-S analitikus analitát úgy optimalizálták, hogy a Mentor Visual iQ edge eszközön fusson. További információért forduljon a Waygate Technologies értékesítőjéhez.

**Figyelmeztetés:** Az analitikus alkalmazások célja, hogy segítsék a felhasználót a helyszíni szemrevételezés során. Az eredmények az alkalmazásától függően változnak. A legmodernebb analitikus alkalmazások általában nem 100% -ban pontosak, és ettől ez az analitikus alkalmazás sem különbözik. Ne támaszkodjon erre az analitikusra az összes indikáció észleléséhez.

**Figyelmeztetés:** A felhasználó felelős a szemrevételezéses vizsgálatokra vonatkozó megfelelő eljárások és szabványok betartásáért. Waygate Technologies USA, LP. nem tehető felelőssé semmilyen ellenőrzés pontosságáért és eredményéért.

### **Az analitika aktiválása / deaktiválása**

- 1. Írja be az MViQ globális menüjét, és válassza az "Analitika" lehetőséget
- 2. Jogi nyilatkozat elfogadása
- 3. Most megjelenik a "Still Analytics" oldal. Válassza az "LM2500 segéd" opciót a "ki" és a "be" közötti váltáshoz
- 4. Nyomja meg a "Kész" szoftvergombot

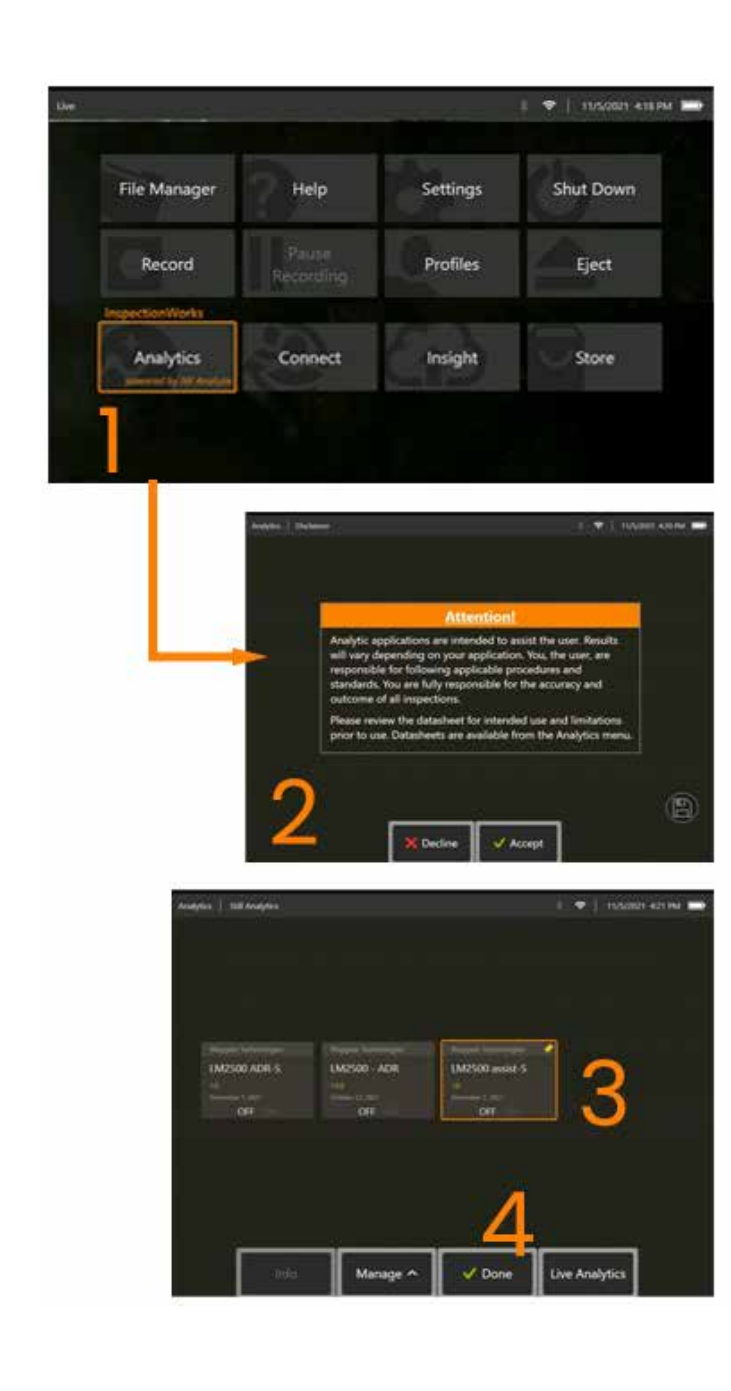

#### **LM2500 assist-S Analitika használata**

#### **Élő kép funkció**

Az aktiválás után az analitika folyamatosan "élő" állapotban működik. A jelzőszám mellett az "LM2500 assist-L v1.0" üzenet látható a felső részen. a képernyő jobb sarkában, hogy jelezze a működését. Az üzenet minden elmentett kimeneten belül megmarad.

A képernyőn megjelenő Indication Detected Border (Érzékelt határ) jelzi a felhasználónak, hogy az analitika anomáliát észlelt. Ezenkívül egy sor konfigurációs lehetőség is rendelkezésre áll, amely lehetővé teszi a felhasználó számára, hogy a hibák észlelésekor különböző kijelzéseket testre szabjon:

- Mint fent, de jelzési határoló dobozzal
- Mint fent, de hibajellemzéssel
- Mint fent, de konfidenciaértékkel

#### **Keret kimerevítése Kép Funkció**

A Képkeret rögzítése funkció az élő videó állapotából érhető el az érintőképernyő megérintésével vagy a készülék "Enter" gombjának megnyomásával. Az aktiválás után Az "FF" a kijelző jobb felső sarkában jelenik meg. Az LM2500 assist-S analitikus eszköz aktiválja és elemzi a képet.

"LM2500 assist-S....." most látható lesz a képernyő jobb felső sarkában, hogy vizuálisan jelezze annak működését.

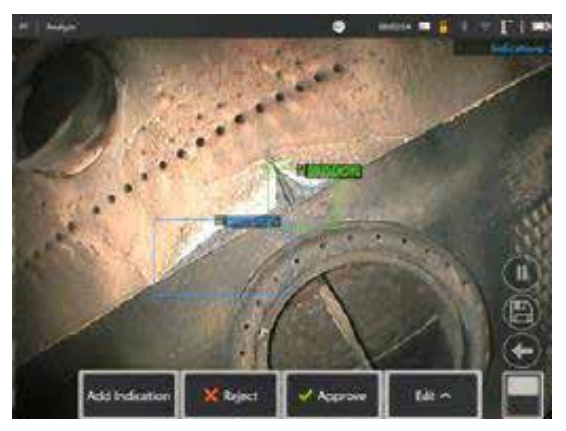

Az LM2500 ADR-S analitikus aktiválásához indítsa el a "Freeze Frame" parancsot.

### **Visszahívott kép**

- 1. Az élő videó állapotból koppintson az érintőképernyő Globális menü parancsikonjára, vagy nyomja meg a **MENÜ** hardvergombot a Globális menü lap aktiválásához
- 2. Válassza a **FÁJLKEZELŐ** lehetőséget és a kívánt képet
- 3. A kép most betöltődik, és az LM2500 assist-S analitikus most elemzi a képet. MEGJEGYZÉS: Az "LM2500 assist-S vl.0" mostantól látható lesz a képernyő jobb felső sarkában, hogy vizuálisan jelezze annak működését.

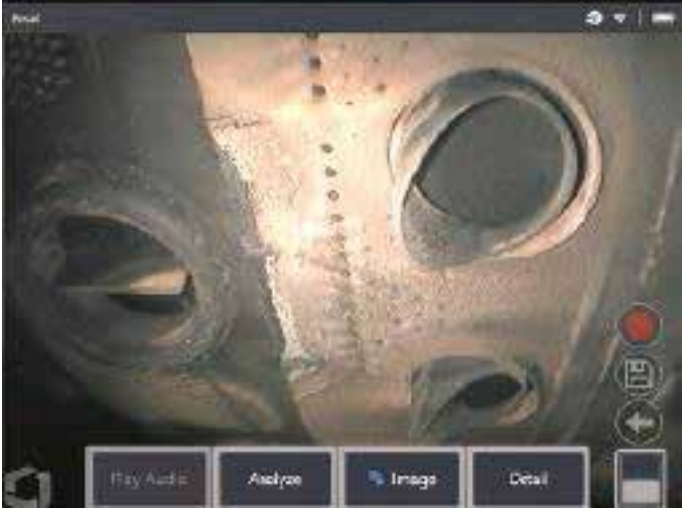

4. Most menjen végig a jelzéseken, hogy "elfogadja", "elutasítsa" vagy módosítsa a kívánt osztályozás(oka)t.

### **Felhasználói funkciók beállításai**

Lehetőség van az LM2500 assist-S analitikus által generált összes következtetéssel való interakcióra vagy "felülvizsgálati jelzésekre".

- Az összes következtetés elrejtése / megjelenítése
- Elfogadás a következtetés elfogadása és megtartása
- Elutasítás nem ért egyet és figyelmen kívül hagyja a következtetést
- Osztályozás szerkesztése a hibakategória módosítása egy másik előre meghatározott típusra
- Megbízhatósági érték elrejtése / megjelenítése

A fenti függvények mindegyike aktív a Képkeret és a Visszahívott állapotokban.

Ezeket a módosításokat bármikor kiigazíthatja, módosíthatja vagy visszavonhatja a kép mentése után.

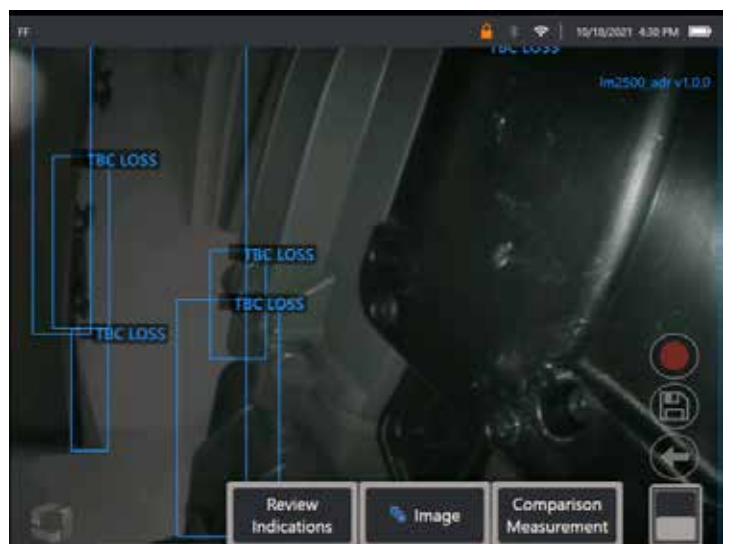

Nyomja meg az "Oldalváltás" gombot a "Jelzések áttekintése" szoftvergomb megjelenítéséhez, vagy koppintson az egyes következtetésekre az érintőképernyő segítségével

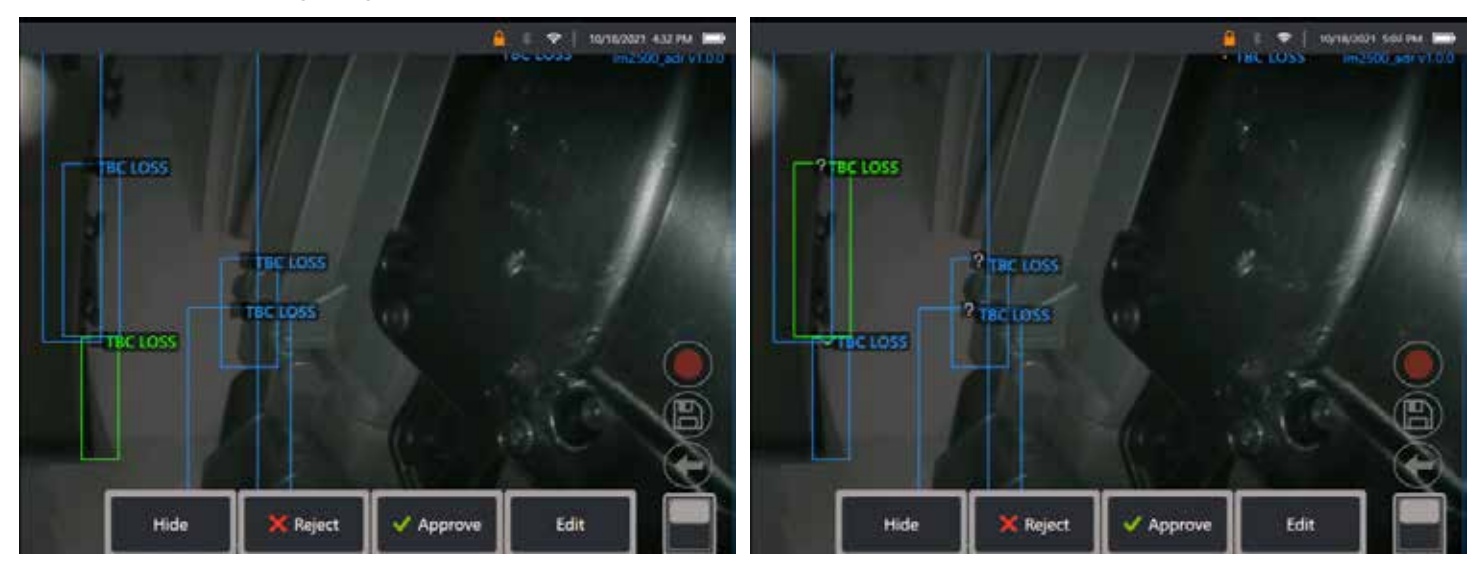

Nyomja meg a **Felülvizsgálati jelzéseket** és felfedi a következő négy lehetőséget:
- 1. Az összes következtetés ELREJTÉSE
- 2. JÓVÁHAGY
- 3. ELUTASÍT
- 4. SZERKESZT

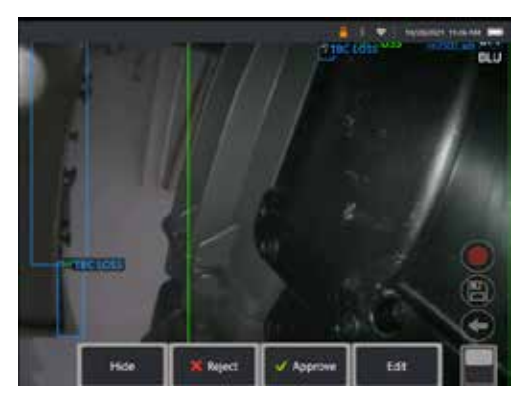

Egy jelzés jóváhagyása zöld pipát jelenít meg " $\checkmark$ "

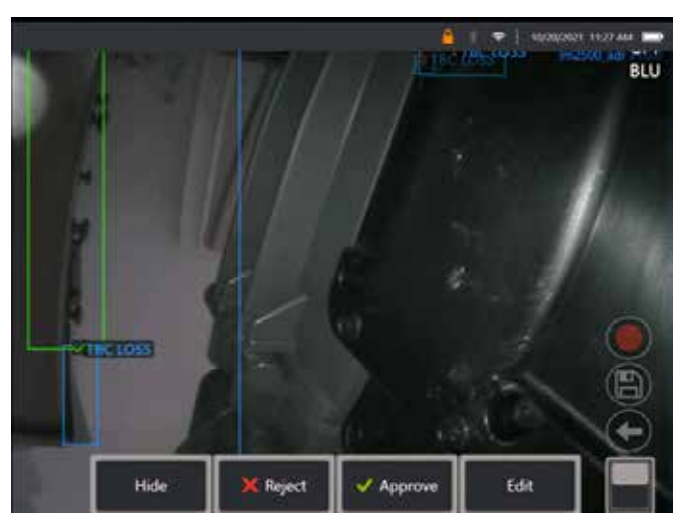

Egy jelzés elutasítása piros ikszet jelenít meg " $X_{\shortparallel}$ 

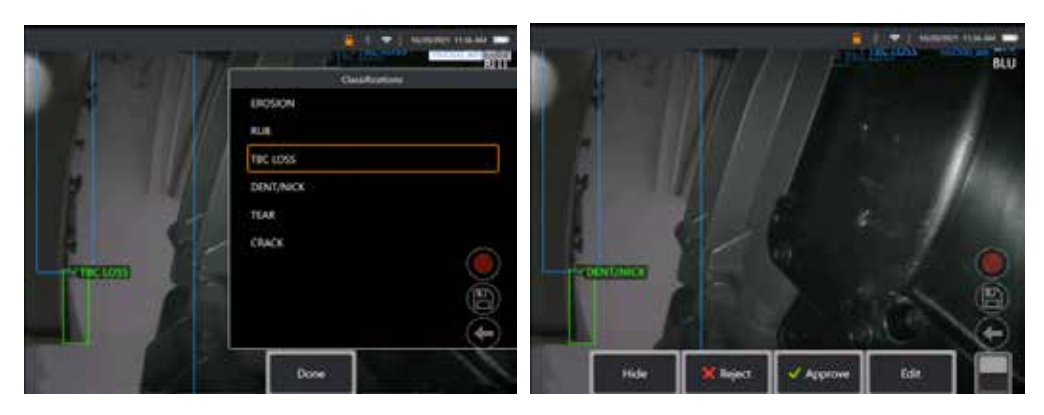

Az "Edit" gomb megnyomásával a Felhasználó módosíthatja a hibabesorolást, pl. "Tear" -ről "Dent/Nick"-re.

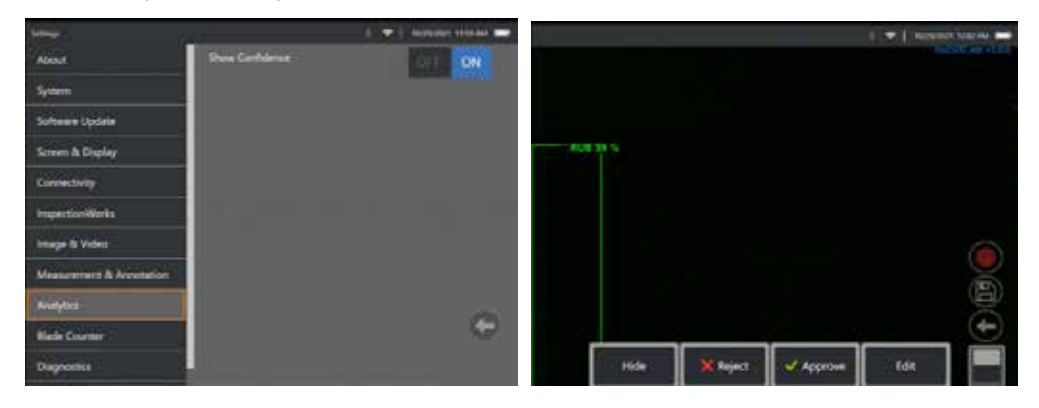

Aktiválja a **Globális menü** > **Beállítások** lehetőségeket. Görgetés ide **Analitika** és váltson a következőre **Megbízhatóság mutatása**.

A következő következtetések most a Megbízhatósági érték százalékfüggvényként jelennek meg.

### **MDI-Analitika**

MDI analitikával: egy (a Waygate Technologies által generált) egyedi MDI-sablon használatával a felhasználó automatikusan engedélyezheti/letilthatja az ADR-analitikát, ahogy a gázturbina ellenőrzése során a különböző szakaszokon keresztül halad. Például az Aiir Lite Rotate aktiválódik a kompresszor és az LP-turbina ellenőrzése során, de automatikusan leáll, az Aiir Lite Combustor pedig akkor aktiválódik, amikor a felhasználó a Combustor és a HP-turbina szakaszain belül dolgozik.

A felhasználónak többé nem kell észben tartania a megfelelő ADR-analitika aktiválását vagy deaktiválását a teljes elülső-2-hátsó gázturbinaellenőrzés során.

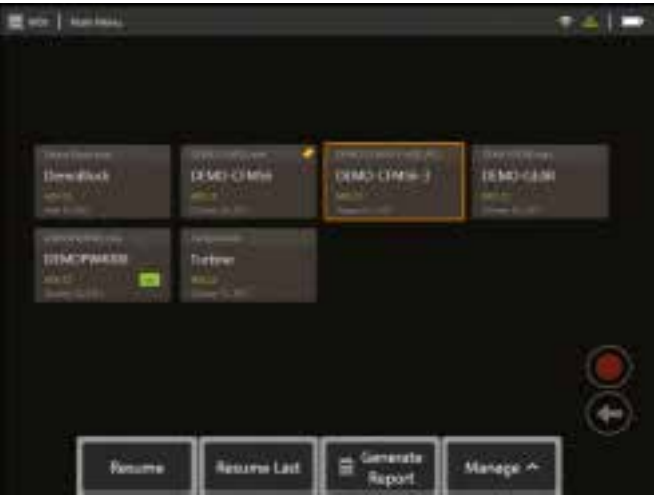

<span id="page-39-0"></span>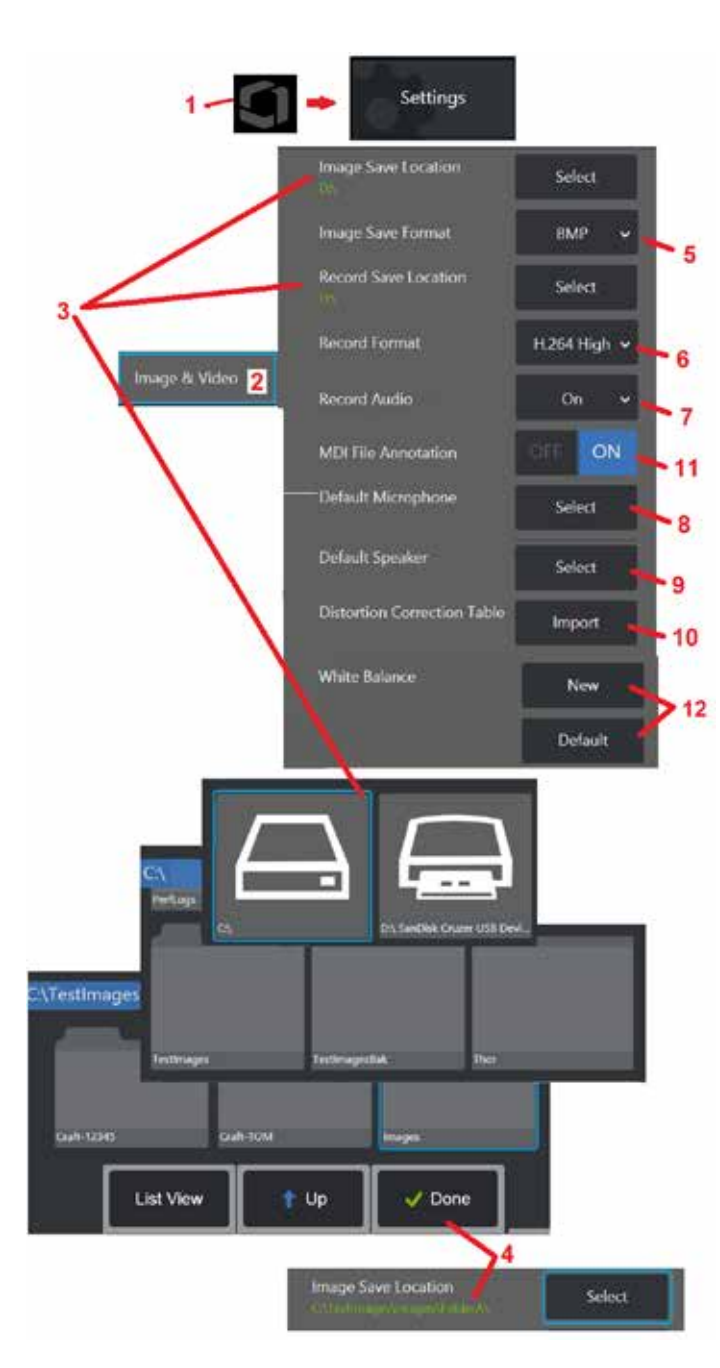

# **Kép- és videobeállítások**

1 – Koppintson a képernyőn megjelenő logóra (vagy nyomja meg a ) hogy megnyissa a Globális<br>menüt, maid nyissa meg a Beállítások menüt.

2 – Jelölje be a Képhez és Videóhoz kapcsolódó beállítások és alapértelmezések módosításához.<br>3 – Kövesse az itt leírt eljárást a Kép mentési helyének vagy a Videók mentési helyének. megváltoztatására. Ez az a két hely, ahová a képek és videók a gyorsmentés során automatikusan kerülnek. Az itt bemutatott példában ezek a helyek kezdetben a D: meghajtóra vannak beállítva. Nyomja le a szoftvergomb kiválasztását, majd válassza ki a kívánt könyvtár elérési útját. A kívánt tárolási hely megnyitásakor válassza a Kész szoftvergombot a folyamat befejezéséhez.

Megjegyzés: A DVD meghajtó nem szolgál sem a hiba, sem az alternatív mentés helyeként. A fájlokat először a készülék memóriájának könyvtárába vagy egy USB-vel csatlakoztatott tárolóeszközre kell menteni. A fájlok később másolhatók és a mellékelt DVD meghajtó optikai adathordozójába illeszthetők. 4 – A fent vázolt folyamat segítségével az alapértelmezett képmentési hely C:\TestImages\Images\ FolderA\-ra változik. Itt tárolják a gyorsmentés során mentett a képeket [\(Kattintson ide, hogy többet](#page-45-0)  [szeretne megtudni a képek mentéséről\).](#page-45-0)

5 – Válasza vagy a BMP-t vagy JPEG-et alapértelmezett fájltípusként.<br>6 – Állítsa a video-röazítési formátumot H.264 Magas vagy H.264 Alacsony értékre. 6 – Állítsa a video-rögzítési formátumot H.264 Magas vagy H.264 Alacsony értékre. 7 – Meghatározza, hogy a mikrofon ikon megjelenjen-e a jobb alsó sarokban a videó rögzítés alatt. Ha megjelenik, akkor az ikonra kattintva a videó rögzítése során elnémíthatja a hangot,

illetve feloldhatja a némítást. Kattintson ide annak megismeréséhez [hangot élő videokép rögzítése során elnémítani vagy BEKAPCSOLNI.](#page-54-0)

8 – Ha az Alapértelmezett értékre van állítva, a rendszer általában felismeri a csatlakoztatott Mikrofont. Választhat az elérhető mikrofonok listájából is (a listában csak a Visual iQ eszközhöz csatlakoztatott, vagy azzal Bluetooth-kapcsolaton keresztül

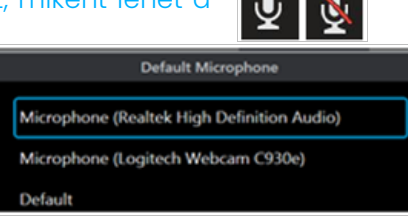

 $9$  – Ha az Alapértelmezett értékre van állítva, a rendszer általában

felismeri a csatlakoztatott Hangszórót. Választhat az elérhető hangszórók listájából is (a listában csak a Visual iQ eszközhöz csatlakoztatott, vagy azzal Bluetooth-kapcsolaton keresztül párosított eszközök láthatók).

10 – Ha egy még nem definiált csúcskonfigurációhoz alternatív Torzításkorrekciós táblázat szükséges, forduljon a technikai támogatáshoz. A technikai támogatás által biztosított táblázat a fájl importálására vonatkozó utasításokat tartalmazza.

<mark>11</mark> – Ha KI (OFF) értékre van állítva, a menüvezérelt vizsgálati szakasz neve nem kerül elmentésre<br>a képen, de az MDI-folyamat során továbbra is megjelenik.

## **A fehéregyensúly beállítása**

A fehéregyensúly úgy korrigálja a színeket, hogy a fehér a fennálló fényviszonyok melletti esetleges színárnyalat-eltérések ellenére is fehérként jelenjen meg.

12 – Válassza az Új menüpontot vagy az Alapértelmezett lehetőséget a gyári színbeállítások visszaállításához.

## <span id="page-40-0"></span>**A mérés és szövegmagyarázat beállítása**

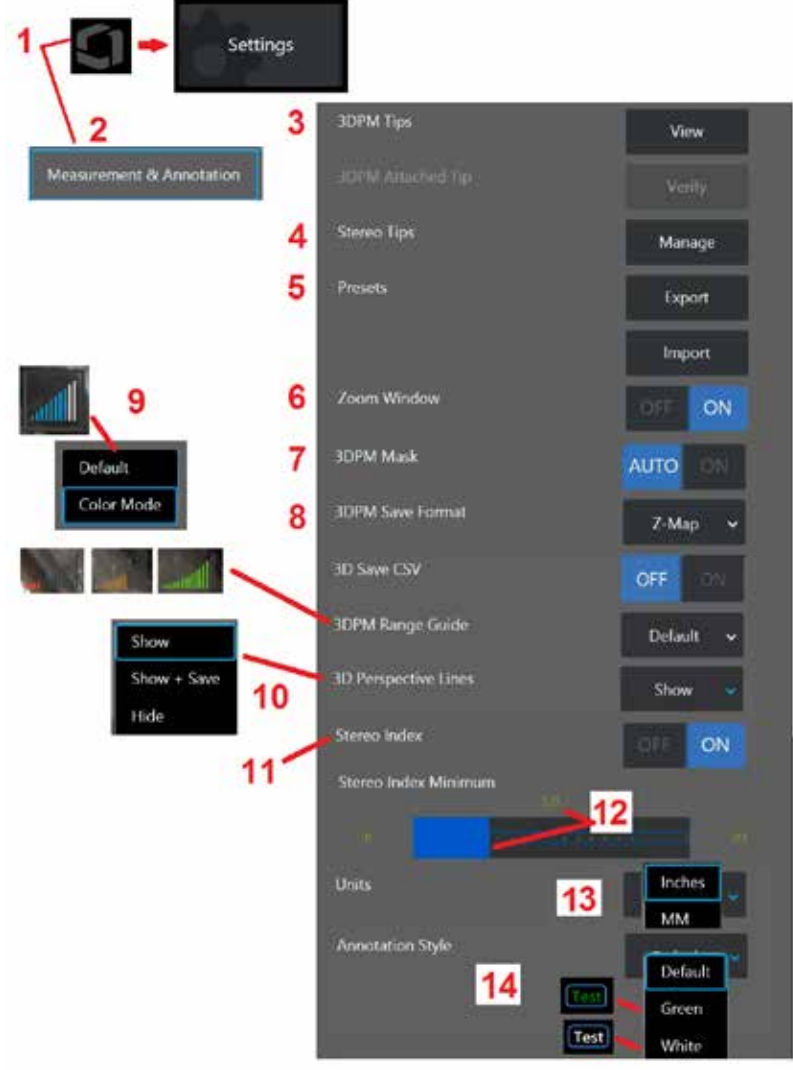

1 – Érintse meg a kijelző jobb alsó sarkát (vagy nyomja meg a **hardvergombot)** bármikor a Globális menü megnyitásához, amely hozzáférést biztosít a Beállítások menühöz.

2 – Jelölje be az itt látható Mérés- és Jegyzetspecifikus beállítások módosításához.

3 – Ide koppintva megtekintheti a csatlakoztatott szondához már kalibrált 3DPM csúcsok listáját.

4 – Jelölje be a lehetőséget, ha meg szeretné tekinteni a használatra már kalibrált sztereó OTA-k listáját. A Tip hozzáadása és a Lista szerkesztése beállítások nem általános használatra szolgálnak. A csúcsot a Lista szerkesztése beállítás véglegesen eltávolítja a hegy kalibrációs adatait, amelyek megkövetelik, hogy a szondát és a hegyet vissza kell küldeni egy hivatalos Waygate Technologies szervizközpontba újrakalibrálás céljából.

5 – Mentse el a szövegmagyarázatot (jegyzeteket) egy külső tárolóeszközre, vagy Importálja az előbeállításban szereplő megjegyzéseket egy külső tárolóeszközről.

6 – Megjeleníti vagy elrejti a Nagyítás ablakot (ezzel helyezheti el pontosan a kurzort a mérés során).

7 – Válassza az AUTO lehetőséget, ha azt szeretné, hogy a vörös/sárga 3DPM nem mérhető képpontmaszk csak akkor jelenjen meg, ha a kurzor egy vörös/sárga képpontra van helyezve. Az ON lehetőséget választva a képpontmaszk a mérés során mindig megjelenik.

8 – Válassza ki a Z-térképet a leggyakoribb használathoz. A P-Map képek további adatokat tartalmaznak, és a technikai támogatás kérheti őket a hibaelhárításhoz.

9 – Határozza meg a 3DPM mérés során megjelenítendő Tartománykereső típusát. Ahogy a csúcs-cél távolság csökken, a 3DPM tartománykereső egyre több megvilágított sávot jelenít meg. Alapértelmezés szerint a világító sávok kékek. Színes módban a sávok színe pirosról, amikor kevés sáv világít, zöldre vált, amikor a legtöbb sáv világít. [Kattintson](#page-64-0) [ide, ha többet szeretne megtudni a 3DPM mérésről és a tartománymutatóról.](#page-64-0)

10 – Négy pontozott vonal jelenik meg a teljes kép pontfelhő nézetben. Ezek a vonalak jelzik a látómezőt, mely a megtekintett felülethez képest a szonda irányának jobb érzetét keltik a felhasználóban. Ha egy mérősíkot pont-vonal, terület vagy mélységmérési típussal együtt használ, akkor az Él megtekintési szög szintén benne van mind a teljes kép mind pedig a mérési kép pontfelhő nézetben. Ezek a sorok lehetnek rejtettek, a pontfelhő nézetben jelennek meg mérés közben, vagy megjeleníthetők és elmenthetők a mentett mérési képpel együtt.

11 – A Sztereó index megjelenítését vezérli mely hagyományos mérésnél jelenik meg.

12 – Itt egy küszöbértéket adhat meg a sztereó indexhez, amely alatt az index a sztereó mérés során villogni fog. Ez lehetővé teszi a felhasználó figyelmeztetését az alacsony indexű mérésekre, amely a pontosság csökkenését eredményezheti.

13 – Adja meg a mértékegységet hüvelykben vagy milliméterben.

14 – Szövegmagyarázat bármely kimerevített vagy visszahívott képhez hozzáadható. Válassza a Jegyzetstílus a szöveg színeinek, szegélyeinek, hátterének és méretének módosításához. A jegyzet nyilak szín és méret szerint testreszabhatók.

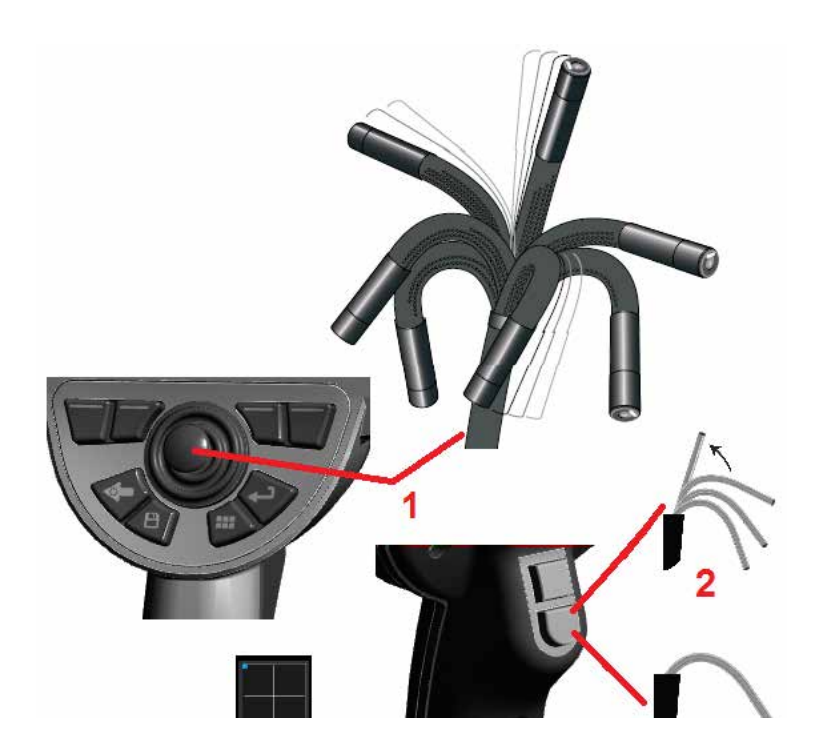

# **Képek rögzítése és igazítása**

### **A szonda vezérlése**

Élő kép megtekintésekor a szonda kamerája a hajlékony nyak segítségével irányítható.

1 – A hajlítható nyak irányítása: Élő kép megtekintésekor mozgassa a joysticket a megtekinteni kívánt jellemző felé. A hajlítható nyak úgy hajlik, hogy a szonda csúcsa ugyanabba az irányba mozogjon.

2 – A hajlítható nyak kiegyenesítése: Nyomja le hosszan a gombot az OTTHON funkcióhoz vagy a hajlékony nyak kiegyenesítéséhez a biztonságos kihúzás és a beszúrócső tárolása érdekében.

3 – Az irányítási mód beállítása: A gomb rövid megnyomásával választhat az Irányítás és leállítás mód között. A hajlítható nyak mindkét esetben a joystick mozgását követve hajlik. Az eltérés a joystick elengedését követő viselkedésben van [\(kattintson ide az egyes módokhoz tartozó érzékenység](#page-19-0) [beállításához\).](#page-19-0) Irányítás módban a hajlítható nyak a joystick elengedését követően egyenes pozícióba áll vissza. A Kormány és marad mód a hajlító nyakat csuklós helyzetben tartja, amikor a joystick kiszabadul. Ha a joysticket Irányítás és leállítás módban mozgatja, a hajlítható nyak tovább hajlik. Ha abbahagyja a joystick mozgatását, a hajlítható nyak az új pozícióban

marad. Ez az  $\blacksquare$  ikon Irányítás és Leállítás módban jelenik meg.

**Megjegyzés:** A bluetooth vagy USB vezetékes billentyűzet csatlakoztatása lehetővé teszi az iQ funkciók és a szonda illesztés távvezérlését. Lásd az [O f](#page-125-0)üggeléket az iQ gombhoz és a joystick működéshez hasonló funkciógombok és nyomógomb kombinációk listájához.

4 – Csúcstérkép. Ez a képernyőn megjelenő ikon az irányítómotorok relatív pozícióját jelzi. Ha a világító pont a szálkereszt közepén jelenik meg, a motorok középen vannak. A hajlítható nyak pozíciója általában a motorok pozícióját követi, ezt azonban a beszúrócső alakja és egyéb mechanikus hatások befolyásolják. Minél távolabb jelenik meg a pont az ikon közepétől, a hajlítható nyak annál inkább meg van hajlítva. A behelyezett cső és a kamera elfordulásától függően előfordulhat, hogy a látóterület nem egyezik meg a csúcstérképen feltüntetett iránnyal.

### **A beszúrócső bevezetése az ellenőrzendő területre**

Miután felszerelte a kívánt optikai csúcsot, vezesse a beszúrócsövet az ellenőrzendő területre. Nyomja a kezével a csövet, amíg az el nem éri az ellenőrzendő területet. Forgassa óvatosan a beszúrócsövet a kívánt kép megtekintéséhez. A cső könnyebb irányításához a következő tartozékok állnak rendelkezésre:

- Merevítők: Különféle hosszban kapható merev vagy félig hajlékony vezetőcsövek, melyek a csövet behelyezési pozícióban tartják, vagy lehetővé teszik a csövek mélyedéseken keresztül történő átvezetését.
- Fogantyúk: Henger alakú fogantyúk, melyek a csövön keresztülvezetve megkönnyítik a cső irányítását. A fogantyúk a merevítőkhöz és a hozzáférési port csatolóihoz történő csatlakozás érdekében menetesek.

### **Hőmérséklet érzékelő figyelmeztetések**

Amikor túl magas hőmérsékletet érzékel, a vonatkozó ikon megjelenik az állapotsávban, és az alább felsorolt üzenetek valamelyike jelenik meg a kijelző tetején:

• A szonda csúcshőmérséklete belépett a FIGYELEM Zónába – ez az üzenet narancssárga szalagcímen jelenik meg, ha a csúcshőmérséklet

meghaladja a 95°C-ot, és megjelenik az állapotkijelző sávban.

• A szonda csúcshőmérséklete belépett a KRITIKUS zónába – ez az üzenet piros szalagcímben jelenik meg, ha a csúcshőmérséklet meghaladja

a 100°C-ot, és **k** megjelenik az állapotkijelző sávban.

• A rendszer túlmelegedett, a rendszer leállt – ez az üzenet piros szalagcímben jelenik meg, ha a belső hőmérséklet meghaladja a határértékeket. A leállítás

automatikusan megkezdődik és **k** megjelenik az állapotkijelző sávban. Amikor megjelenik a KRITIKUS Zóna vagy a rendszer túlmelegedés figyelmeztetés, azonnal cselekedjen az érintett összetevő hőmérsékletének csökkentése érdekében.

### **Real3DIn™ Pontfelhő-kurzorok**

Ez a funkció lehetővé teszi a felhasználók számára, hogy a képek pontfelhőben való megtekintése közben módosítsák a kurzorokat. A kurzorok beállításakor három lehetőség van:

Inaktív (szférákként ábrázolva)

Aktív (kis 3D-s gyűrűként ábrázolva)

Mozgatható (nagy 3D gyűrűként ábrázolva)

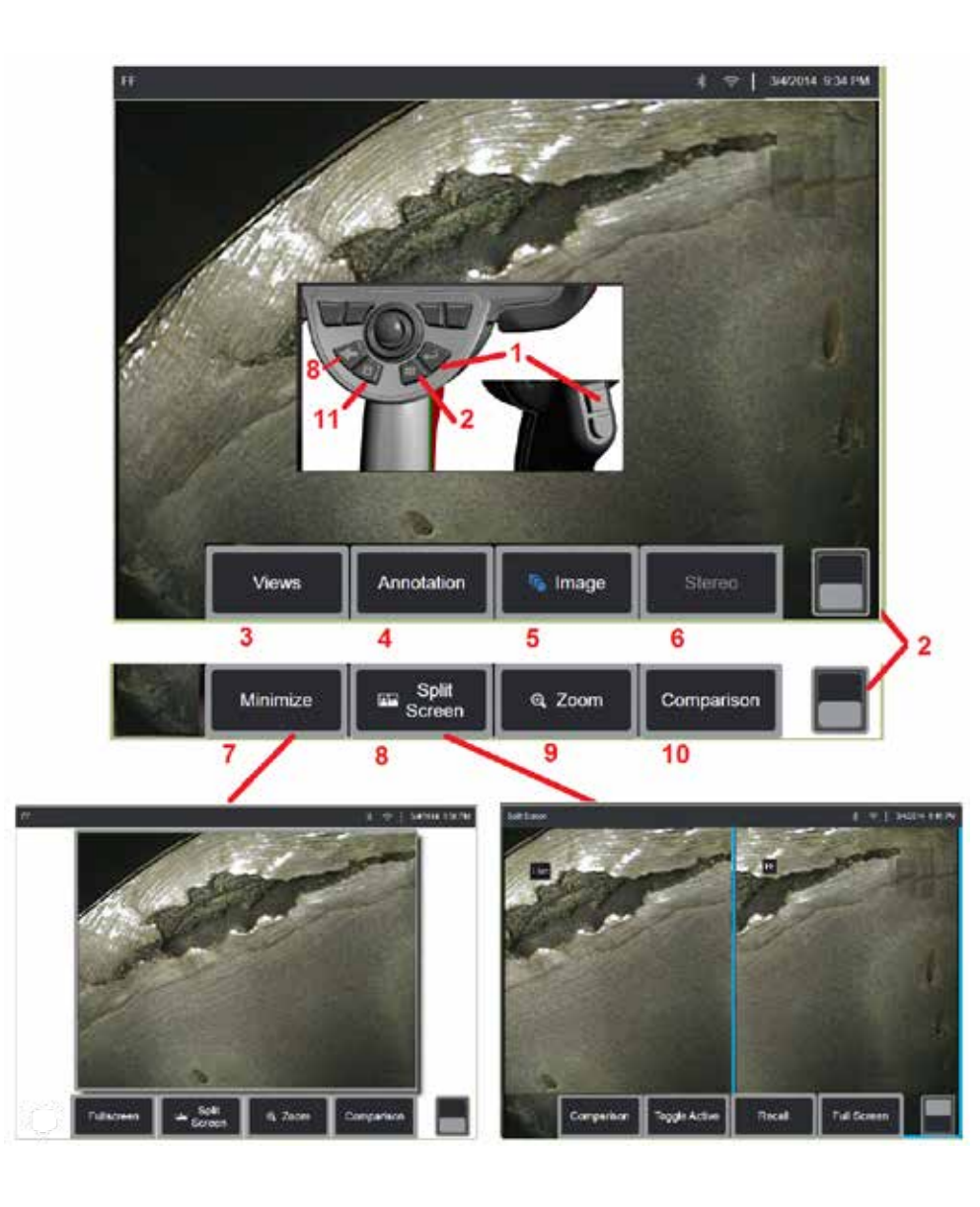

## **Kép kimerevítése**

Ellenőrzés vagy korrekció céljából ideiglenesen kimerevíti a képet. Kimerevített

l – A kép kimerevítéséhez röviden nyomia le az alábbi gombok egyikét vagy koppintson az élő kép tetszőleges részére. A(z) **ikkol** megjelenik a kijelző i bal felső sarkában, és megnyílik a szoftvergomb-menü, amely lehetővé teszi a kimerevített kép korrekcióját. Hajtsa végre fordítva a folyamatot (vagy

nyomja le a **gombot**) a kijelző feloldásához.

 $2$  – Koppintson (vagy tartsa lenyomya a  $\sim$  aombot) a felső és alsó szoftvergomb-menü közti váltáshoz. A helyre duplán koppintva elrejtheti a szoftvergombokat és az állapotsávot.

3 – Válasszon egyet a rendelkezésre álló HDR (High Dynamic Range) közül) **Nézetek** közül, ha egy kép ki van merevítve.

4 – Jegyzeteket vagy nyilakat adhat a kimerevített képhez a **Magyarázat lehetőség választásával.**

5 – Válassza ki és módosítsa a képátalakítási beállításokat, beleértve a Fényerőt, a Torzításkorrekciót, az Invertálást, a, Inverz+-t, és Átfedést (további alkalmazást igényel). [\(Kattintson ide a képekkel kapcsolatos beállítások](#page-39-0) [megismeréséhez\)](#page-39-0) .

6 – Amikor egy sztereó OTA-t kalibrálnak a rendszerhez, a Sztereó fehér szövegben jelenik meg. Sztereó mérés végrehajtásához nyomja le a gombot. Ha egyetlen sztereó OTA sincs kalibrálva, a Sztereó szürkén marad, és nem választható ki. [\(Kattintson ide a sztereó mérések megismeréséhez\)](#page-75-0) .

7 – Akkorára kicsinyíti a képet, hogy a szoftvergombok és az állapotsáv ne

8 – Egy kimerevített és élő képet egyaránt tartalmazó osztott képernyőt jelenít meg. Az egyképernyős nézethez való visszatéréshez nyomja le a Teljes képernyő gombot. [\(Kattintson ide az osztott képernyő használatának](#page-51-0) [megismeréséhez\)](#page-51-0) .

9 – Kicsinyíti vagy nagyítja a kimerevített kép egy részét [\(kattintson ide a](#page-47-0) [Nagyítás funkció megismeréséhez\)](#page-47-0) .

10 – Megméri a kimerevített kép jellemzőit [\(Kattintson ide az összehasonlító](#page-81-0) [mérések megismeréséhez\)](#page-81-0) .

11 – Nyomia le vagy tartsa lenyomva a kimerevített kép menéséhez [\(kattintson](#page-45-0) [ide a funkció megismeréséhez\)](#page-45-0). A kijelző képernyőképének mentéséhez nyomja meg duplán ezt a gombot.

<span id="page-44-0"></span>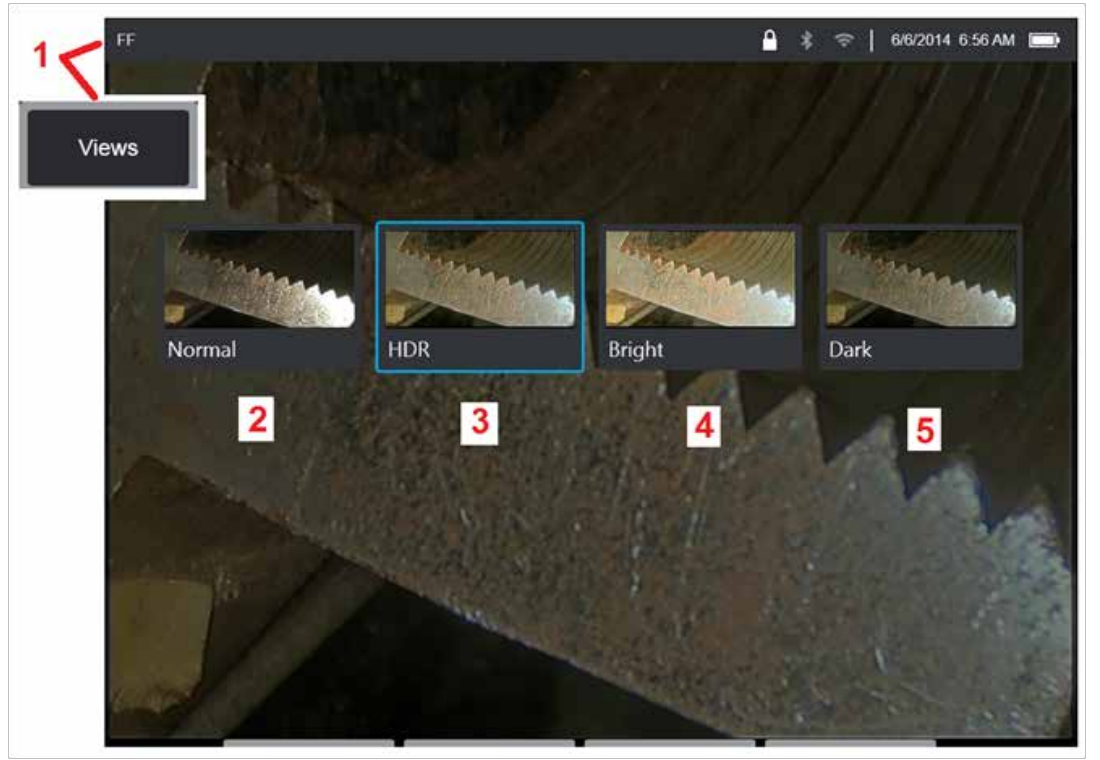

### **Válassza a Nézet lehetőséget**

Ha egy kép le van fagyasztva, a felhasználó az alábbiak szerint különböző nézetek közül választhat.

1 – Bármikor, amikor egy kép ki van merevítve, válassza ki, hogy az összes rendelkezésre álló Nézet beállítás közül választhasson.

2 – Egy **Normál** dinamikus tartományú képet jelenít meg, mely úgy jött létre, hogy Alkalmazkodó zajcsökkentés (ANR) alkalmaztak az élő videó képkockáira a kimerevítési kérés előtt.

3 – **HDR - változó** lehetővé teszi a rögzített kép nagy dinamikatartománybeállítását. Ez lehetővé teszi a HDR képek teljes skálájának megtekintését.

4 – **HDR - Fényes** egy előre beállított HDR-beállítás, amely jobb megtekintést biztosít a sötét területeken.

5 – **HDR - Sötét** egy előre beállított HDR-beállítás, amely jobb megjelenítést biztosít a fényterületeken.

**Megjegyzés:** A rögzített képek minőségének optimalizálása érdekében a rögzítés pillanatában tartsa egy helyben a szondacsúcsot. Az élőkép fényerejének rögzítés előtti növelésével jobb minőséget érhet el "HDR" és "Fényes" képek sötét területein.

**Megjegyzés:** Amennyiben ezen nézetek valamelyikével menti a képet, később, a mentett kép visszahívásánál kizárólag ez az opció és a Normál nézet lesz elérhető.

<span id="page-45-0"></span>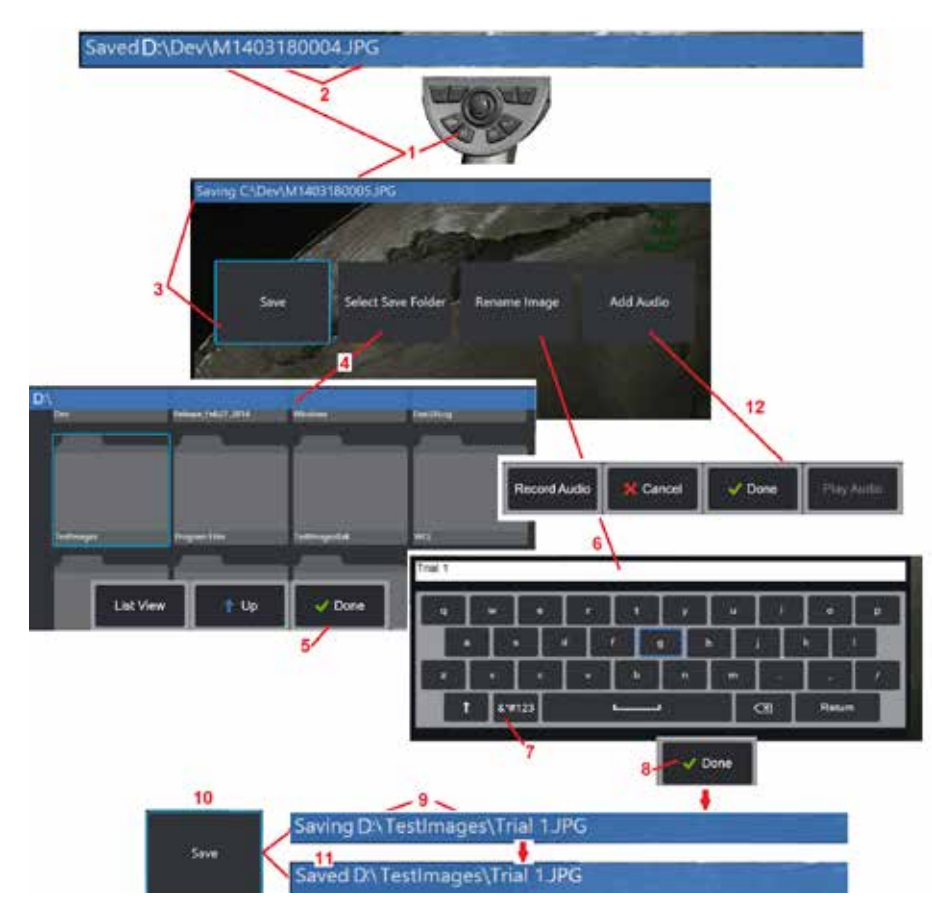

## **Képfájlok mentése**

A képfájlok a Visual iQ rendszeren vagy egy leválasztható eszközön tárolhatók. A Gyorsmentés funkció egy alapértelmezett nevű és típusú fájlt tárol egy alapértelmezett könyvtárban [\(Kattintson ide az](#page-39-0) [alapértelmezett fájlnevek, fájltípusok és könyvtárak megadásának](#page-39-0) [részletes ismertetéséhez\).](#page-39-0) Vagy használja a Mentési beállítások menüt.

1 – A hardvergomb rövid megnyomásával gyorsan elmentheti a megjelenített képet az alapértelmezett könyvtárba. A gomb hosszú lenyomásával megnyílik a Mentési beállítások menü. A gomb dupla megnyomása a képernyő képernyőképét menti.

**Megjegyzés:** A képernyőről készített képek a kijelzőről készült BMP képek, melyek nem tartalmaznak semmilyen típusú RVI adatot, tárolásuk az automatikusan létrehozott "Screenshots" almappában történik és automatikusan létrehozott kép fájlnevet kapnak, melyek az "ss" betűk hozzáadása miatt felismerhetők.

**Megjegyzés:** A DVD meghajtó nem szolgál sem a hiba, sem az alternatív mentés helyeként. A fájlokat először a készülék memóriájának könyvtárába vagy egy USB-vel csatlakoztatott tárolóeszközre kell menteni. A fájlok később másolhatók és a mellékelt DVD meghajtó optikai adathordozójába illeszthetők.

2 – Itt mindig a kívánt mentési hely (ebben az esetben a D meghajtón lévő Dev könyvtár) jelenik meg. A fájl tárolása után a képernyő tetején lévő állapotsoron a "Mentve" felirat jelenik meg. Itt jelenik meg a fájl neve (lásd lentebb) és formátuma is.

Megjegyzés: Minden alkalommal, ha beilleszti a fájlt a DVD meghajtóba, az adatvesztés elkerülése érdekében az oprikai adathordozó automatikusan kiadja azt.

3 – Miközben a képfájlhoz alternatív nevet vagy rendeltetési helyet rendel, a képernyő tetején lévő állapotsoron a "Mentés" felirat jelenik meg.

4 – Válasszon egy másik könyvtárat a fájl tárolásához.

Megjegyzés: Koppintással nyissa meg a célmappát

- 5 Érintse meg a **Kész gombot** a célkönyvtár kiválasztását követően.
- 6 Válassza a Fájl átnevezése lehetőséget a mentés előtt. Megnyílik a virtuális billentyűzet.
- 7 Ide koppintva válthat a numerikus karakterek és a szimbólumok között.
- 8 Érintse meg a **Kész gombot** kívánt név megadását követően.
- 9 Az állapotsor most az új célkönyvtárat (ebben az esetben a TestImages-t) és az új fájlnevet (1. próba) jelzi.
- 10 Kattintson a **Mentés** gombra a mentési folyamat végét követően.
- $11 -$  Az állapotsor most azt jelzi, hogy a fájl "Mentésre" került.

előtt

12 – Hangmegjegyzések hozzáadása a fájlhoz a mentési folyamat befejezése

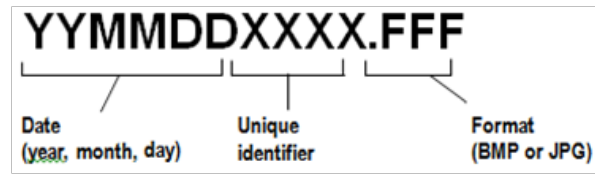

<span id="page-46-0"></span>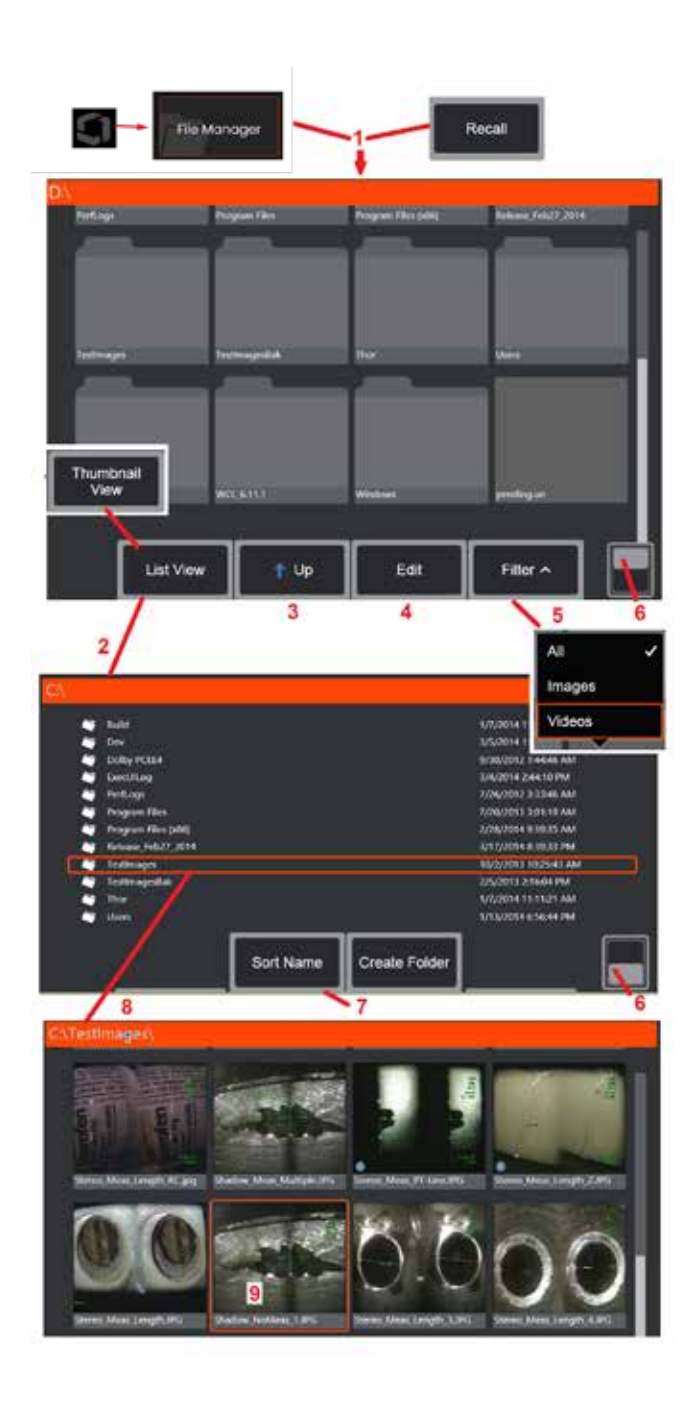

## **Munkavégzés Visszahívott képpel**

A kép- és videofájlok a Visual iQ rendszeren vagy egy leválasztható eszközön tárolhatók. A Visszahívás funkció lehetővé teszi, hogy ezeket a tárolt fájlokat megjelenítse, mérje és megjegyzéseket fűzzön hozzájuk. A tárolt fájlok megkereséséhez és visszahívásához kövesse az alábbi lépéseket:

1 – Hívjon vissza egy tárolt képet vagy videót a képernyőn megjelenő embléma

megérintésével (vagy nyomja meg a **Mandvergombot)**, hogy megnyissa a globális menüt, majd válassza a Fájlkezelő lehetőséget.

Megjegyzés: Visszahívás szoftvergomb kiválasztásakor (ha az engedélyezve van) automatikusan az utoljára mentett kép jelenik meg (feltéve, hogy az iQ rendszer utolsó BEKAPCSOLÁSA óta volt mentett kép). A kép a joystick segítségével (vagy az ujjak húzásával) történő jobbra vagy balra mozgatásával az eredetileg visszahívott kép mappájában lévő többi kép hívható vissza.

2 – Szabályozza a Fájlkezelő megjelenését (itt a Miniatűr és a Listanézetek is láthatók).

3 – Ezt a lehetőséget választva az eggyel fentebb lévő könyvtárba léphet a Fájlkezelőn belül.

4 – Jelölje be a másoláshoz, átnevezéshez és más tárolt fájlok szerkesztéséhez [\(kattintson ide a Szerkesztés funkció részletesebb megismeréséhez\).](#page-84-0) 

5 – Válassza ki a megjeleníteni kívánt fájltípusokat.

6 – Koppintson a szoftvergombsáv felső és alsó sora közötti váltáshoz. A helyre duplán koppintva elrejtheti a szoftvergombokat és az állapotsávot.

7 – Itt adhatja meg a mappák vagy fájlok megjelenítésének sorrendjét (dátum vagy név szerint).

- 8 Koppintson a képernyőre a megnyitni kívánt mappa kiválasztásához.
- 9 Koppintson a képernyőre a visszahívni kívánt fájl kiválasztásához.

10 – A kép visszahívását követően (az alábbi szoftvergombmenük segítségével) különböző műveletek hajthatók végre). Kattintson az alábbi hivatkozásokra a funkciók részletesebb megismeréséhez:

- [-Válassza a megjelenített Nézetet](#page-44-0)
- [-Szövegmagyarázat szöveg vagy](#page-52-0)  [nyilak használatával](#page-52-0)
- [-Képjellemzők mérése](#page-55-0)
- [-Rögzített hang lejátszása](#page-53-0)
- [-Nyisson meg egy Osztott képernyőt](#page-51-0)  [bármely két \(élő, kimerevített vagy](#page-51-0)  [visszahívott\) kép megtekintéséhez](#page-51-0)
- [-A Nagyítás funkció használata a](#page-47-0)  [kép nagyításához](#page-47-0) [-Kép beállítása](#page-48-0)

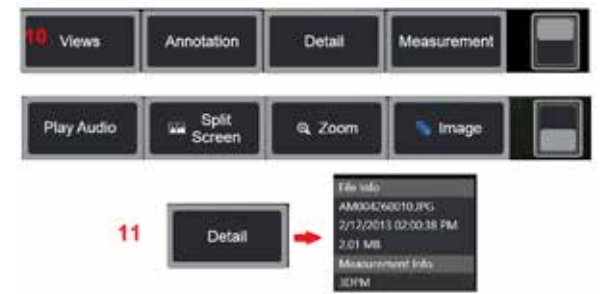

11 – Nyomja meg a gombot a megjelenített fájl részletes tulajdonságainak képernyőn megjelenő listájának megnyitásához.

<span id="page-47-0"></span>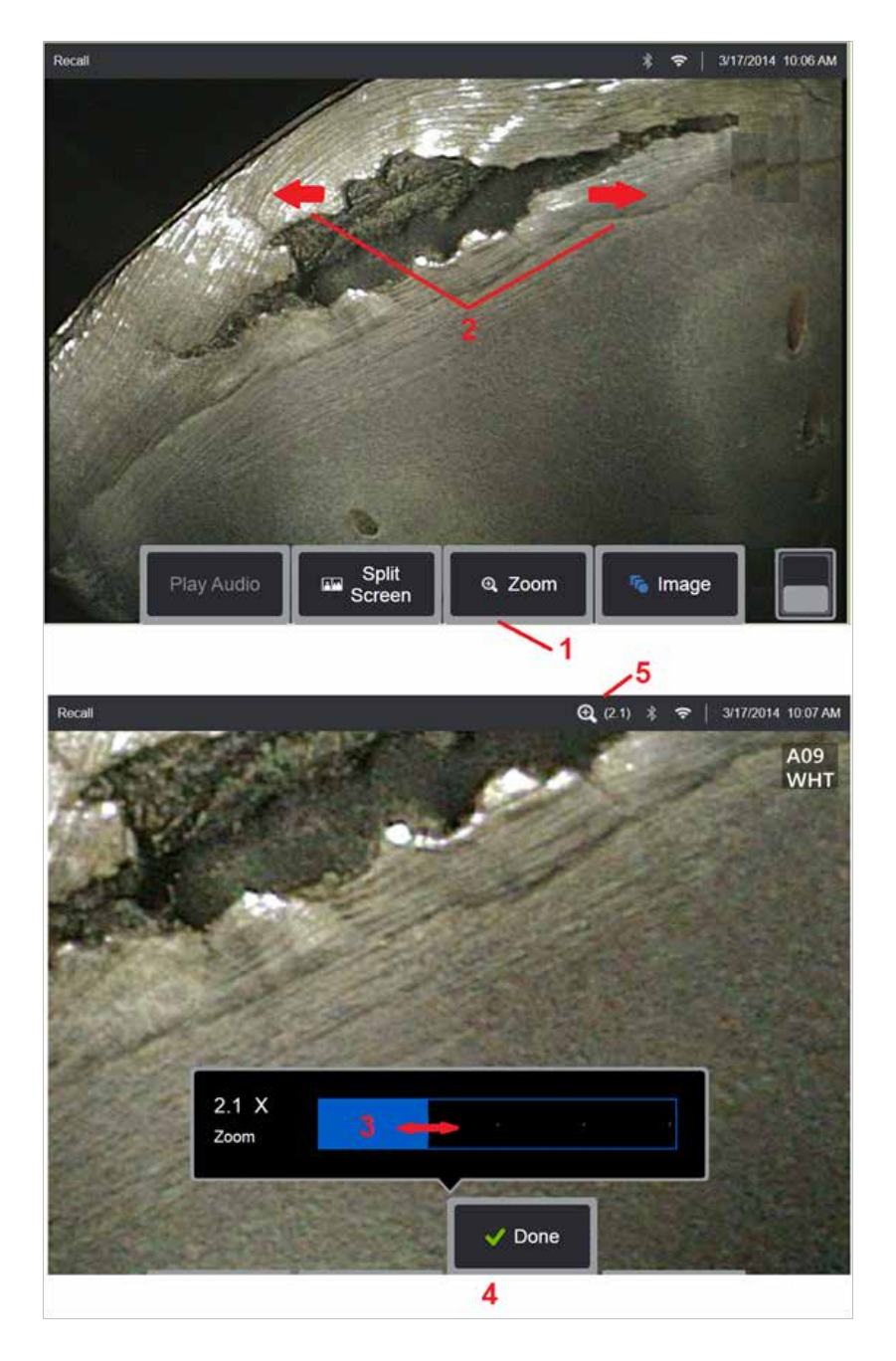

## **Nagyítás a Nagyításhoz**

A nagyítás funkció használatával kinagyíthatja az élő, kimerevített vagy visszahívott képeket. Mivel a nagyítás folyamata digitális, a képek a nagyítás során egyre jobban pixelesednek.

Megjegyzés: A Visual iQ két, egyenértékű nagyítási módszert tesz lehetővé.

1 – Válassza ezt a szoftvergombot a nagyításvezérlő sáv megnyitásához.

2 – Csippentsen a nagyításhoz a nagyítás megváltoztatásához. Az ujjak egymástól való távol mozgatása növeli a nagyítást (nagyítás IN). Az ujjait egymás felé mozgatva csökkentheti a kép méretét (KICSINYÍTÉS).

3 – Érintse meg és húzza a sávot balra vagy jobbra (vagy mozgassa a joysticket) a kép nagyításának csökkentéséhez vagy növeléséhez. Ismételje meg a folyamatot a nagyítás nélküli képhez (1X-es nagyítási értékhez) történő visszatéréshez.

4 – Válassza a **Kész gombot** a kép nagyítását követően.

5 – A kép nagyításakor a **idel**ikon megjelenik a kijelző állapotsávjában a kép nagyításának mértékét jelző értékkel együtt (a képen 2,1-szeres nagyítás látható).

**Megjegyzés:** Kimerevített vagy visszahívott kép Nagyítás funkcióval történő nagyításakor csak húzza az ujját a kijelzőn vagy használja a joysticket a nagyított kép nem látható részeinek megtekintéséhez.

**Megjegyzés:** A maximális nagyítás 5x, és az állapotsorban jelenik meg.

<span id="page-48-0"></span>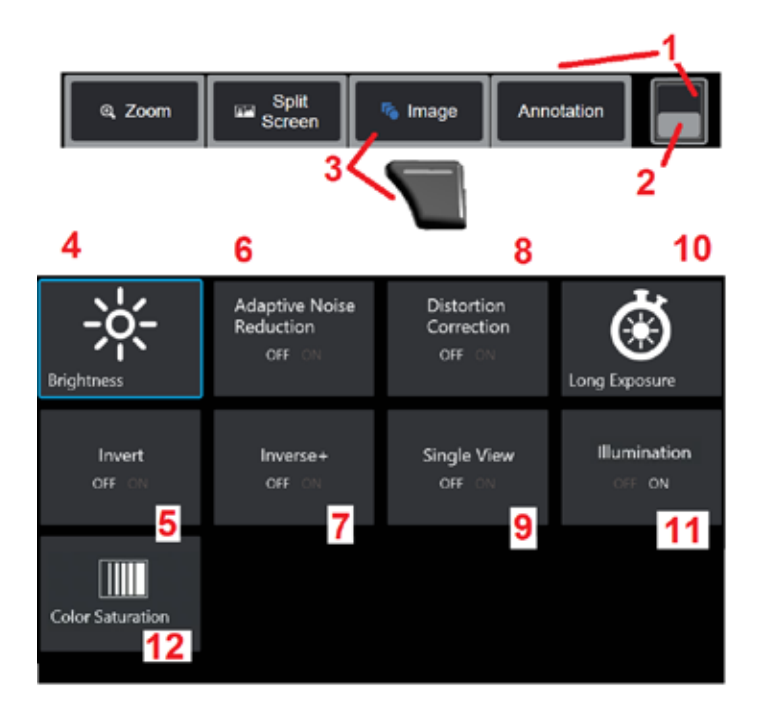

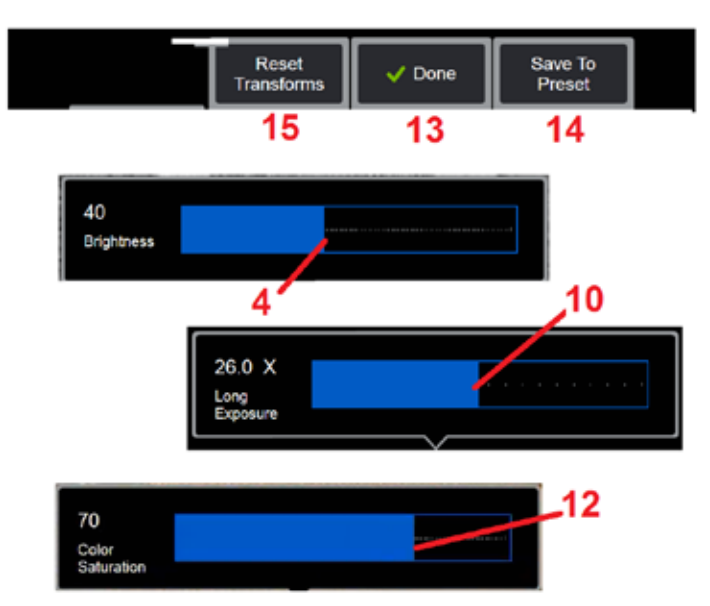

### **Képtranszformációs beállítások**

Ezek a beállítások, amelyek a Kép menü kiválasztásával érhetők el, megváltoztatják az élő képek megjelenését. (Néhány beállítás a kimerevített vagy visszahívott képekre is vonatkozik.) A tizenkét átalakítási beállításhoz rendelt értékek bármikor menthetők felhasználó által elnevezett előre beállítottként. Visszavonáskor az összes transzformációs beállítás értéke az előbeállításban tárolt értékre módosul. [\(Kattintson](#page-50-0)  [ide az előbeállításban tárolt képtranszformációs beállítások használatának](#page-50-0)  [megismeréséhez\).](#page-50-0)

1 – Koppintson duplán erre a kapcsolóra a szoftvergombsáv megjelenítéséhez vagy elrejtéséhez

2 – Koppintson a szoftvergombsáv felső és alsó sora közötti váltáshoz.

3 – Koppintson a képernyőn lévő **Kép** gombra, vagy nyomja le a megfelelő gombot a Kép menü megjelenítéséhez.

4 – Koppintson a képernyőn lévő **Fényerő** ikonra a megjelenített kép beállításához. Ekkor megjelenik a beállítósáv, melyet jobbra vagy balra mozgatva adhatja meg a kívánt értéket. A fényerő élő, kimerevített és visszahívott képek, illetve rögzített videók esetén is állítható. A kép mentésekor használt fényerőérték a kép visszahívásakor alkalmazásra kerül.

**Megjegyzés:** Élő képek megtekintésekor a fényerő beállítása azt jelenti, hogy alacsonyabb beállítások mellett szabályozza az expozíciós időt, a kamera nyereségét és a fénykimenetet. Kimerevített képek és rögzített videó esetén a fényerő szabályozása a digitális erősítés vezérlését jelenti.

5 – Koppintson a **Dark Boost lehetőségre** ami egy élő videófeldolgozó funkció, amely digitálisan megvilágítja a sötétebb területeket a világos előtérfelületekkel vagy tükröződésű jelenetekben anélkül, hogy túlzottan felfedné vagy lebontaná az egységesebb jelenetek kontrasztját. BEKAPCSOLT állapotban az ikon a kijelző tetején jelenik meg.

6 – Koppintson ide az **[Alkalmazkodó zajcsökkentés](#page-49-0)** (ANR) a BE vagy KI kapcsoláshoz. AZ ANR funkció csökkenti a látható (szemcsés kép formájában megjelenő) zaj mennyiségét, ha a szonda sötét területen található. Az ANR funkció beállítása (BE vagy KI) csak élő képeken használható. ANR funkció kimerevített és visszahívott képek esetén még kikapcsolt állapotban is automatikusan csökkenti a zajt.

BEKAPCSOLT állapotban az, **ikon** a kijelző tetején jelenik meg.

**Megjegyzés:** Kép rögzítésekor tartsa stabilan a szondát. A zaj a szonda mozgatásával növekszik.

<span id="page-49-0"></span>7 – Az **Torzításkorrekció** BE- vagy KI kapcsolásához koppintson a gombra. A torzításkorrekciós funkció kijavítja a széles látószögű hordótorzulást, amely akkor fordul elő, ha optikai OTA-kat használ különböző látómezőkkel

**Megjegyzés:** Korrigált kép mentésekor a kép felületén a 120 Deg címke jelenik meg.

**Megjegyzés:** Korrigált kép megtekintésekor a kiválasztott csúcshoz tartozó nézési szög (FOV) megjelenik a jobb alsó sarokban.

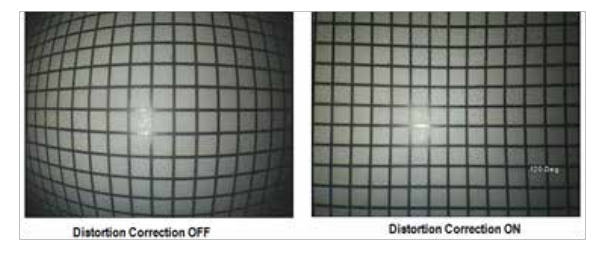

8 – Koppintson a képernyőn lévő Hosszú expozíció ikonra, hogy a ényképezőgép maximális expozíciós idejének növelésével fényesítse az élő képeket. Az expozíció értéke 1X és 600X érték között állítható.

**Megjegyzés:** Minél hosszabb az expozíció, annál valószínűbb, hogy a kép homályos lesz. Hosszú expozíciós idejű kép rögzítése során tartsa a szondacsúcsot a lehető legstabilabban.

9 – Koppintson a képernyőn lévő **[Megfordítás](#page-48-0)** ikon BE- és KIKAPCSOLÁSHOZ.

BEKAPCSOLT állapotban a(z)  $\begin{bmatrix} 2 & 3 \\ 4 & 5 \end{bmatrix}$ a kijelző tetején jelenik meg. Ez a funkció vízszintesen tükrözi a képet.

**Megjegyzés:** Ez a funkció lehetővé teszi az oldalnézetű optikai csúcsok használatával készült képek "korrekcióját", mivel az ezekben a csúcsokban lévő prizma alapból megfordított képet jelenít meg.

10 – Az **Inverse+** BE- vagy KI kapcsolásához koppintson a gombra. BEKAPCSOLT

állapotban a(z)  $\Box$  a kijelző tetején jelenik meg. A Fordított+ funkció javítja a kép kontrasztját, lehetővé téve a gyenge megvilágítású vagy kontrasztú képek finom részleteinek megtekintését. A Fordított+ funkció BEKAPCSOLÁSA a fotónegatívhoz hasonlóan felcseréli a kép sötét és világos területeit.

11 – Koppintson az Egynézetes funkcióra a BE vagy KI kapcsoláshoz. Az egynézetes nézet akkor hasznos, ha sztereó optikai csúcsot helyez el. A funkció ideiglenesen kikapcsolja a második képet, könnyebbé téve ezzel a kamera navigálását.

12 – Koppintson a megvilágító LED BE- vagy KIKAPCSOLÁSÁHOZ

13 – Koppintson a képernyőn lévő Színtelítettség gombra a kép színmennyiségének beállításához. Míg a beállítást csak élő videó megtekintése alatt végezhető, a beállított szín megmarad a később megmerevített és mentett képek esetén. Ez hasznos lehet a finom színváltozások által jelzett hővel kapcsolatos állapotok megállapításánál.

14 – Nyomja meg a **Forgatás gombot** a kép tájolásának 90 fokkal történő módosításához. A nyomás folytatása minden egyes présnél 90 fokkal elfordul az óra szempontjából. Élő kép megtekintése közben a felhasználók egyetlen fokkal elforgathatják a képet az érintőképernyő segítségével.

15 –**Az Átfedés** lehetővé teszi a felhasználók számára, hogy felidézzék és megjelenítsék a referenciaképet, és összehasonlítás céljából fedjék le a épet az aktuális jelenetre.

16 – Koppintson a képernyőn lévő **Kész gombra,** vagy nyomja le a megfelelő gombot a Kép menü bezárásához és a szoftvergombsávhoz történő visszatéréshez. A képtranszformációs beállításokon végrehajtott módosítások a manuális módosításig vagy a tárolt Előrebeállításban. Ha lenyomja a gombot, amikor élő videoképet tekint meg, akkor

valamennyi transzformáció törlődik.

**Megjegyzés:** A képtranszformációs beállításokon végrehajtott módosítások a készülék kikapcsolásakor elvesznek.

17– Koppintson a képernyőn lévő **Mentés előbeállításba** gombra, vagy nyomja meg a megfelelő gombot egy készlet létrehozásához és elnevezéséhez, amely tartalmazza a tizenkét képátalakítási beállítás mindegyikéhez jelenleg hozzárendelt értékeket. Az előbeállítás későbbi betöltésével a képtranszformációs beállítások automatikusan a árolt értékekre módosulnak. [\(Kattintson ide az előbeállításban tárolt](#page-50-0)  [képtranszformációs beállítások használatának megismeréséhez\).](#page-50-0) 

18 – Koppintson a képernyőn lévő **Átalakítások törlése** gombra a nyolc beállítás gyári alapértékének visszaállításához.

<span id="page-50-0"></span>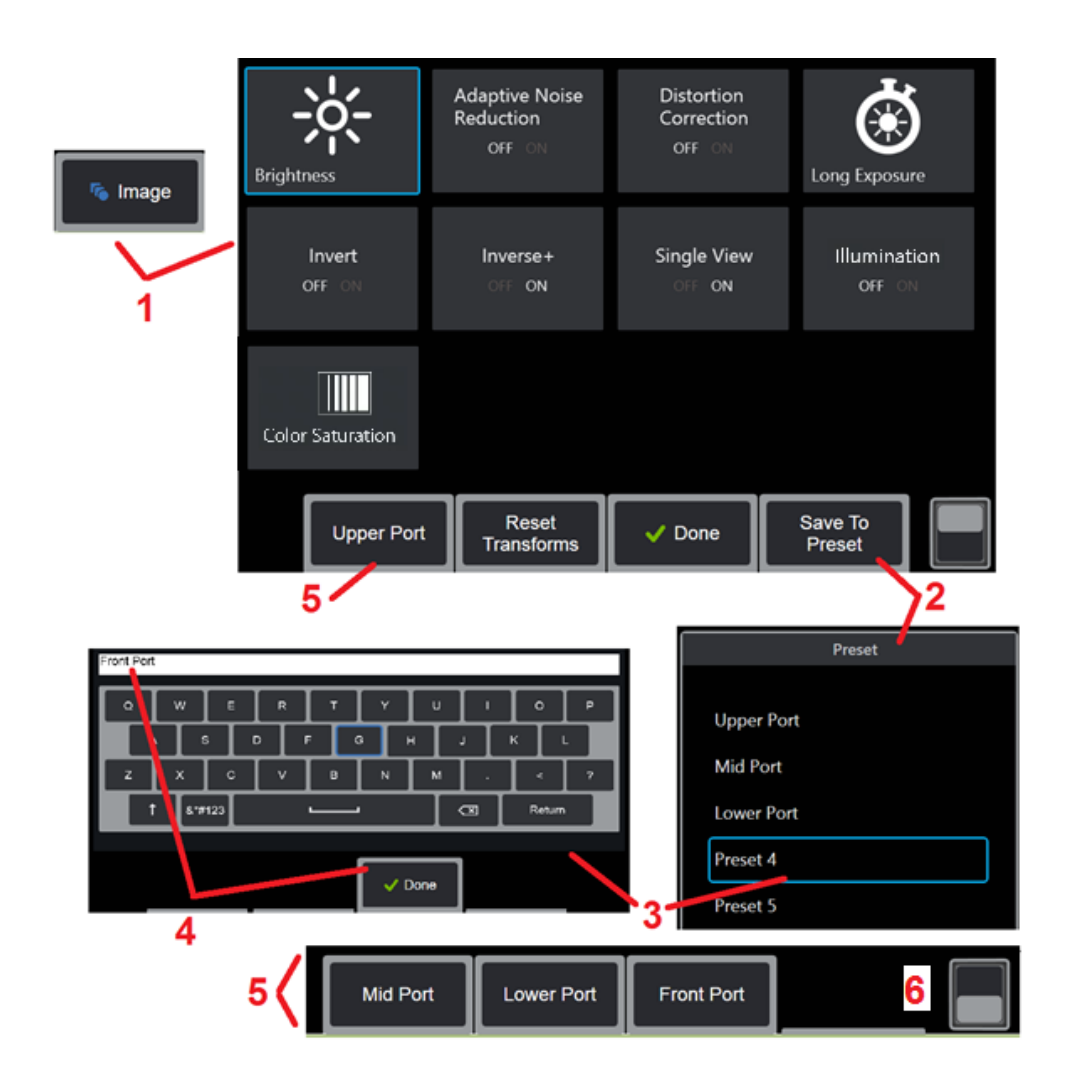

### **Munkavégzés Előbeállításban lévő képtranszformációs beállításokkal**

A képtranszformációs beállításokhoz rendelt értékek egy Visszavonáskor az összes transzformációs beállítás értéke a Minden felhasználó által elnevezett készlet lágy kulcsként jelenik meg a Kép menüben. Egy előbeállítás betöltéséhez válassza ki az ahhoz tartozó szoftveres gombot vagy nyomja le a megfelelő gombot.

1 – Koppintson a képernyőn megjelenő Kép gombra, vagy nyomja meg a megfelelő gombot a Kép menü megjelenítéséhez, amely a tizenkét képátalakítási beállítást tartalmazza. Módosítsa a beállításokat igény szerint.

2 – Ha a képátalakítási beállításokat egy felhasználó által elnevezett előre beállított készletbe szeretné menteni, válassza a Mentés az előre beállított helyre lehetőséget. Megnyílik az előre beállított lista.

3 – Érintse meg a gombot az öt előbeállítás bármelyikének kiválasztásához. Megnyílik a virtuális billentyűzet, amely lehetővé teszi a Készlet elnevezését.

4 – Az előbeállítás nevének beírása után válassza a **Kész gombot**.

5 – A felhasználó által elnevezett előre beállított beállítások szoftver billentyűként jelennek meg a Kép menüben. Válassza ki ezek bármelyikét a megfelelő előbeállításban tárolt beállítások betöltéséhez.

6 – Koppintson a felső és az alsó szoftvergombsáv közötti váltásra a további előbeállítások megtekintéséhez.

**Megjegyzés:** Az előbeállítások csak a létrehozás során bejelentkeztetett profillal használhatók.

<span id="page-51-0"></span>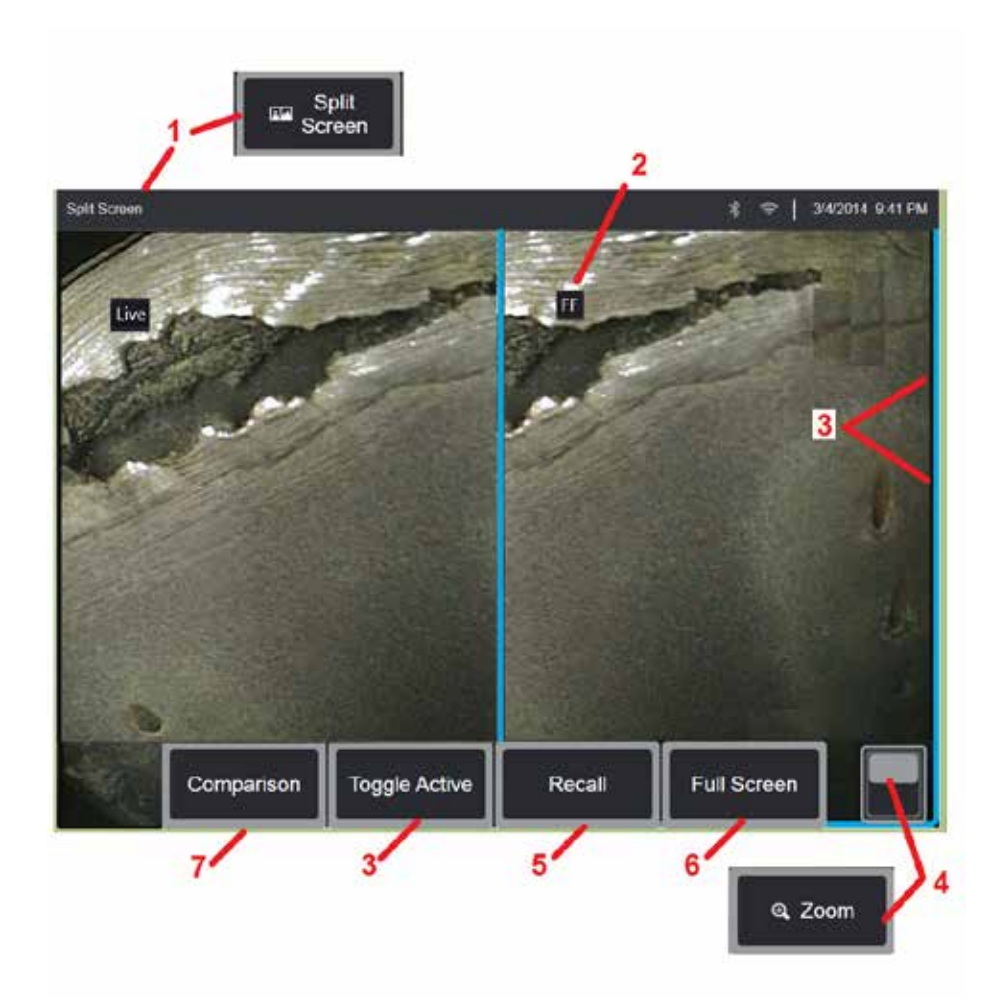

### **Munkavégzés Osztott képernyővel**

Az osztott képernyőn két élő, kimerevített vagy visszahívott kép jeleníthető meg egymás mellett. Mivel a fél képernyőnyi kimerevített képek le vannak vágva, az ujját a kijelzőn húzva vagy a joysticket mozgatva tudja a képet oldalirányban mozgatni.

1 – Nyomja le bármikor az Osztott képernyő funkció aktiválásához. A képernyő egyik fele kezdetben az élő képet mutatja, a másik a megosztott képernyő kiválasztásakor megjelenő kép fagyasztott változatát.

**Megjegyzés:** Az osztott képernyős módból történő kilépéshez tartsa

meg.

lenyomva a Gombot, amíg ismét a teljes képernyő nem jelenik

2 – Minden megjelenített kép élő, fagyasztott (FF) vagy visszahívott képként lesz azonosítva.

3 – Az osztott képernyő egyik oldalának megérintésével, a megfelelő szoftvergomb kiválasztásával, vagy a joystick jobbra vagy balra történő elmozdításával válassza ki az aktív képet. Egyszerre csak az egyik kép lehet aktív, az aktív képet kék színű keret jelzi.

4 – Az aktív kép nagyítását adhatja meg NAGYÍTÁSSAL vagy KICSINYÍTÉSSEL [\(Kattintson ide a Nagyítás funkció részletesebb megismeréséhez\).](#page-47-0) 

5 – Válassza a tárolt kép visszahívását a kijelző aktuálisan aktív oldal [valamelyik oldalára \(kattintson ide a visszahívott képekkel történő munka](#page-46-0)

 $6$  – Az aktív képet ideiglenesen teljes képernyőn jeleníti meg. Ez a művelet<br>NEM eredményezi, hogy a kijelző kilépjen az Osztott képernyő módból.

 $\overline{Z}$  – A mérési mód osztott képernyő használata közben érhető el [\(Kattintson](#page-81-0)) [ide a mérési beállítások megismeréséhez\).](#page-81-0) 

<span id="page-52-0"></span>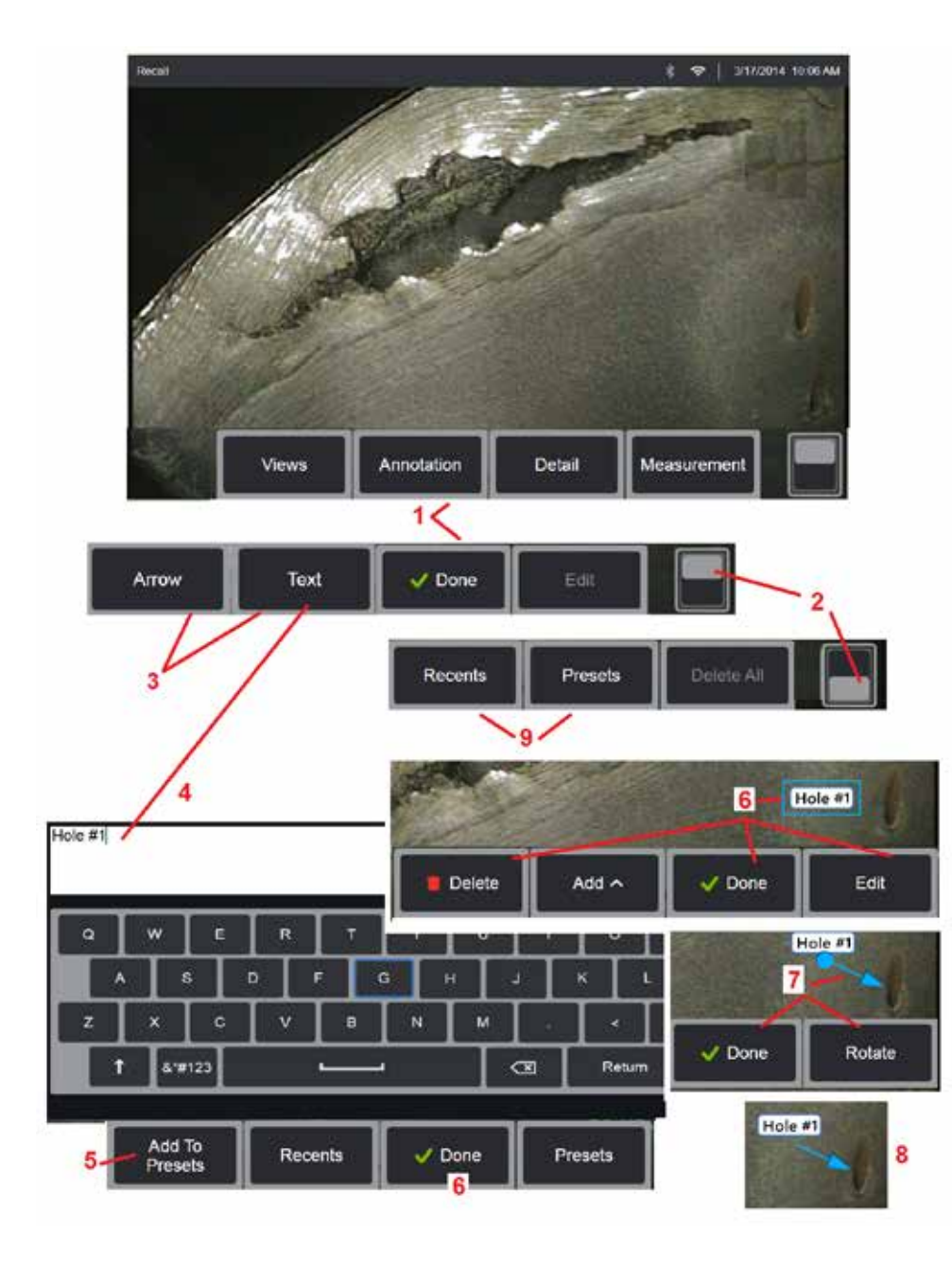

## **Szövegmagyarázat Szöveggel és nyilakkal**

A kép szövegmagyarázata azt jelenti, hogy szöveggel vagy nyilakkal látjuk el az egyes területeket (töréseket, jelzéseket stb.). Szövegmagyarázat élő, kimerevített vagy visszahívott képekhez egyaránt hozzáfűzhető.

1 – Válassza ki az **ANNOTATION (Magyarázat) elemet** a funkció elindításához.

2 – Koppintson a szoftvergombsáv felső és alsó sora közötti váltáshoz. A helyre duplán koppintva elrejtheti a szoftvergombokat és az állapotsávot.

3 – A jegyzet hozzáadása a Szöveg vagy a Nyíl kijelöléssel kezdődik.

4 – A Szöveg kiválasztása megnyitja a virtuális billentyűzetet. Írja be a kívánt megjegyzést.

**Megjegyzés:** [A szövegmagyarázat színének beállítása láthatóbbá teheti azt a](#page-40-0) különleges képekkel szemben. [Kattintson ide a jegyzet szövegének és a nyilak](#page-40-0)  [testreszabásának megismeréséhez.](#page-40-0)

5 – Válassza ki, hogy a beírt jegyzetet hozzáadja az akár 100 előre beállított jegyzetek listájához, amelyek ismételten használhatók gépelés nélkül.

6 – Kattintson a **Kész gombra** a megjegyzés beírását követően. A megjegyzés kék keretben jelenik meg a képen, jelezve, hogy ki van jelölve. Kijelölt állapotban a megjegyzés (ujja húzásával vagy a joystick használatával) mozgatható, vagy Törölve. Válassza ismét a Kész lehetőséget a feljegyzés kijelölésének megszüntetéséhez.

7 – Egy kiválasztott nyíl (ugyanúgy hozzáadva, mint egy jegyzet) az egyik végén egy labdával jelenik meg. A nyíl a hegyénél fogva, ujjal történő húzással vagy a joystick használatával mozgatható a kijelzőn. A nyíl a karika ujjal történő mozgatásával vagy a

8 – Válassza a Kész lehetőséget a nyíl kijelölésének megszüntetéséhez.

**Megjegyzés:** A megjegyzések vagy nyilak kijelöléséhez csak koppintson a kijelzőn annak helyére.

9 – Megnyitja a felhasználó által létrehozott előre beállított megjegyzések (szövegmagyarázatok) listáját. A legutóbb beírt megjegyzések jelennek meg, az előbeállításban tároltakat is beleértve.

10 – Megnyitás után válasszon ki és adjon hozzá egy előre beállított feljegyzést, vagy jelölje ki szerkesztésre.

11 – Koppintson ebbe a sarokba (megjelenik a fehér pipa) a megjegyzés törlésre történő kijelöléséhez.

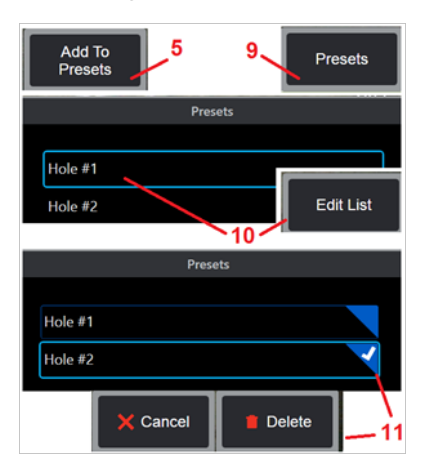

<span id="page-53-0"></span>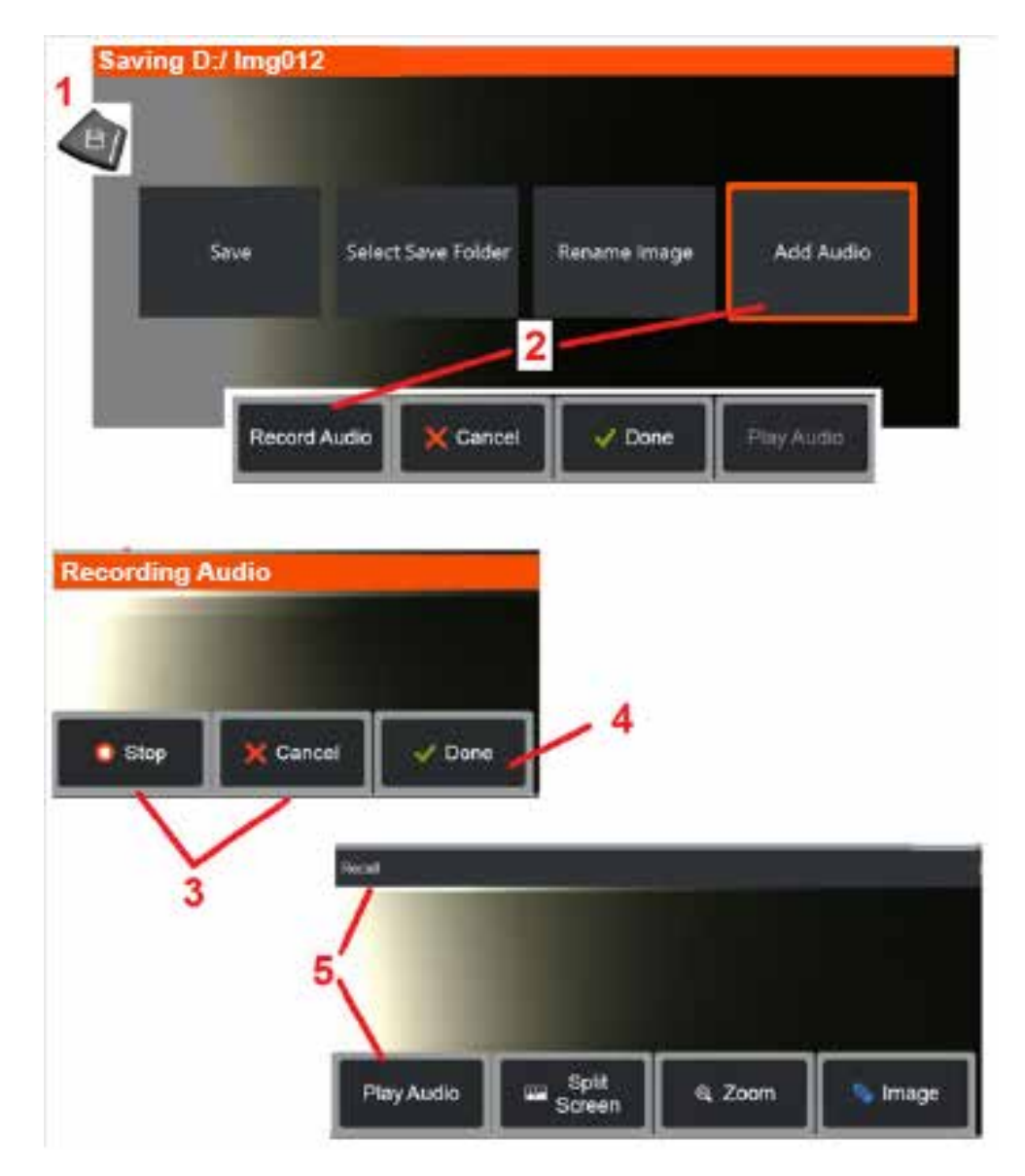

## **Hangjegyzetek Audio jegyzetek képhez**

A kép mentése során hangjegyzetet is hozzáadhat. Ehhez először egy mikrofont kell csatlakoztatni a Visual iQ rendszerhez. A hangfájl neve megegyezik a kép + .mp4 nevével.

1 – A képmentési folyamat megkezdéséhez hosszan nyomja meg a Mentés hardvergombot.

2 – Válassza ki a **Hang hozzáadása** lehetőséget a hangrögzítési folyamat elkezdéséhez. Ehhez először csatlakoztatnia kell egy mikrofont [\(kattintson](#page-39-0) [ide a csatlakoztatott mikrofon típusának megadásához és az egyéb kép](#page-39-0)[és videobeállításokhoz\)](#page-39-0).

3 – Válassza ki a vezérlőt a hangfelvételi folyamat pillanatnyi leállításához vagy végleges megszakításához.

4 – Válassza a **Kész gombot** a hangrögzítés befejezéséhez. A hangjegyzetek most ugyanazzal a fájlnévvel vannak mentve, mint a tárolt képfájl, .mp4 fájlkiterjesztéssel. A hangjegyzetek lejátszhatók vagy újból rögzíthetők.

5 – A tárolt kép visszahívását követően a rögzített hangfájlok bármikor lejátszhatók

**Megjegyzés:** kép visszahívásakor a Hang lejátszása szoftvergomb az alsó szoftvergomb billentyűsorban található.

<span id="page-54-0"></span>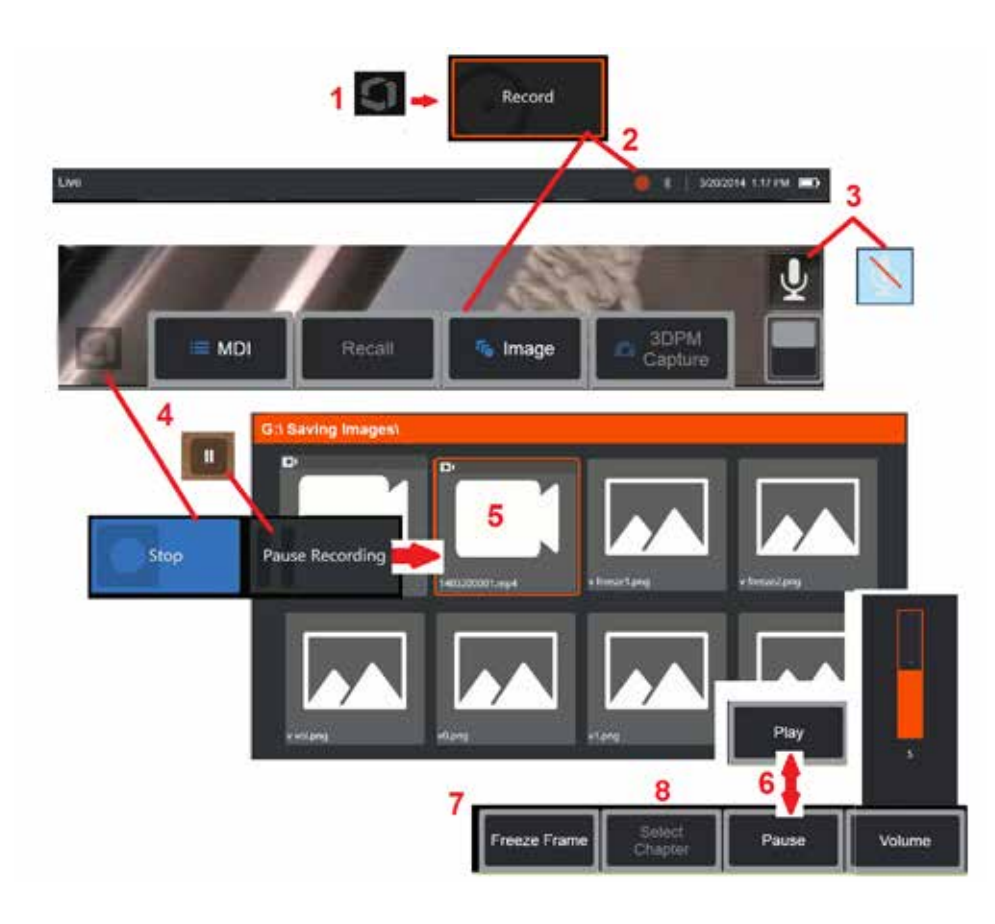

# **Munkavégzés Videóval**

Az ellenőrzés során bármikor lehetősége van a videó "háttérben" történő rögzítésére. Eközben egyéb feladatokat is végezhet, például összehasonlíthatja az osztott képernyőn lévő képeket, méréseket végezhet, vagy kezelhet a fájlokat vagy mappákat. Videó rögzítésekor a rendszer a kijelzőn megjelenő valamennyi adatot menti a háttérhangokkal és a mikrofonba mondott megjegyzésekkel együtt (feltéve hogy nem kapcsolta ki a hangot). A videók a belső meghajtóra vagy egyéb külső tárolóeszközre egyaránt rögzíthetők.

# **Élő videó rögzítése**

1 – Érintse meg a kijelző bal alsó sarkát (jellemzően egy logót tartalmaz) bármikor a Globális menü megnyitásához, amely hozzáférést biztosít a videófelvétel gombhoz. A felső eseményindító videofelvétel gombként is testreszabható a Globális menü > Beállítások > Kép és videó lapon. Egy rövid sajtó elindítja a rekordot, szünetelteti a rekordot; míg a hosszú sajtó leállítia a felvételt.

2 – Kattintson ide a videó felhasználó által megadott formátumban történő rögzítéséhez [\(kattintson ide a videobeállítások konfigurálásának](#page-39-0)  [megismeréséhez\).](#page-39-0) A képernyő tetején a videofelvételi folyamat során egy piros kör villog. Ne feledje, hogy az itt látható szoftvergombok (és minden egyéb, képernyőn megjelenő objektum) megjelenik a rögzített videóban. Koppintson duplán a szoftvergombsáv váltókapcsolójára, hogy a gombok

eltávolításához, ha nem kívánja azokat belefoglalni a rögzített videóba.

3 – Koppintson a hang felvétel során történő némításához vagy bekapcsolásához. Hangfelvétel csak akkor történik (és ez az ikon csak akkor jelenik meg), ha egy

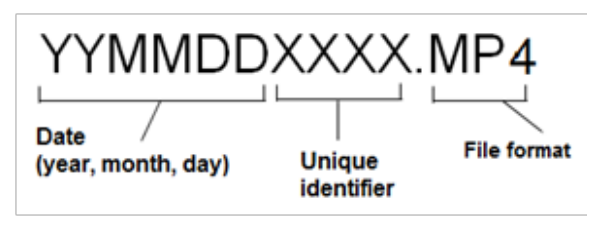

mikrofon van csatlakoztatva az MViQ-hoz, és a rendszer megfelelően van konfigurálva. [Kattintson ide a videobeállítások konfigurálásának](#page-39-0)  [részletesebb megismeréséhez.](#page-39-0)

4 – Koppintson a kijelző bal alsó sarkára, és válassza a videó Szüneteltetése vagy Leállítása gombokat. (vagy koppintson az élőképernyő szüneteltető jelzésére), így újraindíthatja ugyanazt a felvételt. A Stop gombot választva a rendszer automatikusan menti a videót az alapértelmezett néven (lásd a leírást) a felhasználó által megadott alapértelmezett mappába. Ha rákoppintott, az élőképernyő szüneteltető jelzése lejátszás-jelzővé válik, amelynek érintésével a felvétel újraindul. Nyomja meg és tartsa lenyomva vagy a szüneteltetés vagy a lejátszás jelet az élőképernyőn a felvétel folyamatának leállításához. [Kattintson ide a videobeállítások, többek között](#page-39-0)  [a fájlok alapértelmezett mentési helyének megismeréséhez.](#page-39-0) 

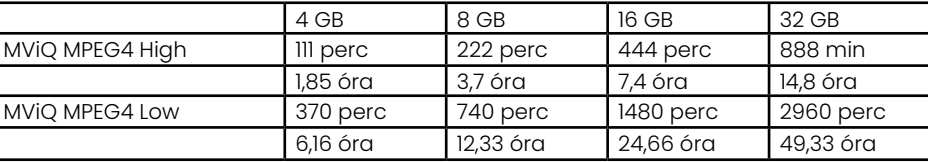

### <span id="page-55-0"></span>**Munkavégzés Visszahívott videóval**

5– Egy mentett videófájl visszahívásához navigáljon a mentett fájlhoz a Fájlkezelőn keresztü[l.](#page-46-0) Válassza ki a videót (amely mp4 kiterjesztéssel rendelkezik). A rendszer automatikusan lejátssza a videót.

6 – Ezekkel a szoftvergombokkal vezérelheti a videót a lejátszás során. A joystick használatával gyorsan előre- és visszatekerheti a videót.

## **Kép rögzítése videóból**

- 7 Kattintson ide bármikor a videó kimerevítéséhez. A kimerevítést követően a képernyőn lévő kép elmenthető.
- 8 Használja a joystickot balra vagy jobbra az előző vagy a következő **Fejezetek** gyors kiválasztásához.

## **Külső videóval**

Külső videó használatához csatlakoztasson egy külső videóforrást a felvevő berendezéshez. Ezután csatlakoztassa a rögzítőeszközt egy MViQ-hoz USB(a) porton keresztül. A csatlakoztatás után a rendszer a szonda videója helyett a külső videóforrást fogja használni, ha a felvevő berendezés csatlakoztatva van.

# **Jellemzők és jelzések mérése**

## **A mérésről**

A Visual iQ lehetővé teszi a jellemzők és jelzések mérését a kép mentése előtt vagy után. Képenként legfeljebb öt mérés menthető. 3D fázismérések (3DPM) vagy sztereó mérések esetén a képet 3DPM, vagy sztereó csúcs használatéval kell rögzíteni. Az összes mentett mérési kép újra mérhető a számítógépen a Waygate Technologies Inspection Manager szoftverével. Részletekért, Forduljon a helyi értékesítési képviselőhöz.

A mérési képek JPG- vagy bitképfájlként menthetők. A fájlok a mérési eredményekkel együtt a legtöbb, .BMP vagy .JPG fájl megjelenítésére alkalmas alkalmazásban (pl. Windows Paint) is megjeleníthetők.

### **Megjegyzések:**

- -A mérési eredmények csak levegőben végzett mérések esetén pontosak. Folyadékon keresztüli mérések esetén forduljon a GE Inspection Technologies vállalathoz.
- -A Waygate Technologies nem tudja garantálni az MViQ rendszer által kiszámított mérések pontosságát. A pontosság az alkalmazástól és a kezelő képességeitől függően változik.
- -Az MViQ rendszer képes megjeleníteni az Everest XLG3™ és XLGo VideoProbe rendszereken rögzített mérési képeket, beleértve a korábban rögzített méréseket is. Nem támogatjuk viszont a Visual iQ-tól eltérő rendszerekben rögzített képek újramérését.
- -A mérési képadatokat nem szabad megváltoztatni vagy tömöríteni, hogy életképesek maradjanak az utólagos ellenőrzés újbóli méréséhez.

56 -További információért a Real3D méréssel kapcsolatban, kérjük, olvassa el a Real3D™ Mérés kézikönyvet.

### **Mérési típusok**

A Visual iQ rendszerrel négyféle mérés végezhető: 3D fázis, 3D sztereó, sztereó és összehasonlítás.

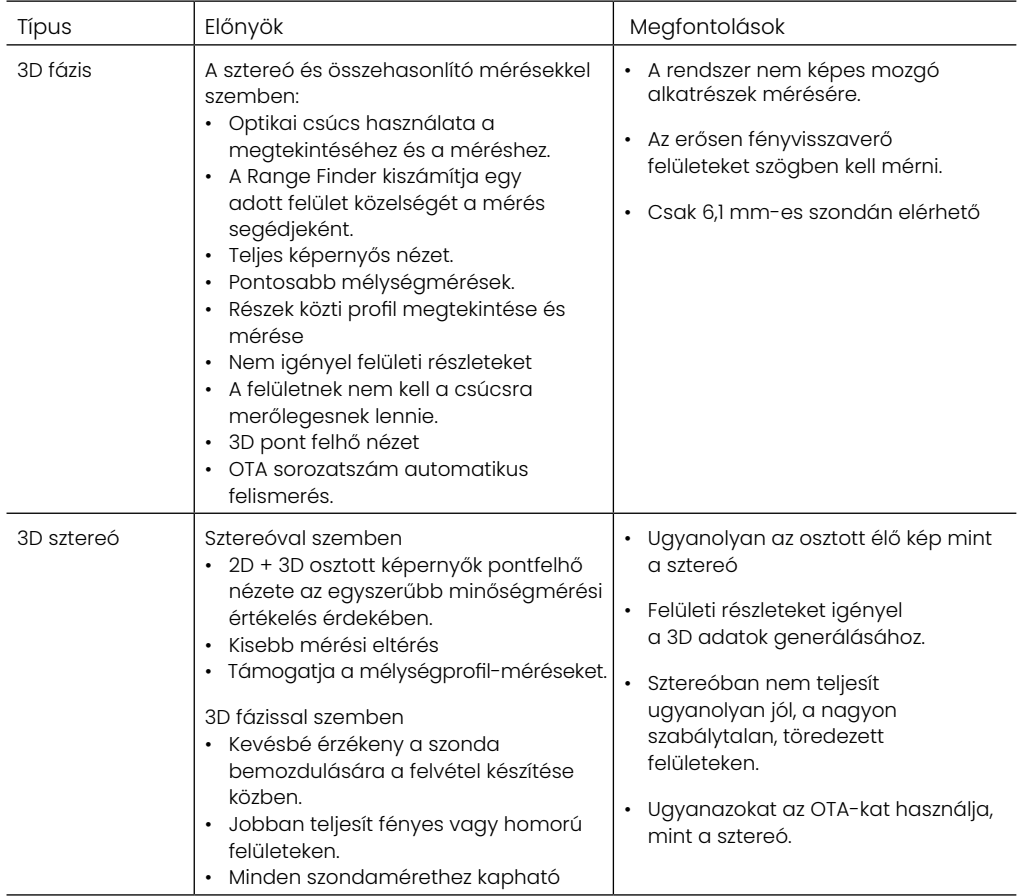

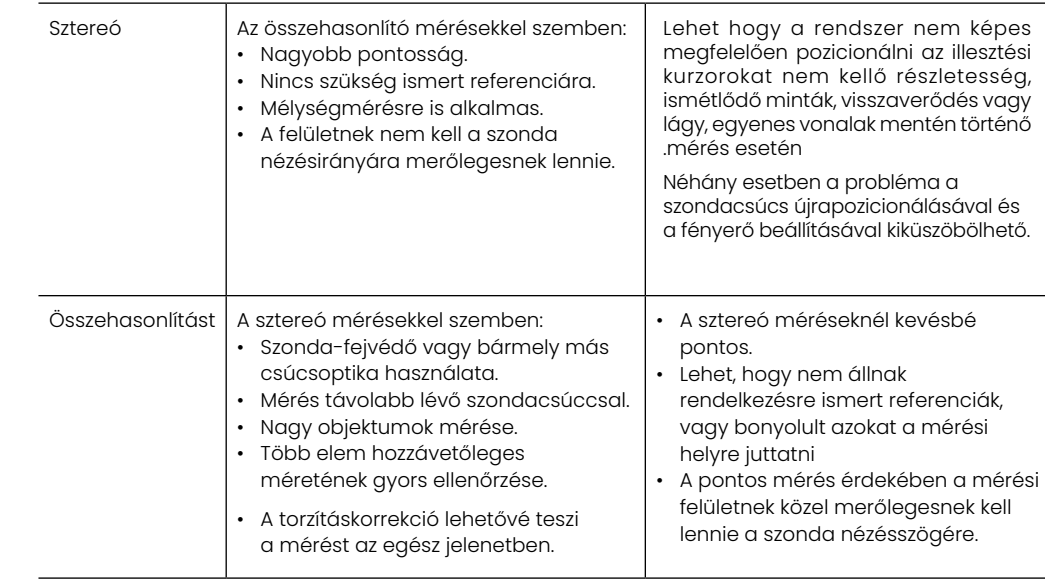

### **Mérési OTA-k**

Megjegyzés: A 3DPM csúcsokat a rendszer automatikusan felismeri. A sztereó OTA-kat manuálisan kell kiválasztani a sztereó mérés előtt. Habár a 3D sztereó és a sztereó ugyanazokat a sztereócsúcsokat használja, különböző gyári kalibrációs folyamatokat és kalibrációs adatokat igényelnek. Valamint eltérő feldolgozás révén határozzák meg a 3D koordinátákat a méréshez.

Ellentétben a standard OTA-kkal, sztereókkal, 3D sztereókkal és 3D fázisú OTA-kkal a mérőcsúcsok gyárilag kalibrálva vannak bizonyos szondákhoz, más szondákkal pedig nem végeznek pontos mérést. Ezek az OTA-k az egyes OTA-kon és az egyes szondacímkéken azonosított sorozatszámok alapján illeszkednek a szondákhoz. A kalibrációs adatok tárolása a szonda memórájában történik, lehetővé téve azt, hogy a szondát különböző kézikészülékekkel használják.

#### **Megjegyzések:**

-A mérési pontosság biztosítása érdekében ellenőrizze az OTA pontosságát minden telepítéskor és a mérési esemény végén. Az ellenőrzési folyamatokat az [E függelékben](#page-104-0) találja.

-A sztereó mérések elvégzése előtt azonosítani kell a telepített OTA-t. [Kattintson ide a sztereó csúcsok](#page-68-0) azonosítási eljárásához.

Hogy biztos lehessen benne, hogy a mechanikus sérülések nem csökkentik a pontosságot, minden használat előtt ellenőrizze a mérőcsúcsokat. Lásd az OTA-k ellenőrző mérését az [E függelékben.](#page-104-0) Ha meg szeretné tudni, hogy mely OTA-k állnak rendelkezésre az egyes mérési technikákhoz, olvassa el az Optikai tipp táblázatot a [B függelékben.](#page-101-0)

### <span id="page-57-0"></span>**3D Mérési típusok és különleges képességek**

Ez a fejezet kifejezetten a 3D fázisok és a 3D sztereó mérések egyes típusaihoz tartozó kurzorelhelyezéseket mutatja be.

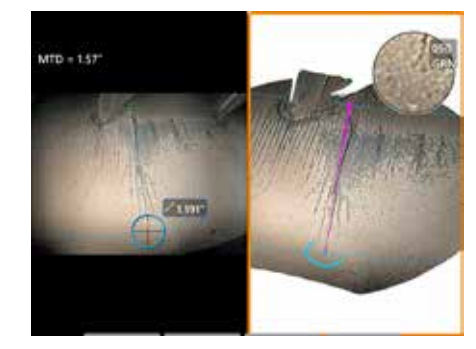

#### **Hosszúság**

Leírás: Lineáris (pontról pontra) mérés

#### **Kurzor elhelyezése:**

Helyezze mindkét kurzort a kívánt helyre

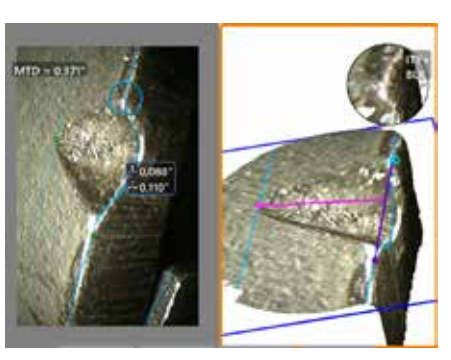

**Pont - vonal**

Leírás: Pont és vonal közti, merőlegesen mért távolság.

#### **Kurzor elhelyezése:**

Helyezze el az első két kurzort a referenciavonal meghatározásához. Helyezze a harmadik kurzort a megmérni kívánt merőleges távolságra.

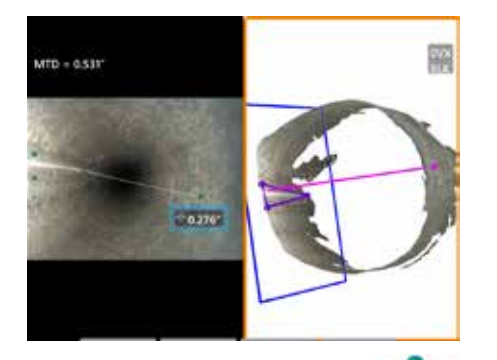

### **Mélység**

Leírás: Egy felület és egy felette vagy alatta lévő pont közötti merőleges távolság. Az elhasználódás, helytelen elhelyezés és egyéb okok miatti változások kiértékelésére szolgál.

A negatív mérési értékek azt jelzik, hogy a pont a sík alatt van. A pozitív mérési értékek azt jelzik, hogy a pont a sík felett van.

#### **Kurzor elhelyezése:**

Helyezze el az első három kurzort a referenciasík meghatározásához. A Mélységasszisztens funkció felméri a közeli felszíni kontúrokat, és ha megtalálja, automatikusan a legmélyebb pontra, a legmagasabb pontra vagy a penge élére helyezi a negyedik kurzort. Ellenőrizze a negyedik kurzor pozícióját, és állítsa be ha szükséges.

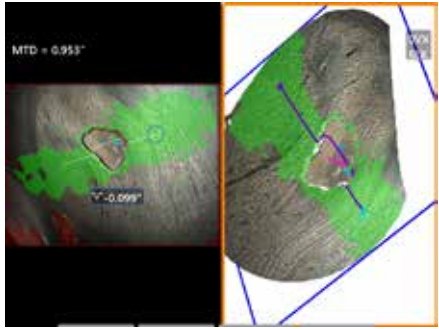

#### **Mélységprofil**

Leírás: Izolált korrózió mélysége vagy eróziós gödrök, FOD becsapódási sérülések, hegesztési magasság vagy kopási horony mélysége

#### **Kurzor elhelyezése:**

Helyezze el az első három kurzort a referenciasík meghatározásához. A Mélységasszisztens funkció felméri a közeli felszíni kontúrokat, és ha megtalálja, automatikusan a legmélyebb pontra, a legmagasabb pontra vagy a penge élére helyezi a negyedik kurzort. Ellenőrizze a negyedik kurzor pozícióját, és állítsa be ha szükséges.

#### **Megjegyzések:**

- A mérősík illesztése meghatároz egy lapos 3D síkot, amely megadja azt a felületet, amelyre a mérési kurzort vetítik. Ez lehetővé teszi a hiányzó anyag vagy él jelzéseket, ahol a piros pixelek megakadályoznák a mérési kurzor elhelyezését vagy a 3D adat zaja pontatlan eredményt okozna. [Kattintson ide a mérősíkok elhelyezésének részletesebb megismeréséhez.](#page-62-0) Ha a képhez hozzáadtuk a felhasználó által meghatározott mérősíkot, a sík illesztése előtt vagy után minden korábban hozzáadott mérést a mérősíkra vonatkozóan végzünk.

- Ha az **Automatikus ismétlést** ON állásba teszi a korábban kiválasztott mérési típus megismétlését okozza.

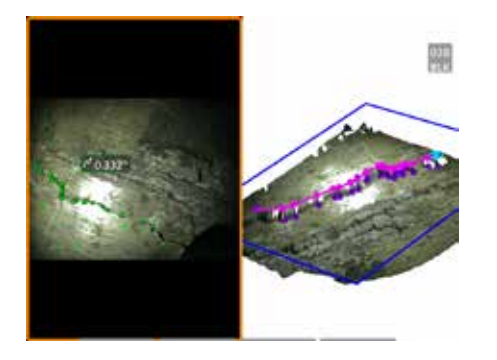

#### **Többszörös szegmens**

Leírás: Nem lineáris jellemző vagy hiba hossza.

#### **Kurzor elhelyezése:**

Helyezzen legalább kettő (legfeljebb 24) mérési kurzort a vonalszegmensek jellemző mentén történő létrehozásához. Ha ezeket a kurzorokat használja, megjelenik a vonalszegmensek közötti 3D szög a teljes hossz eredményével együtt.

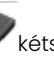

Ha befejezte, nyomia meg vétszer vagy válassza ki a KÉSZ opciót. A vonal véglegesítve lesz.

**Megjegyzés:** Érintésre képes rendszerekkel vagy csatlakoztatott egérrel további kurzorok helyezhetők el az elhelyezett kurzor megérintésével vagy kattintásával.

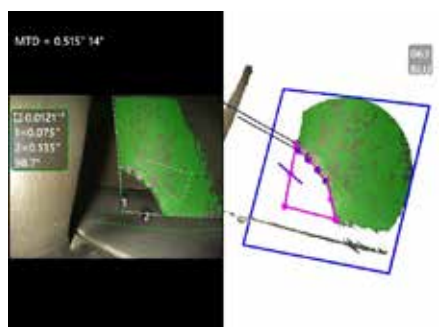

### **Terület**

Leírás: A felület több, adott jellemző vagy hiba köré helyezett kurzorból áll.

#### **Kurzor elhelyezése:**

Helyezzen legalább három (legfeljebb 24) kurzort a megmérni kívánt terület peremére.

Ha befejezte, nyomja meg kétszer vagy válassza ki a KÉSZ opciót. A terület bezárul.

**Megjegyzés:** A terület mérései viszonylag lapos felületet figyelembe véve kerülnek kiszámításra. A terület mérései nagyon homorú vagy szabálytalan felületeken kevésbé pontosak. A pontfelhő nézet mutatja a számításra kerülő aktuális területet.

**Megjegyzés:** Érintésre képes rendszerekkel vagy csatlakoztatott egérrel további kurzorok helyezhetők el az elhelyezett kurzor megérintésével vagy kattintásával.

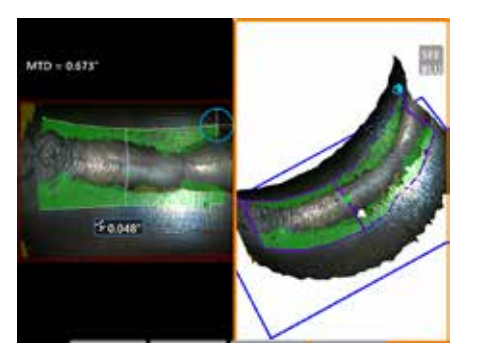

#### **Terület mélysége**

Leírás: Megadja a mélységprofilt a vizsgált terület legalacsonyabb vagy legmagasabb pontjain keresztül.

#### **Kurzor elhelyezése:**

Helyezzen két kurzort egy vonal meghatározásához a referenciafelületen a vizsgált terület egyik oldalára és a harmadik kurzort a vizsgált terület ellentétes oldalára. A rendszer meghatározza a felületi görbületre legjobban illeszkedő második vonalat az első vonal mentén. Ezután a két vonal között végigpásztázza a mélységprofilokat és azonosítja azt a profil, amely tartalmazza a legalacsonyabb és legmagasabb pontokat.

**Megjegyzés:** A Bemutató futtatása paranccsal megtekintheti az összes számított mélységprofilt.

**Megjegyzés:** Használható sík területen, vagy olyan felületen, amely csak egy irányba görbül, például a cső.

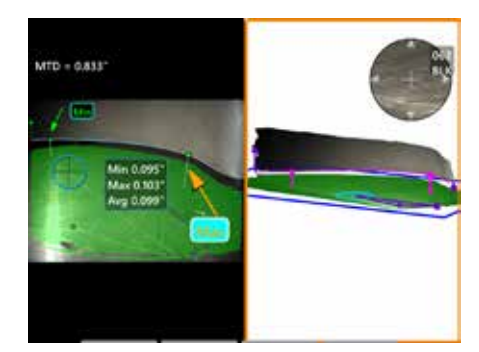

#### **Pengehegy hézag**

Leírás: Automatikusan azonosítja a pengét és a

lapát peremét, és feltérképezi a lapát peremét, valamint meghatározza a minimális, maximális és átlagos távolságot a feltérképezett lapát peremtartományon belül.

#### **Kurzor elhelyezése:**

Minden kurzor automatikusan a hegyre és a burkolatra kerül. Ellenőrizze a 3D lepel adatait a pontfelhő nézetben. Ha nagy anomáliák vannak jelen, állítsa be a csúcspozíciót a pengére kevésbé merőleges nézethez.

Ellenkező esetben manuálisan állítsa be a 3 lepel kurzorpozíciót a zöld maszk lefedettségének maximalizálása és a kék téglalap beállításának javítása érdekében.

Ha a pengecsúcs-hézag egy rövidebb szegmensét tovább kell értékelni, a két határoló kurzor, amelyek mindegyike a leképezett penge szélének mindkét végén található, mozgatható, hogy kizárja a végrészeket a min/max/átlag elemzésből.

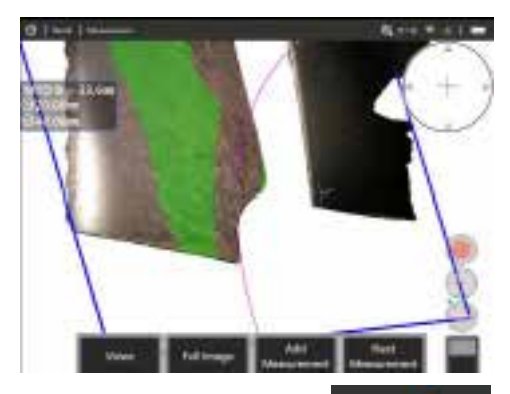

#### **Sugármérő**

Leírás: Egy meghatározott átmérőjű kör elhelyezése, amely lehetővé teszi a

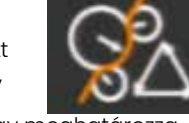

felhasználó számára, hogy meghatározza egy boroblend vagy más íves felület elfogadhatóságát.

### **Elhelyezés:**

Miután a felhasználó megadja a kör sugarát, a kör a képre helyezhető, hogy megmutassa a "haladás" vagy "nem haladás" összehasonlítását.

Ha befejezte, nyomja meg kétszer vagy válassza ki a KÉSZ opciót. A vonal véglegesítve lesz.

**Megjegyzés:** Egy mérési síkot kell hozzáadni a sugármérő elhelyezéséhez.

# **Pontfelhő Nézet (3DPM és 3D sztereó)**

A ponthalmaz nézetnek az alábbi előnyei vannak:

- A mérés ábrázolásával segíti a felhasználót a helyes kurzorelhelyezés és a 3D adatminőség ellenőrzésében.
- A magas és alacsony pontok megjelenítésével segíti a profil és mélység kurzorok pozicionálását.
- A zajszintet a jelzés méretéhez viszonyítva adja meg. Mozgassa a szondacsúcsot közelebb vagy állítsa be a megtekintés szögét, ha a felületi zaj a jelzés méretéhez képes jelentős.
- Fodrozódások vagy hullámok láthatók, melyek jelezhetik a rostélyokon lévő koszt vagy olajat, illetve az egyik felületről a másikra verődő fényt.

A Visual iQ két különböző pontfelhő képlehetőséget kínál: A teljes kép és mérési kép, melyek közül valamelyiket teljes képernyőn nézi vagy osztott nézetben, ahol a bal oldali nézet a 3D sztereó vagy a 3DPM képet tartalmazza a szimultán kurzor elhelyezéshez és a pontfelhő ellenőrzéshez. A 3DPM osztott nézetben a 2D-s kép az érintőképernyő segítségével nagyítható és pásztázható.

Az alábbiak mindkét teljes képre vonatkoznak (1) és a mérési képre (2):

- Megjelenik a kurzor pozíciója és a kurzor közötti sorok (3).
- A Mélységprofil and Területmélység profil, a profilszelet a felület mentén jelenik meg.
- A Mélység, Mélységprofil, Területi mélységprofil, és a mérősíkot, a pontfelhő nézetben található kék négyszög a referenciasík pozícióját jelzi (4).
- Ha a Mérősíkot a Pont-vonal, terület vagy Mélység Mérések esetén használja, az Él megtekintési szög és a Vonal (5) megjelenik a megfelelő nézet beállításának segítése érdekében.
- A pontfelhő forgatásához húzza át egyik ujját az érintőképernyőn (vagy használja a joysticket).
- Két ujjával csúsztassa vagy forgassa a pontfelhőt az óramutató járásával megegyező vagy ellentétes irányba.
- Csúsztassa két ujját együtt, vagy eltérő irányba a nagyítás szintjének csökkentéséhez vagy növeléséhez, vagy válassza ki a Nagyítás.
- Nyomja le az Alaphelyzetbe állítást az alapnézetbe való visszatéréshez (második szintű 6 szoftvergomb).
- A Teljes kép esetén a következők érvényesek:
- A félkövérrel jelzett aktív mérés minden 3D adatot és mérést mutat.

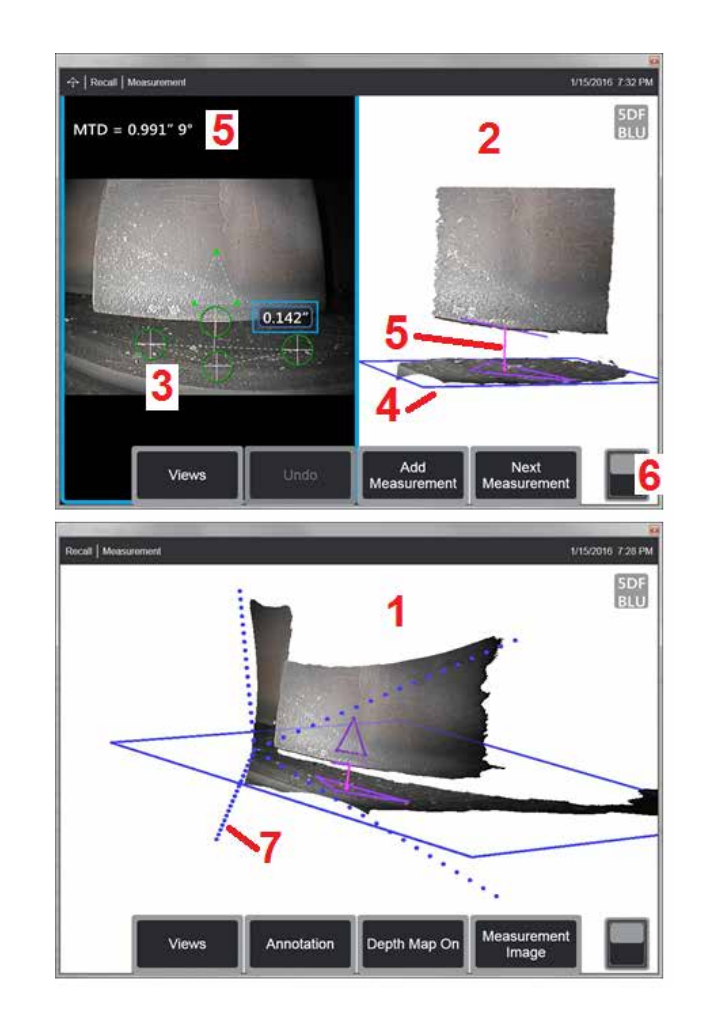

- A színes Mélységtérkép a csúcs és a cél különbségét jelzi.
- A pontozott vonalak a látótér sarkait mutatják, hogy segítsék a csúcs és a felület pozíciójának elképzelését (7). Ezeket a Mérés és jegyzetelési beállítások panel 3D perspektívavonalak opciója vezérli.
- A Mérési kép esetében a következők érvényesek:
- Csak az aktív mérés és a közeli 3D adat látható.
- Bekpacsolt Mélységtérképpel a skála a mélységet vagy magasságot a referenciasíkhoz viszonyítva mutatja.

## <span id="page-61-0"></span>**Mérősík (3D fázis és 3D sztereó)**

A mérősík nem önálló mérési típus, és nem ad eredményt. Adott mérési típusokkal használva a mérősík lehetővé teszi a kurzor elhelyezését olyan vörös területeken, ahol nincsenek 3D-s adatok, vagy ahol a 3D-s adatok zaja csökkentheti a mérési pontosságot.

A mérősík elhelyezése után egy 3D síkot hoz létre, amely a megtekintett objektum felületén lévő sík területhez igazodik. A sík matematikailag túlnyúlik a felület élei felett a teljes képen. A mérősík jelenléte az alábbiak szerint befolyásolja az egyes mérési típusokat:

- Hossz, pont-vonal, több szegmenses és felületi: Minden kurzor a mérősíkra van vetítve és az eredményt a síkra vetített pozíciók felhasználásával számolják ki.
- Mélység: Az első három kurzorral egyedi felületi pontokat választhat ki, mint normál mélységmérés esetén. Csak a negyedik van a mérősíkra vetítve.
- Mélységprofil: A mérősíkot referenciasíkként használjuk, így lehet, hogy a mélységprofil kurzor lefedi az éleket, vagy piros területen van. A kapott dimenzió a magasságot vagy mélységet mutatja a mérési síkhoz képest. Csak sík referencia felület esetén használja.
- Területi mélységprofil: Mindkét referencia vonal a mérősíkon van, lehetővé téve, hogy piros területeken vagy felületi csúcson haladjanak át anélkül, hogy hatással lennének a referencia vonalak között felvett profilokra. A kapott dimenzió a magasságot vagy mélységet mutatja a mérési síkhoz képest. Csak sík referencia felület esetén használja.

A mérősík használatára vonatkozó alkalmazások a következők:

- Egy hiányzó sarok területmérése egy kurzorral, amely a sarokban volt.
- Pont-vonal mérése az él mentén, ahol hiányzik a 3D adat vagy az adathibák megakadályozzák a kurzor megfelelő elhelyezését.
- Sík felületeken lévő kis jellemzők hossz- vagy pont-vonal mérése, ha a 3D adatok zaja jelentős a jellemző méretéhez képest. Ez gyakran akkor történik, ha a csúcsot nem lehet elég közel helyezni a jelzéshez a jobb adatminőség elérése érdekében.
- A turbinalapátok csúcsa és a burkolat közötti távolság mélységmérése, ahol a lapát széle mentén a 3D-adatok hiányoznak, vagy műtermékeket mutatnak. Ennek gyakran a magas MTD az oka. A mérést úgy lehet elvégezni, hogy a mérősík kurzorait a penge felületére, az első három mélységkurzort a lepelre, a negyedik mélységkurzort pedig a penge szélére helyezik a mérési sík közelében.
- Területi mélységprofil esetén, amikor egy sík felületen lévő gödörmezőt mér.

### **Megjegyzés:** Mivel a negyedik mélységkurzor a mérési síkra van vetítve, NE válasszon ki egy mélységmérési típust egy mérősíkkal horpadás mérése esetén.

**Megjegyzés:** Ha a képet hozzáadtuk a felhasználó által meghatározott mérősíkot, a sík illesztése előtt vagy után minden korábban hozzáadott mérést használja a mérősíkot,

<span id="page-62-0"></span>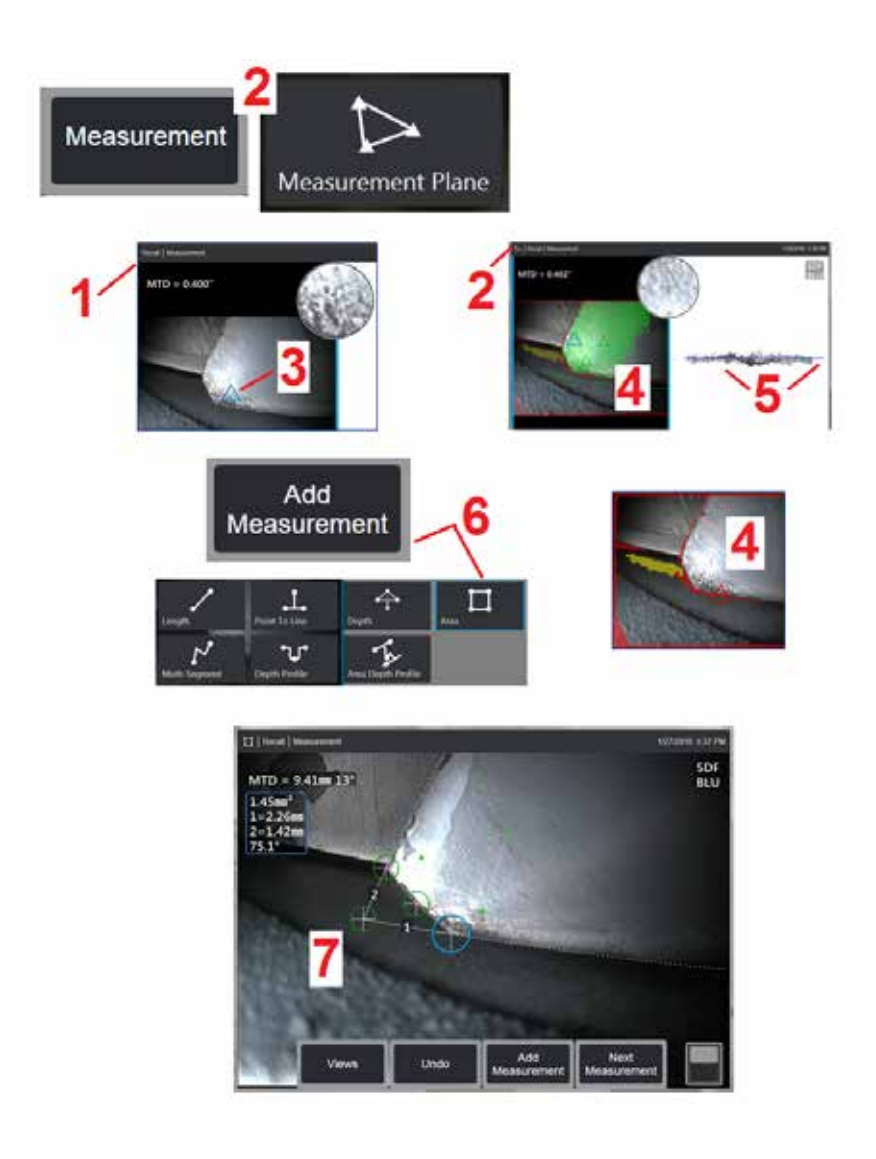

### **Mérősík elhelyezése (3D fázis és 3D sztereó)**

A mérősík túlnyúlik a tárgy meglévő élein (mint a törött kompresszorlapát felülete). Ez a mérési kurzorok olyan területen belüli elhelyezését teszi lehetővé, amely nem tartalmaz mérendő képpixeleket.

1 – Készítsen képet a méréshez vagy 3DPM vagy 3D sztereó eljárással. Vagy hívjon vissza egy korábban mentett 3D mérési képet.

2 – Válassza ki a mérési folyamat megkezdéséhez és egy mérési sík behelyezéséhez. Ez az ikon akkor jelenik meg az állapotsorban, amikor a Mérősík aktív.

3 – A mérési sík meghatározásához három kurzort kell elhelyezni érvényes (nem piros) képpontokon. Figyelje meg, hogy csak a mérősík kurzorai háromszög alakúak.

4 – Amint megjelenik a harmadik kurzor, egy félig átlátszó felületi maszk jelenik meg. Azok a pontok a felületen, amelyek nagyon közel vannak ahhoz, hogy a meghatározott mérési síkon legyenek (azok, amelyek távolsága a síktól a csúcstól való távolságuk 1%-án belül van) zöld színnel jelennek meg. A 3D adatot nem tartalmazó pontok piros színűek. A legjobb pontossághoz, állítsa be a kurzor pozícióját a szükséges módon, hogy minimalizálni tudja a zöld mennyiségét a kívánt mérési terület közelében.

5 – A Pontfelhő nézetet bármikor elforgathatja, hogy megbizonyosodjon arról, hogy a kék téglalap által jelzett mérési sík igazodik-e a kívánt felülethez.

6 – Válassza a mérés hozzáadását a képhez, majd válassza ki a mérési típust. Míg ez a példa területmérést mutat, a mérési sík kompatibilis a legtöbb indikációs típussal.

7 – A terület mérésekor az összes kurzor a mérési síkra kerül. A kurzor bárhol elhelyezhető a képen, ott is, ahol nincs 3D adat. [Kattintson ide, hogy](#page-61-0)  [megtudja, milyen hatással van a mérési típus a mérősíkra](#page-61-0).

**Megjegyzés:** Ha a képet hozzáadtuk a felhasználó által meghatározott mérősíkot, a sík illesztése előtt vagy után minden korábban hozzáadott mérést használja a mérősíkot,

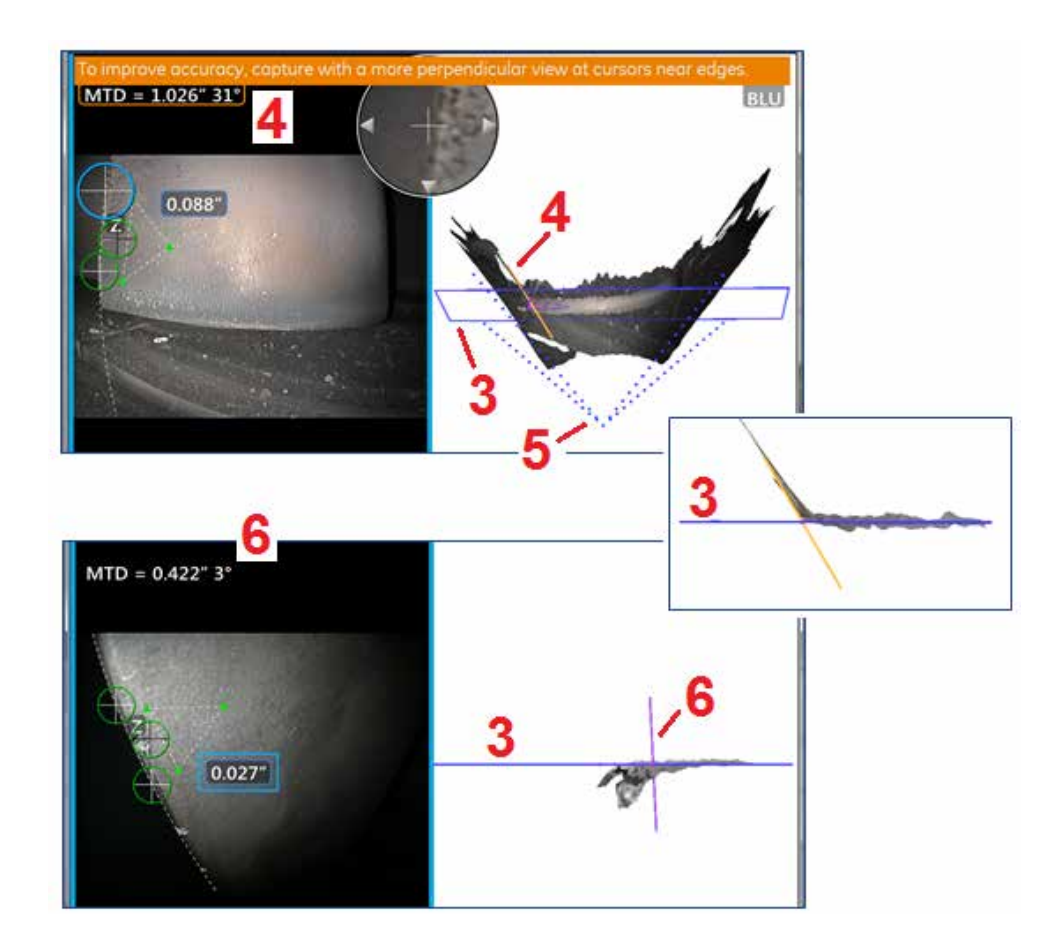

## **Mérősík figyelmeztetés (Él megtekintési szög)**

Ha pont-vonal, felület vagy mélység esetén használja a mérősíkot él közelében végzett méréshez, a szemrevétel perspektívája hatással lehet a pontosságra, különösen ha az él sugara jelentős.

Ahhoz, hogy segítsük a felhasználót a pontosság maximalizálásában, a rendszer megjeleníti az Él megtekintési szög (EVA) értéket (1) az MTD mellett és egy Él megtekintési szög vonalat (EVA vonal) (2) a pontfelhő-nézetben. Akkor van 0°-os ideális EVA, ha az EVA vonal merőleges a mérősíkra (3).

Megjegyzés: Az EVA növekedésével általában a mérési hiba is nő, ha él közelében mérünk. Ha az EVA túllépi a felső határt (25° pont-vonal esetén, 35° felület vagy mélység méréstípus esetén) az él közelében elhelyezett kurzorral, a rendszer figyelmeztetést küld, narancssárga keret villog az MTD és EVA körül és az EVA vonal narancssárga színű (4).

Az EVA csökkentéséhez ellenőrizze a Teljes kép pontfelhőt, mely a látómezőt négy pontozott vonallal ábrázolja  $(5)$ , és megjeleníti, hogyan kell a csúcs és a tárgy relatív pozícióját beállítani, hogy az EVA vonal még merőlegesebb legyen (6) a mérési síkba, amely tömör kék téglalapként (vagy oldalról nézve kék vonalként jelenik meg) (7). Készítsen új képet a beállított pozíciók segítségével és ismételje meg a mérést.

# <span id="page-64-0"></span>**3D fázismérések (3DPM)**

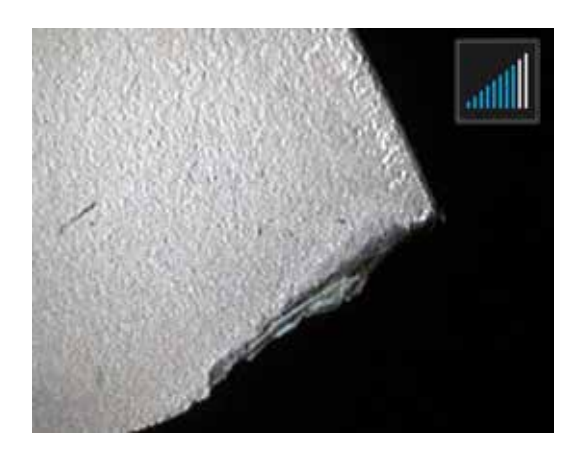

A 3D fázismérési OTA-k tartalmaznak egy LED-alapú strukturált fényvetítési rendszert, amely lehetővé teszi az MViQ számára, hogy háromdimenziós felületi szkennelést készítsen az objektumról. A mérések közvetlenül a felületen történnek, és megjelennek a képen. Nem szükséges előzetes kurzorokat elhelyezni vagy árnyékvonalat létrehozni.

### **Maximális céltávolság - MTD szám**

3D fázismérést követően a rendszer egy számot jelenít meg a képernyőn. Mérés során megjelenik az MTD szám (lásd az alábbi ábra bal felső sarkát). Az MDI rövidítés a maximális céltávolságra utal, azaz a 3D fázismérési csúcs és a csúcstól a legmesszebb elhelyezkedő kurzor távolságát jelzi. A kis mérések, különösen a mélységvagy mélységprofil (~0,020" vagy kisebb) típusok pontossága javítható, ha a fényképezőgépet a felület közelébe helyezi, vagy akár megérinti. A nagy hosszúságértékek nagyobb MTD-kkel mérhetők pontosan. Az ajánlott OTA a zöld 3DMP. A nézeti perspektíva és a felület vége jelentős hatást gyakorol a 3D adatok zajszintjére, így a pontosságra is. A pontfelhő-funkció használható annak biztosításához, hogy az éppen mért hiba méretéhez képest viszonylag alacsony legyen a zajszint.

### **3D fázismérések végzése**

A többi méréstípushoz hasonlóan a fázismérés pontossága is a tű-cél távolság csökkenésével nő. A 3DPM Range Finder ikon segítségével felmérheti, hogy a kamera milyen közel van egy adott felülethez. Ha a kamera távolabb van a felszíntől, egyetlen sáv jelenik meg. Ahogy a csúcs közelebb kerül a felülethez, úgy jelenik meg egyre több sáv. Nagy hosszúságok mérése esetén kevés sáv jelenik meg, a mérés pontossága azonban így is megfelelő lesz. Általában elmondható hogy a legnagyobb pontosság a felülethez legközelebb kerülve érhető el. Minden mérést a Pontfelhőben kell értékelni.

A legnagyobb pontosság általában 45 fokos nézési szög esetén érhető el, különösen fényes vagy pettyezett felületek esetén.

Lépcsőzetes vagy hosszú, mély jellemzők mérésekor az oldalra néző csúcsok használata jobb eredményt ad, feltéve hogy a jellemző vagy lépcső vízszintes. A fekete vagy narancssárga OTA vagy az oldalsó nézet zöld OTA jobb eredményeket ad, ha a funkció vagy lépés függőleges (lásd a jobb oldali képet). Ez a csúcsban lévő LED-ek elhelyezkedése miatt van így.

Ha egy alkalmazás egy olyan területen belül kéri a mérési kurzorok elhelyezését, amely nem tartalmaz mérhető képpixeleket, amelyet a piros 3D adatmaszk ábrázol, a mérési sík beillesztése kiterjeszti az objektum felületi síkját a meglévő élein túlra (mint a törött kompresszor lapát felülete vagy a tér a lapátcsúcs és az állandó gumiszalag között).

### 3D fázismérési kép rögzítése

1. lépés– Csatlakoztasson egy előre vagy oldalra néző 3D fázismérő optikai csúcsot a szondához. A mérési csúcsokat gyárilag kalibrálni kell egy adott szondához, egy csúcs azonban több szondához is kalibrálva lehet. A mérési pontosság biztosítása érdekében minden telepítéskor ellenőrizze a csúcs pontosságát. Az ellenőrzési folyamatokat az E [függelékben t](#page-104-0)alálja.

2. lépés –IIndítsa el a képrögzítési folyamatot az alábbiakban leírt módon.

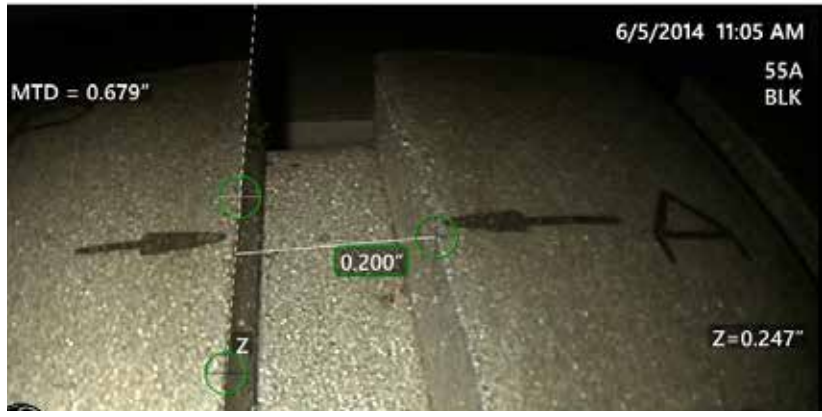

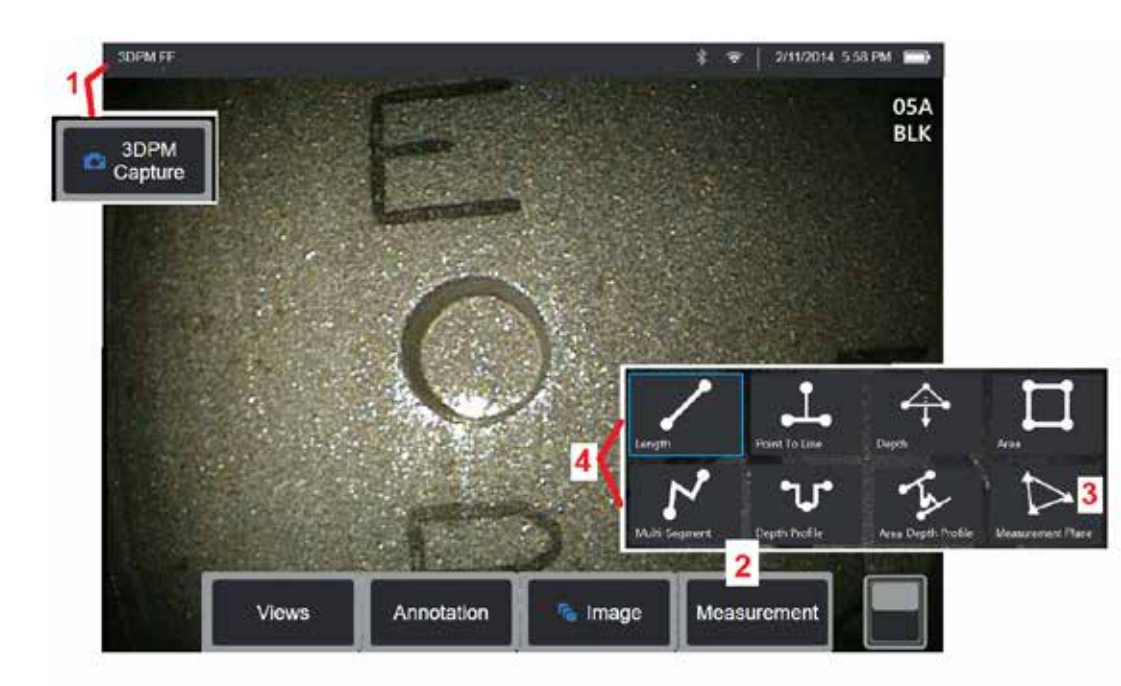

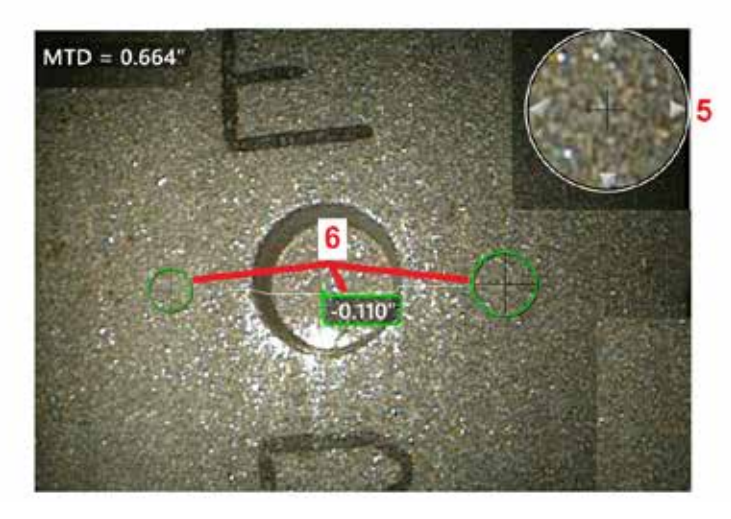

### **3D fázismérési eljárás**

1 – Ha a cél megfelelő pozícióban van, nyomja le (vagy tartsa hosszan nyomva $\sim$  ). A 3D mérési ellenőrzés elindul.

**Megjegyzés:** Tartsa a szondát mozdulatlanul a PM felületi szkennelés során, általában 1 másodperc. Az ellenőrzés során több kép is készül, ennek során pedig a szondát stabilan kell tartani. Ne mozdítsa a szondát addig amíg a "Kép rögzítése... Tartsa mozdulatlanul a szondát" figyelmeztetés el nem tűnik.

2 – Válassza a **Mérés** lehetőséget a mérési folyamat megkezdéséhez. 3 – Válassza ki bármikor a **mérősík meghatározásához**. Ha

hozzáadtuk a képhez, a sík illesztése előtt vagy után minden korábban hozzáadott mérést a mérősíkra vonatkozóan végzünk.

**Megjegyzés:** Ha egy alkalmazás egy területen belül a mérési kurzor elhelyezését kéri, az nem foglalja magába a mérhető képpixeleket, a mérősík illesztése lehetővé teheti a mérés elvégzését. [Kattintson](#page-62-0) [ide a mérősíkok elhelyezésének részletesebb megismeréséhez](#page-62-0) .

4 – Válassza ki a kívánt mérési típust.<br>5 – A szabadalmaztatott Zoom ablak automatikusan megnyílik, lehetővé téve az aktív kurzor pontos pozicionálását. Koppintson az ablak széleire (vagy koppintson a kurzorra és használja a joysticket) az aktív kurzor pozíciójának módosításához. [Kattintson](#page-40-0) [ide az Ablaknagyítás be- és kikapcsolásának megismeréséhez](#page-40-0) .

6 – Helyezzen kurzorokat a kívánt felületre. Az egyes képeken legfeljebb öt mérés végezhető.

**Megjegyzés:** A rendszer legfeljebb 1,5 másodpercet vár a mozgás megszűnésére a 3DPM rögzítés megkezdése előtt. Amennyiben a mozgás nem szűnik meg, a rendszer üzenetet ír ki, és nem indítja el a rögzítést. Amennyiben rögzítés alatt mozgás tapasztalható, a rendszer megállítja a rögzítési folyamatot, megvárja a mozgás megszűnését, majd ismét megpróbálkozik a rögzítéssel. Ha valamelyik próbálkozás során összegyűlik a felület lefedéséhez elegendő, mozgás nélküli képkocka, a rendszer engedélyezi a mérést. Ha egyik próbálkozást sem sikerül mozgás nélkül elvégezni, a rendszer üzenetet jelenít meg, melyben közli, hogy a rögzítést mozgás befolyásolta. Ez több nem mérhető (piros) pixelt vagy némileg magasabb zajszintet eredményezhet. A rendszer nem engedélyezi a mérést, ha a mozgás olyan mértékű volt, hogy lényegesen lerontotta a 3D adat minőségét.

## <span id="page-66-0"></span>**3DPM mérések végzése (Mélységprofil példa)**

**Megjegyzés:** Bár a következő eljárás kifejezetten a mélységi profil mérésére vonatkozik, olvassa el ezt az eljárást és az információkat a [3D mérések típusai](#page-57-0) című fejezetben bármilyen 3DPM mérés elvégzéséhez.

6 – Ahhoz, hogy létrehozzon egy Mélységprofilmérést, helyezze az első és második kurzort a vizsgálni kívánt terület ellentétes oldalain lévő lapos felületekre. Ezt az eljárást a következő fejezetben ismertetjük.

**Megjegyzés:** Megjegyzés – a nem mérhető területek jelzése: 3D fázismérési kép használata esetén előfordulhat, hogy a kép egyes részei nem mérhetők meg. Lehet, hogy ezek a részek túl messze vannak, túl sötétek, vagy fénytükröződések miatt homályosak, ha a felület erősen fényvisszaverő. A 3D

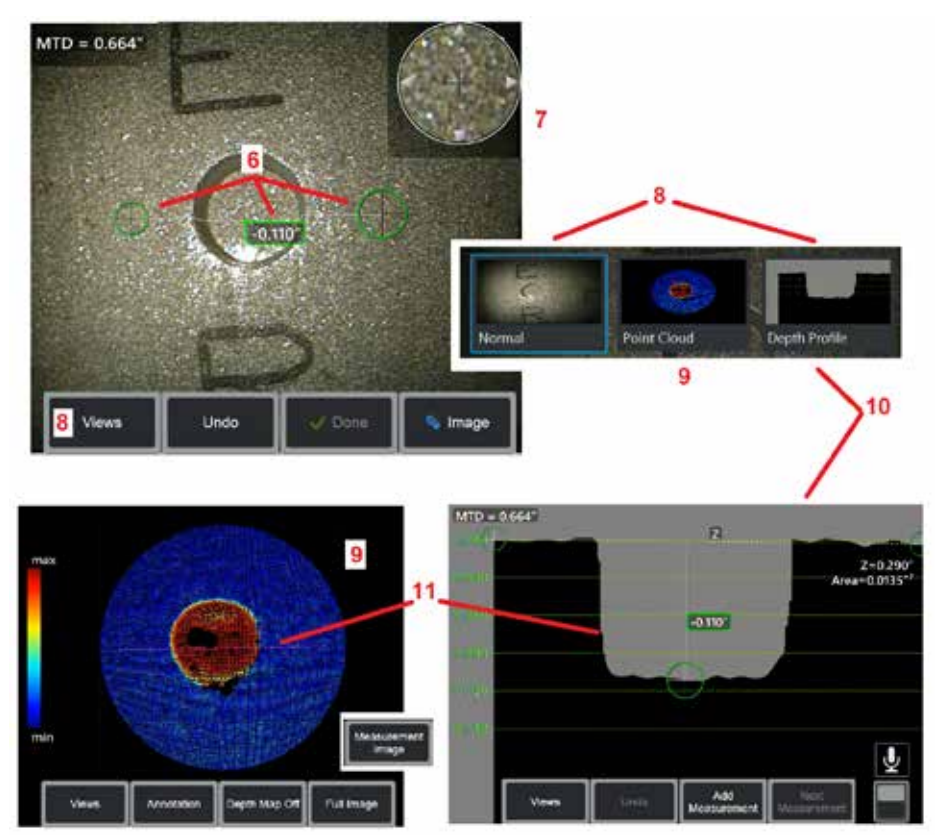

fázismérési rendszer ezeket a területeket piros színű zónákkal jelzi. A rendszer nem fogja kiszámolni a mérési eredményt, ha egy kurzor a vörös mérési területen helyezkedik el. A 3D fázismérési rendszer a valószínűleg csökkent pontosságú területeket sárga színű zónákkal jelzi. Kerülje a kurzorok sárga színű zónákba történő elhelyezését.

7 – A szabadalmaztatott Zoom ablak lehetővé teszi az aktív kurzor pontos pozicionálását. Koppintson az ablak széleire (vagy koppintson a kurzorra és használja a joysticket) az aktív kurzor pozíciójának módosításához. [Kattintson ide](#page-40-0)  [az Ablaknagyítás be- és kikapcsolásának megismeréséhez.](#page-40-0)

8 – Ide kattintva választhat az elérhető nézetekből. [Kattintson ide az elérhető](#page-44-0)  [nézetek megismeréséhez](#page-44-0).

Megjegyzés: A (következő fejezetben ismertetett) mélységprofilnézet csak akkor érhető el, ha a 3DPM kép mélységprofilmérést tartalmaz.

Megjegyzés: Méréseket bármelyik nézetben lehet végezni.

9 – A Pontfelhő nézet segítségével a felhasználó összevetheti a zajszintet a jelzés méretével, és közben ellenőrizheti a kurzor- és a profil pozícióját a kívánt méréshez képest. Válasszon a Mérés és a Teljes kép közül, ha csak az aktív mérés körüli területet vagy a teljes képet szeretné megtekinteni. Amikor egy Pontfelhő jelenik meg, a Mélységtérkép bekapcsolásával a rendszer színekkel jelzi a jelzés körülbelüli mélységét (lásd a bal oldali skálát).

Megjegyzés: Amikor a teljes képet választja ki, minden mérésnek a pontfelhő nézetben kell megjelennie, a mélységtérkép színei pedig a csúcs és a cél távolsághoz viszonyított távolságot jelzik. Amikor kiválasztja a mérési képet, csak az aktív mérés jelenik meg, a mélységtérkép színei pedig a felhasználó által kiválasztott mélységmérési referenciasíkhoz viszonyítva mutatja a távolságot.

10 – A Mélységprofil nézet csak mélységprofil-mérés után érhető el.

11 – Ez a nézet a két referenciakurzort összekötő vonal mint metszésvonal mentén lévő keresztmetszetet mutatia.

# **3D sztereó mérés**

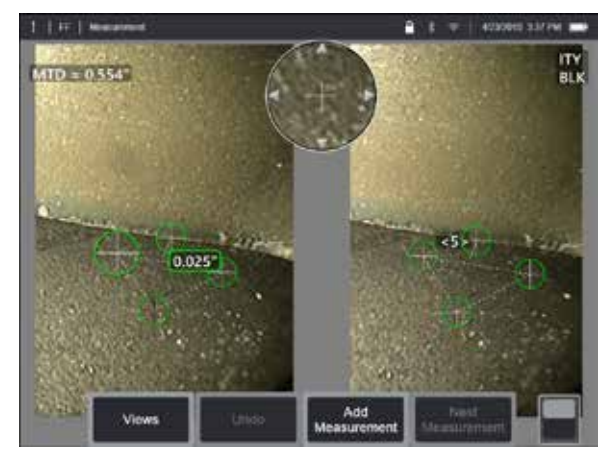

A sztereó mérésekhez StereoProbe mérőcsúcsokra van szükség, amelyekkel sztereoszkopikus képet készíthet a céltárgyról. A 3D sztereó és a sztereó ugyanazokat a sztereó optikai csúcsokat használja, amelyek ugyanarról a képernyőről két képet készítenek kissé eltérő perspektívákból. Mindkettő háromszögelést alkalmaz, illetve mindkét kép felületi pontjainak összeillesztésével határozzák meg a 3D koordinátákat a méréshez. A használati modelljük és a feldolgozási módszereik viszont jelentősen eltérnek. A sztereóval a rendszer csak a mérési kurzorok helyein végzi el az összeillesztéseket és 3D koordináták kiszámítását. A 3D sztereó és a fejlettebb kalibráció segítségével, illetve az algoritmusok feldolgozásával készít el egy teljes 3D pontfelhőt a mérés megkezdése előtt annak érdekében, hogy 3DPM-é tegye azt, inkább mint sztereóvá. A fejlett feldolgozás magában foglalja az intelligensebb összeillesztést és az adatok illesztését, így nagyban csökkentve a mérési eltéréseket. Ahogyan a 3DPM, úgy a Visual iQ is lehetővé teszi a 3D sztereó pontfelhő 3D vizualizációját (innen a 3D sztereó-név) a megtekintett felület és a teljesítendő mérések jobb megértése érdekében.

### **Maximális céltávolság - [MTD](#page-62-0) szám**

Többi méréstípushoz hasonlóan a 3D sztereó pontossága nő, a tű-cél távolság pedig csökken. Összességében véve akkor érhető el a lehető legnagyobb pontosság, ha olyan közel kerül a felszínhez, amennyire csak lehetséges, miközben a fontosabb területet éles fókuszban tartja. Ahogyan a 3DPM, úgy

a 3D sztereó is MTD számmal lát el minden mérést annak érdekében, hogy segítse bemérni az érték valószínű pontosságát (lásd az alábbi ábra bal felső sarkát). Az MDI rövidítés a maximális céltávolságra utal, azaz a sztereócsúcs és a csúcstól a legmesszebb elhelyezkedő kurzor távolságát jelzi. A kis értékek, különösen a mélység vagy a mélységprofil (~0,020" vagy kisebb) típusai alacsony MTD-ket (< 0,5") igényelnek a megfelelő pontossághoz. A nagy hosszúságértékek nagyobb MTD-kkel mérhetők pontosan. A pontfelhő-funkció használható annak biztosításához, hogy az éppen mért hiba méretéhez képest viszonylag alacsony legyen a zajszint. A sztereótól eltérően a 3D sztereó nem használ pontossági indexet.

Ha egy alkalmazás egy területen belül a mérési kurzor elhelyezését kéri, az nem foglalja magába a mérhető képpixeleket, olyan mérősíkot illesztésével, amely túlnyúlik a tárgy meglévő sarkain (mint a törött kompresszor lapát felülete vagy a tér a lapátcsúcs és az állandó gumiszalag között).

### **A 3D sztereó mérési folyamat**

A 3D sztereó mérések kimerevített vagy visszahívott képeken is végezhetők, amennyiben a visszahívott képet 3D sztereó mérési adatokkal mentették el. A 3D sztereó mérés folyamata az alábbi lépésekből áll:

1. lépés—Kalibrált 3D sztereó OTA csatlakoztatása. A mérési csúcsokat gyárilag kalibrálni kell egy adott szondához, egy csúcs azonban több szondához is kalibrálható. A mérési pontosság biztosítása érdekében minden telepítéskor ellenőrizze a csúcs pontosságát. Az ellenőrzési folyamatokat az [E függelékben](#page-104-0) találja.

2. lépés—Elfogadható kép készítése. [\(Kattintson ide, hogy megtudja, milyen a](#page-75-0)  [sztereó mérések végrehajtásához alkalmas kép\).](#page-75-0)

3. lépés—Azonosítsa a csatlakoztatott optikai csúcsot, válassza ki a kívánt méréstípust és helyezze el a mérési kurzorokat.

4. lépés—Használjon pontfelhő nézetet a mérendő kép elfogadható zajszintjének megerősítéséhez.

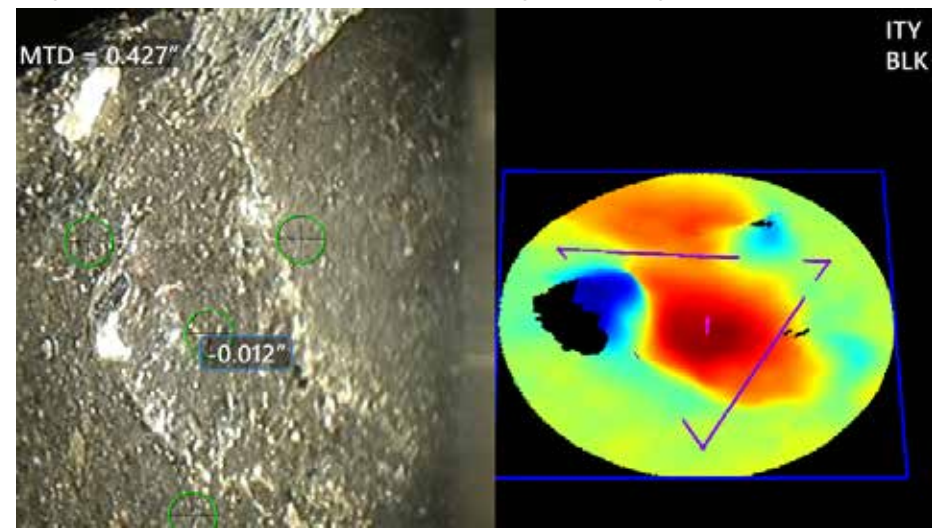

<span id="page-68-0"></span>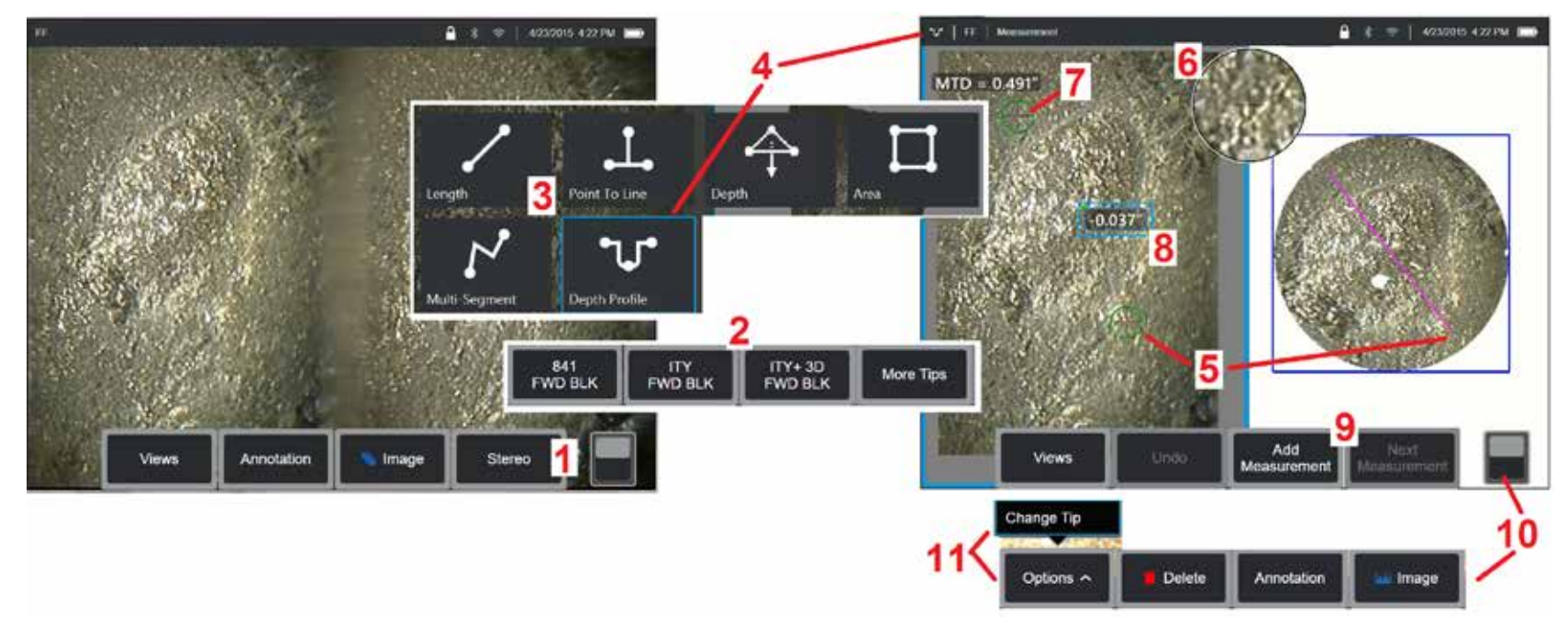

### **3D sztereó módban történő mérési folyamat, 1. rész**

A 3D sztereó mérések összegyűjtése előtt egy kalibrált 3D sztereó OTA-t kell csatlakoztatni az MViQ-hoz. A méréshez használt csúcsot pontosan helyezze el [\(kattintson ide a csúcs pozicionálásának megtekintéséhez\),](#page-75-0) amit segíthet, ha ideiglenesen egyetlen képet jelenít meg az Egyetlen nézet üzemmód bekapcsolásával [\(kattintson ide az Egyetlen nézet kiválasztásához\).](#page-49-0) A képfelvétel és a kurzor elhelyezésének folyamatát máshol már bemutattuk – a sztereó mérések végzése előtt tisztában kell lennie az ott leírt információkkal.

1 – Válassza a Sztereó szoftvergombot (ha kimerevített képpel dolgozik) vagy a Lágy mérés gombot (ha 3D Sztereó optikai hegyű visszahívott képpel dolgozik). Az élő sztereó (és egyéb) képeket a mérési folyamat kezdete előtt ki kell merevíteni.

2 – A sztereó kiválasztását követően az iQ kijelzőjén megjelenik az összes 3D sztereó csúcs sorozatszáma, melyet korábban a telepített szondához kalibrált. A 3D Stereo OTA-k + 3D jelölést tartalmaznak a puha kulcson. Válassza ki a jelenleg telepített 3D sztereó csúcshoz tartozó sorozatszámot. Amennyiben a mérésre szánt képek begyűjtését követően megállapítja, hogy rossz sorozatszámot választott ki, tekintse át a 10-es és 11-es utasításokat.

*Megjegyzés: Ha egy alkalmazás egy területen belül a mérési kurzor elhelyezését kéri, az nem foglalja magába a mérhető képpixeleket, olyan mérősíkot illesztését, amely túlnyúlik a tárgy meglévő sarkain.* [Kattintson ide a mérősíkok elhelyezésének részletesebb megismeréséhez.](#page-62-0)

3 – A mérési folyamatot a mérés kívánt típusának kiválasztásával indíthatja el [\(Kattintson ide az egyes 3D mérési típusok leírásához\)](#page-57-0)

4 – Ha egy mérési típus van kiválasztva (ebben az esetben a Mélységprofil mérés), ez az ikon a kiválasztott típust írja le.

5 – Az első kurzor a bal képernyőn jelenik meg, ahol a minden felhasználói kurzor elhelyezése történik. Ujja húzásával (vagy a joystick használatával) helyezze az aktív kurzort a kívánt helyre. A kurzor ismételten aktiválható (az aktív kurzor a többinél nagyobb méretben jelenik meg) és bármikor mozgatható

*Megjegyzés: Megjegyzés – a nem mérhető területek jelzése: A 3D sztereó mérési kép használata esetén előfordulhat, hogy a kép egyes részei nem mérhetők meg. Ha a kép egyes részei nem alkalmasak a sztereó mérésre, a mérési rendszer vörösre színezett zónákat fog jelezni az adott területeken. A rendszer nem fogja kiszámolni a mérési eredményt, ha egy kurzor a vörös mérési területen helyezkedik el.* 

### **3D sztereó módban történő mérési folyamat, 2. rész**

6 – A kiemelt Nagyítás ablakban lehetősége van az aktív kurzor pontos pozicionálására. Koppintson az ablak széleire (vagy mozgassa a kurzort a botkormánnyal) az aktív kurzor pozíciójának módosításához. [\(Kattintson ide a Nagyítás ablak be- és kikapcsolásának megismeréséhez and egyéb](#page-40-0) [MEASUREMENT \(Mérés Beállításait\).](#page-40-0)

7 – Koppintson (vagy üssön ) a képernyőre a második kurzor megjelenítéséhez. Pozicionálja a kurzort az 5. és 6. lépésben leírtak szerint.

 $8$  – Az aktív dimenzió megjelenik a kijelző képernyőjén (a számra koppintva a szám kerete kék lesz, és áthelyezhető).

Megjegyzés: Erősítse meg a kurzor helyes elhelyezkedését és a 3D-s adatminőséget a pontfelhő nézet használatával.

9 – Válassza ki egy másik mérés hozzáadásához (bármely kijelzőn legfeljebb öt mérés megengedett). Miután egynél több mérés jelenik meg, válassza a Következő mérés lehetőséget az aktív mérés módosításához (vagy egyszerűen koppintson bármelyik meglévő mérési kurzorra, hogy aktív legyen).

10 – Koppintson ide a szoftvergombsorok közti váltáshoz. A helyre duplán koppintva elrejtheti a szoftvergombokat és az állapotsávot.

11 – Válassza a Beállítások lehetőséget, majd a Tipp módosítása lehetőséget a rögzített kép és a mérés(ek) megtartásához, miközben kijavítja a helytelenül megadott tipp sorozatszámát. Ezzel a folyamattal lehetőség nyílik a megfelelő kalibrációs adatok alkalmazására, így nincs szükség további képek begyűjtésére csupán azért, mert a felhasználó rossz csúcs sorozatszámot adott meg.

### **A 3D sztereó mérés típusai**

[Kattintson ide az egyes 3D mérési típusok leírásához](#page-57-0)

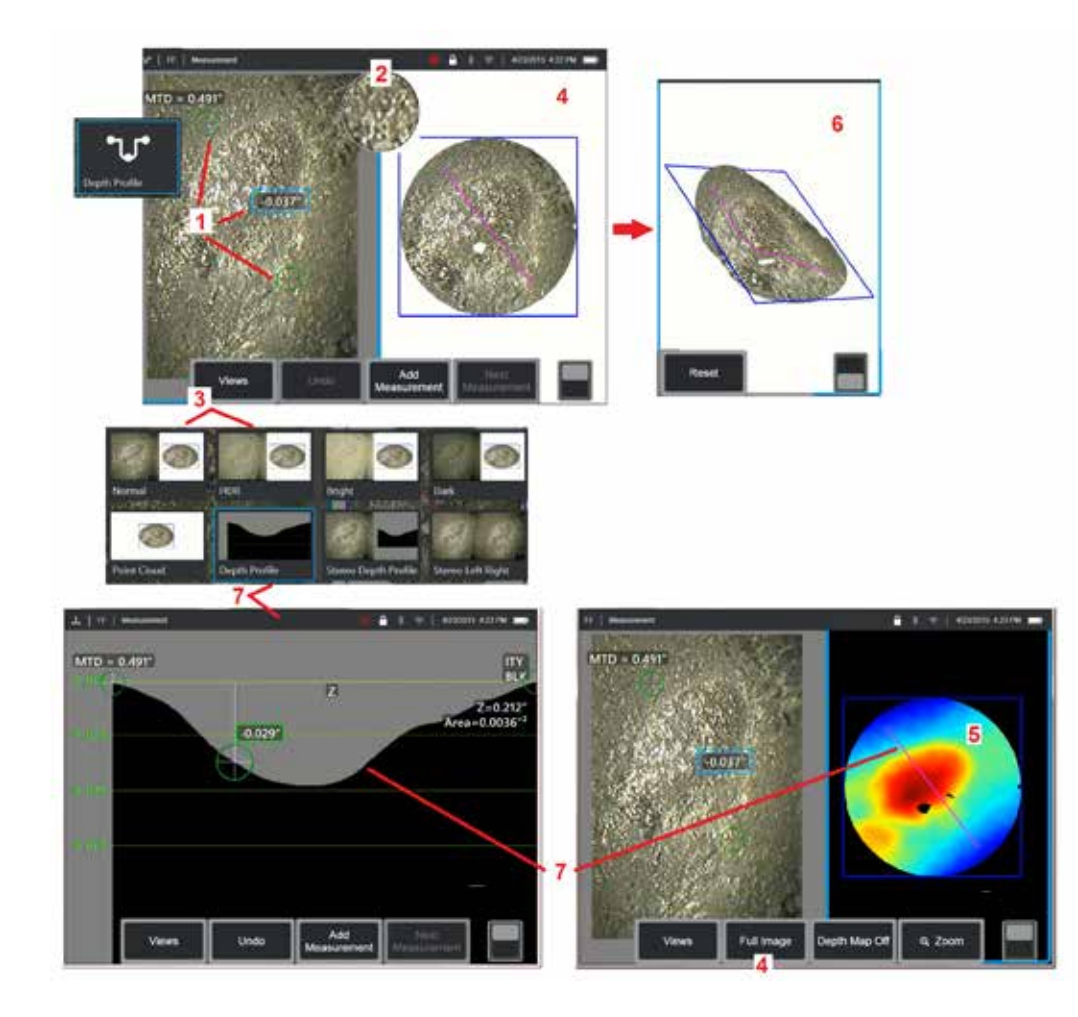

### **3D sztereó mérések készítése ([Mélységprofil](#page-66-0) példa)**

**Megjegyzés:** Noha az alábbi eljárás kifejezetten mélységprofil-mérésre vonatkozik, olvassa el az információkat erről az eljárásról, illetve a címzett részt [3D mérések típusai](#page-57-0) más típusokhoz.

1 – A mélységprofilmérés létrehozásához helyezze az első és második kurzort a ugyanazon terület ellentétes oldalain lévő lapos felületekre.

2 – A szabadalmaztatott Zoom ablak lehetővé teszi az aktív kurzor pontos pozicionálását. Koppintson az ablak széleire (vagy koppintson a kurzorra és használja a joysticket) az aktív kurzor pozíciójának módosításához. [Kattintson ide az Ablaknagyítás be- és kikapcsolásának megismeréséhez.](#page-40-0)

3 – Ide kattintva választhat az elérhető nézetekből. [Kattintson ide a nézetek](#page-44-0)  [megismeréséhez](#page-44-0).

**Megjegyzés:** A (következő fejezetben ismertetett) mélységprofilnézet csak akkor érhető el, ha az aktív mérés egy mélységprofil mérés.

**Megjegyzés:** Méréseket bármelyik nézetben lehet végezni. Viszont a mérésekhez használt, a pontfelhő nézetben megjelenő 3D koordináták mindig a normál kép használatával kerülnek kiszámításra.

4 – A Pontfelhő nézet segítségével a felhasználó összevetheti a zajszintet a jelzés méretével, és közben ellenőrizheti a kurzor- és a profil pozícióját a kívánt méréshez képest. Válasszon a Mérési kép és a Teljes kép közül, ha csak az aktív mérés körüli területet vagy a teljes képet szeretné megtekinteni.

5 – Amikor egy pontfelhő jelenik meg és aktív, a [Mélységtérkép](#page-66-0) bekapcsolása színeket használ a jelzések hozzávetőleges mélységének érzékeltetésére.

**Megjegyzés:** Amikor a teljes képet választja ki, minden mérésnek a pontfelhő nézetben kell megjelennie, a mélységtérkép színei pedig a csúcs és a cél távolságát jelzik. Amikor kiválasztja a mérési képet, csak az aktív mérés jelenik meg, a mélységtérkép színei pedig a referenciasíkhoz viszonyítva mutatja a távolságot.

6 – Amikor egy Pontfelhő nézet jelenik meg, húzza egy ujjal (vagy a joystick segítségével) az érintőképernyőre a kép háromdimenziós forgatásához. Vagy helyezze két ujját a kijelzőre és mozgassa egyidejűleg a kép áthelyezéséhez vagy forgatásához a megtekintési helyen belül. Válassza a Reset lehetőséget az újrapozícionált pontfelhő nézet eredeti helyzetének visszaállításához.

7 – A Mélységprofil nézet csak mélységprofil-mérés után érhető el. Ez a nézet a két referenciakurzort összekötő vonal mint metszésvonal mentén lévő keresztmetszetet mutatja.

# **3D varrás**

A 3D-s varrás lehetővé teszi a felhasználók számára, hogy akár öt 3DPM-képet is összevarrjanak, hogy nagyobb, teljesebb képet hozzanak létre egy ellenőrzési területről.

A 3D varrás előnyei közé tartozik a

- Nagyobb hibák mérése több képen
- Pontosan keresse meg a hibák helyzetét egy ismert érdeklődési ponthoz (POI) viszonyítva
- Elérhető élő Real3D fázismérési képrögzítésben és Fájlkezelőben a visszahívott képekhez

### **Megjegyzés:** 3D fázismérést igényel SW

### **Hogyan működik a 3D varrás**

- A funkciópontok a 2D-s képeken vannak azonosítva
- A funkciópontok a sztereóhoz hasonlóan a képek között helyezkednek el
- Minden képhez 3D-s átalakítást (forgatás + fordítás) határoznak meg, hogy mindegyik 3D-ben álljon fel
- Az egyes képek nem egymást átfedő részeit az MTD alapján választják ki a varrott pontfelhőbe való felvételhez (a közelebbről készített képek elsőbbséget élveznek a további távolságból rögzített képek előtt)
- A képeket "simítják", hogy csökkentsék a fényerő-különbségeket a pontfelhő varratai mentén, miközben megőrzik az eredeti részleteket minden képen
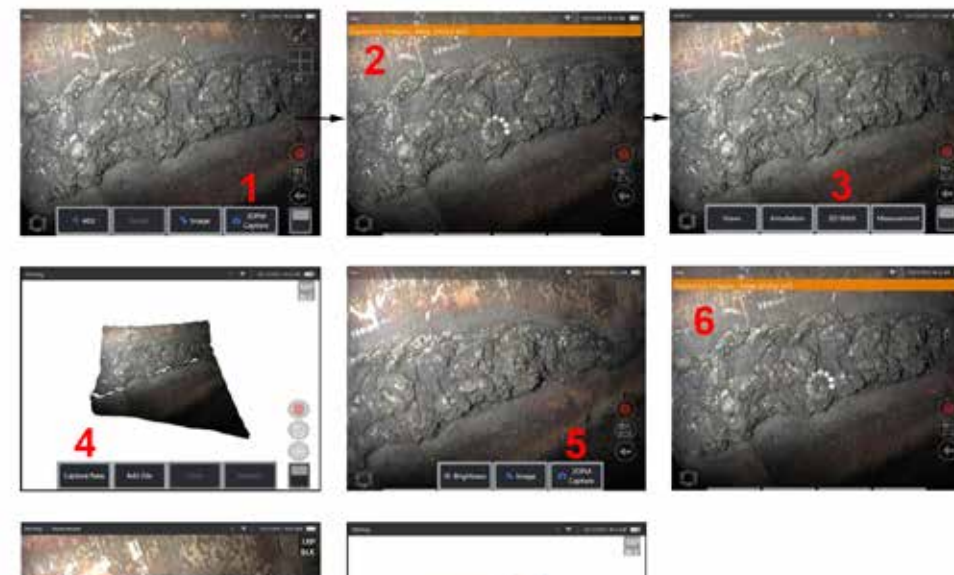

- **Új kép összefűzése 1.** Ha 3D varrott képet szeretne létrehozni új képrögzítéssel, válassza a **3DPM Capture** opciót a kezdéshez.
	- **2.** Új kép rögzítésekor megjelenik egy szalagcím-értesítés.
	- **3.** Új kép rögzítése után válassza a **3D varrás lehetőséget**
	- **4.** A felhasználó most már tud **Újat létrehozni** vagy **Fájlt hozzáadni**
	- **5. 3DPM felvétel** az új képek készítésének folytatásához.

**Megjegyzés:** Legfeljebb öt kép varrható össze.

- **6. Megjegyzés:** A kép rögzítése közben tartsa a fényképezőgép csúcsát.
- **7.** Kattintson a **Hozzáadás** gombra, hogy hozzáadja az új képet a varrott képhez.

**8.** Ha az új képek rögzítése és hozzáadása befejeződött, válassza a **Kész gombot.**

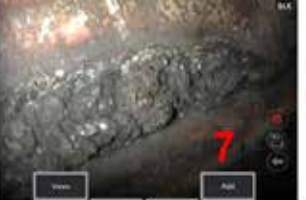

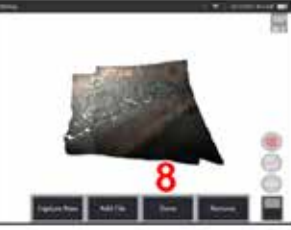

### **Mentett képek összefűzése**

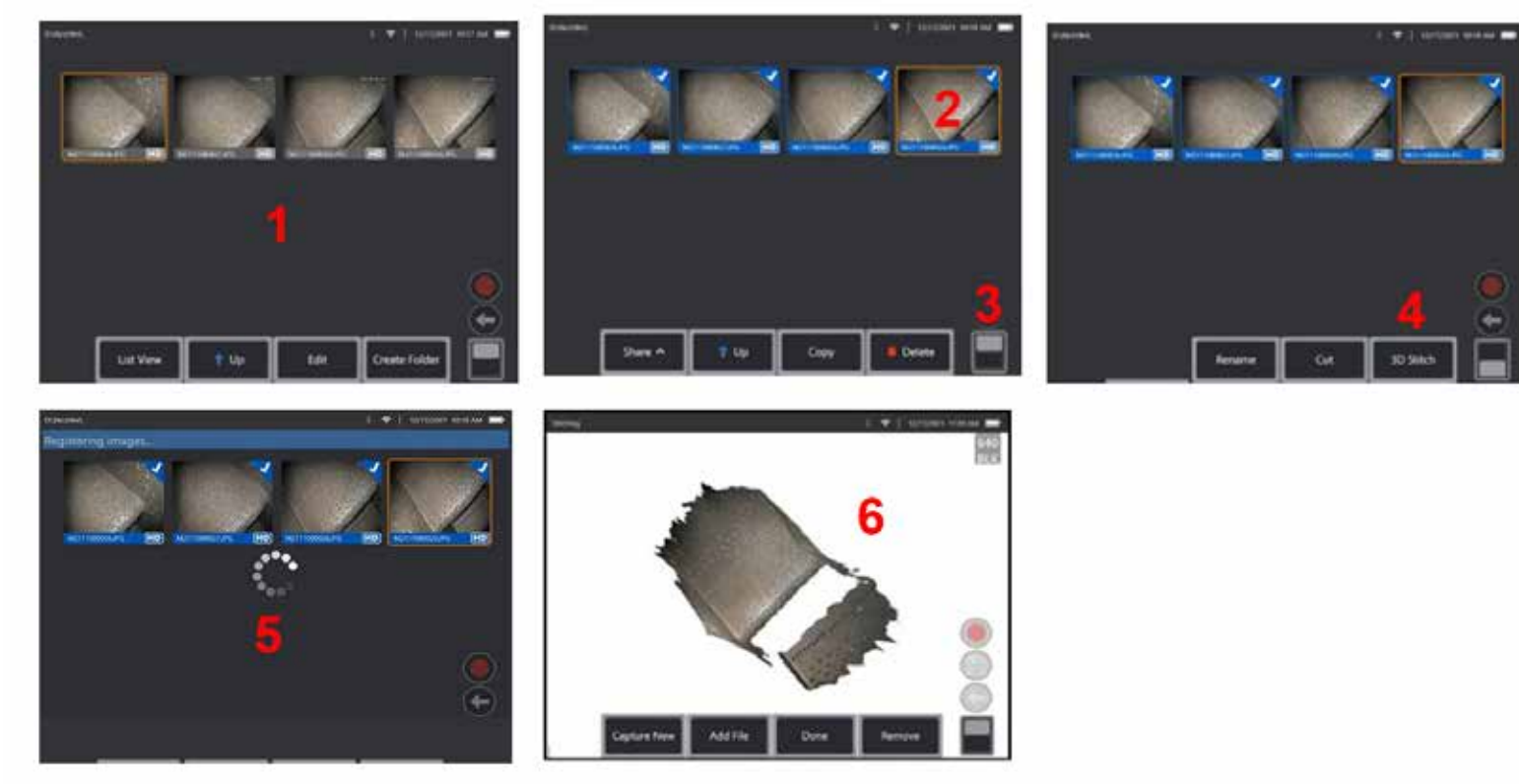

- **1.** Ha mentett képpel szeretne 3D-s varrott képet létrehozni, keresse meg a **Fájlkezelő** lehetőségen belül.
- **2.** Jelöljön ki legfeljebb öt képet az összefűzéshez.
- **3.** A softkey kapcsolóval érheti el a szoftverbillentyűk második szintjét.
- **4.** Válassza a **3D Stitch** lehetőséget a varrási folyamat megkezdéséhez.
- **5.** A képernyő tetején megjelenik egy szalaghirdetés.
- **6.** Megjelenik egy újonnan varrott kép, amely az **Új rögzítése, Fájl hozzáadása, Kész,** vagy **Eltávolít** opciókkal rendelkezik

### **A regisztráció pontosságának ellenőrzése**

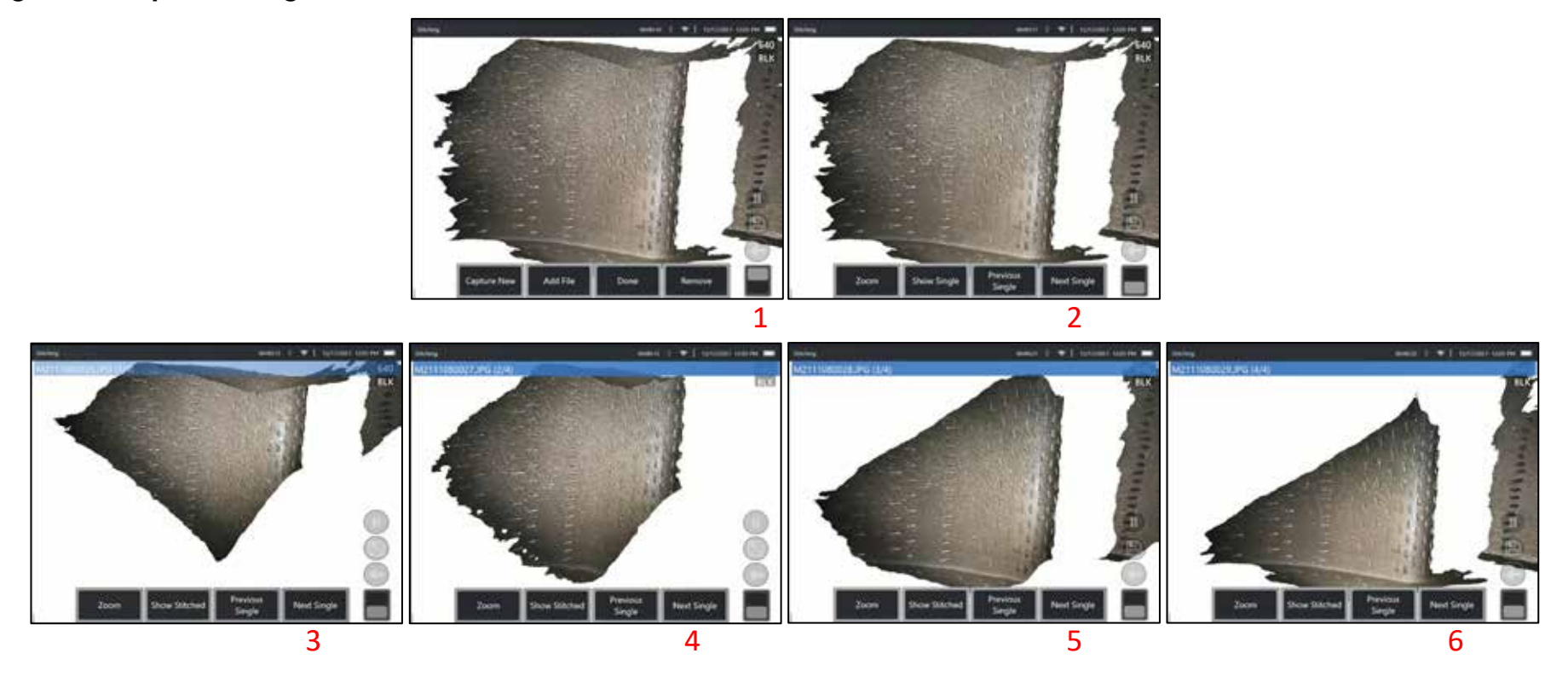

A regisztráció pontosságának ellenőrzése kritikus lépés a varrott képeken végzett mérések pontosságának biztosításában

Figyelje a felület részleteit a Következő/Előző kép és az Egyvarrott/varrott 2. szintű szoftverbillentyűk megjelenítése közben.

- Ha jól regisztrálják, a felületi részletek nagyon keveset mozognak a képek között.
- Ha rosszul regisztrált, a részletek eltolódnak. Az összeillesztett Pontfelhőben a képek közötti varratok mentén rések is láthatók lesznek.

**Megjegyzés:** A magas 3D zajszinttel rendelkező távoli felületeket általában nem lehet megfelelően regisztrálni.

## <span id="page-75-0"></span>**Sztereó mérések**

A sztereó mérésekhez sztereó mérőcsúcsra van szükség, melyekkel sztereó képet készíthet a céltárgyról (két képet ugyanarról a célról, két különböző szögből). A cél méréséhez a Visual iQ a két egymás melletti kép lapján végzett háromszögelést használja. A sztereó mérések kimerevített vagy visszahívott képeken is végezhetők, amennyiben a visszahívott képet sztereó mérési adatokkal mentették el. A sztereó mérési folyamat magában foglalja (a részleteket lásd az alábbi szakaszokban):

**1. lépés** – Kalibrált sztereó OTA csatlakoztatása.

**2. lépés** – Egy megfelelő nézet rögzítése egy megfelelő képnél az alábbiakban leírtak szerint.

**3. lépés** – Azonosítsa a csatlakoztatott optikai csúcsot, válassza ki a kívánt méréstípust és helyezze el a mérési kurzorokat.

**4. lépés** – Szükség esetén a megfelelő kurzorok megfelelő elhelyezése.

### **Megfelelő kép elérése sztereó mérés készítéséhez útmutatót**

A sztereó mérés maximális pontossága érdekében először óvatosan pozicionálnia kell a sztereó csúcsot. A szonda (képkimerevítés előtt történő) pozicionálása sztereó mérési kép készítése érdekében:

– A jellemzőnek a képernyő mindkét oldalán teljesen láthatónak kell lennie.

Tipp-cél közelség – Az OTA-nak a lehető legközelebb kell lennie a célhoz, miközben fókuszban kell tartania.

– Minimalizálja a visszaverődést úgy, hogy beállítja a nézési szöget és a kép fényességét azokon a területeken, ahová kurzort kíván elhelyezni. A kis területű visszaverődések nem jelentenek problémát, a nagyobbak viszont a két oldalon eltérően jelenhetnek meg, hibás illeszkedést eredményezve.

Függőleges elhelyezkedés—Két vonal közötti vagy körön keresztül történő távolságmérés esetén a képet úgy kell elhelyezni, hogy a mérendő

alkatrész bal és jobb élére egyaránt lehessen kurzorokat helyezni (a felső, alsó vagy átlós pontokra nem kell. A rendszernek meg kell tudni különböztetnie a kurzorok bal és jobb oldalán lévő részleteket, hogy pontosan el tudja helyezni az illesztési kurzorokat a bal oldali kurzorokkal vízszintes kapcsolatban.

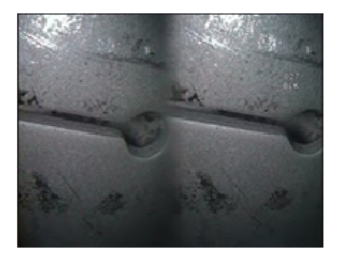

Bad Example -- Object is: Not fully visible on right side. Not well lit (optical tip needs to move closer to surface) Not oriented to allow placement of cursors at left and right edges of circle or gap

Good Example -- Object is: Fully visible on both sides. Well lit with minimal glare Oriented to allow placement of cursors at left and right edges of circle or gap

*A fenti képek a sztereó mérések során használt jó és rossz képrögzítési technikákat mutatják be. Mindkét kép hosszúságmérés céljából, a résen keresztül lett rögzítve.*

### **A Sztereó index használata**

A pontossági index egy szám, ami a nagyítás mértékét jelzi a sztereomérések során. Minél nagyobb a sztereó index, annál nagyobb a nagyítás, annál pontosabban tudja elhelyezni a mérőkurzorokat és annál pontosabb eredményeket érhet el.

Sztereó mérések esetén a kép nagyítását nem a nagyítási funkció használatával, hanem az optikai csúcsnak a célhoz lehető legközelebb történő elhelyezésével kell elérnie. A sztereó index be- vagy kikapcsolható, és a minimális érték módosítható (a vaku akkor jelenik meg, amikor nem felel meg a beállított indexértéknek). [Kattintson ide a sztereó index](#page-40-0)  [határértékének módosításának és az egyéb mérési beállításoknak a](#page-40-0)  [megismeréséhez.](#page-40-0)

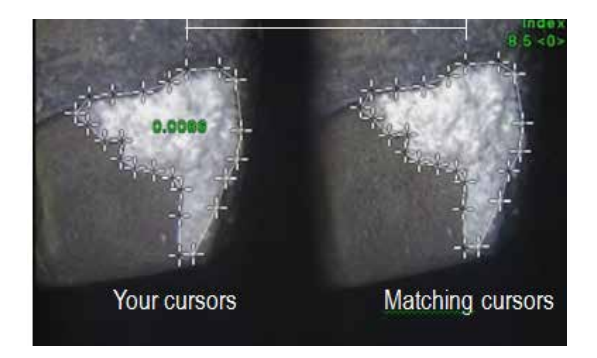

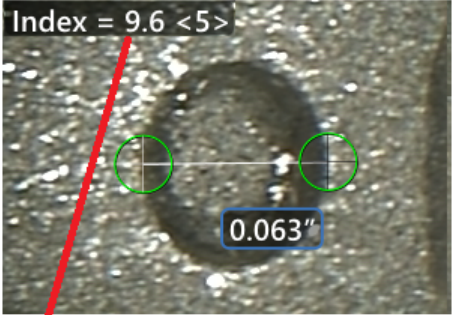

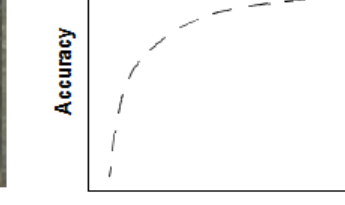

The stereo index can be displayed to indicate the amount of magnification you have achieved.

**Stereo index** (Proximity of tip to target)

### **Az Illesztési kurzorok**

A rendszer minden, a sztereó mérés során a bal oldali képre helyezett kurzorhoz létrehoz egy illesztési kurzort a jobb oldali képen a háromszögelés használatához.

A bal oldali kurzorokat olyan képpontra (pixelre) kell helyeznie, amely megfelelő környezettel rendelkezik ahhoz, hogy megkülönböztethető legyen a szomszédos pixelektől. Ha a szomszédos képpontok ugyanolyanok, mint az ön által kijelölt pont – ez különösen az adott képpont bal és jobb oldalán lévő képpontokra vonatkozik (ilyenek például a lágy vízszintes vonalak mentén lévő pixelek) – , a rendszer nem képes pontosan elhelyezni az illesztési kurzort. Ha elegendő megkülönböztető részlet van, a "mérkőzés erőssége" magas (ami azt jelenti, hogy a létrehozott meccspont egyértelműen jobban illeszkedik, mint a szomszédos képpontok - a rendszer bizalma a mérkőzésben magas). Ha azonban nem áll rendelkezésre elegendő részlet, akkor az illesztési erősség alacsony (azaz a generált pont és annak szomszédjai szinte megegyeznek). Ekkor lehet, hogy az illesztés helyes lesz, de az illesztés megbízhatósága alacsony lesz.

Az egyes illesztési kurzorok erősségének értéke <0> (legalacsonyabb megbízhatóság) és <5> (legmagasabb megbízhatóság) közé esik. Túl kevés részlet esetén a rendszer egyszerűen nem hozza létre az illesztési kurzort. Ahol csak lehetséges, próbáljon legalább <3> illeszkedési mértéket kell elérn. Ha ez a szint nem érhető el. próbáljon másik, kevésbé tükröződő vagy részletesebb képet létrehozni. (Állítsa be a csúcs helyzetét vagy a kép fényességét.)

Az illesztési kurzor megfelelő elhelyezését <5>-ös egyeztetési erősség esetén is ellenőrizni kell, alacsonyabb érték esetén pedig fokozottan kell ellenőrizni. Az akárcsak egyetlen képponttal odébb helyezett illesztési kurzor jelentősen befolyásolja a mérés pontosságát.

## **Az illesztési kurzor újrapozicionálása**

Megjegyzés: Az illesztési kurzor nem megfelelő elhelyezése leginkább akkor történhet meg, ha a mérési terület ismétlődő mintázatot tartalmaz. A legjobb eredmény általában úgy érhető el, ha az illesztési kurzorokat pontosan ott hagyja, ahová azokat a rendszer helyezte.

Mozgassa az illesztési kurzort a megfelelő pozícióba.

Ha abbahagyja a kurzor mozgatását, a rendszer optimalizálja az illesztési pozíciót. A manuálisan korrigált illesztési kurzorok esetében nem jelenik meg az illesztési erősséget jelző szám.

<span id="page-77-0"></span>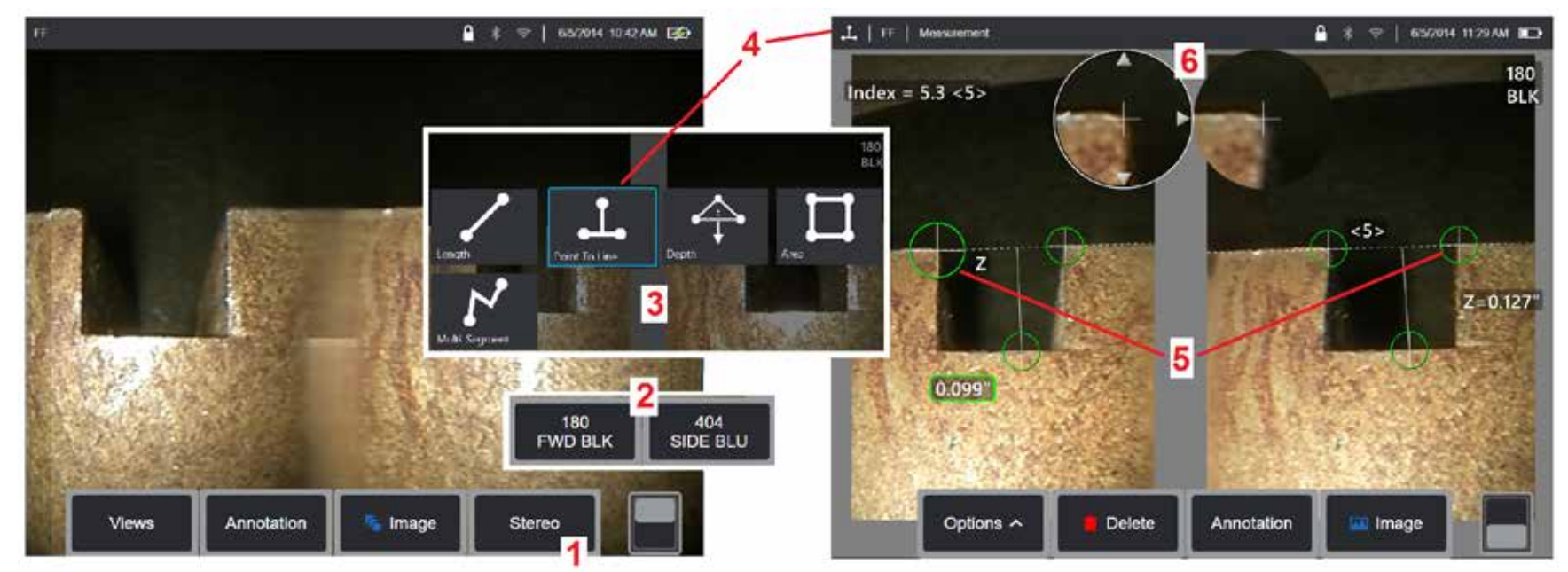

### **Sztereó módban történő mérés, 1. rész**

Sztereó mérések végzése előtt egy kalibrált sztereó optikai csúcsot kell csatlakoztatni a Visual iQ rendszerhez. A méréshez használt csúcsot pontosan helyezze el [\(kattintson ide a csúcs pozicionálásának megtekintéséhez\),](#page-75-0) amit segíthet, ha ideiglenesen egyetlen képet jelenít meg az Egyetlen nézet üzemmód bekapcsolásával [\(kattintson ide az Egyetlen nézet üzemmód kiválasztásához és az egyéb képtranszformációs beállítások](#page-49-0)  [megismeréséhez\).](#page-49-0) A kép és a kurzor elhelyezését a fenti fejezetekben mutatjuk be. Sztereó mérések végzése előtt tisztában kell lennie a fent leírt információkkal.

1 – Válassza a Sztereó szoftvergombot (ha kimerevített képpel dolgozik) vagy a Lágy mérés gombot (ha sztereó optikai heggyel rögzített visszahívott képpel dolgozik). Az élő sztereó (és egyéb) képeket a mérési folyamat kezdete előtt ki kell merevíteni. Ügyeljen arra, hogy a csatlakoztatott csúcs sorozatszámának megfelelő szoftvergombot válassza.

2 – A sztereó kiválasztását követően az iQ kijelzőjén megjelenik az összes sztereó csúcs sorozatszáma, melyet korábban a telepített szondához kalibrált. Válassza ki a jelenleg telepített csúcshoz tartozó sorozatszámot. Amennyiben a mérésre szánt képek begyűjtését követően megállapítja, hogy rossz sorozatszámot választott ki, tekintse át a kézikönyv következő oldalán található 10-es és 11-es utasításokat.

3 – A mérési folyamatot a mérés kívánt típusának kiválasztásával indíthatja el (lásd az egyes mérési típusok leírását)

4 – Ha egy mérési típus van kiválasztva (ebben az esetben a Pont-vonal mérés), ez az ikon a kiválasztott típust írja le.

5 – Az első kurzor megjelenik a bal oldali képernyőn. A felhasználói kurzorok elhelyezése itt történik (a jobb oldalon megjelenő illesztési kurzorokat az MViQ rendszer hozza létre. Ahogy a felhasználó mozgatja a bal oldali kurzorokat, úgy mozdulnak el a jobb oldalon lévő megfelelő kurzorok. Az illesztési kurzorokat a megjelenéskor ellenőrizni kell). Ujja húzásával (vagy a joystick használatával) helyezze az aktív kurzort a kívánt helyre. Ez a kurzor újraaktiválható (az aktív kurzor nagyobbnak tűnik, mint a többi kurzor), és bármikor áthelyezhető (lásd az alább leírt további képernyőfunkciókat).

6 – A kiemelt Nagyítás ablakban lehetősége van az aktív kurzor pontos pozicionálására. Koppintson az ablak széleire (vagy mozgassa a kurzort a botkormánnyal) az aktív kurzor pozíciójának módosításához. [\(Kattintson ide a Nagyítás ablak be- és kikapcsolásának megismeréséhez and egyéb](#page-40-0) [MEASUREMENT \(Mérés Beállításait\).](#page-40-0)

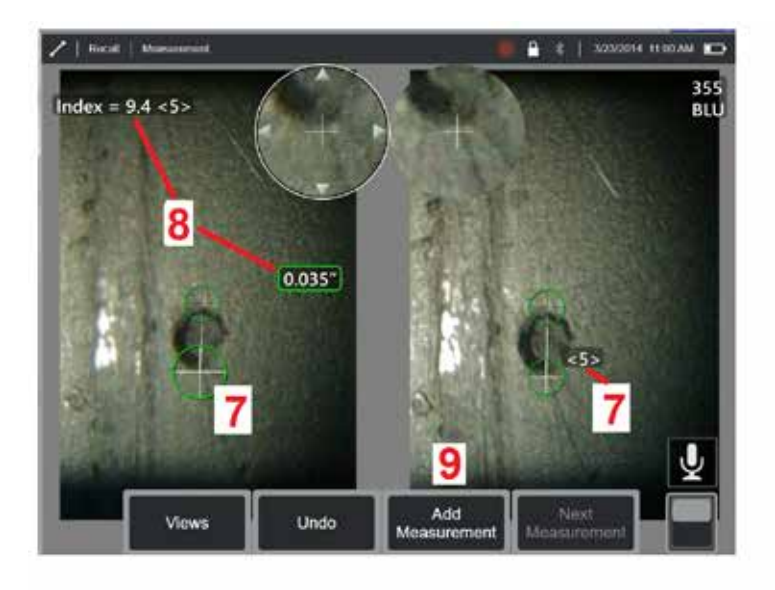

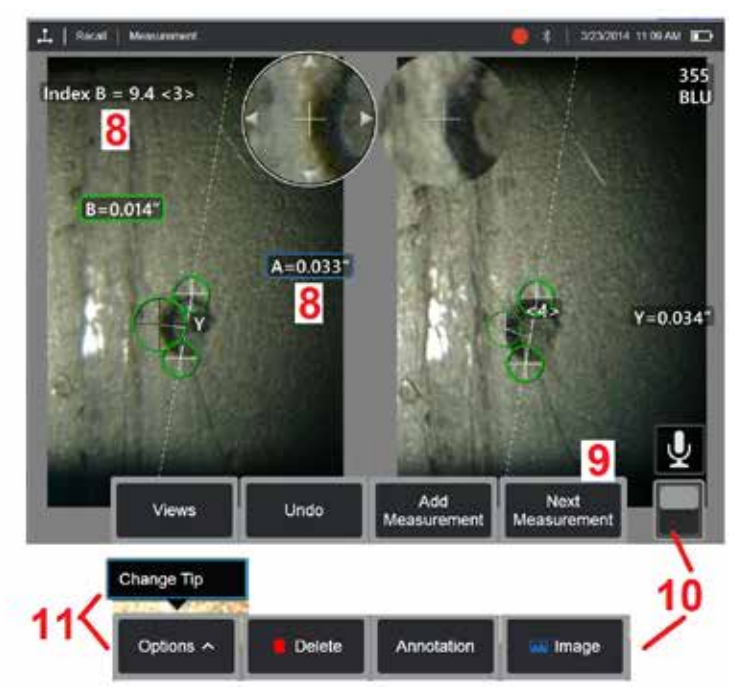

## **Sztereó módban történő mérés, 2. rész**

7 – Koppintson (vagy üssön < ) a képernyőre a második kurzor megjelenítéséhez. Pozicionálja a kurzort az 5. és 6. lépésben leírtak szerint.

**Megjegyzés:** A legjobb eredményt általában úgy tudja elérni, hogy az illesztési kurzorokat pontosan ott hagyja, ahová azokat a rendszer helyezte. Bizonyos körülmények között azonban (például ismétlődő minták esetén) lehet, hogy segítenie kell a rendszert a megfelelő illesztés megkeresésében.

8 – Az aktív dimenzió megjelenik a kijelző képernyőjén (a szám megérintése kékre színezi a mezőt, és lehetővé teszi annak áthelyezését), valamint a méréshez és a kurzor elhelyezéséhez tartozó Sztereó index és Illesztési erősség értékek. A két koncepció leírása a kézikönyv közvetlen ezelőtti részeiben található.

9 – Válassza ki egy másik mérés hozzáadásához (bármely kijelzőn legfeljebb öt mérés megengedett). Miután egynél több mérés jelenik meg, válassza a Következő mérés lehetőséget az aktív mérés módosításához (vagy egyszerűen koppintson bármelyik meglévő mérési kurzorra, hogy aktív legyen).

10 – Koppintson ide a szoftvergombsorok közti váltáshoz. A helyre duplán koppintva elrejtheti a szoftvergombokat és az állapotsávot.

11 – Válassza a Beállítások lehetőséget, majd a Tipp módosítása lehetőséget a rögzített kép és a mérés(ek) megtartásához, miközben kijavítja a helytelenül megadott tipp sorozatszámát. Ezzel a folyamattal lehetőség nyílik a megfelelő kalibrációs adatok alkalmazására, így nincs szükség további képek begyűjtésére csupán azért, mert a felhasználó rossz csúcs sorozatszámot adott meg.

**Megjegyzés:** A sztereó index és a megjelenített egyezési szilárdság csak az aktív mérésre vonatkozik.

**Megjegyzés:** A mérés pontosságának ellenőrzéséhez mozgassa pár képponttal odébb a bal oldali kurzorokat. Ha az illesztési kurzorok ugyanúgy mozognak, és az eredmények csak kissé változnak, akkor valószínűleg pontos eredményeket ért el. De ha egy megfelelő kurzor mozgása kiszámíthatatlan, vagy ha az eredmények jelentősen megváltoznak, az eredmények megbízhatatlanok. Készítsen friss képet a fenti irányelveknek megfelelően. Ez a lépés különösen alacsony (5-nél kisebb) sztereó index vagy 3-nál kisebb megbízhatósági szám esetén hasznos. Az alacsony sztereó index elfogadására például nagyméretű objektumok mérésekor vagy akkor lehet szükség, ha csak korlátozott eléréssel rendelkezik és nem tudja a csúcsot a célhoz közelebb vezetni. Az alacsonyabb megbízhatósági számot akkor kell elfogadni, ha a felület nem elég részletes.

## **A Sztereó mérés képernyő jellemzői**

1 – A jelenleg aktív kurzor a többinél nagyobb méretben jelenik meg. A kurzor pozíciója a joystick használatával vagy a képernyőn történő húzással módosítható.

2 – Koppintson az egyik képernyőn látható dimenzióra a (húzással vagy a joystick használatával történő) áthelyezésre történő kijelöléshez

3 – A kiemelt Nagyítás ablakban lehetősége van az aktív kurzor pontos pozicionálására. Jelölje ki a kurzort, és húzással módosítsa a helyét a kijelző képernyőjén.

4 – A kurzor mozgatásához koppintson a kerület közelében lévő nyílhegyekre (vagy használja a joysticket).

5 – Az olyan, kevésbé részletes helyekre pozicionált kurzorok, melyekhez a rendszer nem képes illesztési pontot találni, piros színnel jelennek meg (a dimenzió és az index száma helyén pedig kötőjel látható).

6 – A jelenleg kijelölt optikai csúcs típusa és sorozatszáma [\(kattintson ide a sztereó csúcs azonosításához\)](#page-77-0)

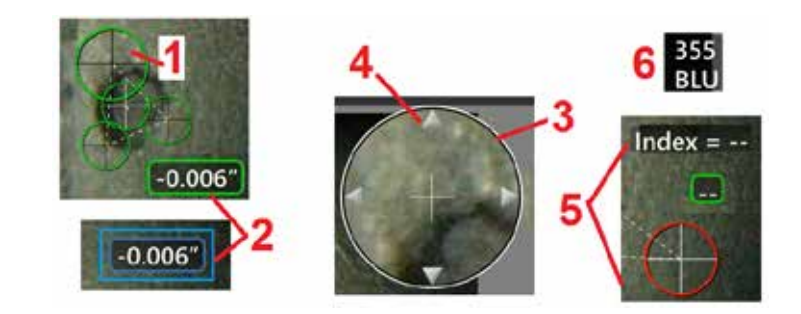

## <span id="page-80-0"></span>**A sztereó mérés típusai**

Ez a fejezet kifejezetten a sztereó mérések egyes típusaihoz tartozó kurzorelhelyezéseket mutatja be.

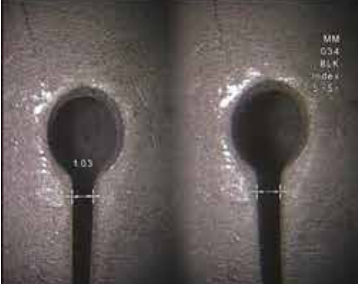

**Leírás:**

Lineáris (pont- pont)

**Kurzor elhelyezése:**

Helyezze el mindkét kurzort

Length

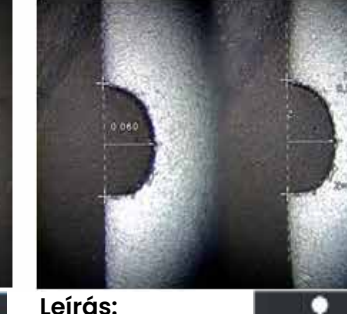

c Pont és vonal Point To Line közti merőleges távolság

#### **Kurzor elhelyezése:**

Helyezze el az első két kurzort a referenciavonal meghatározásához. Helyezze a harmadik kurzort a megmérni kívánt merőleges távolságra

**Megjegyzés:** Ha az **Automatikus ismétlést** ON állásba teszi a korábban kiválasztott mérési típus megismétlését okozza.

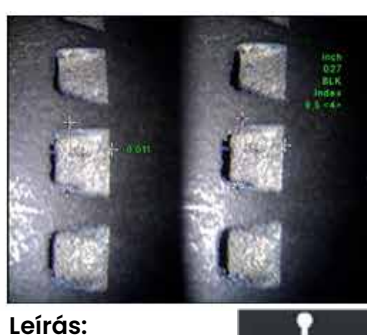

A felület és egy felette vagy alatta lévő pont

közötti merőleges távolság. Az elhasználódás, helytelen elhelyezés és egyéb okok miatti változások kiértékelésére szolgál. A negatív mérési értékek azt jelzik, (legfeljebb 24) kurzort a hogy a pont a sík alatt van. A pozitív mérési értékek azt jelzik, hogy a pont a sík felett van

Depth

**Kurzor elhelyezése:**

Helyezze el az első három kurzort a referenciasík meghatározásához. Helyezze a negyedik kurzort a megmérni kívánt merőleges távolságra. Megjegyzés: Az alacsony pontosságindex használatával végzett mélységmérések különösen érzékenyek az illesztési kurzor pozíciójára. Ha a pontossági index alacsony, növelje az értéket a szondacsúcs közelebb helyezésével. Ha a pontossági index nem növelhető, helyezze el a kurzorokat úgy, hogy azok nagy egyezési erősséget eredményezzenek.

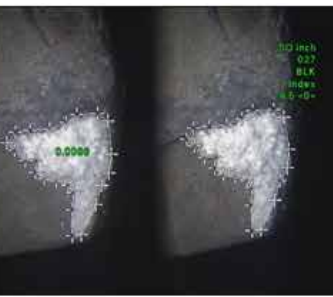

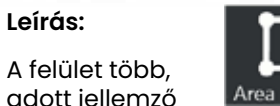

adott jellemző vagy jelzés köré helyezett kurzorból áll.

#### **Kurzor elhelyezése:**

**Leírás:**

Helyezzen legalább három megmérni kívánt terület peremére.

Ha befejezte, kattintson a **Kész** gombra vagy nyomja

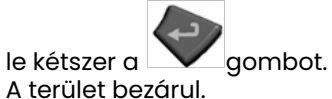

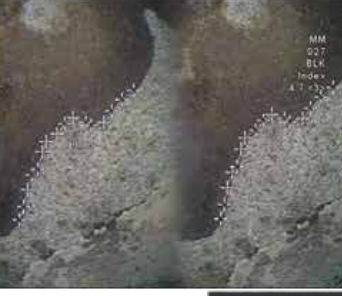

**Leírás:**

Nem lineáris jellemző vagy jelzés hossza.

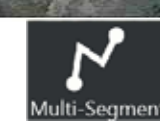

#### **Kurzor elhelyezése:**

Helyezzen legalább kettő (legfeljebb 24) mérési kurzort a szegmensek jellemző mentén történő létrehozásához.

Ha befejezte, kattintson a **Kész** gombra vagy nyomja

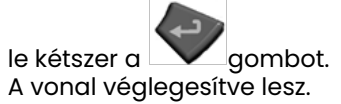

81

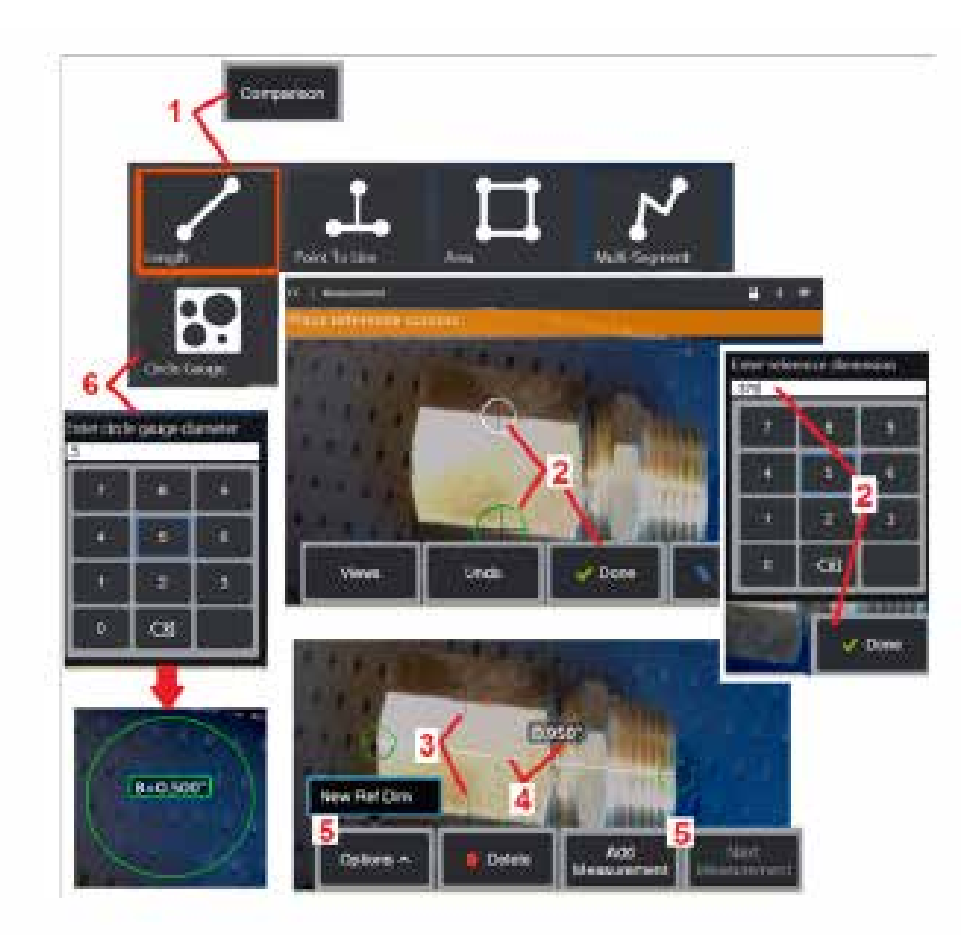

## **Összehasonlító mérések**

Az összehasonlító mérések az objektum a gyártó vagy a szonda által beállított, a megtekintés helyén lévő ismert dimenzióin alapulnak, vagy a kimerevített kép ismert dimenzióit használják. A Visual iQ feldolgozója ezeket az ismert dimenziókat referenciaskálaként használja az ismeretlen célok mérése során. Összehasonlító méréseket végezhet fagyasztott (nem 3DPM) képen vagy összehasonlító mérési módban mentett, visszahívott képen.

## **Összehasonlító mérés végzése**

Helyezzen fejvédőt vagy csatlakoztasson egy hagyományos, előre vagy oldalra néző csúcsot a szondára. Válassza a Látómező (FOV) lehetőséget az OTA-hoz a szoftvergombról vagy az érintőképernyőről. Így a rendszer pontosabb mérésekre lesz képes, mivel kompenzálja a csúcs optikai torzítását. Ha a FOV nem ismert, olvassa el a [B függeléket](#page-101-0). A szondacsúcsot a maximális pontosság érdekében úgy helyezze el, hogy a mért felület merőleges legyen a szonda nézésirányára. A célnak és az ismert objektumnak a sík ugyanazon oldalán, a szondától egyforma távolságra kell lennie, a csúcsnak pedig a képre történő teljes illesztés során a lehető<br>legközelebb kell lenni hozzájuk.

l – Válassza ki az Összehasonlítást opciót a mérési mód elindításához. Először adja meg a mérés típusát. [Kattintson ide az egyes méréstípusok](#page-80-0) [leírásához](#page-80-0) .

2 – Ezt követően az ismert referenciahosszt kell megadni. Ehhez helyezzen<br>el két kurzort és határozza mea a referenciahosszt.

3 – A referenciahosszat jelző kurzorok megmaradnak.

4 – Helyezzen el mérési kurzorokat az ismeretlen dimenzió meghatározásához.<br>Ebben az esetben a rendszer hosszmérést végez.

Ebben az esetben a rendszer hosszmérést végez. 5 – Válassza a **Mérés hozzáadását** új Referenciadimenzió beviteléhez, adjon hozzá egy másik mérést (legfeljebb 5-öt), vagy módosítsa az aktív mérést<br>(a Következő mérés kiválasztásával).

6 – A referenciahossz meghatározását követően ezt az opciót választva egy ismert átmérőjű kört jeleníthet meg a képen. Ha az átmérőt a hibás mérethatárnak megfelelő értékre állítja, akkor ez a kör "megfelelt/nem felelt meg" jelzőként is használható.

## <span id="page-82-0"></span>**Mérési hibaelhárítás**

## **3D fázis, 3D sztereó vagy sztereó mérések**

- Helyezze a szondacsúcsot a célhoz a lehető legközelebb, maximális nagyítás mellett.
- Ellenőrizze, hogy az optikai csúcs szorosan fel van-e csavarozva a szondafejre.
- Mérje meg az ellenőrzési blokkban lévő célt, ezzel meggyőződve arról, hogy a csúcs nem sérült. [Kattintson ide a mérőcsúcsok ellenőrzésének](#page-104-0) [részletesebb megismeréséhez.](#page-104-0)
- Ellenőrizze, hogy a csúcsba vésett sorozatszám megegyezik-e a mérést végző szoftverben kiválasztott sorozatszámmal.
- Aktiválja a nagyítás ablakot a mérési kurzorok legpontosabb elhelyezése érdekében.

## **3D fázismérések**

- Győződjön meg arról, hogy a szondát a felület ellenőrzése során kb. egy másodpercen keresztül stabilan tartja. Ne mozgassa a szondát, amíg a Képek rögzítése üzenet el nem tűnik.
- Helyezze a szonda hegyét minél közelebb. Rendkívül kis jelzések esetén egy kevés fókuszálatlanság elfogadható.
- Győződjön meg róla, hogy a mérési csúcs valamennyi felülete tiszta. Törölje át tiszta ruhával és alkohollal.
- Ellenőrizze hogy a ponthalmaz nézet nem tartalmaz-e túlzott hullámokat vagy fodrozódást, mivel ez kosz vagy olaj általi szennyeződést vagy a csúcs sérülését jelentheti.
- Használjon nem merőleges, például 30-45 fokos nézési szöget. Ez gyakran jelentősen csökkenti az adatok zajszintjét, különösen fényes vagy pettyezett felületek esetén.
- Győződjön meg arról, hogy a környezeti fény nincs jelen a célon a 3D fázisú kép rögzítése közben.

## **3D sztereó és sztereó mérések**

- Ne helyezzen kurzorokat a jelentősen tükröződő területekre. Ha szükséges, állítsa be a Fényerőt, a HDR-t és/vagy a Sötét boost funkciót. Szükség lehet a szonda hegyének áthelyezésére a részletek javítása és a vakítás csökkentése érdekében.
- Ellenőrizze, hogy a mérendő objektum közel van-e a képernyő közepéhez, a lehető legnagyobb nagyítással, miközben még mindig fókuszban van.
- Olvassa el a [Megfelelő kép elérése sztereó mérés készítéséhez című részben található útmutatót](#page-75-0)
- Ellenőrizze, hogy az illesztési kurzor 1 képpontnyi pontosággal van-e elhelyezve. Ha nem látja tisztán az egyeztetési pont helyét, válasszon másik pontot, vagy rögzítse újra a képet egy másik, részletesebb nézési szögből, a jobb illesztés érdekében.

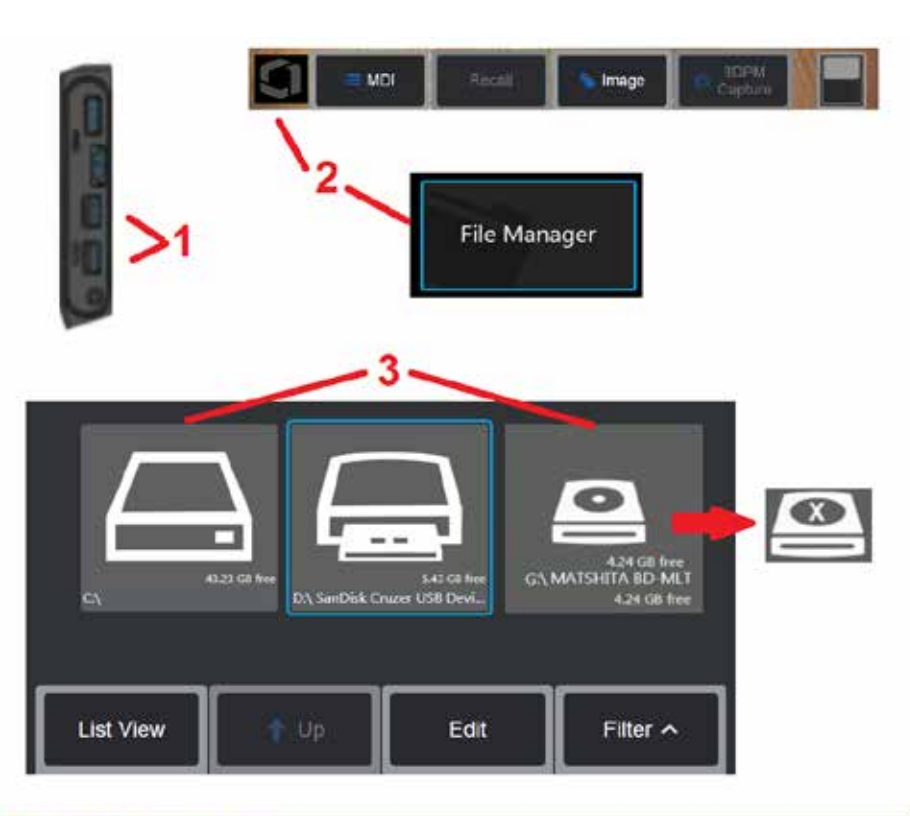

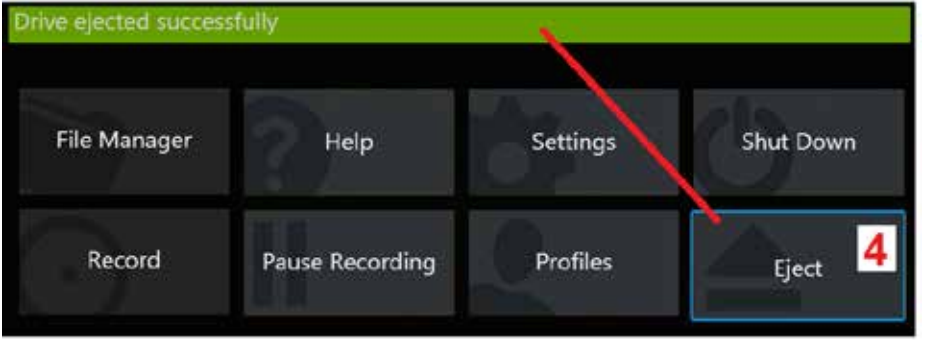

## **Fájlok kezelése**

## **Munkavégzés Eltávolítható tárolóeszközökkel**

Egy vagy több USB tárolóegység csatlakoztatható az iQ-hoz, melyhez aztán a Fájlkezelőn keresztül hozzá lehet férni, és az itt leírtak alapján ki is lehet adni. A választható DVD meghajtó nem szolgál sem a hiba, sem az alternatív mentés helyeként. A fájlok helyett először a iQ merevlemezére vagy egy USBvel csatlakoztatot tárolóeszközre kell menteni. A fájlok később másolhatók és a mellékelt DVD meghajtó optikai adathordozójába illeszthetők. Megjegyzés: Minden alkalommal, ha beilleszti a fájlt a DVD meghajtóba, az adatvesztés elkerülése érdekében az oprikai adathordozó automatikusan kiadja azt.

1 – Helyezze az USB tárolóeszközt vagy a DVD olvasót/írót a csatlakozóaljzatok egyikébe.

**Megjegyzés:** A Visual iQ kompatibilis bizonyos DVD olvasóval/rögzítővel és egyszer írható eszközzel (DVD vagy Blue Ray formátum), például DVD+R. Míg a csatlakoztatott DVD olvasóhoz/íróhoz hozzáadhatók vagy törölhetők a fájlok, fájl törlés esetén eltűnik a nézetből a kép. Az egyszer írható eszközről történő fájltörlés<br>nem növeli a DVD-n vagy Blue Ray lemezen rendelkezésre álló helyet.

2 -Mappák vagy fájlok eléréséhez az USB vagy DVD meghajtón koppintson a képernyőn látható Logóra (vagy nyomja meg a hardvergombot), hogy

megnyissa a globális menüt, majd válassza a Fájlkezelő lehetőséget. 3 –Válassza ki a kívánt eszközt, majd keressen rajta, nyisson meg fájlokat vagy mappákat, és írjon vagy másoljon rá a meghajtóról úgy, ahogy azt az iQ belső memóriájával tenné. Minden alkalommal, ha beilleszti a fájlt a DVD meghajtóba, az adatvesztés elkerülése érdekében az oprikai adathordozó automatikusan kiadja azt. [Kattintson ide a Fájlkezelő használatának részletesebb megismeréséhez.](#page-84-0)

**Megjegyzés:** [Ha a DVD olvasó/író nincs csatlakoztatva a Visual iQ-hoz, az](#page-84-0) [ezt jelző Fáljkezelő ikon megjelenik, hogy tartalmaz-e formázott \(a bal oldali](#page-84-0) [nézetben jelenik meg\) vagy nem formázott eszközt \(lásd jobb oldali nézet\). Az](#page-84-0) [üres, nem formázott eszköz formázása automatikusan megtörténik az MViQ-hoz](#page-84-0)<br>csatlakoztatott DVD olvasóba/íróba való behelyezés után.

4 –Az USB- vagy DVD-meghajtó eltávolítása előtt koppintson a képernyőn megjelenő logóra (vagy nyomja le a hardvergombot) a globális menü megnyitásához, majd válassza a Kiadás lehetőséget. A meghajtó eltávolítása biztonságos, amennyiben ez az üzenet megjelenik a képernyőn.

<span id="page-84-0"></span>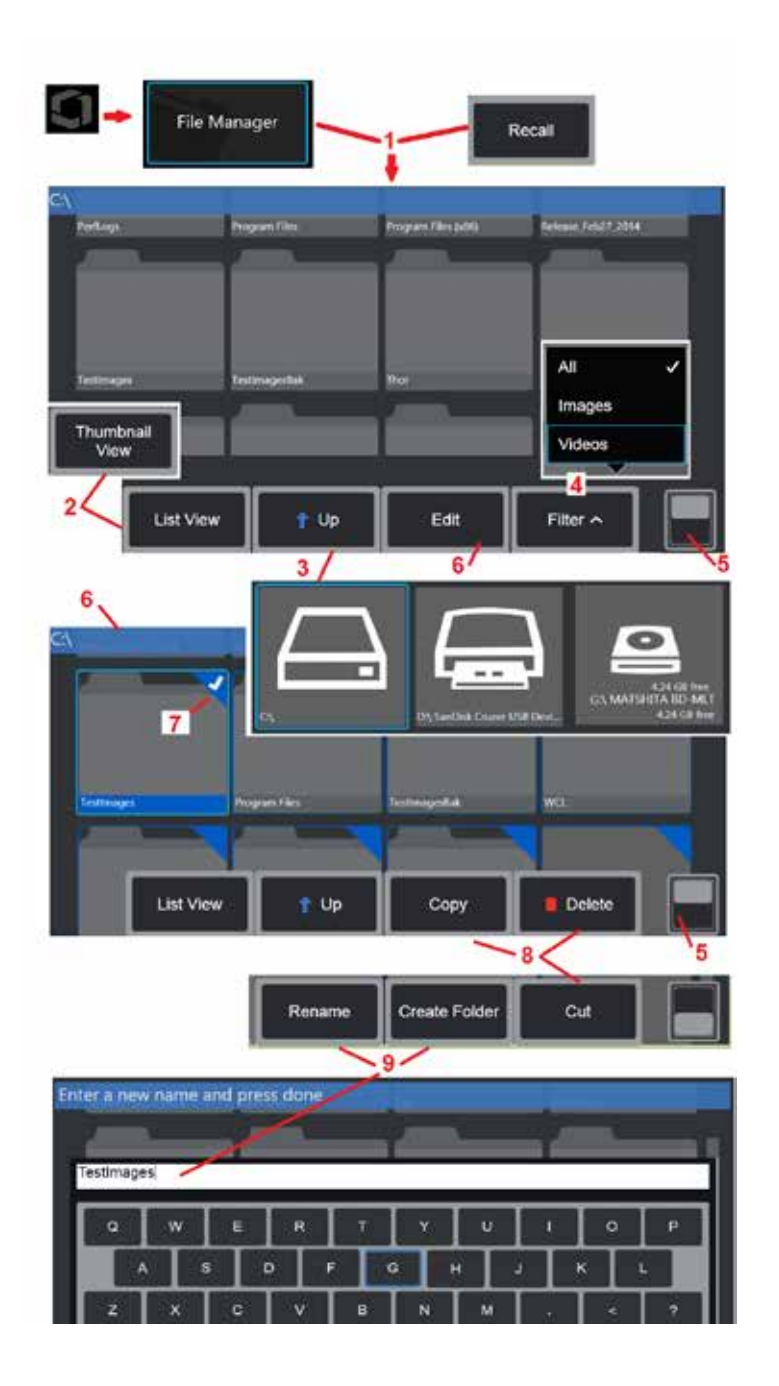

## **Fájlok és Mappák szerkesztése/ Mappák létrehozása**

A kép- és videofájlok a Visual iQ rendszeren vagy egy leválasztható eszközön tárolhatók. A Fájlkezelő szolgáltatás lehetővé teszi ezeknek a tárolt fájloknak (vagy mappáknak a tárolására szolgáló mappák) másolását, kivágását, beillesztését, törlését, átnevezését vagy létrehozását (mappák esetében). Fájlok vagy mappák szerkesztést kövesse az alábbi lépéseket:

1 – A fájlok vagy mappák szerkesztéséhez koppintson a képernyőn megjelenő

logóra (vagy nyomja le a hardvergombot), hogy megnyissa a Globális menüt, majd válassza a Fájlkezelő lehetőséget. Másik lehetőségként válassza a Visszahívás szoftver gombot (ha engedélyezve van), amely lehetővé teszi a tárolt kép vagy videó visszahívását és/vagy fájlok és mappák szerkesztését. Új mappa létrehozásához először lépjen be a Fájlkezelőbe, majd navigáljon arra a meghajtóhelyre, ahol az új mappát létre kívánja hozni, és további utasításokért lépjen az alábbi 5. ponthoz.

2 – A Fájlkezelő megjelenését szabályozza (Miniatűr nézet itt látható).

3 – Ezt a lehetőséget választva az eggyel fentebb lévő könyvtárba léphet a Fájlkezelőn belül.

4 – Válassza ki a megjeleníteni kívánt fájltípusokat.

5 – Koppintson a szoftvergombsáv felső és alsó sora közötti váltáshoz. Új mappa létrehozásához válassza az Új mappa létrehozása lehetőséget az alsó sorban, és folytassa a 9. lépésben ismertetett további utasításokkal. A helyre duplán koppintva elrejtheti a szoftvergombokat és az állapotsávot.

6 – Válassza a **Szerkesztés lehetőséget** vagy hosszan nyomja a fájlt vagy mappát a Szerkesztő funkció eléréséhez, amely lehetővé teszi a tárolt mappák (vagy fájlok) másolását, átnevezését és szerkesztését.

7 – Koppintson a mappára (vagy a fájlra) vagy navigáljon a joystick segítségével, és válassza ki a fájlokat a szerkesztéshez. A kijelölt mappák vagy fájlok sarkában egy fehér pipa jelenik meg.

**Megjegyzés:** A Szerkesztés funkció kiválasztását és a fájlok vagy mappák kijelölését (hogy azok sarkában megjelenjen a fehér pipa) szerkesztés előtt kell elvégezni.

8 – Miután kiválasztotta szerkesztésre, a mappa vagy fájl másolható (vagy kivágható), valamint beilleszthető vagy törölhető.

**Megjegyzés:** Minden alkalommal, ha beilleszti a fájlt a DVD meghajtóba, az adatvesztés elkerülése érdekében az oprikai adathordozó automatikusan kiadja azt.

9 – Miután kiválasztotta, a mappa (vagy fájl) átnevezhető. Átnevezéskor (vagy új mappa létrehozásakor) megnyílik a virtuális billentyűzet.

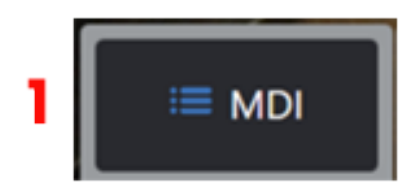

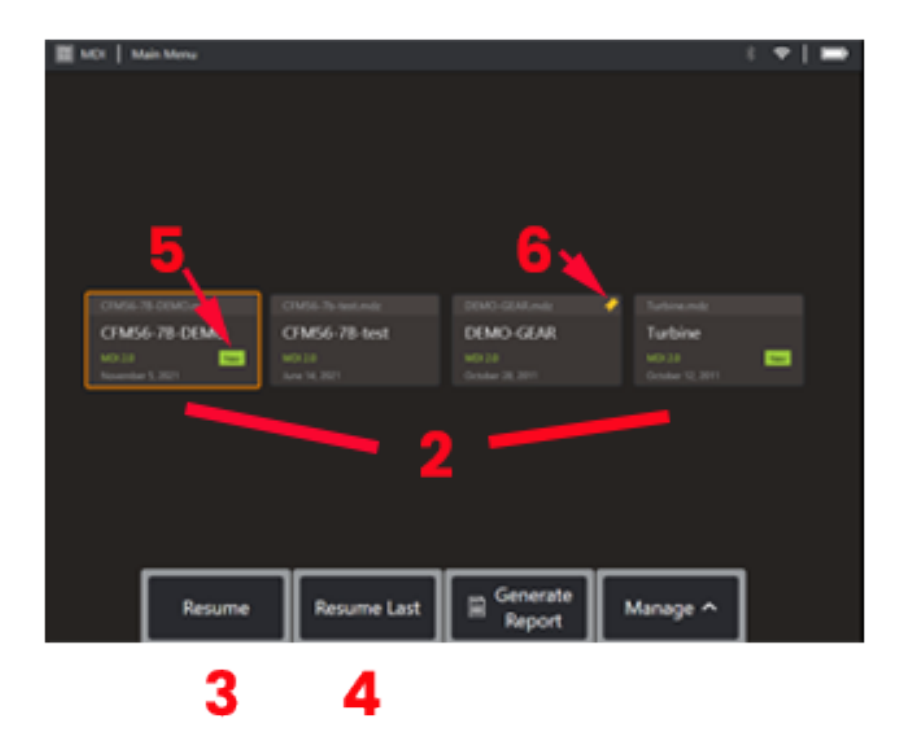

## **MDI**

## **Menüvezérelt ellenőrzések betöltése és kiürítése**

Kövesse ezt a folyamatot a Menü-vezérlésű vizsgálat betöltéséhez vagy eltávolításához.

**Megjegyzés:** Az MDI ellenőrzési fájlok .mdz kiterjesztéssel rendelkeznek. Egyszerre legfeljebb ötven MDI ellenőrzési fájlt tölthet be.

- 1 Válassza az **MDI** elindítása folyamatot.
- 2 **Töltsön be** egy Új vizsgálatot vagy Töröljön egy meglévő vizsgálatot.
- 3 Válassza ki a böngészéshez és **egy** korábban aktív vizsgálat folytatásához.
- 4 Az utolsó aktív ellenőrzés folytatása.
- 5 Újonnan betöltött ellenőrzést jelez.
- 6 A legutóbb aktív ellenőrzést jelzi.

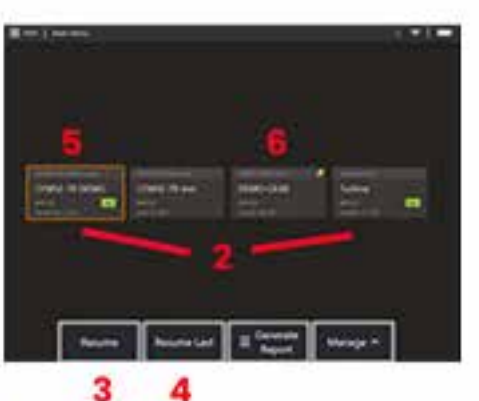

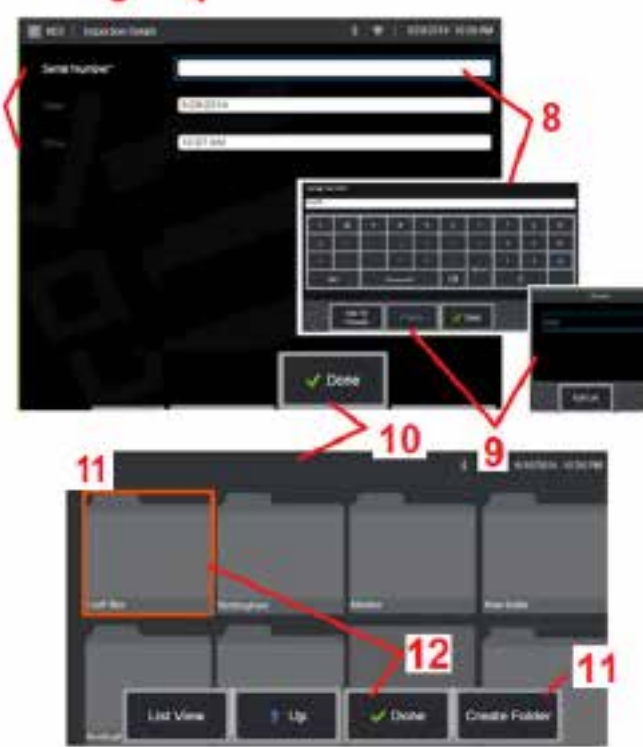

### **Eszköz-, ellenőr- és helyadatok megadása**

Az MDI ellenőrzés kezdetén be kell vinnie a kutatási szintre vonatkozó információkat, és ki kell választania azt a könyvtárat (mappát), ahová az ellenőrzés eredményeit el szeretné menteni.

7 – Az ellenőrzés részleteire vonatkozó információkat (az egyes MDI-k esetében eltérő) az ellenőrzés kezdetén kell megadni. A \*-gal jelölt információk bevitele nélkül nem lehet begyűjteni az eredményeket. Vegye figyelembe, hogy ez az információ szerepelni fog a végső MDI-ellenőrzési jelentés fedőoldalán.

8 – Az adatok megadásához válassza ki a megfelelő sort, és a virtuális billentyűzet automatikusan elindul.

**Megjegyzés:** A kompatibilis USB- vagy bluetooth-billentyűzet megkönnyíti a szövegbevitelt.

9 – Használja a billentyűzetet az információk megadásához, vagy válasszon a felhasználó által létrehozott előre beállított bejegyzések közül.

10 – Válassza ki a **Kész** gombot, ha befejezte az összes tanulmányi szintű információ bevitelét.

11 – Ekkor megjelenik a Fájlkezelő képernyője. A Fájlkezelőben kell navigálnia, majd azonosítania kell azt a mappát (könyvtárat), amelybe a beszerzett eredményeket menti. Hozzon létre egy új mappát, vagy válasszon egy meglévőt.

12 – Válassza a **Kész gombot** és az információbeviteli folyamat véget ér.

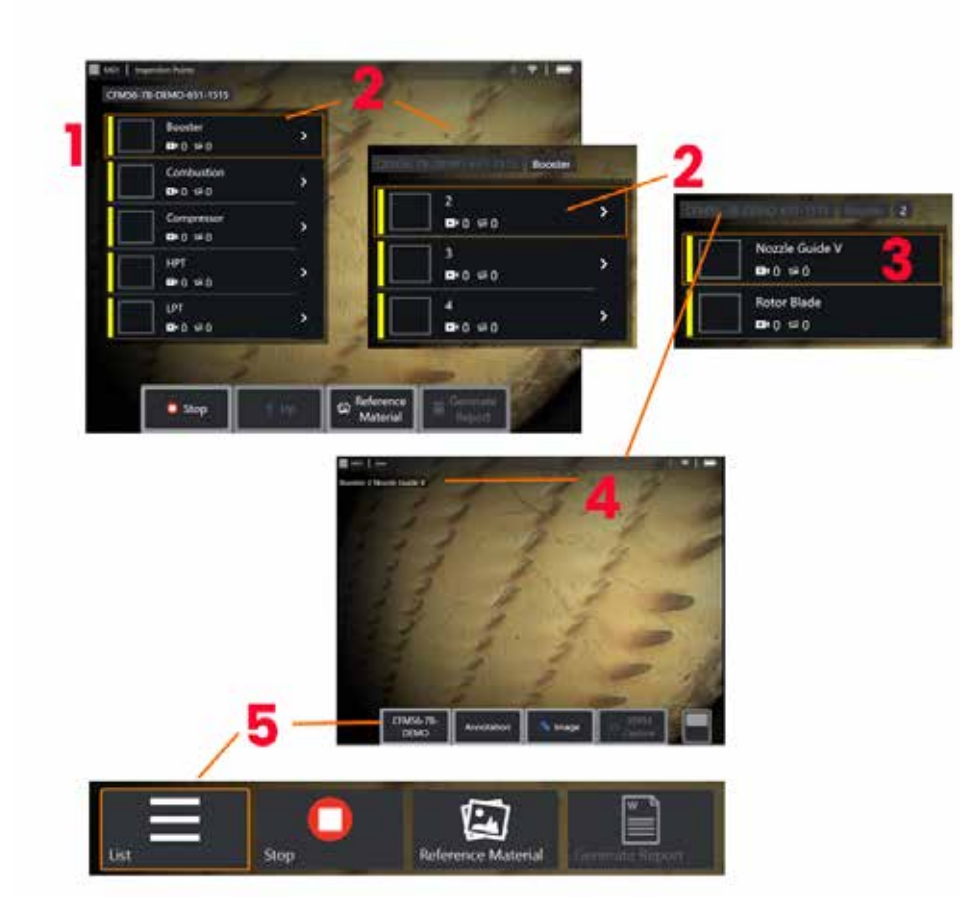

## **Ellenőrzési pont kiválasztása**

Ekkor az ellenőrzési szintek között navigálva kiválaszthatja a kívánt ellenőrzési pontot.

1 - Megjeleníti az MDI-mappa nevét..

2 – Válassza ki az ágakat a joystick megérintésével vagy használatával, hogy az ellenőrzés következő legalacsonyabb navigációs szintjére navigáljon.

 $3 -$  Az ellenőrzés alsó szintjére navigálva azonosíthatja az eszköz helyét vagy azonosítási pontját, ahol képeket és videókat rögzít.

 $4$  – Ezek a címkék az ellenőrzésen belüli szint(ek)et jelzik, azonosítják a jelenlegi pozíciót és lehetővé teszik a navigálást a vizsgálati pontok között (az érintőképernyőn keresztül)

5 – Válassza ki az Ellenőrzés névvel jelölt szoftver gombot az MDI főág menüjének eléréséhez. Ezzel a menüvel leállíthatja az aktuális ellenőrzést, hozzáférhet az ellenőrzéshez kapcsolódó referenciaanyagokhoz, vagy ellenőrzési jelentést készíthet, amely felsorolja az aktuális ellenőrzéshez tárolt eredményeket.

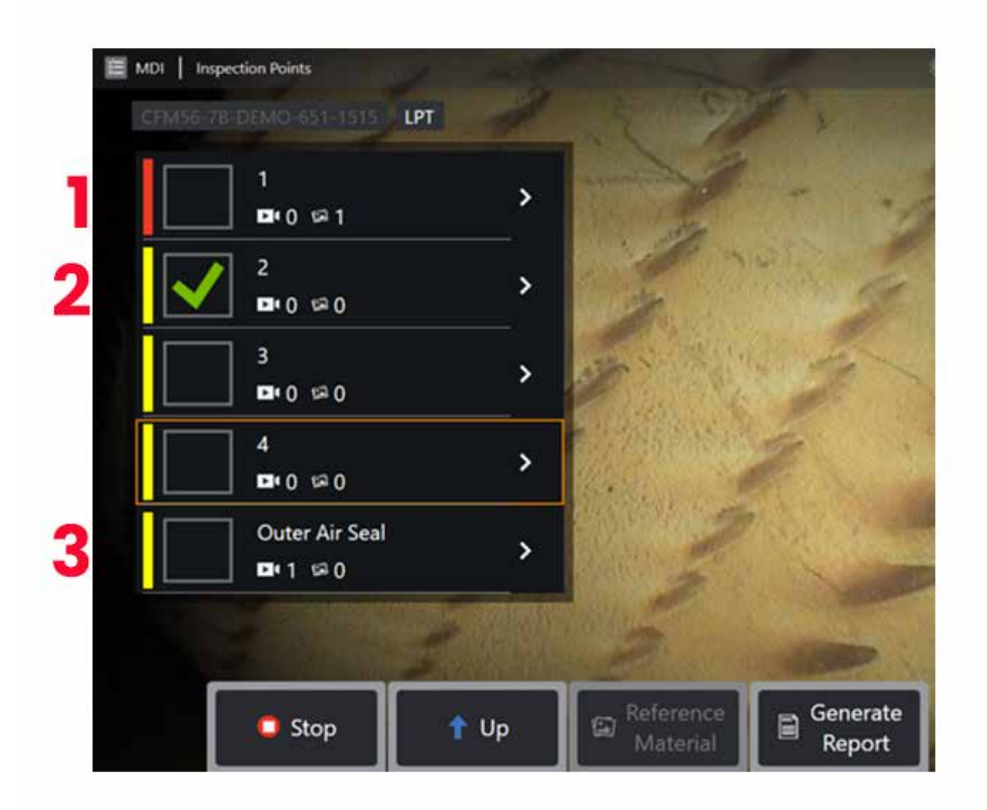

### **MDI fióktelep adatai**

#### **Az ágban található megjelölt kép**

1 - Ha egy ágban lévő képet megjelöltek, az ág melletti függőleges sáv piros színű

### **A teljes MDI-fiók jóváhagyása**

2 - Az MDI menü téglalap alakú opción belüli hosszú megnyomás pipajelzést ad. Ez azt jelzi, hogy a teljes ágat megvizsgálták.

### **Rögzített képek és videók száma**

3 - Az MDI menü ágneve alatt megjelenik az adott ágban rögzített állóképek és videók teljes száma

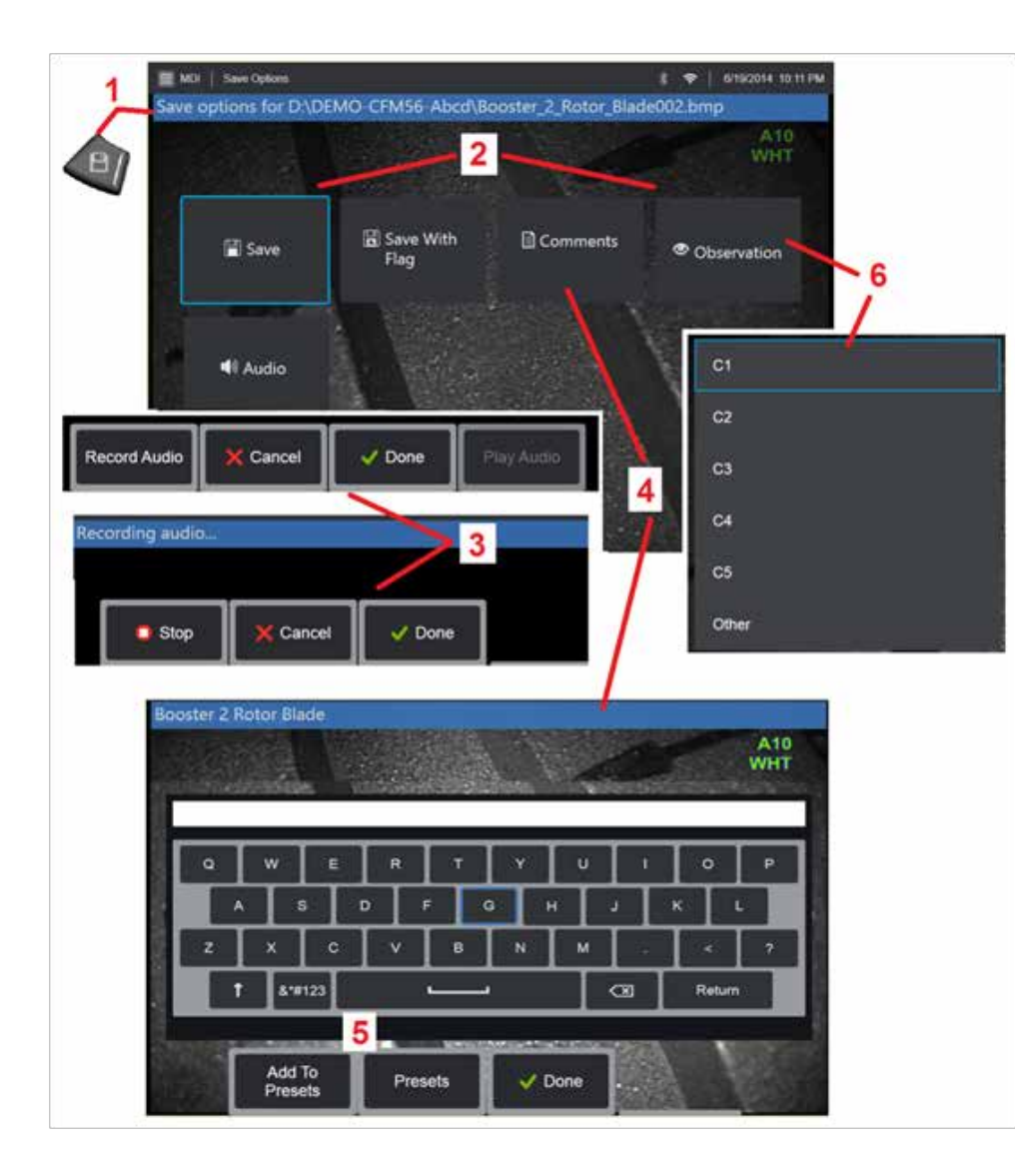

## **Kép vagy videó mentése MDI ellenőrzés során**

**1**. Kép mentéséhez a választott ellenőrzési ponton nyomja meg a SAVE (MENTÉS) hardvergombot. A gomb dupla megnyomása a képernyő képernyőképét menti. A mentési folyamat során többek között a következők érhetők el:

**Szükséges megfigyelések -** A futtatott MDI-hez szükséges, ha a mentési menü előtt megjelenik egy legördülő karakterlista (6. Ki kell választania egy bejegyzést a folytatáshoz.

**2. Mentés -** Elmenti a képet a hozzá társított MDI adatokkal és fájlnévvel. (nem minden jelenik meg minden MDI-ben.)

**2. Mentés jelzővel -** Funkció mentése Megjegyzés: Csak akkor mentsen vagy mentsen jelzővel, ha már minden kívánt megjegyzést, megfigyelést és hangmegjegyzést hozzáadott, mivel így ezeket a plusz információkat eleve hozzárendeli az elmentett képhez.

**Megjegyzés:** A rendszer automatikusan úgy nevezi el a képet, hogy az megfeleljen a helyének a jelenleg kiválasztott MDI fájlban.

**2. / 6. Megfigyelés -** A képhez társítható jellemzések legördülő listája. Ebből a legördülő menüből több jellemzés is választható. Válassza a **Kész** opciót a kiválasztott megfigyelési megjegyzés folyamatának befejezéséhez.

**2. / 4. / 5. Megjegyzések -** Lehetővé teszi, hogy a képpel együtt szabad formátumú megjegyzéseket adjon meg. Jelentés létrehozásakor ezek a megjegyzések hozzárendelődnek az adott képhez.

**Megjegyzés:** A kép mentése előtt megjegyzéseket kell megadni.

**2. Hangmegjegyzések hozzáadása -** Hangmegjegyzések rögzítése a képhez.

**3** – Ezek a menük lehetővé teszik a felhasználó számára, hogy mentés előtt hangmegjegyzéseket adjon hozzá bármilyen képhez. Ügyeljen arra, hogy a Kész lehetőséget válassza az audio-megjegyzés felvételi folyamat befejezéséhez.

**5** – Megjegyzések tárolásával az előre beállított és beírt megjegyzések hozzáadhatók az előre beállított megjegyzések listájához, amelyek közül később választhat.

**Megjegyzés**: Az MDI használatával mentett képek és videók az ellenőrzés megkezdésekor létrehozott ellenőrzési mappában találhatóak. A kép- vagy videofájlhoz XML-metaadatok vannak társítva, hogy biztosítsák a keresési és rendezési képességeket az adatkezelési szoftverrel.

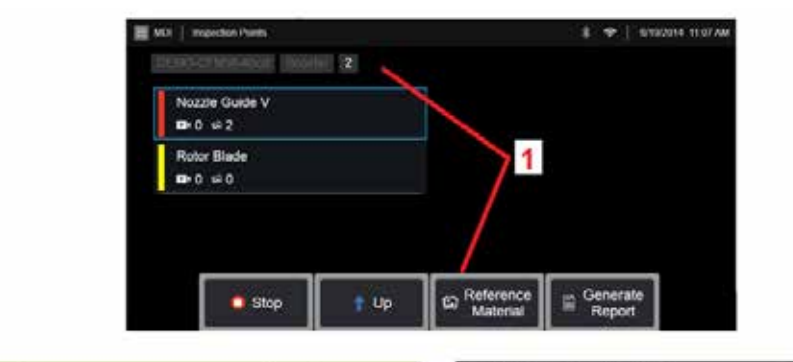

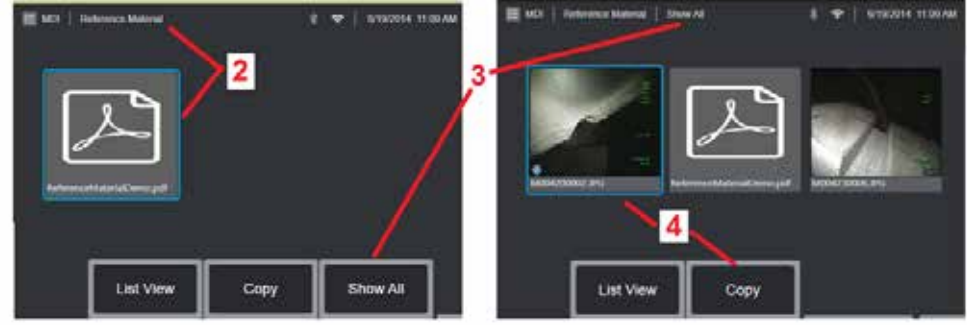

## **Referencia anyag megtekintése**

1 – Válassza ki az ellenőrzés bármely szintjén, hogy hozzáférjen a szinthez vagy ponthoz kapcsolódó referenciaanyaghoz

2 – Válasszon ki bármilyen PDF-, kép-, vagy videóanyagot, amit meg szeretne tekinteni az MViQ kijelzőjén

3 – Válassza az Összes megjelenítése lehetőséget az aktív ellenőrzéshez kapcsolódó összes referenciaanyag eléréséhez, amely több lehet, mint az aktív szinthez társított anyag.

4 – Válassza az aktív ellenőrzéshez szükséges összes referenciaanyag az ellenőrzés elején azonosított mappába történő másolásához és beillesztéséhez az eredmények tárolása érdekében.

### **Ellenőrzés leállítása és folytatása**

Egy ellenőrzés leállításához - a folyamat később folytatható vagy befejezhető - nyissa meg a

**1.** Hozzáférés az **MDI fiók menühöz** az ellenőrzés nevét viselő szoftvergomb megnyomásával.

**2.** Kattintson az MDI-fiók menüjének Leállítása parancsra.

**3.** Egy korábban megállított ellenőrzés folytatásához válassza az **MDI** gombot a fő élő képernyőn, majd válassza a Folytatás a legutolsótól opciót az utolsó ellenőrzés folytatásához, vagy a Folytatás opciót egy korábbi ellenőrzés keresésének folytatáshoz.

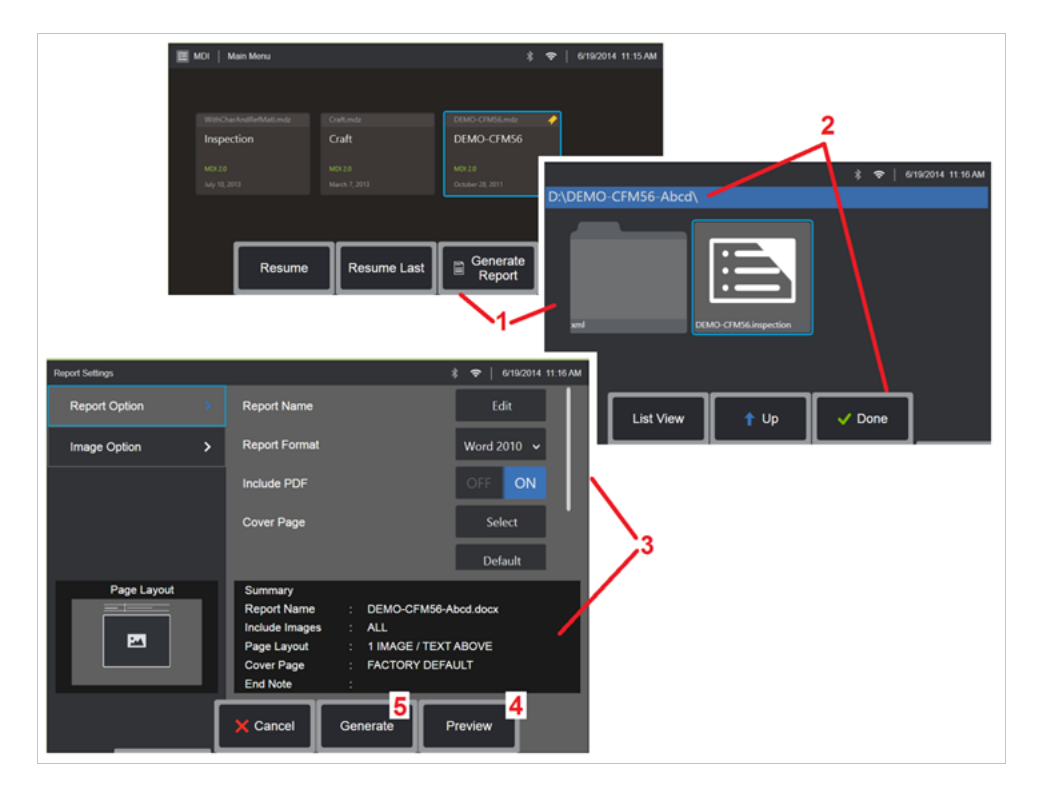

## **MDI jelentés létrehozása**

Kövesse ezt a folyamatot egy MDI jelentés létrehozásához.

1 – Válassza a **Jelentés létrehozását** és ha nincs aktív ellenőrzés, válassza ki a kívánt ellenőrzést.

2 – Miután kiválasztotta az ellenőrzést, melyhez jelentést szeretne létrehozni, válassza a **Kész gombot**.

3 – A jelentés tartalmát, a lap elrendezését és az egyéb funkciókat a kézikönyv következő szakaszában leírtak szerint szabhatja testre.

4 – Tekintse meg a jelentést az MViQ kijelzőjén.

5 – Hozzon létre egy MS Word-verziót a jelentésből, amelyet a vizsgálathoz meghatározott mappába kell menteni.

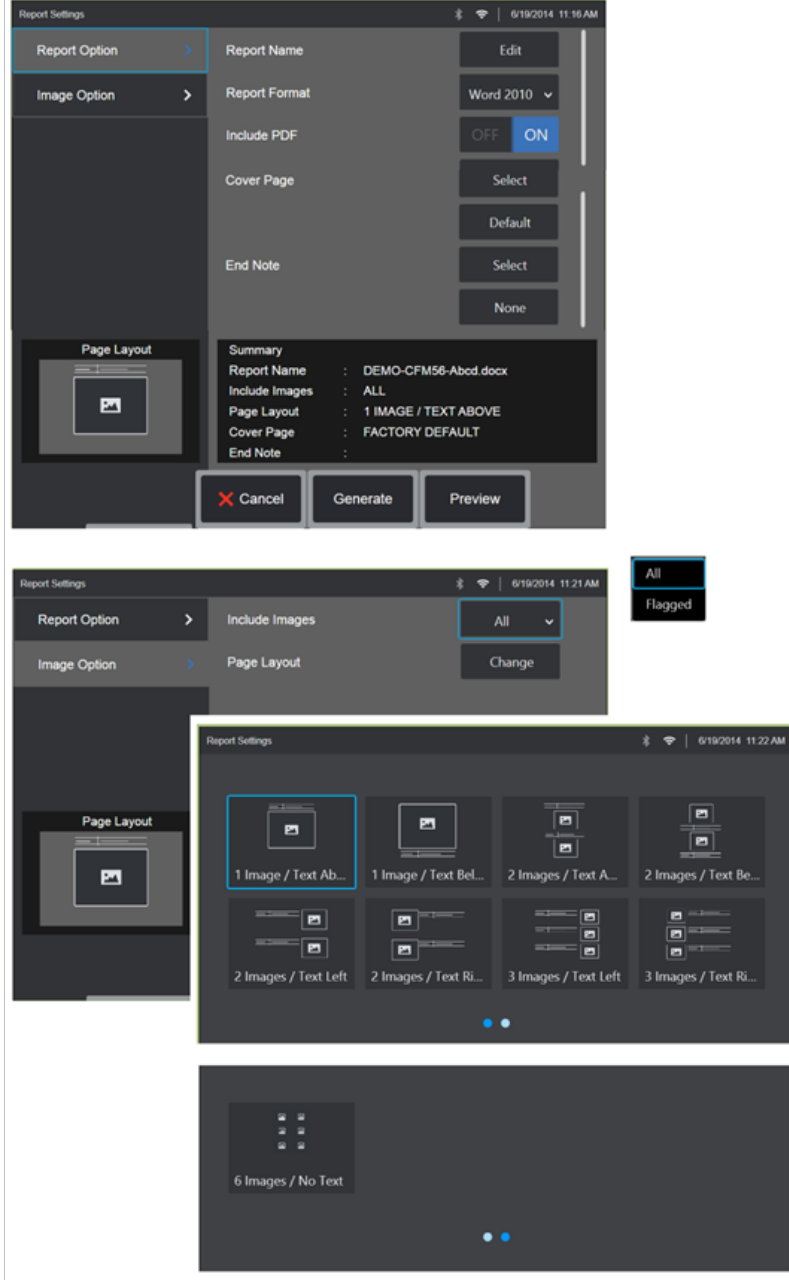

## **MDI jelentés testreszabása**

A következő egyedi paraméterek szerint szabhatja testre az ellenőrzési jelentéseket:

JELENTÉSHEZ KAPCSOLÓDÓ OPCIÓK:

- **Jelentés neve** Felülírja az ellenőrzési jelentés automatikus fájlnevét.
- **Jelentés formátuma** Válassza ki a MS Word használandó verzióját.

• **PDF fájlokat tartalmaz** – PDF verziót is létrehoz a jelentésből (megtekinthető az MViQ kijelzőjén).

• **Kezdőoldal** -Válassza ki az ellenőrzési jelentésben használandó kezdőoldalt. GYÁRI ALAPBEÁLLÍTÁSOK - Használja a gyári alapbeállításokat minden paraméternél.

- BÖNGÉSZÉS - MS Word dokumentum kiválasztása a jelentés kezdőoldalaként. **Megjegyzés:** többoldalas MS Word dokumentum is használható.

• **Végjegyzet** -Válassza ki a jelentés utolsó oldalaiként használt oldalakat- NINCS - Ne használjon egyedi beállításokat az ellenőrzési jelentés.

- BÖNGÉSZÉS - MS Word dokumentum kiválasztása a jelentés végjegyzeteként. **Megjegyzés:** többoldalas MS Word dokumentum is használható.

### KÉPHEZ KAPCSOLÓDÓ OPCIÓK:

- **Képeket tartalmaz**  Válassza ki az összes képet vagy a jelzővel ellátott képeket, melyeket bele szeretne foglalni az ellenőrzési jelentésbe.
- **Kép elrendezése** Válogasson a különböző szövegstílusok és képelrendezési lehetőségek közül, vagy válassza a Nincs szöveg lehetőséget

## <span id="page-93-0"></span>**Karbantartás és hibaelhárítás**

## **A rendszer ellenőrzése és tisztítása**

A Visual iQ rendszert minden használat előtt és után ellenőrizni kell és meg kell tisztítani. Ha a rendszert koszos környezetben használja, az összetevőket a szükségesnél gyakrabban kell tisztítania.

Ha a normál tartományon belüli képek torzak vagy homályosak, és az optikai csúcs szorosan rögzítve van, akkor a problémát az optikai felületen lévő kosz okozza. A legjobb képminőség elérése érdekében az optikai csúcsot és a kamerát rendszeresen tisztítani kell.

Kiértékelést vagy javítást igénylő állapotok észlelése esetén küldje vissza a rendszert a GE Inspection Technologies részére. Kisebb javításokkal megelőzhetők a sokkal költségesebb javítások.

**Vigyázat**: Ne merítse vízbe és ne áztassa el a kézi készülék vagy a szonda hálózati csatlakozóját.

### **Az optikai csúcs vizsgálata és tisztítása**

1 – Ellenőrizze, hogy nincs-e az optikai csúcson sérülés vagy szennyeződés.

2 – Tisztítsa le az optikai csúcs külső részeit. Használjon üvegtisztítót vagy 70%-os alkoholos oldatot és hegyes fültisztító pálcikát.

3 – Az optikai csúcsnak csak a belső menetét tisztítsa meg. A belső (proximális) optikai objektívet csak nagyítás alatt szabad tisztítani, ha olyan OTA-t old meg, amely rossz fókuszt biztosít.

**Vigyázat**: A belső optikai lencsét egy gyűrű veszi körül. Ügyeljen arra, hogy ne távolítsa el a gyűrűt. Az elmosódott képek elmozdult vagy hiányzó O-gyűrűre utalhatnak.

**Vigyázat**: Csak a XA-CLEANKIT-ből származó mikrotamponokat használja a 3D fázismérési OTA-k proximális testének belsejének tisztításához, vagy a csúcs károsodása előfordulhat.

## **A szondák ellenőrzése és tisztítása**

1 – Ellenőrizze, hogy nincs-e a szondán sérülés vagy szennyeződés. Nézze meg, hogy a hajlítható nyak nincsen- e jelentősen elhasználódva, nincsenek-e laza szálak a fonott szöveten, illetve nincsenek-e szétválva a kötésillesztések.

2 – Tisztítsa meg a szondacsúcsot a kamerafejen lévő lencsével együtt.

Használjon üvegtisztítót vagy 70%-os alkoholos oldatot és hegyes fültisztító pálcikát.

3 – Tisztítsa meg a szonda többi részét, többek között a beszúrócsövet és az üvegszál csatlakozóját. Használjon

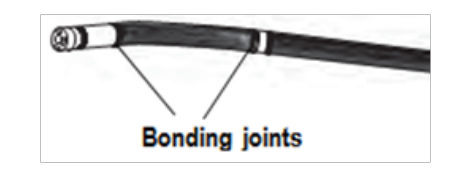

üvegtisztítóval vagy 70%-os alkoholos oldattal átitatott puha rongyot.

## **A kézi készülék ellenőrzése és tisztítása**

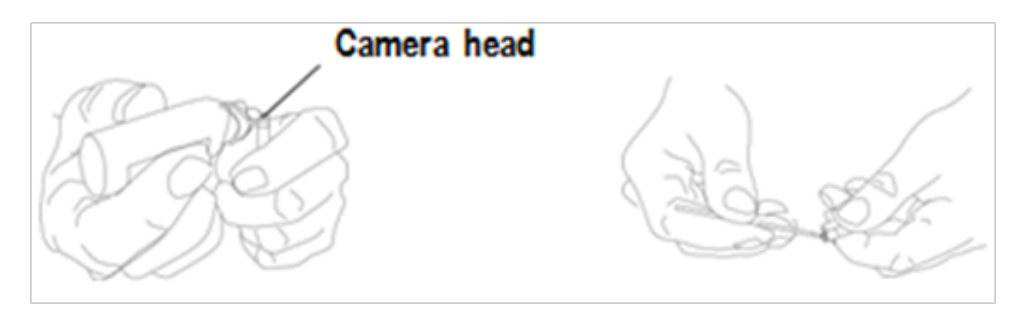

1 – Húzza ki a tápkábelt az áramforrásból.

2 – Ellenőrizze, hogy nincs-e sérülés vagy szennyeződés, beleértve az elektromos csatlakozók hajlított csapjait vagy sérült tömítéseit is.

3 – Üvegtisztítóval vagy 70%-os alkoholos oldattal átitatott puha rongy használatával tisztítsa meg a kézi készülék minden részét az elektromos csatlakozó kivételével. A csatlakozó tűinek tisztításakor fokozott óvatossággal járjon el. A tűk tisztításához üvegtisztítót vagy 70%-os alkoholos oldatot és fültisztító pálcikát használjon. Alacsony nyomású sűrített levegő használható a törmelék megszárítására vagy eltávolítására az elektromos csatlakozóból.

## **Hibaelhárítási útmutató**

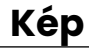

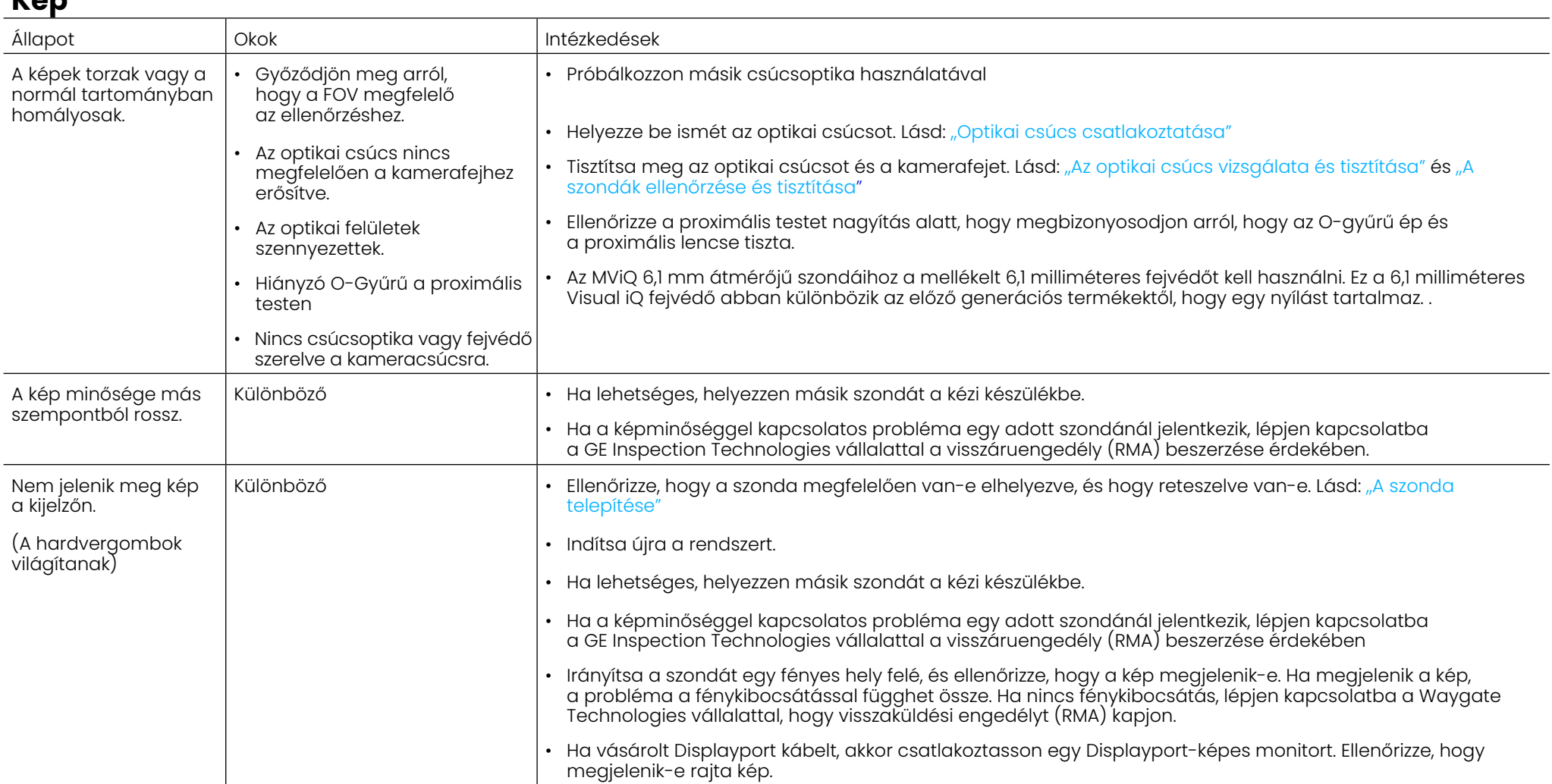

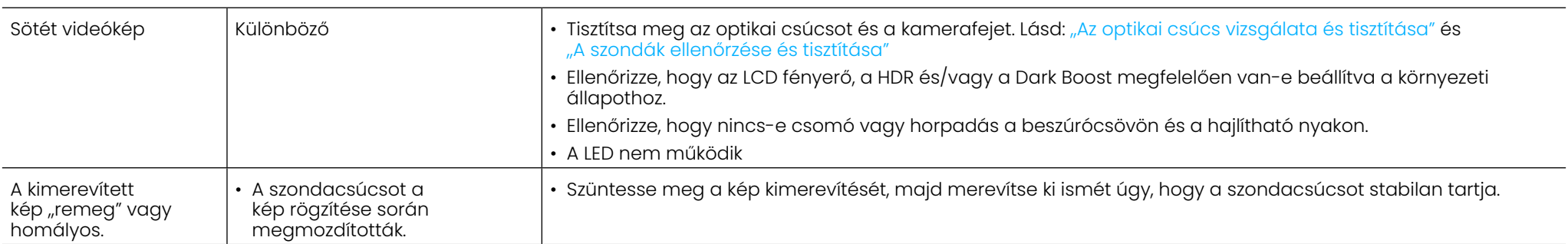

## **Sonda**

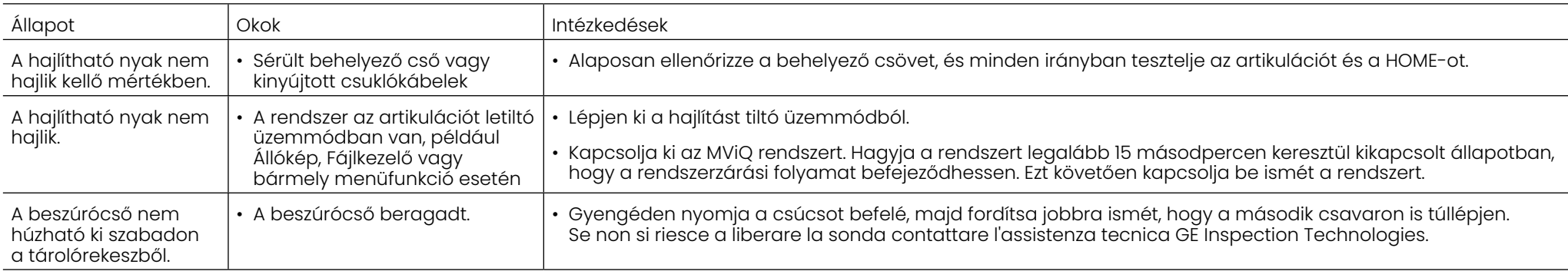

## **Kézi készülék**

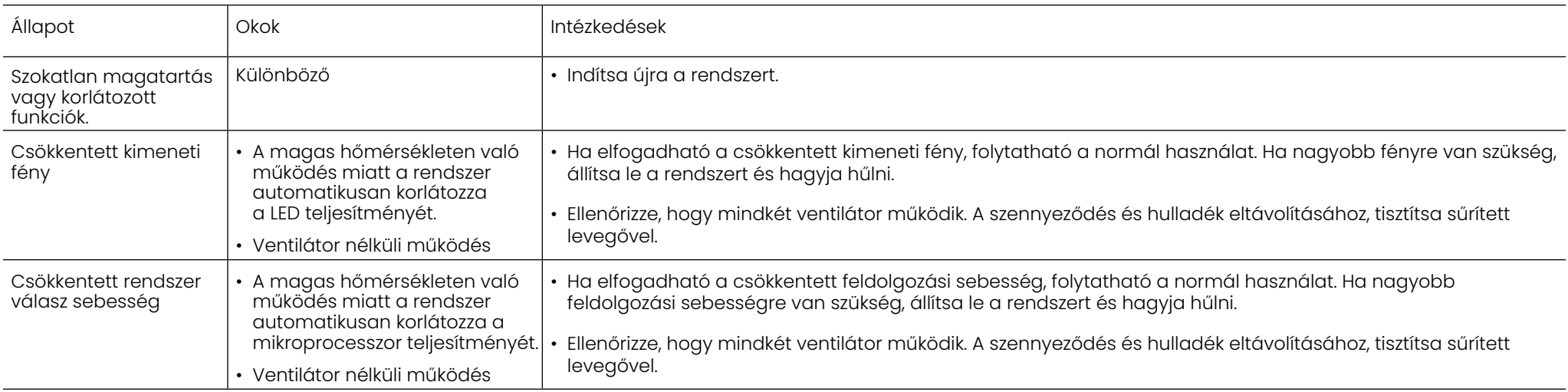

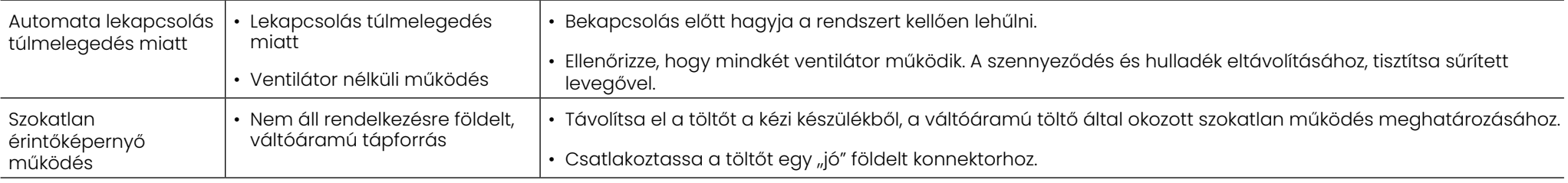

## **Áramellátás**

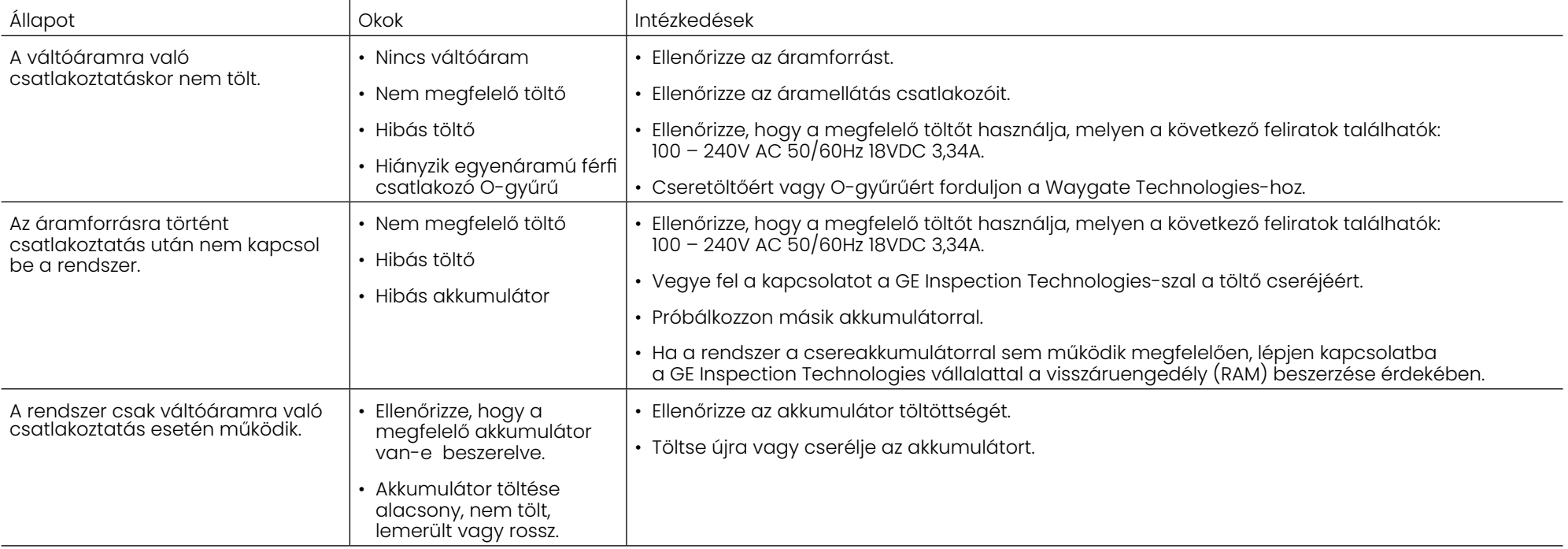

## **Szoftver**

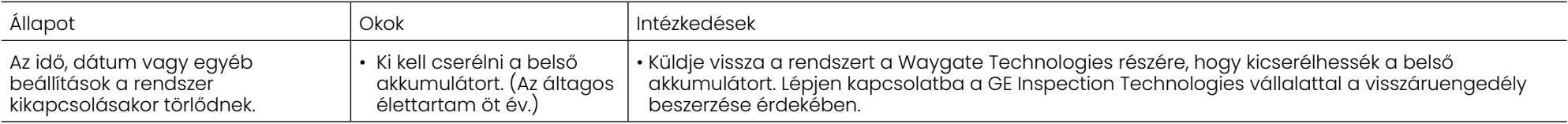

# **FÜGGELÉKEK**

# **A függelék: Műszaki adatok**

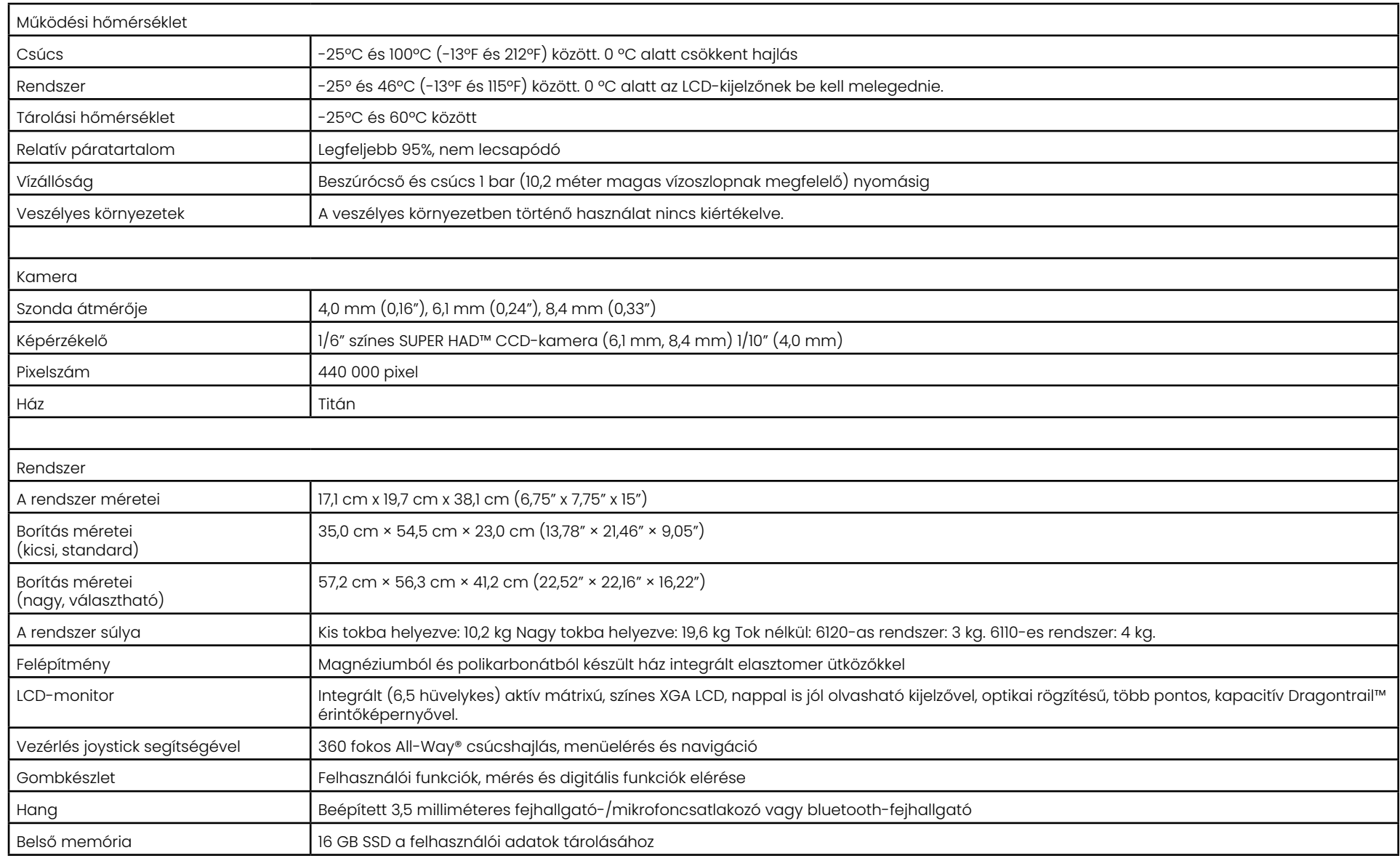

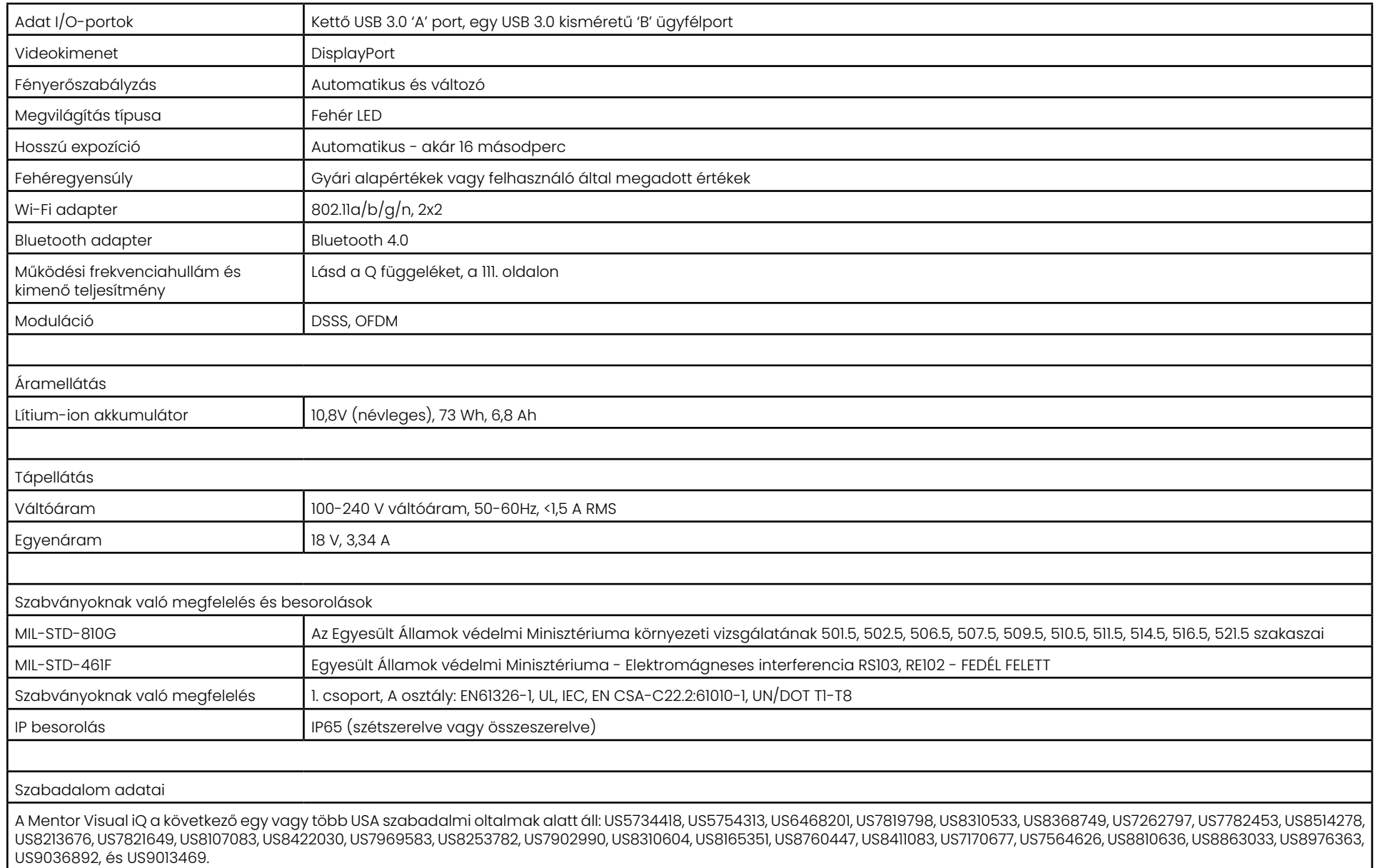

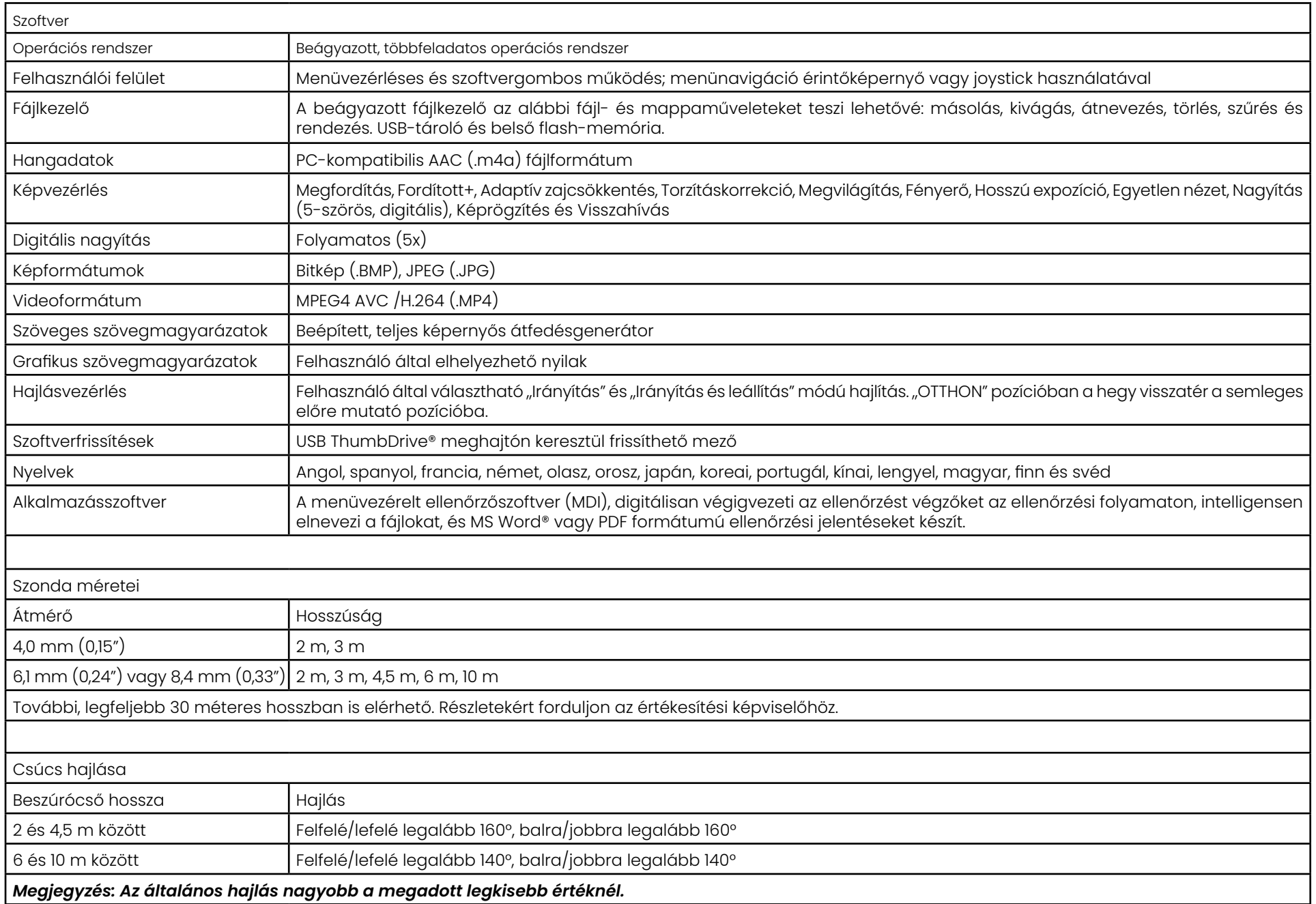

## <span id="page-101-0"></span>**B függelék: Optikai csúcsok táblázata**

### Mentor Visual iQ 4.0 mm tips

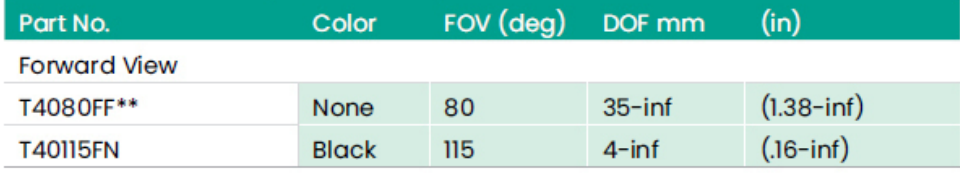

#### **Side View**

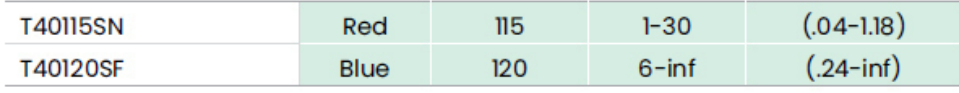

### StereoProbe™ Measurement<sup>™</sup>

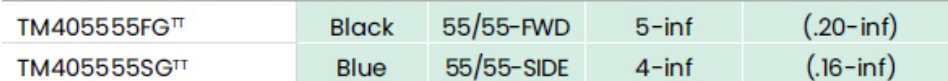

\*\* Indicates tip with maximum brightness <sup>T</sup>Indicates HD optimized

TT Stereo and 3D Stereo use same lenses

### Mentor Visual iQ 6.1 mm tips

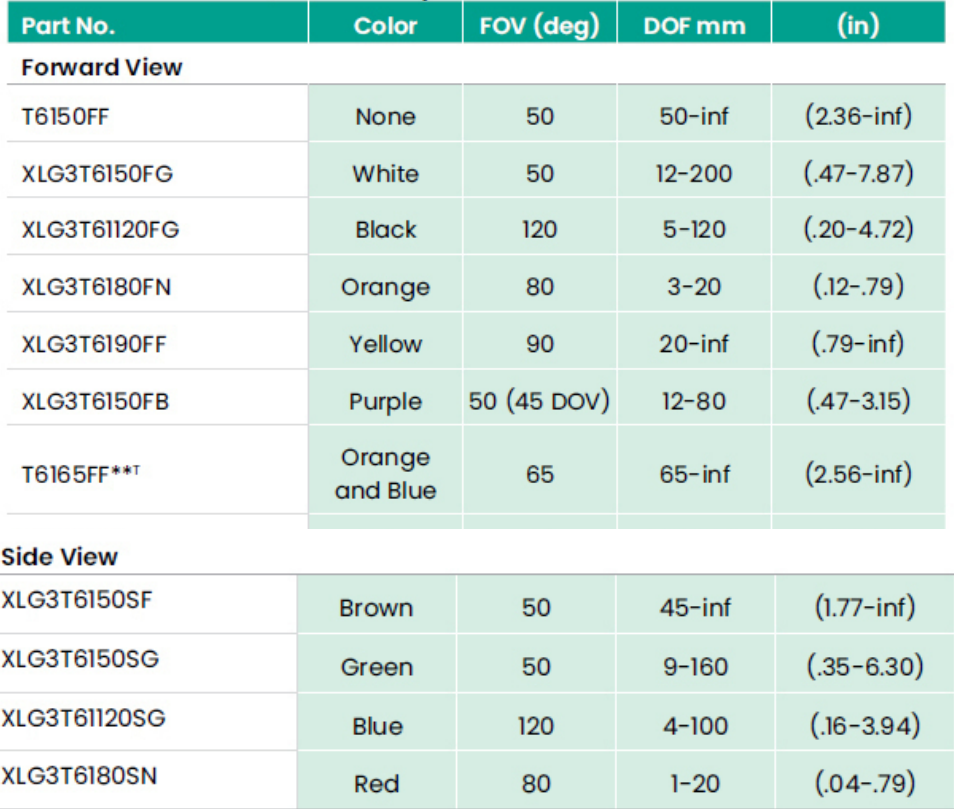

#### **3D Phase Measurement**

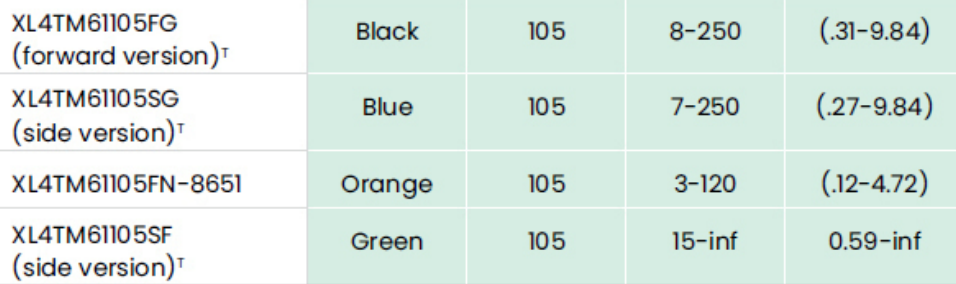

#### **StereoProbe Measurement**

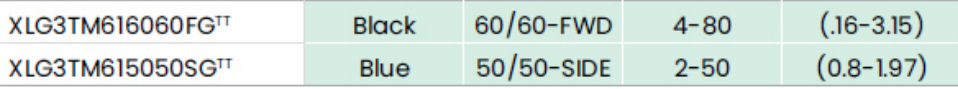

### Mentor Visual iQ 6.2 mm tips

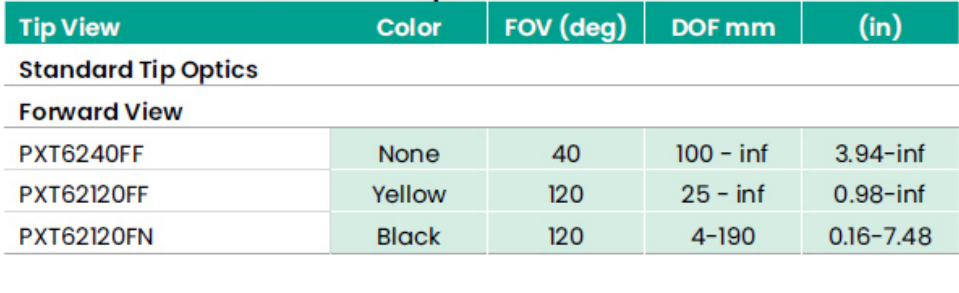

#### **Side View**

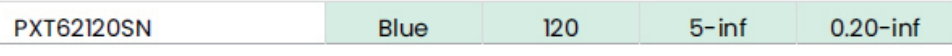

### **StereoProbe Measurement Tip**

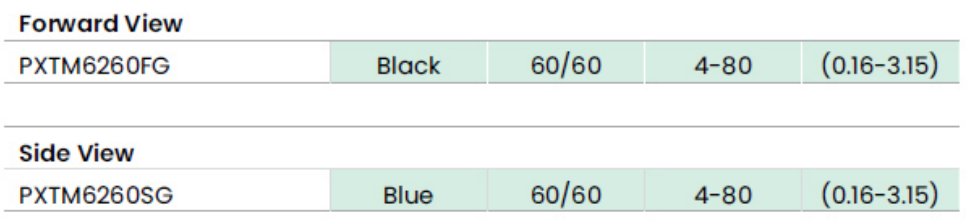

### Mentor Visual iQ 8.4 mm tips

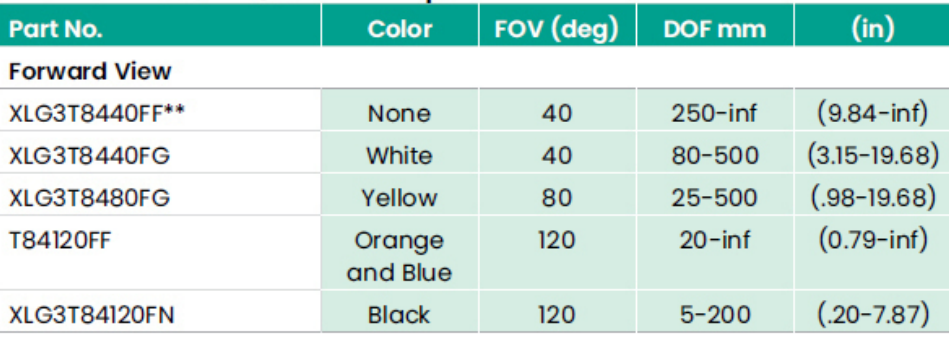

#### **Side View**

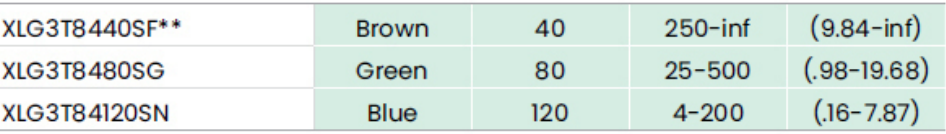

### StereoProbe Measurement<sup>π</sup>

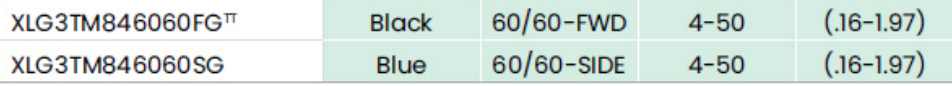

\*\*Indicates tip with maximum brightness

 $\frac{1}{1}$ Indicates HD optimized<br>  $\frac{1}{1}$ Stereo and 3D Stereo use same lenses

## **C függelék: Kémiai megfelelőség**

Kémiai megfelelőség alatt azt értjük, hogy a szonda sérülés nélkül képes kapcsolatba kerülni bizonyos vegyi anyagokkal.

**FIGYELMEZTETÉS:** Ne használja a rendszert robbanásveszélyes környezetben.

A beszúrócső és a csúcs optikája az alábbi anyagokkal rövid ideig biztonságosan érintkezhet:

- Víz Repülőgép-benzin Jet-A-Fuel Izopropil-alkohol JP-4 Üzemanyag • Kerozin
- Szintetikus turbóolaj Benzin Dízel üzemanyag Hidraulikaolaj • Gátolt transzformátorolaj

Ha a beszúrócső és a csúcs optikája várhatóan hosszabb ideig érintkezik a fenti anyagokkal, akkor azokat tárolás előtt meg kell tisztítani.

## **D: függelék: Garancia**

A Waygate Technologies garantálja, hogy a VideoProbe alkatrészei új állapotban mentesek legyenek az anyag- és gyártási hibáktól, és a gyártó előírásainak megfelelően, normál használat és szervizelés mellett a Waygate Technologies-tól vagy annak hivatalos forgalmazóitól történő vásárlás időpontjától számított egy évig teljesítsenek, azzal a különbséggel, hogy a fényforrás a vásárlás napjától számított 3 évig garantált, az akkumulátor a vásárlás napjától számított egy évig garantált, és használat esetén az artikulációs meghajtórendszerben lévő szervomotorok a VideoProbe termék élettartamára vonatkoznak.

A Waygate Technologies jelen jótállási kötelezettsége a Waygate Technologies által meghatározott alkatrészek javítására vagy cseréjére korlátozódik, amelyek a jótállási időn belül hibásak, az eredeti vásárló számára költségmentesen, kivéve a visszaküldési szállítási költségeket. A termék GE Inspection Technologies vállalathoz vagy annak hivatalos szervizközpontjához történő visszajuttatása a vásárló felelőssége. A jótállás a nem a GE Inspection Technologies által gyártott tartozékokra és opcionális berendezésekre nem vonatkozik, azokra az egyes gyártók által nyújtott jótállási feltételek vonatkozhatnak.

A jótállás kizárólag az eredeti vásárló számára érhető el, harmadik fél számára nem ruházható át. Ez a garancia nem vonatkozik a Waygate Technologies által meghatározott olyan károkra vagy termékhibákra, amelyeket a Waygate Technologies-tól eltérő személy vagy annak egyik meghatalmazott szervizképviselője által elkövetett visszaélés, baleset (beleértve a szállítási károkat), elhanyagolás, nem megfelelő karbantartás, módosítás vagy javítás okozott.

Jelen jótállás minden egyéb kifejezett vagy hallgatólagos jótállás helyébe lép, ideértve többek között az értékesítésre és adott célra történő felhasználásra vonatkozó jótállást. Egyetlen személy sem jogosult arra, hogy a GE Inspection Technologies nevében a VideoProbetermékek értékesítésével kapcsolatban bármilyen egyéb felelősséget vállaljon. A GE Inspection Technologies az itt meghatározott garanciális feltételek megsértéséből adódó közvetlen vagy közvetett, véletlen vagy következményes veszteségekért vagy károkért semminemű felelősséget nem vállal.

## <span id="page-104-0"></span>**E függelék: A mérőcsúcsok ellenőrzése**

A mérőcsúcsokat minden használatkor ellenőrizni kell, nehogy az esetleges mechanikus sérülések csökkentsék a pontosságot. AVisual iQ rendszerek egy mérés-ellenőrzési blokkot tartalmaznak. Ezzel az eszközzel ellenőrizheti a mérési OTA-k pontosságát. A blokk olyan optikai mérési célokat tartalmaz, melyek pontossága az Egyesült Államok Nemzeti Szabványügyi és Technológiai Intézet (NIST) mérési szabványainak megfelelően nyomon követhető.

A Visual iQ rendszerekhez a következő alkatrésszámú ellenőrzési blokkok használhatók:

VER2400C 4,0 mm-es rendszerekhez<br>VER2600D 6.1 mm rendszerekhez VER2600D 6,1 mm rendszerekhez<br>VER2600E 6,1 mm rendszerekhez VER2600E 6,1 mm rendszerekhez<br>XLG3TM84VFR 84 mm rendszerekhez 8.4 mm rendszerekhez

### **3DPM mérőcsúcs ellenőrzése:**

Biztonságosan csatlakoztasson egy 3DPM csúcsot, majd

1 – Navigáljon a Beállítások menü Mérés és szövegmagyarázat részére és válassza ki az ellenőrzést.

2 – Helyezze a csúcsot az ellenőrzési blokkba, majd kövesse az élőképernyős utasításokat a teszt elvégzéséhez. A rendszer automatikusan ellenőrizni fogja a csúcs pontosságát, ellenőrzi, hogy nincs-e szennyeződés a rostélyokon, majd ellenőrzi a csúcs LED-ek állapotát. Ezen automatikus ellenőrzés eredményeit egy naplófájl tárolja hibaelhárítás céljából (ha szükség lenne rá).

#### *Megjegyzés: A pontosság kézi hosszúságmérésekkel is ellenőrizhető a szálkeresztek között.*

## **A 3D sztereó vagy a sztereó mérőcsúcsának ellenőrzéséhez:**

Biztonságosan csatlakoztasson egy 3D sztereót vagy sztereócsúcsot, majd

3 – Helyezze a csúcsot az ellenőrzési blokk megfelelő portjába és helyezze a csúcsot a képen a szálkeresztek középre.

4 – Merevítse ki a képet, válassza ki a sztereót, majd azonosítsa a sorozatszámot vagy a csatlakoztatott csúcsot.

#### *Megjegyzés: 3D Sztereó OTA-k magukban foglalnak egy + 3D jelölést a szoftvergombon*

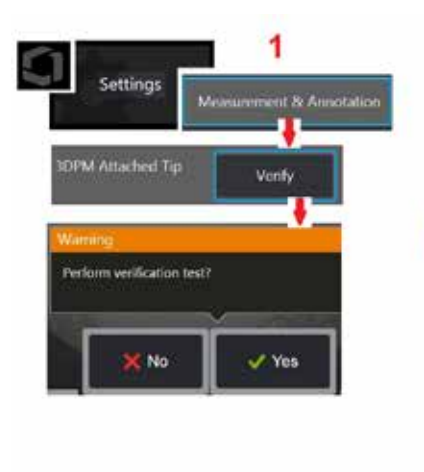

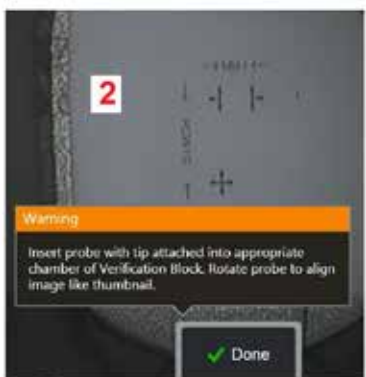

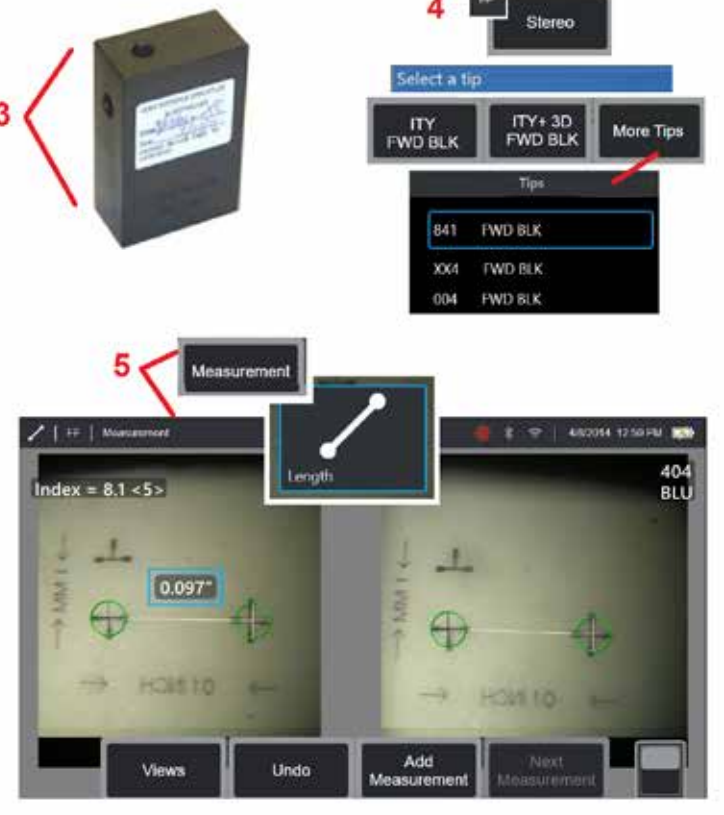

#### *Megjegyzés: Ha örökölt sztereó mérési értékeket ellenőriz egy kék sztereó heggyel egy VER2600E blokkban, az INDEX körül egy villogó narancssárga keret jelenik meg, ha az érték a minimum alatt van.*

5 – Végezzen kézi hosszúságmérést a szálkeresztek között.

A pontos kurzorelhelyezésnél bármilyen típusú, jó állapotban lévő mérőcsúcsnak 1,00 ± 0,05 mm (0,100 ± 0,005 hüvelyk) közötti értéket kell adnia. Ha a mérési pontosság ezen kívül esik, kövesse a [Mérési hibaelhárítás részben leírt javaslatokat.](#page-82-0)

Minden mérés-ellenőrzési blokkhoz egy kalibrációs ütemezés és egy kalibrációs tanúsítvány (KT) tartozik, amely a kalibráció dátumát és esedékességi dátumát tartalmazza.

## **F Függelék: Környezeti megfelelősség**

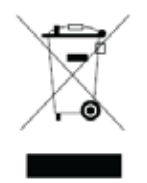

A megvásárolt berendezés előállításához környezeti erőforrások felhasználására volt szükség. A berendezés veszélyes anyagokat tartalmazhat, amelyek károsíthatják az egészséget és a környezetet.

A káros anyagok környezetbe kerülésének megakadályozása és a környezeti erőforrások hatékony felhasználása érdekében azt tanácsoljuk, hogy Ön is éljen a visszavételi program lehetőségeivel. A program segítségével a már nem használható berendezés számos alkatrésze és összetevője ésszerűen újrahasználható vagy újrahasznosítható, amely számos országban követelmény.

Az áthúzott kerekes kuka szimbólum az újrahasznosítási/visszavételi programban történő részvételre kéri Önt.

Ha a szelektív gyűjtéssel, újrahasználattal és újrahasznosítással kapcsolatban további információkra van szüksége, forduljon az illetékes helyi vagy regionális hulladékudvar kezelőjéhez.

## **Az Európai Unió akkumulátorokkal kapcsolatos irányelve**

A termék olyan akkumulátort tartalmaz, amely nem kezelhető szelektálatlan lakossági hulladékként az Európai Unióban. Az akkumulátor részletes adatai a termékdokumentációban olvashatók. Az akkumulátoron lévő szimbólum azt jelenti, hogy a termék kadmiumot (Cd), ólmot (Pb) vagy higanyt (Hg) tartalmazhat. A megfelelő újrahasznosítás érdekében küldje vissza az akkumulátort a beszállítónak vagy helyezze el a kijelölt hulladékudvarban.

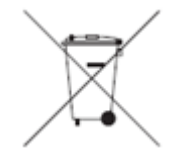

#### **Mit jelentenek a jelzések?**

Az elemeket és akkumulátorokat a külön gyűjtésre utaló jelzéssel kell ellátni (ennek mérettől függően az elemen vagy akkumulátoron, illetve annak csomagolásán kell lennie). Ezen felül a jelzésnek tartalmaznia kell a termékben adott szinten jelen lévő mérgező fémek vegyjeleit az alábbiak szerint:

Kadmium (Cd) 0,002% felett Ólom (Pb) 0,004% felett Higany (Hg) 0,0005% felett

#### **Kockázatok és az Ön szerepe azok csökkentésében**

Az Ön részvétele fontos része annak a törekvésnek, hogy minimalizáljuk az elemek és akkumulátorok környezetre és az emberi egészségre gyakorolt hatását. A megfelelő újrahasznosítás érdekében juttassa vissza a terméket, illetve az abban lévő elemeket vagy akkumulátorokat a beszállítónak vagy helyezze el a kijelölt hulladékudvarban. Egyes elemek vagy akkumulátorok mérgező fémeket tartalmazhatnak, amely komoly kockázatot jelent az emberi egészségre és a környezetre. A terméken lévő jelölés szükség esetén tartalmazza a termékben található mérgező fémek vegyjeleit: Pb (ólom), Hg (higany) és Cd (kadmium). A kadmiummérgezés tüdő- és prosztatarákot eredményezhet. A krónikus hatások közé tartozik a vesekárosodás, a tüdőtágulás, és a csontbetegségek, például az osteomalcia és a csontritkulás. A kadmium vérszegénységet, a fogak elszíneződését és a szaglásvesztést (anosmia) is okozhat. Az ólom minden formájában veszélyes. Összegyűlik a testben, így minden egyes kitettség jelentős. Az ólom lenyelése és belélegzése súlyos egészségkárosodást okozhat. A kockázatok közé tartozik az agykárosodás, a görcs, az alultápláltság és a meddőség. A higany szobahőmérsékleten veszélyes gőzöket képez. A nagy koncentrációjú higanygőznek történő kitettség számos súlyos tünetet okozhat. A kockázatok közé tartozik a száj és az íny krónikus gyulladása, a személyiség változása, az idegesség, a láz és a kiütések.

A visszavétellel és a programmal kapcsolatos részletekért keresse fel a http://ec.europa.eu/environment/waste/weee/index\_en.htm webhelyet.

## **G függelék: Előírásoknak való megfelelés**

A regionális szabályozás tanúsítási információihoz való hozzáféréshez kérjük, nyissa meg a belső műszermemóriát **D:\Értesítések\MVIQ\_Regulatory\_Certifications.pdf**

## **Európai közösség - CE feljegyzés:**

A  $\blacktriangleright$  jelzés az EU RED (2014/53/EK irányelv alapvető követelményeinek történő megfelelőséget jelzi). A jelzés jelentése, hogy a berendezés megfelel az alábbi műszaki szabványoknak:

EN 300 328 EN 301 893 EN 301 489-1/EN 301 489-17 EN 62311

### **A berendezés európai besorolása**

1. csoport, A osztály

A jelzés azt jelenti, hogy a termék a 2004/108/EK elektromágneses kompatibilitási irányelvben leírt rendelkezéseknek megfelelően be lett vizsgálva, és azoknak megfelel. A Visual iQ rendszer megfelel az alábbi szabványnak: EN61326-1.

A megfelelőségi nyilatkozatok a következők birtokában vannak:

Baker Hughes Digital Solutions GmbH

Robert Bosch Str. 3

50354 Huerth

Németország

## **Egyesült Királyság megfelelőségértékelése**

A  $\blacktriangleright$  jel azt jelzi, hogy ez a termék megfelel a Nagy-Britanniára vonatkozó összes vonatkozó követelménynek annak érdekében, hogy forgalomba hozza.

## **Biztonsági jelölés**

Az XL Flex+ rendszer megfelel az alábbi szabványoknak:

UL 61010-1, IEC 61010-1, EN 61010-1 és CSA-C22.2 No. 61010-1.
### **További vizsgálati tanúsítványok**

MIL-STD-461F: RS103, RE102–Fedél felett MIL-STD-810G: 501.5, 502.5, 506.5, 507.5, 509.5, 510.5, 511.5, 514.5, 516.5, 521.5 UN / DOT T1-T8

### **FCC-megfelelőségi nyilatkozat:**

Ez az eszköz megfelel az FCC-szabályzat 15. részében foglaltaknak. Az eszköz üzemeltetése során az alábbi két feltételnek kell teljesülnie:

1) az eszköz nem okozhat káros interferenciát, illetve

2) az eszköznek fogadnia kell minden beérkező interferenciát, ideértve azokat az interferenciákat is, amelyek működési rendellenességet okozhatnak.

Megjegyzés: Az eszközt bevizsgálták, és megállapították, hogy megfelel az FCC-szabályzat 15. részében előírt, a "B" osztályba sorolt digitális készülékekre vonatkozó határértékeknek. A határértékek célja, hogy lakókörnyezetben történő használat esetén ésszerű védelmet nyújtsanak a káros interferencia ellen. Ez az eszköz rádiófrekvenciás energiát hoz létre, használ és sugározhat, illetve az utasításoknak nem megfelelő beüzemelés és használat esetén káros interferenciát okozhat a rádiókommunikációban. Arra vonatkozóan azonban nincs garancia, hogy egy adott helyen történő használat során nem jelentkezik interferencia. Ha a berendezés káros interferenciát okoz a rádió- vagy televízióvételben (amit a berendezés ki- és bekapcsolásával lehet ellenőrizni), a felhasználó az alábbi intézkedésekkel kísérletet tehet az interferencia elhárítására:

- Fordítsa el vagy vigye másik helyre a vevőantennát.
- Vigye messzebb egymástól az eszközt és a vevőegységet.
- Az eszközt ne ugyanarra az elektromos áramkörre csatlakoztassa, mint a vevőegységet.
- Forduljon a viszonteladóhoz, vagy kérjen segítséget egy tapasztalt rádió-/TV-szerelőtől.

# *C* FCC figyelmeztetés:

Ha a terméken a megfelelőségért felelős fél által nem engedélyezett módosításokat és változtatásokat hajt végre, elveszítheti a termék használatára vonatkozó jogosultságát.

#### **FONTOS MEGJEGYZÉS:**

#### **FCC-sugárterhelési nyilatkozat**

A termék megfelel az FCC nem ellenőrzött környezetben történő sugárterhelésre vonatkozó határértékeknek.

Az adót nem szabad más antennával vagy adóval egy helyre tenni illetve egy helyen működtetni.

#### **Industry Canada szabályozási nyilatkozat**

A készülék megfelel az Industry Canada engedélyköteles RSS-szabványainak. Az eszköz üzemeltetése során az alábbi két feltételnek kell teljesülnie:

1) az eszköz nem okozhat interferenciát, illetve

2) az eszköznek fogadnia kell minden interferenciát, ideértve azokat az interferenciákat is, amelyek az eszköz működési rendellenességét okozhatják.

Cet appareil est conforme avec Industrie Canada exempts de licence standard RSS (s). L'utilisation de ce dispositif est autorisée seulement aux conditions suivantes:

1) il ne doit pas produire de brouillage et

2) l' utilisateur du dispositif doit étre prêt à accepter tout brouillage radioélectrique reçu, même si ce brouillage est susceptible de compromettre le fonctionnement du dispositif.

Megfelel a kanadai ICES-003 szabvány B osztályra vonatkozó előírásainak. Cet appareil numérique de la classe B est conforme à la norme NMB-003 du Canada.

#### **FONTOS MEGJEGYZÉS:**

#### **IC sugárterhelési nyilatkozat**

A termék megfelel az IC nem ellenőrzött környezetben történő sugárterhelésre vonatkozó határértékeknek. Az adómodult nem szabad más adóval vagy antennával egy helyre helyezni.

Cet équipement est conforme aux limites d'exposition aux rayonnements d'Industrie Canada établies pour un environnement non contrôlé.

Le module émetteur peut ne pas être co-située avec tout autre émetteur ou antenne.

### **Figyelem:**

Az eszköz az 5150 és 5250 Mhz közötti frekvenciasávban csak beltérben használható, hogy ne okozzon káros interferenciát az azonos csatornán működő mobil- és műholdas rendszerekkel.

Mivel az 5250 és 5350 MHz, illetve az 5650 és 5850 Mhz közötti frekvenciasávok elsődleges (tehát prioritást élvező) használói a nagyteljesítményű radarok, ezért ezek interferenciát okozhatnak az engedély nélkül használható LAN-eszközökkel, és/vagy az ilyen eszközök károsodását okozhatják.

Cet appareil (pour réseaux locaux radioélectriques) dans les bandes de fréquences 5150-5250 MHz est réservé à une utilization à l'intérieur afin de réduire le risque d'interférence avec les systèmes satellites mobiles bicanaux.

Les radars forte puissance sont désignés comme étant les premiers utilisateurs (c'est-à-dire qu'ils ont la priorité) des bandes de fréquences 5250-5350 MHz et 5650-5850 MHz. Ces stations radarspeuvent provoquer des interférences et/ou des dommages à ce périphérique.

### **Kanadai nyilatkozat**

#### <span id="page-110-0"></span>**Brazil vezeték nélküli nyilatkozat:**

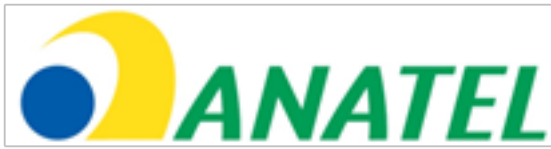

Este equipamento opera em carater secundário, isto é, não tem direito a proteção contra interferência prejudicial, mesmo de estações do mesmo tipo, e não pode causar interferência a sistemas operando em caráter primário.

(Jelen berendezés másodlagos alapon működik, azaz nem vonatkozik rá a káros interferencia védelem, még az ugyan ilyen típusú állomásokra vonatkozóak sem, és nem okozhat interferenciát az elsődleges alapon működő rendszerekben.)

#### **Dél-Korea vezeték nélküli nyilatkozat:**

이 기기는 업무용(A급)으로 전자파적합로서 판매자 또는 사용자는 이 점을 주의하시기 바라며, 가정외의 지역에서 사용하는 것을 목적으로 합니다

(A jelen berendezésre elvégzett EMC (elektromágneses összeférhetőségre vonatkozó) regisztráció csak üzleti használatra (A osztály). A termék értékesítőjének és felhasználójának figyelembe kell vennie, hogy ezt az eszközt nem otthoni használatra tervezték.)

당해 무선설비는 전파혼신 가능성이 있으므로 인명안전과 관련된 서비스는 할수 없음

(Az eszköz nem használható élet-biztonsággal kapcsolatos feladatokra a rádiós interferencia lehetősége miatt.)

#### **Tajvani NCC vezeték nélküli nyilatkozat**

注意! 依據 低功率電波輻射性電機管理辦法 第十二條 經型式認證合格之低功率射頻雷機,非經許可, 公司、商號或使用者均不得擅自變更頻率、加大功率或變更原設計 之特性及功能。 第十四條 低功率射頻電機之使用不得影響飛航安全及干擾合法通信; 經發現有干擾現象時,應立即停用,並改善至無干擾時方得繼續使用。 前項合法通信, 指依電信規定作業之無線電信。 低功率射頻電機須忍受合法通信或工業、科學及醫療用電波輻射性 電機設備之干擾。

Ez a berendezés nem haladja meg a Kanadai Kommunikációs Minisztérium rádió-interferenciára vonatkozó előírásaiban szereplő, A osztályú készülékekre vonatkozó rádiózaj-kibocsájtási határértéket.

Le present appareil numerique n'emet pas de bruits radioelectriques depassant les limites applicables aux appareils numeriques de la classe A prescrites dans le Reglement sur le brouillage radioelectrique edicte par le ministere des Communications du Canada.

### **H függelék: Személyre szabott [logófájl](#page-110-0) használata**

Betölthet egy egyedi logót a kijelzőre, amely a bal alsó sarokban (az alapértelmezett GE logó helyén) fog megjelenni. A megfelelő emblémákat PNG fájlformátumban kell menteni, és nem lehetnek nagyobbak 140 x 140 képpontnál. Javasoljuk, hogy megközelítőleg négyzet alakú képfájlt használjon. A Waygate ikon lecserélése egyedi ikonra:

1 – Koppintson a kijelző bal alsó sarkára (általában logót tartalmaz) bármikor a Globális menü megnyitásához, válassza a Telepítés lehetőséget, majd nyissa meg a Rendszer menüt. Most már feltölthet egy Logót.

- 2 Jelölje be a Logó betöltéséhez. Megnyílik a Fájlnavigáció ablak.
- 3 Keresse ki a kívánt logófájlt.

4 – Válassza ki a logófájlt és kattintson a Kész gombra. Az újonnan letöltött logófájl megjelenik a kijelző bal alsó sarkában, amennyiben ez konfigurálva van a [képernyő és megjelenítő beállításaiban.](#page-20-0)

Megjegyzés: A transzparens logó használati utasításait lásd a következő oldalon.

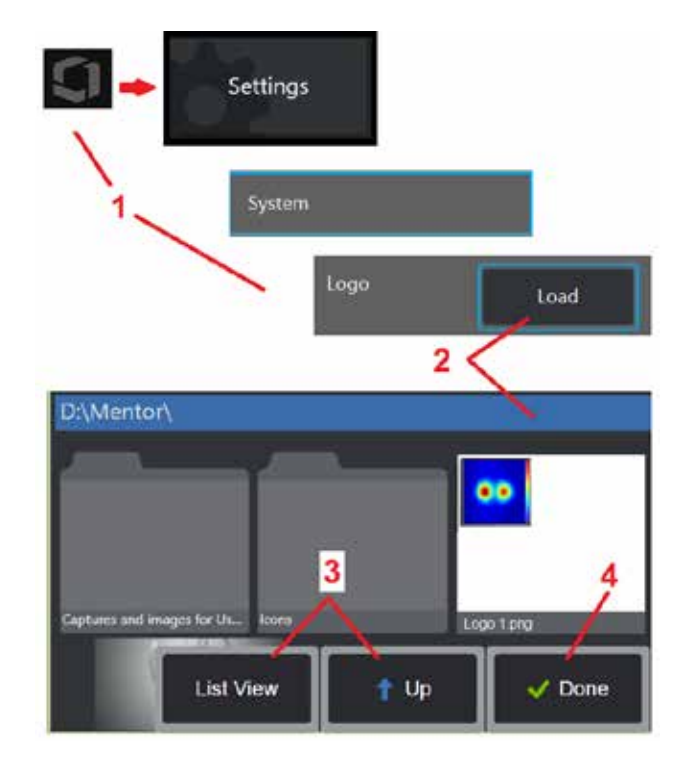

Átlátszó, testre szabott logó használatához, először el kell menteni a logót Photoshop, Gimp2 vagy egyéb olyan grafikus szoftver segítségével, amely képes átlátszó képek létrehozására. A Gimp 2 használata esetén kövesse az alábbi folyamatot az egyszínű kép transzparenssé konvertálásához.

- 1 Válassza ki és nyissa meg a PNG fájlt a Gimp2-ben az ábrán látható módon.
- 2 Válassza a Kép > Mód > RGB lehetőséget.

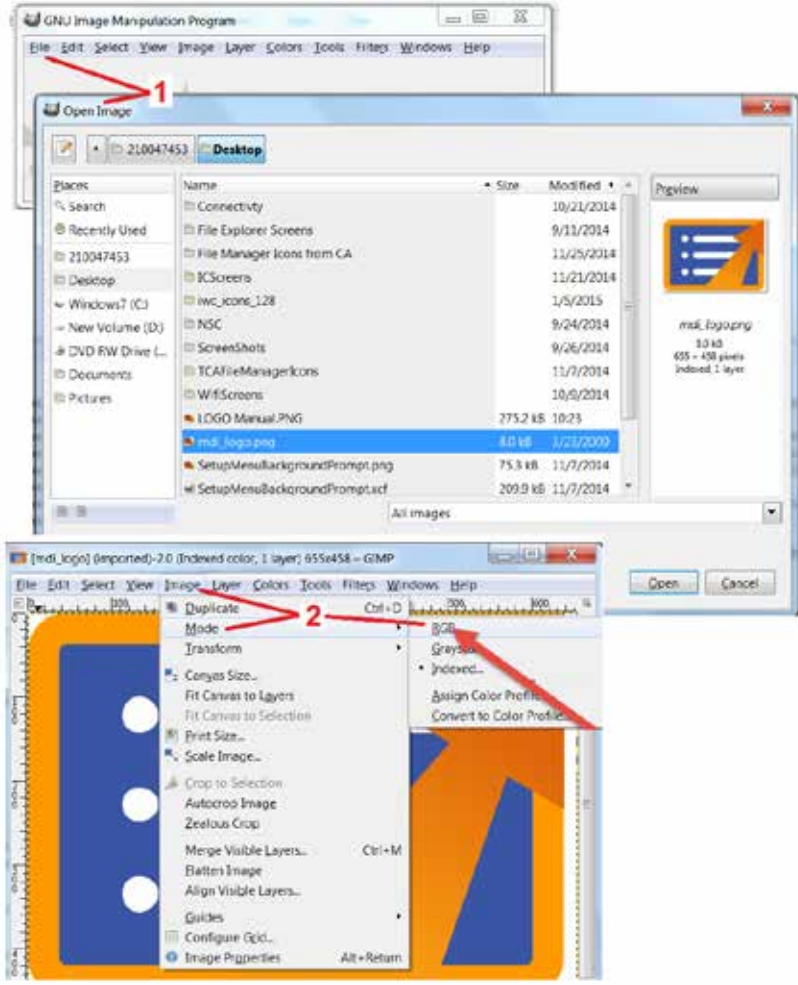

3 – Válasszon ki egy színt.

4 – Válassza a Színt az Alfa-hoz.... a megadott szín átlátszóvá alakításához.

5 – A transzperens kép exportálása PNG fájltípusban.

Most már betöltheti átlátszó, személyre szabott logóját az MViQ-ba.

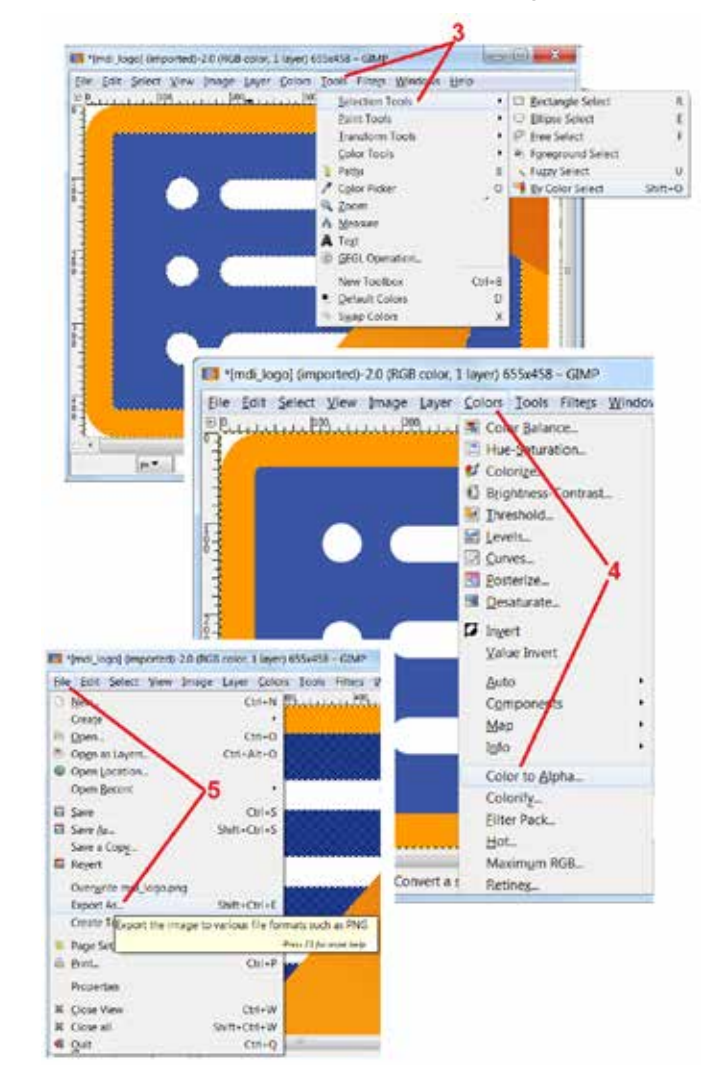

# <span id="page-113-0"></span>**I függelék: Nyílt forrású szoftverek elérhetősége**

A termék által használt szoftverek között számos nyílt forráskódú szoftver is megtalálhatók. A licenc- és szerzői jogi kötelezettségeknek történő megfelelés érdekében az egyes csomagokhoz tartozó forráskód másolata, illetve a licenc- ás szerzői jogi információk a termék eredeti telepítés dátumát követő három évig elérhetők.

A forráscsomagok igénylése NEM FELTÉTELE a termék működtetésének vagy használatának. Ezen kívül a termék szoftverének csak egyes részei esnek a nyílt forráskódú szoftverlicencek hatálya alá, a többi csak a termék tárolókötetein lévő fájok összessége. Így SEMMILYEN ígéret és SEMMILYEN vélelmezés nincs arra nézve, hogy ezekhez a szabadalmaztatott szoftverekhez biztosítani fogják a forráskódot.

A nyílt forráskódú szoftverek terjesztésére tekintettel sem az eredeti szerzők, sem a szoftver terjesztésében résztvevő többi fél semmilyen, a szoftverre vonatkozó kifejezett vagy hallgatólagos garanciát nem vállal. A garanciával kapcsolatos részletesebb korlátozott felelősségi nyilatkozatot az egyes szoftverekhez tartozó licencdokumentáció tartalmazza, amelyet kérésre biztosítunk. Ezek a korlátozott felelősségi nyilatkozatok és licenckövetelmények kizárólag az egyes nyílt forráskódú szoftvercsomagokra vonatkoznak, és NEM JELENTENEK a termék egészére vonatkozó garanciát.

Az egyes szoftvercsomagok másolására, terjesztésére vagy módosítására nem vonatkoznak az eredeti licencben szereplőn túli további kifejezett vagy hallgatólagos korlátozások, mivel ezeket a csomagokat a termék tartalmazza.

A nyílt forráskódú szoftvercsomagok másolatának igényléséhez jegyezze fel a termék modell- és sorozatszámát, majd hívja ügyfélszolgálati képviselőnket a +1 (315) 554-2000-es számon, és válassza a 3. lehetőséget.

# **J függelék: A gyári beállítások visszaállítása**

1 – Koppintson bármikor a képernyőn megjelenő ikonra a Globális menü megnyitásához vagy bezárásához, amely számos funkcióhoz, köztük a Beállítások menühöz biztosít hozzáférést.

2 – Koppintson a Beállítások menü megnyitásához.

3 – Válassza a Visszaállítás lehetőséget, majd a jóváhagyáshoz koppintson az Igen gombra. Ekkor az aktív profil valamennyi értéke a gyári alapértékre áll vissza [\(kattintson ide az aktív](#page-17-0)  [profil módosításának vagy az új profil létrehozásának részletesebb megismeréséhez\).](#page-17-0) 

*Megjegyzés: A gyári alapértékek visszaállításakor a működési nyelv automatikusan angolra áll.* [Kattintson ide a működési nyelv kiválasztásának megismeréséhez.](#page-18-0)

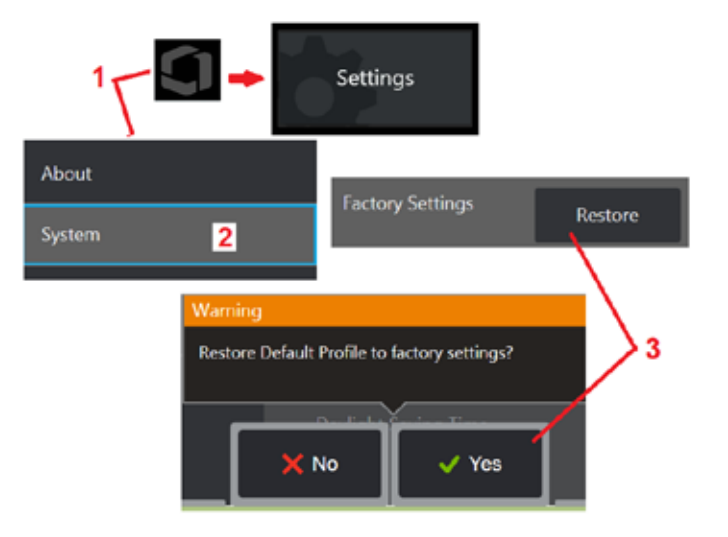

# <span id="page-114-0"></span>**K függelék: MViQ szoftver frissítése**

A szoftverfrissítéshez csatlakoztatott USB-meghajtó vagy internetkapcsolat szükséges. A frissítési folyamatot akkor kell elvégezni, amikor az iQ egy AC tápegységhez csatlakozik.

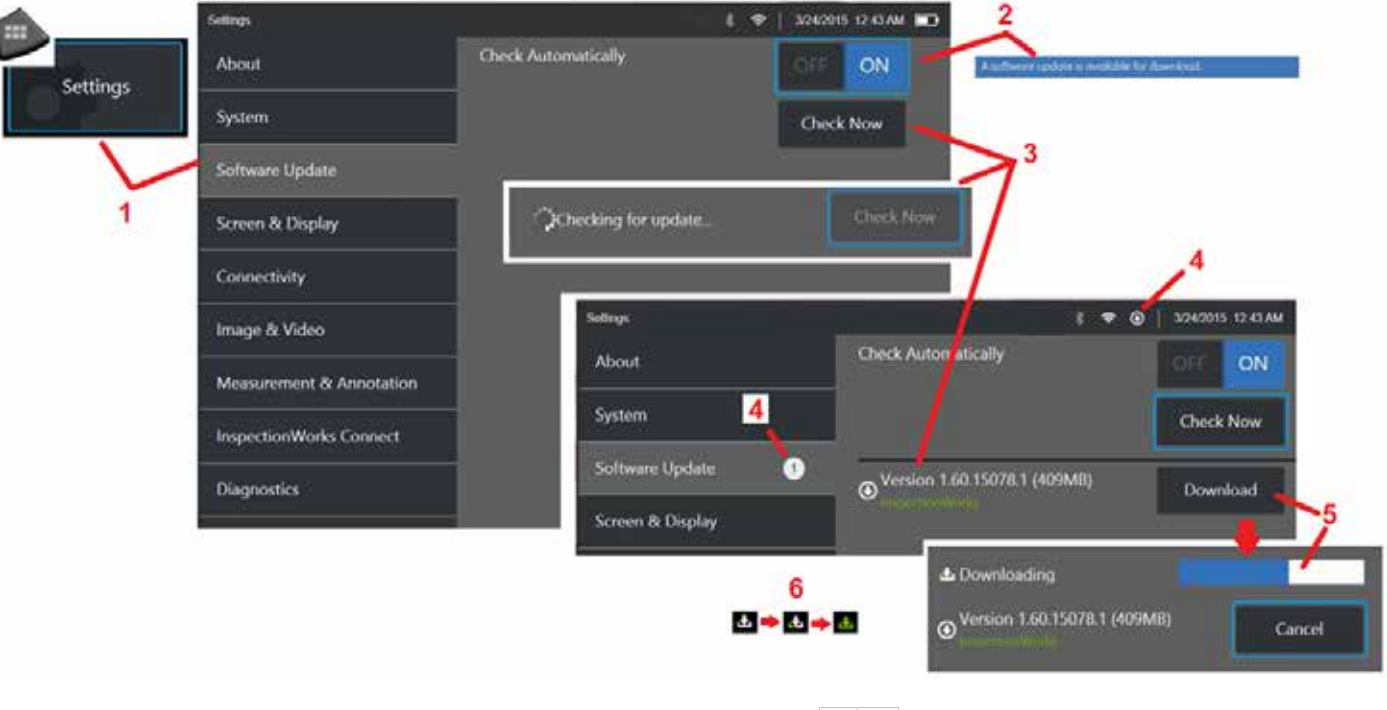

1 – Érintse meg a képernyő bal alsó sarkában lévő logót, vagy nyomja meg a Globális menü megnyitásához, válassza a Beállítások menüt, majd válassza a Szoftverfrissítés parancsot.

2 – Ha ez a beállítás Be van kapcsolva, a készülék rendszeresen ellenőrzi a rendelkezésre álló frissítéseket a csatlakoztatott USB-meghajtón és az internethez való csatlakozáskor. Ez az állapotüzenet jelenik meg, ha a rendszer frissítéseket talál.

3 – Válassza ki az elérhető frissítések azonnali keresése lehetőséget egy csatlakoztatott USB meghajtón és/vagy az internetkapcsolaton keresztül.

4 – Az állapotsor ikonja akkor jelenik meg, ha a szoftverfrissítés letölthető, míg ez a számláló a rendelkezésre álló új frissítések számát mutatja

5 – Válassza a Frissítés letöltése internetkapcsolaton keresztül lehetőséget. Ez az állapotjelző ikon (6) a letöltés haladását jelzi. A letöltés után (vagy ha a frissítés USB-meghajtón található), a rendszer kérni fogja a frissítés telepítését a szoftvermódosítás megkezdése előtt.

#### *Megjegyzés: A szoftver frissítése nem lesz hatással a fájlkezelőben, a profilokban tárolt fájlokra vagy a kezelő által választott egyéb beállításoka.*

# **L függelék: LongSteer™ irányelvek**

Hálózati nyomás: 100 – 150 PSIG

Ne lépje túl a 150 PSIG hálózati nyomást

A felhasználónak gondoskodnia kell a száraz környezeti levegőről.

A teljes illeszkedés érdekében a beszúrócső legalább 3 méterrel érjen túl a rekeszen.

A felhasználó folytathatja a vizsgálatot és az irányítást, miközben a szondát eltávolítja a rekeszről. Nem szükséges eltávolítani a szonda teljes hosszát a rekeszről a működtetés előtt. Ez lehetővé teszi a felhasználó számára, hogy csak annyira hosszabbítsa meg a szondát, amennyire az eszköz vizsgálatához szükséges.

10 mm/8,4 mm tengely: 18 m és 30 m hosszúságban elérhető 10 mm / 6,1 mm PM tengely: 18 m és 30 m hosszúságban elérhető

# **M függelék: InspectionWorks Connect (IWC) választható együttműködési lehetőség**

– A beállítások egy választható internetszolgáltatáshoz kapcsolódnak, amely videós együttműködést tesz lehetővé a terepi ellenőrök és a távoli szakértők között. A terepi ellenőrök irányítják a Visual iQ-t, miközben ezzel egyidejűleg az IWC felhő infrastruktúrájának segítségével felveszik a kapcsolatot egy távoli szakértővel az IWC webportálján keresztül. Ezzel lehetővé válik a terepi ellenőr és a szakértő számára, hogy videókat osszanak meg egymással az ellenőrzésről, chat üzeneteket váltsanak és mindkét fél által látható szövegmagyarázatokat (bekarikázás, szöveg, nyilak vagy szabadkézi rajzolás) készítsenek a képernyőre. Az IWC munkameneten keresztül történő együttműködéshez a következőkre van szükség:

- Olyan Visual iQ szoftverre, amely rendelkezik ezzel az választható funkcióval
- A munkamenet elindítására és befejezésére
- Egy szakértő meghívására a részvételhez, illetve egy szakértő bejelentkezéséhez (támogatott böngészőn keresztül)
- A Chat-funkció és más élőképes vezérlők használatára

### <span id="page-117-0"></span>**Mentor Visual iQ szoftverének IWC választható lehetőséggel való ellátása**

Az InspectionWorks Connect egy opcionális funkció, amely az eszköz megvásárlásakor vagy az eszköz kiszállítása után történő beszerzésekor engedélyezett. Az IWC-lehetőség megvásárlásához forduljon a helyi értékesítőhöz vagy hívja fel az Ügyfélszolgálatot a 1-866-243-2638 telefonszámon keresztül. Az interneten keresztül is felveheti velünk a kapcsolatot a [https://inspectionworks.com/](https://inspectionworks.com/connect/join%20weboldalon)support oldalon keresztül. 30 napos próbaváltozatot is igénybe vehet, amely teljes hozzáférést biztosít az IWC funkcióihoz.

*Megjegyzés: Az IWC-hez Wi-Fi, vezetékes vagy celluláris internetkapcsolat, illetve egy 1.5-ös vagy annál újabb verziójú MViQ szoftver szükséges.*

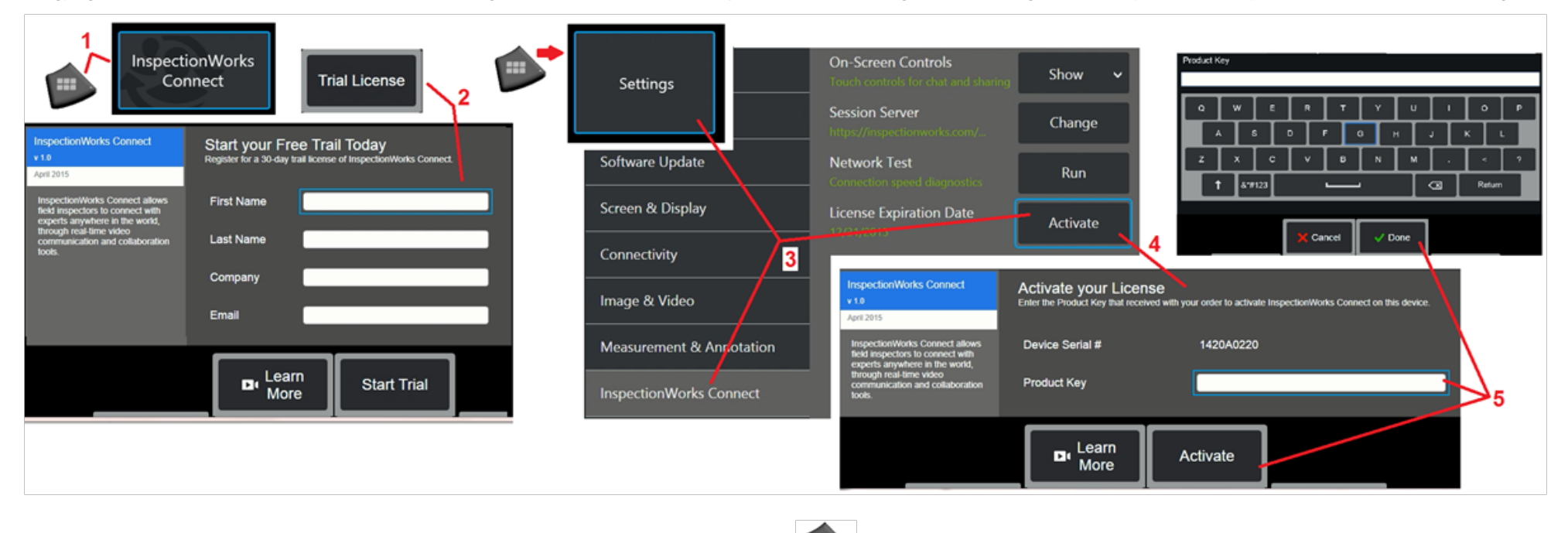

1 – Érintse meg a képernyő bal alsó sarkában lévő logót, vagy nyomja meg a Globális menü megnyitásához, majd válassza az InspectionWorks Connect parancsot.

Megjegyzés: Ha az eszköze már rendelkezik IWC lehetősséggel, a Munkamenet indítása-képernyő jelezni fogja ezt, így megkezdheti az IWC munkamenetét.

2 – Kattintson rá, majd adja meg a szükséges információkat a 30 napos próbaváltozat elindításához vagy forduljon a GE-hez (lásd a fenti információkat) az IWC funkció megvásárlásához.

3 – A készülék szállítása után megvásárolt IWC-képességek aktiválásához válassza az InspectionWorks Csatlakozás menüpontot a Beállítások menüben.

4 – Válassza az Aktiválás lehetőséget a termékkulcs megadásához. Egyéb választási lehetőségek lehetővé teszik a képernyőn megjelenő IWC-vezérlők be- vagy kikapcsolását, annak a kiszolgálónak a meghatározását, amelyen keresztül az IWC-munkamenet történik, a Hálózati teszt futtatását annak megállapítására, hogy a hálózati kapcsolat elegendő-e az IWC-kommunikáció támogatásához, valamint annak ellenőrzését, hogy mikor ér véget a próbaaktiválás.

5 – Érintse meg a termékkulcs megadásához. Megjelenik a virtuális billentyűzet. Válassza a Kész lehetőséget a kulcs megadása után, majd az Aktiválás lehetőséget az IWC-engedélyezés folyamatának befejezéséhez.

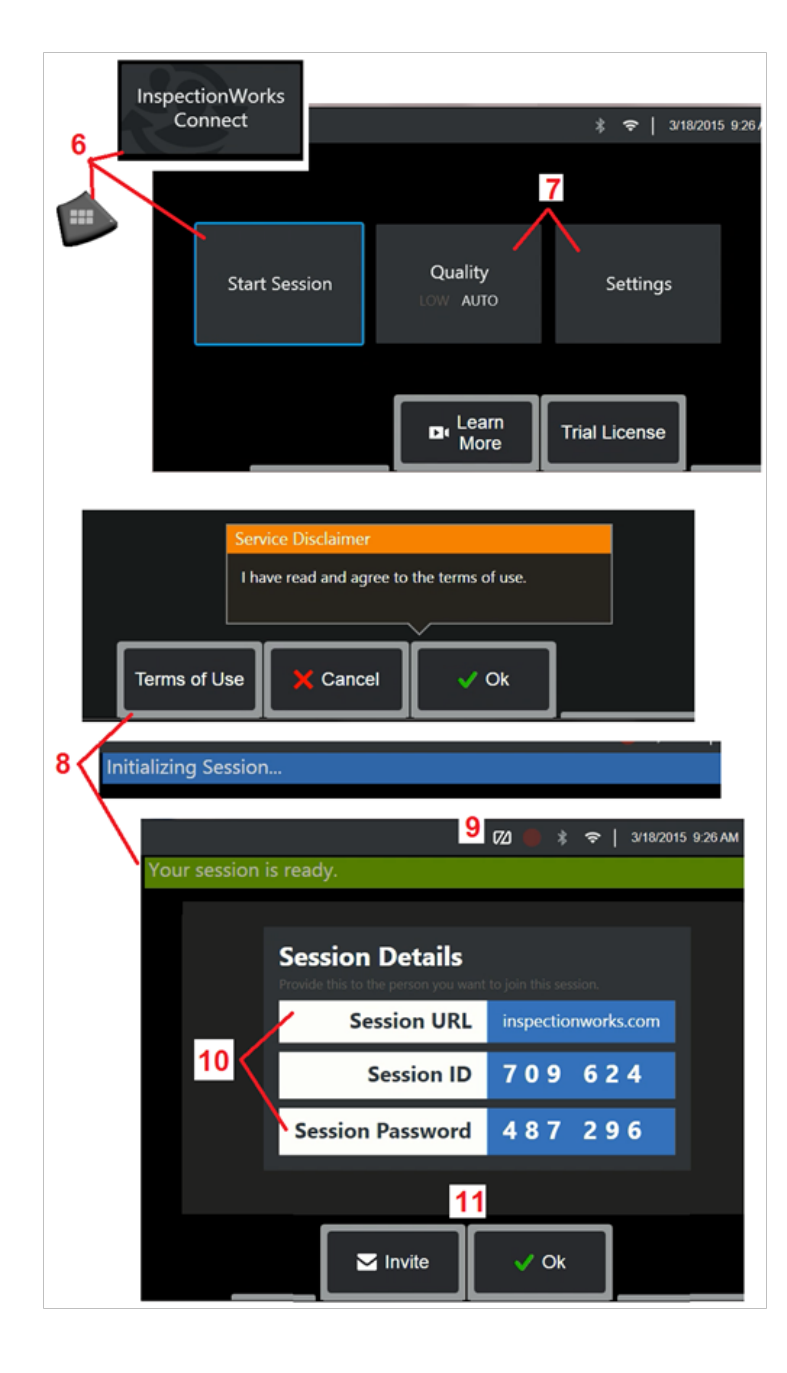

### **Az IWC munkamenet elindítása és befejezése**

Az InspectionWorks Connect egy olyan internetes szolgáltatás, amely lehetővé teszi a videós együttműködést egy ellenőr és egy távolról elhelyezett szakértő között. Az ellenőrök irányíthatják a Visual iQ szoftverüket, videót oszthatnak meg az ellenőrzésről, chat üzeneteket válthatnak és mindkét fél által látható szövegmagyarázatokat készíthetnek a képernyőre. Az InspectionWorks Connect egy opcionális funkció, amely az eszköz megvásárlásakor vagy az eszköz kiszállítása után történő beszerzésekor engedélyezett.

#### **Az IWC munkamenet megkezdéséhez:**

 $6$  – Érintse meg a képernyő bal alsó sarkában lévő logót, vagy nyomja meg  $\sqrt{10^2 + 1}$ a Globális

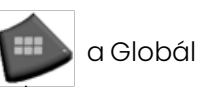

menü megnyitásához, majd válassza az InspectionWorks Connect parancsot.

Megjegyzés: Amennyiben az eszköze már rendelkezik IWC funkcióval, a Munkamenet indításaképernyő jelezni fogja ezt, így megkezdheti az IWC munkamenetét. Ha viszont nem, kattintson ide, hogy többet tudjon meg az [MViQ IWC-vel történő bővítéséről](#page-117-0).

7 – Válassza az AUTO vagy a ALACSONY képminőség lehetőséget (az ALACSONY beállítás lehetővé teszi a videó streamingjét korlátozott sávszélességű hálózaton keresztül) vagy a képernyőn megjelenő IWC-vezérlők be- és kikapcsolásához szükséges beállítások megadását. Adja meg azt a kiszolgálót, amelyen keresztül az IWC-munkamenet történik (nem olyan feladatot, amelyet általában végrehajt). Futtasson egy hálózati tesztet annak megállapítására, hogy a hálózati kapcsolat elegendő-e az IWC kommunikáció támogatásához, és aktiválja az IWC-t (vagy ellenőrizze, hogy mikor ér véget a próba aktiválása).

8 – A használati feltételek elolvasása után válassza az Ok lehetőséget a munkamenet megkezdéséhez.

9 – Ez az ikon akkor jelenik meg, amikor lehetővé válik az IWC munkamenet, de a képernyőt éppen nem osztja meg egy szakértővel.

10 – Erre a munkamenet-URL-re, azonosítóra és jelszóra akkor van szükség, ha valaki távoli szakértőként csatlakozik a munkamenethez. Egyidejűleg csak egy szakértő vehet részt a munkamenetben. Automatikusan eljuttathatja ezt a bejelentkezési információt bármelyik e-mail címre a Meghívás (11). Másik lehetőségként válassza az Ok lehetőséget

a munkamenet megkezdéséhez anélkül, hogy automatikusan meghívna egy szakértőt.

Megjegyzés: A munkamenet URL-ját, azonosítóját és jelszavát megoszthatja egy szakértővel, aki ezután bejelentkezhet a szakértői portálon és csatlakozhat az Ön munkamenetéhez. Ez automatikusan elvégezhető a Meghívás opció kiválasztásával. Az IWC munkamenetbe való kézi bejelentkezéshez egy támogatott webböngészőből csak nyissa meg a<https://inspectionworks.com/connect/> vagy kattintson a Csatlakozás egy élő munkamenethez-gombra az InspectionWorks kezdőoldalán. Csak az ellenőrök által biztosított azonosítót és jelszót kell megadniuk a folyamat elvégzéséhez.

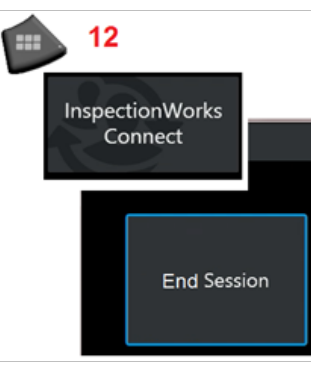

#### **Az IWC munkamenet befejezéséhez:**

12 – Ha bármikor le szeretne állítani egy munkamenetet, nyissa meg a Globális menüt, majd válassza az InspectionWorks Connect lehetőséget. Válassza a Munkamenet leállítása gombot.

### **Küldjön e-mailben egy meghívót az IWC munkamenethez való csatlakozáshoz és a szakértői bejelentkezéshez**

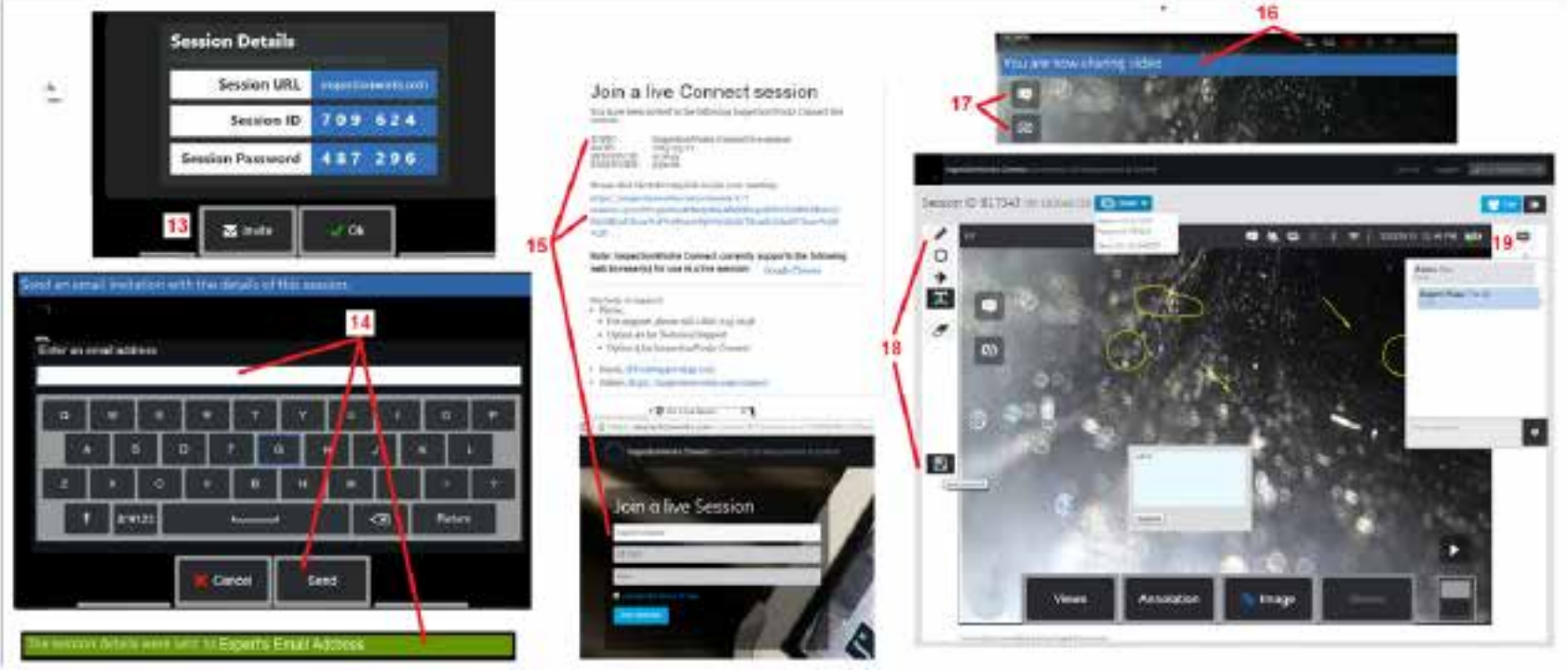

13 – Válassza a Meghívás lehetőséget azon szakértő e-mail címének megadásához, akinek automatikusan meg szeretné adni a munkamenet URL-címét, azonosítóját és jelszavát.

14 – Adja meg a szakértő e-mail címét, és válassza a Küldés lehetőséget. Az e-mail automatikusan tartalmaz minden szükséges bejelentkezési információt, illetve egy linket az IWC weboldalára.

<mark>15</mark> – Miután megkapta ezt a meghívó e-mailt, a szakértőnek csak a mellékelt linkre kell kattintania, be kell írnia egy képernyőn megjelenő nevet, és ki kell<br>választania a Csatlakozási munkamenet lehetőséget.

A szakértők bármilyen, internetkapcsolattal és a támogatott böngészővel rendelkező eszközről hozzáférhetnek az IWC-hez.

16 – Ez az értesítés akkor jelenik meg az MViQ kijelzőjén, amikor egy szakértő csatlakozik az üléshez. Ez az ikon akkor is megmarad, amikor egy szakértő be van jelentkezve a munkamenetbe.

17 – Válassza a felső gombot a csevegőmező megnyitásához és/vagy csevegőüzenet küldéséhez. Válassza az alsó gombot, ha le szeretné állítani a megjelenített kép megosztását a bejelentkezett szakértővel. Megjegyzés: a kijelzés megosztásának leállítása nem zárja le az IWC munkamenetet. Ide koppintva válthat a képernyőmegosztás be- és kikapcsolásához.

18 – Előképernyős irányítóegységei lehetővé teszik a szabadkézi rajzolást, a bekarikázást, a nyilak és a széljegyzetek elhelyezését, illetve a szövegmagyarázatot szolgáló funkciók eltávolítását. A szakértő el is mentheti az így készült képernyőfelvételeket a számítógépére. Megjegyzés: A szakértő élőképernyős irányítóegységei csak akkor működnek, ha az ellenőr leállítja a Visual iQ kijelző képernyőjét – A szakértő nem tudja irányítani a Visual iQ működését.

19 – Az Expert és az MViQ Inspector a munkamenet során chat-üzeneteket küldhet és fogadhat, függetlenül attól, hogy a képernyő éppen megosztott-e vagy sem.

120

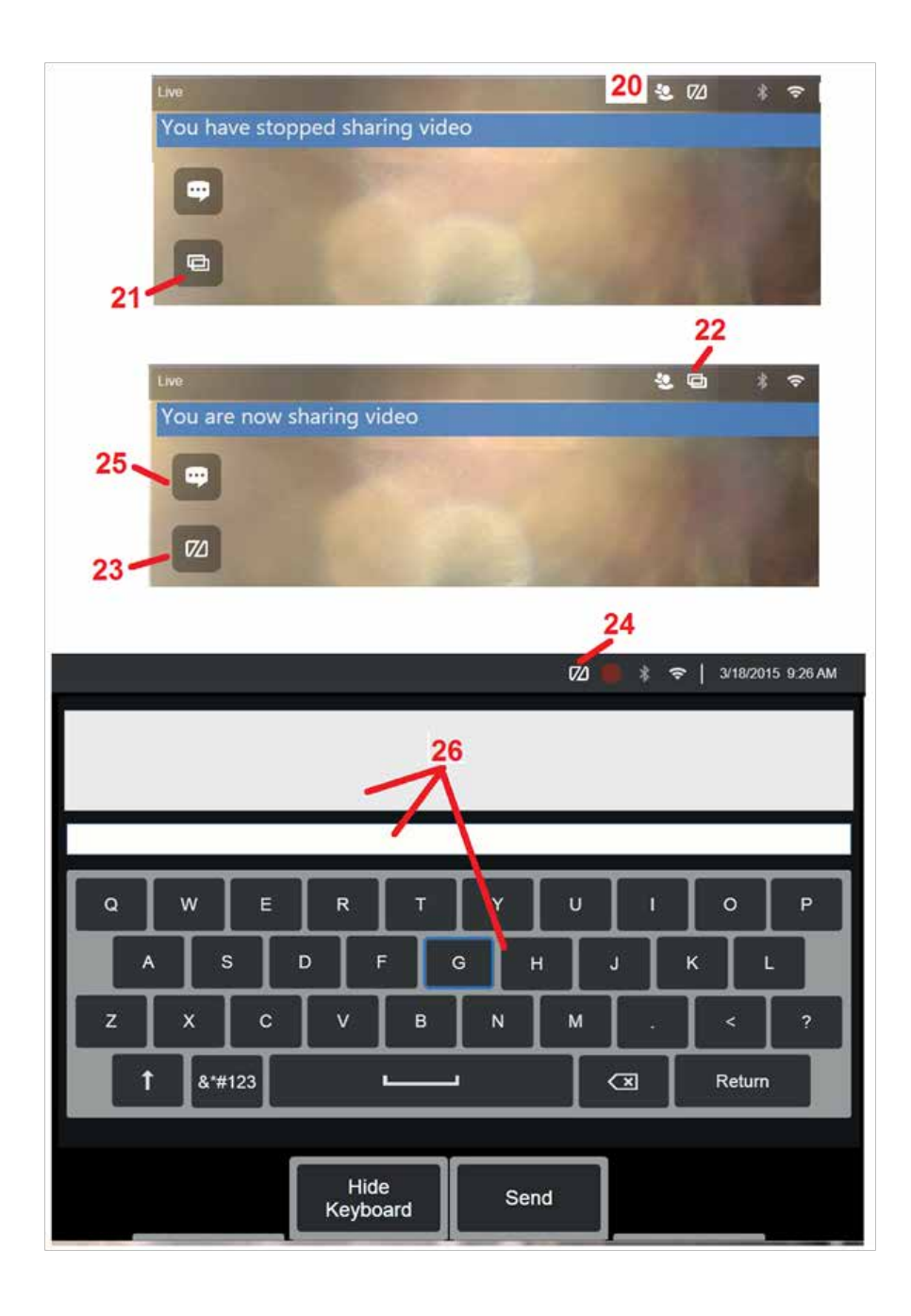

### **A Visual iQ ellenőr képernyőjén látható IWC irányítóegységek**

20 – Ez az ikon akkor jelenik meg az MViQ kijelzőjén, amikor egy szakértő csatlakozik a munkamenethez. Függetlenül attól, hogy a megjelenített kép meg van-e osztva, ez az ikon akkor jelenik meg, amikor egy szakértő be van jelentkezve a munkamenetbe.

21 – Nyomja meg itt, hogy megossza a megjelenített képet a bejelentkezett Szakértővel.

Megjegyzés: Csak a Visual iQ kezelője szabhatja meg, hogy a másik eszközt használó szakértő megtekintheti-e a kijelző képét.

22 – Ez az ikon azt jelzi, hogy a megjelenített képet a bejelentkezett szakértő megtekintheti.

23 – Nyomja meg ezt a gombot, ha a megjelenített képet nem szeretné megosztani a bejelentkezett szakértővel. Megjegyzés: a kijelzés megosztásának leállítása nem zárja le az IWC munkamenetet.

24 – Ez az ikon azt jelzi, hogy a megjelenített képet a bejelentkezett szakértő nem tudja megtekinteni.

25 – Jelölje be a jelölőnégyzetet a csevegőmező megnyitásához. Ne feledje, hogy az Expert csevegőüzenetei egy pillanatra megjelennek az MViQ képernyőjén, és a csevegődoboz megnyitásával az egész munkamenet során megtekinthetők maradnak.

26 – Az Expert és az MViQ Inspector a munkamenet során chat-üzeneteket küldhet és fogadhat, függetlenül attól, hogy a képernyő éppen megosztott-e vagy sem.

### **IW licensz**

Az InspectionWorks licencelés lehetővé teszi az IW Licensing portálhoz való csatlakozást. Ez lehetővé teszi az ügyfelek számára, hogy távoli környezetben csatlakoztassák és újrakonfigurálják a készülék szoftverét. Az IW licensz online vagy offline telepíthető az alábbiak szerint.

- 1. A Globális menü megnyitásához kattintson a Beállítások > Rendszerfrissítés opciókra
- 2. Válassza az Aktiválás az eszközlicencből lehetőséget (Ellenőrző munkálatok)

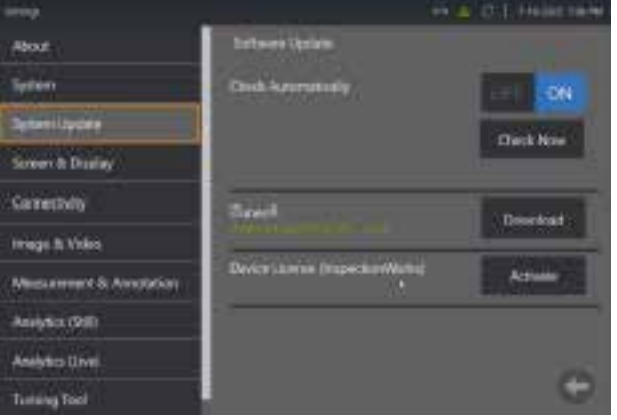

3. A felhasználók választhatják az Automatikus frissítések ellenőrzése vagy az Azonnali ellenőrzés lehetőséget. A kiválasztás után a felhasználónak meg kell adnia az eszköz sorozatszámát és a licenc elérési útvonalát.

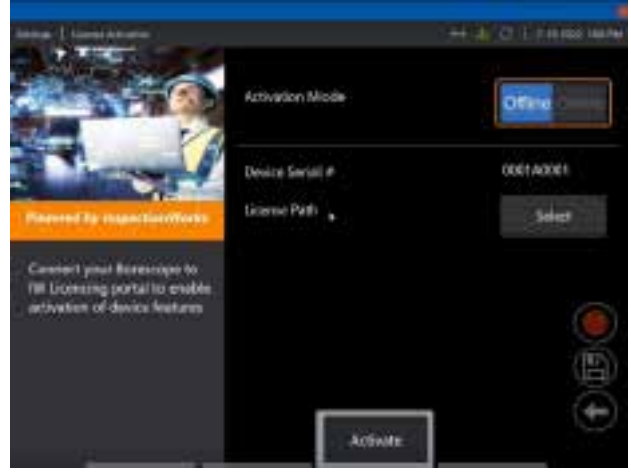

Ha Offline, válassza ki a licencfájlt tartalmazó könyvtárat, és nyomja meg a **Kész gombot**.

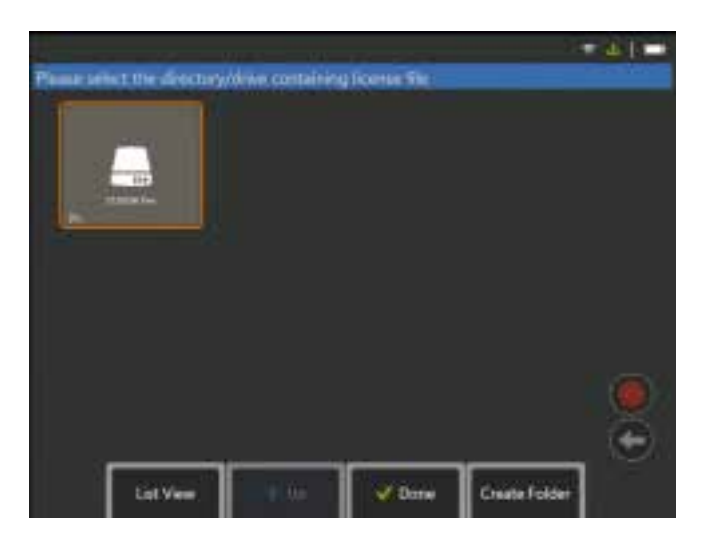

Ha Online van, válassza az "Online" aktiválási módot, és kattintson a **Telepítés gombra** a *Tanúsítvány* mező mellett. Adja meg az Ellenőrző munkálatok Licensing portálról másolt egyszeri belépési kódot, majd kattintson a **a Telepítés gombra**.

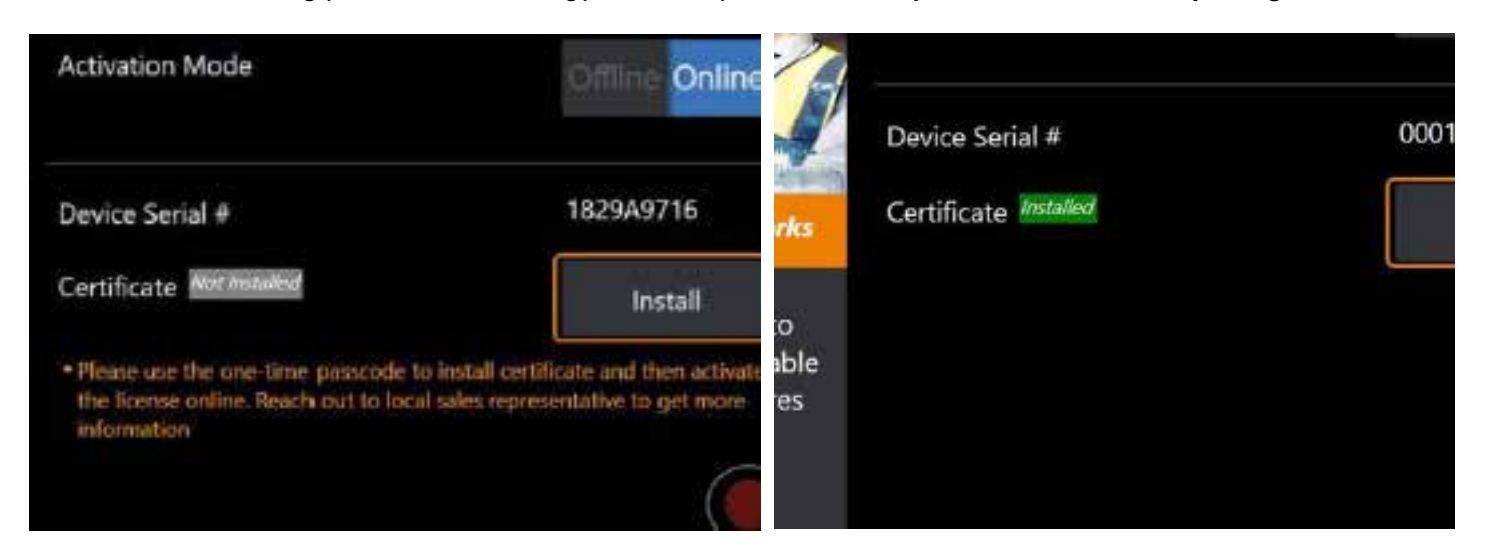

A sikeres aktiválás után a rendszer újraindul.

### <span id="page-123-0"></span>**N függelék: InspectionWorks Insight adatok feltöltése**

Az InspectionWorks Insight segítségével könnyen tudja biztonságosan tárolni, megosztani és kezelni a vizsgálati és karbantartási adatokat. Töltse fel és kezelje a fájlokat közvetlenül az eszközről és az internet alapú alkalmazáson keresztül. Az Insight eszközöket biztosít a vizsgálati adatok rendezéséhez, kulcs attribútumok kereséséhez/szűréséhez, elemzéshez, vevői jelentések készítéséhez és az adatok megosztásához.

Ha többet szeretne megtudni, lépjen a <https://inspectionworks.com/insight>oldalra.

#### **Push2IW**

Az MViQ-felhasználók kiválaszthatnak egy könyvtárat, amelyet automatikusan feltöltenek az Inspection Worksbe. Az MViQ beállításokat úgy lehet beállítani, hogy minden új vagy módosított tartalmat a beállított könyvtáron belül lehessen tolni.

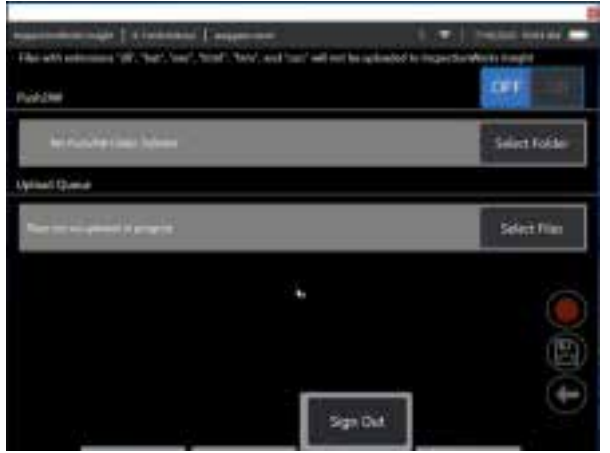

**Megjegyzés:** A dll, bat, exe, html, htm és css kiterjesztésű fájlok nem kerülnek feltöltésre az InspectionWorks Insight rendszerbe

1. Válassza ki azt a mappát, amelyet el szeretne mozgatni, és válassza a Kész lehetőséget.

2. Állítsa a Push2IW OFF/ON kapcsolóját ON állásba. Ha ez be van kapcsolva, megjelenik egy állapotsor, amely a szinkronizált fájlok folyamatát mutatja

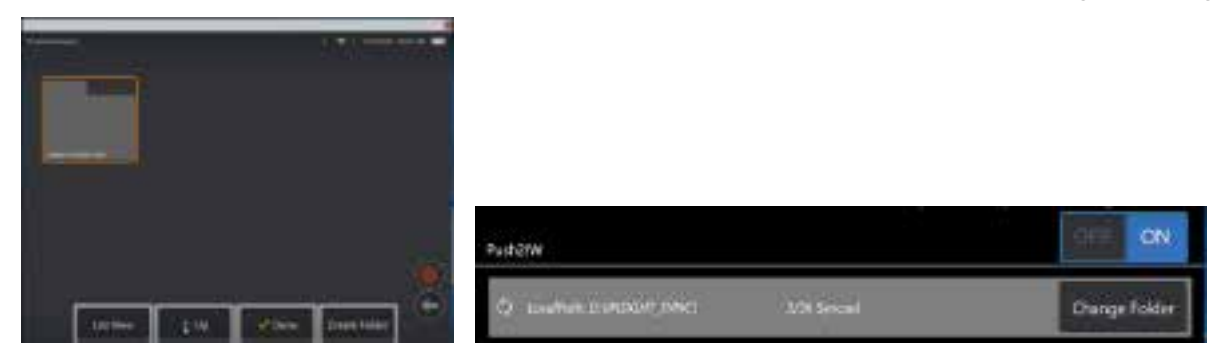

3. A fájlok szinkronizálása után megjelennek az Ellenőrzési munkálatokban.

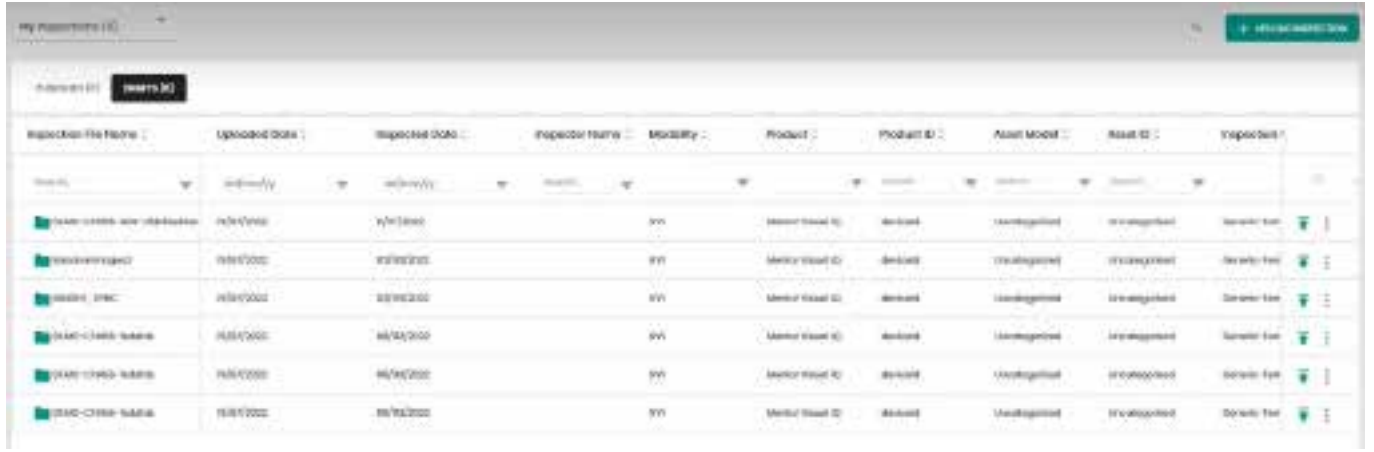

# **O függelék: Az IQ vezérlése billentyűzettel**

A vezeték nélküli bluetooth vagy USB vezetékes billentyüzet csatlakoztatása lehetővé teszi a Visual iQ funkciók és a szonda illesztés távvezérlését. Lent egy listát talál az iQ gombhoz és a joystick működéshez hasonló funkciógombok és nyomógomb kombinációkról.

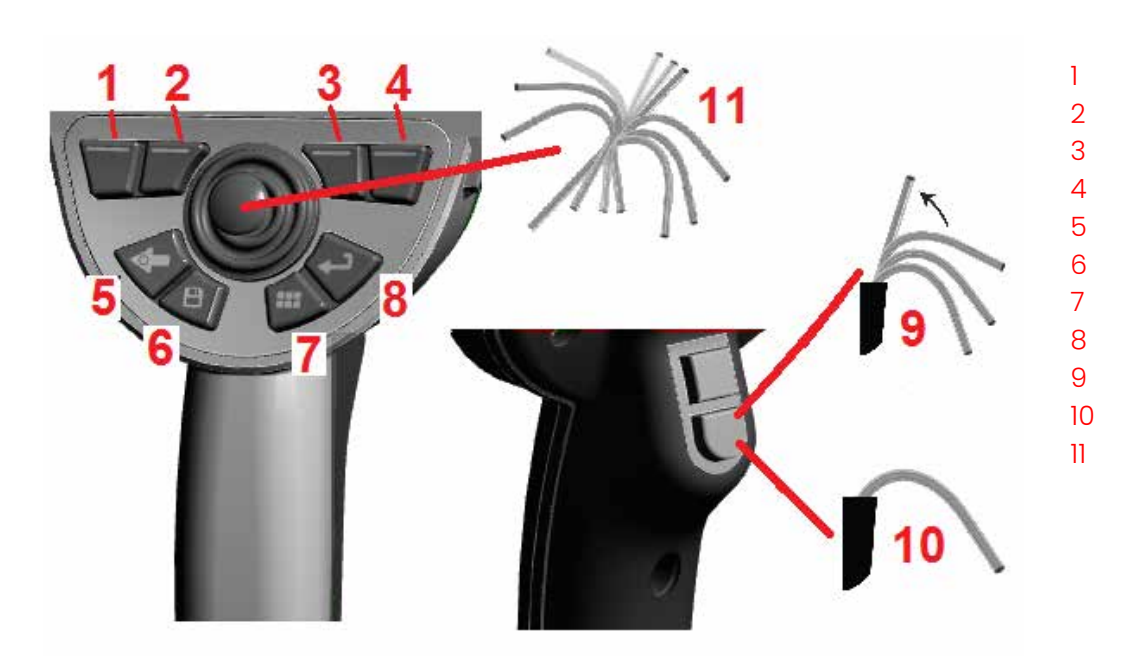

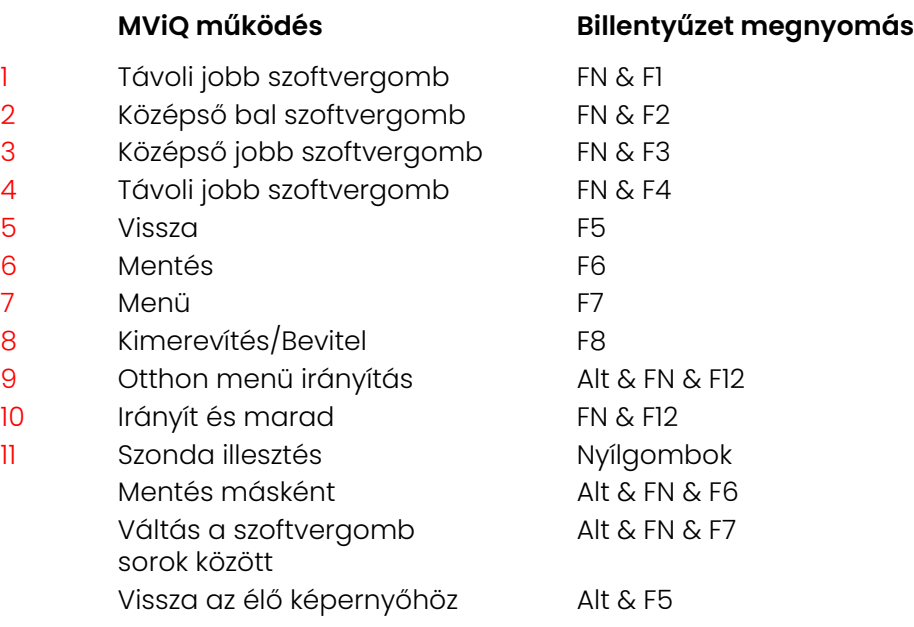

## <span id="page-126-0"></span>**P függelék: Az MViQ vezérlése iOS vagy Android eszközzel**

**Megjegyzés:** Az MViQ rendszer egy iOS 8 operációs rendszerrel rendelkező iPad készülékkel távirányítható. **Megjegyzés:** Győződjön meg arról, hogy a rendszerszoftver a legújabb verzióra frissült.

#### **Az iTunes telepítése**

- 1 Ha az iTunes nincs telepítve a készülékre, hiba jelenik meg a csatlakozáskor.
- 2 Navigáljon a Szoftverfrissítések menüpontra és **Töltse le** majd telepítse az iTunes alkalmazást
- 3 A letöltés a **Mégse** lehetőséggel kezdődik.
- 4 Koppintson az **IGEN** lehetőségre a letöltés ellenőrzéséhez és folytatásához.
- 5 Koppintson **a Telepítés gombra** az iTunes telepítésének befejezéséhez.

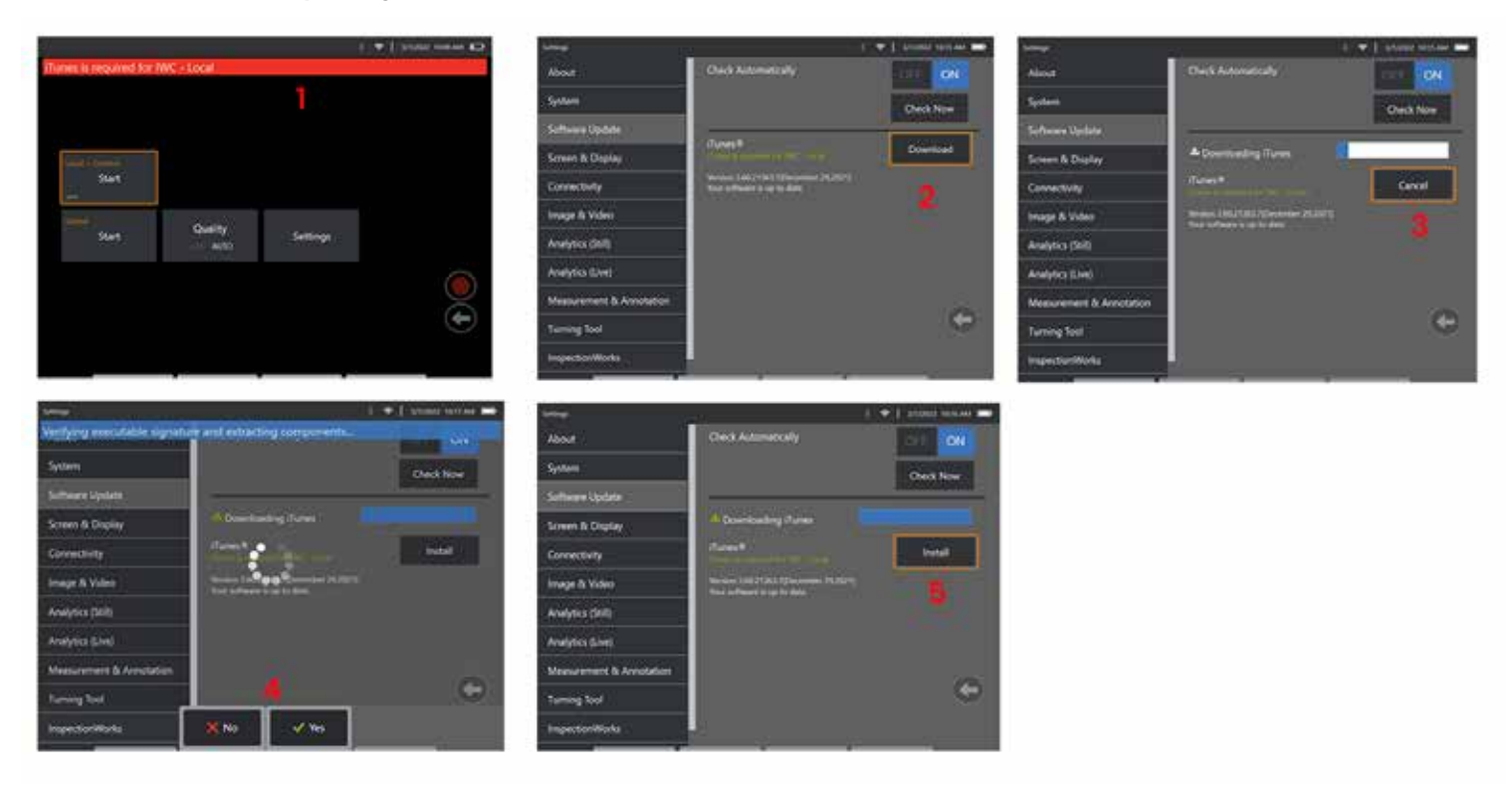

### **Adatfolyam-továbbítás és vezérlés**

Mielőtt egy eszközt streamingre és az MViQ rendszer felhasználói felületének vezérlésére használhatna, az iTunes-t telepíteni kell a rendszerre. Ha az iTunes már telepítve van, tegye a következőket:

- 1 Válassza a **Csatlakozást** a főmenüből
- 2 Koppintson az **Indítás** gombra a folyamat megkezdéséhez
- 3 Sikeres megnyitás esetén a rendszer QR-kódot generál.

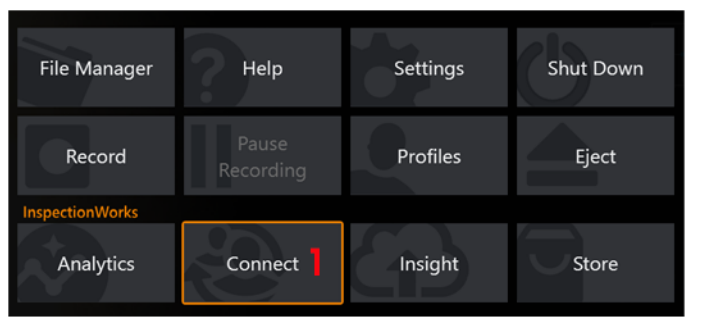

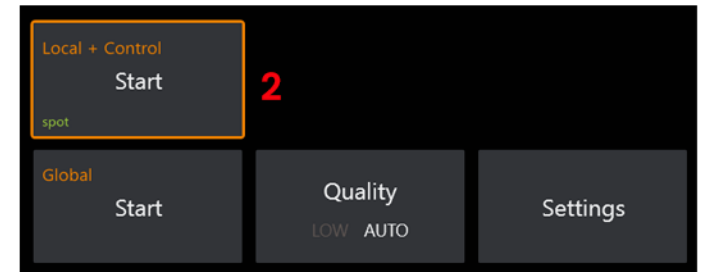

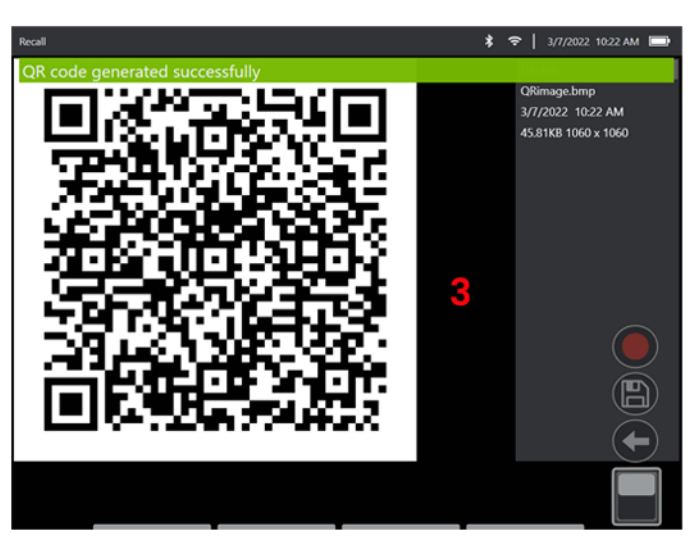

A készülék használatának megkezdése:

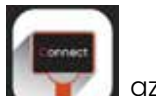

1 – InspectionWorks alkalmazás keresése **az AppStore-ban / Google Play-ben, majd Telepítse** 

3

- 2 A telepítés után nyissa meg az alkalmazást a csatlakozáshoz
- 3 A kamera segítségével olvassa be az MViQ rendszer által generált QR-kódot a kapcsolat létrehozásához.

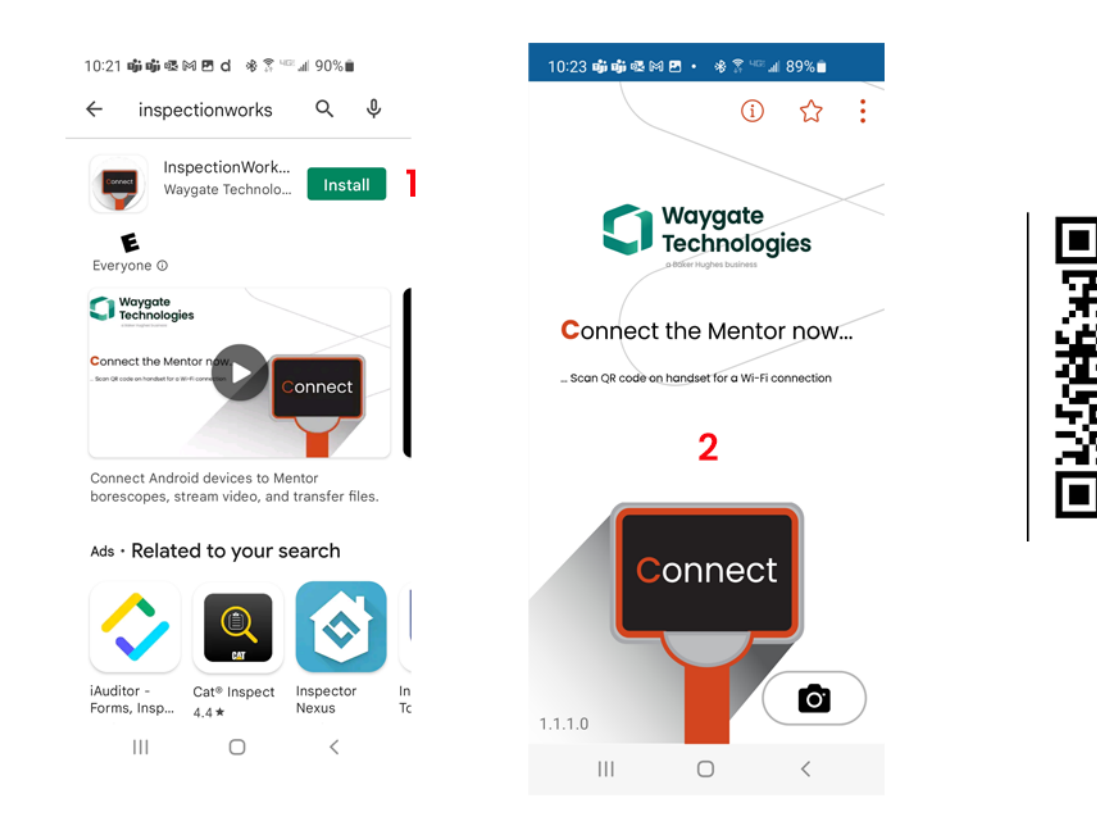

A csatlakoztatás után a fájlok közvetlenül a hangszerről az eszközre oszthatók.

1 – A műszeren navigáljon a **Fájlkezelő lehetőségen belül** és válassza ki az érdeklődésre számot tartó elemeket. Koppintson a **Megosztás** gombra, és válassza ki azt az eszközt, amellyel meg szeretné osztani.

- 2 Megjelenik egy progressziós ablak.
- 3 Az eszközben keresse meg a **Fájlok** alkalmazást, majd keresse meg az eszköz által megosztott fájlokat.

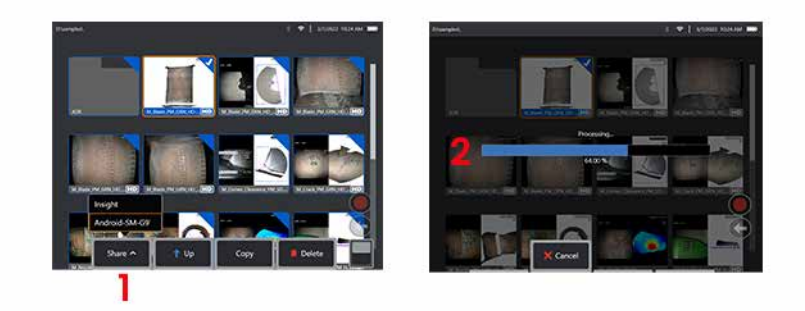

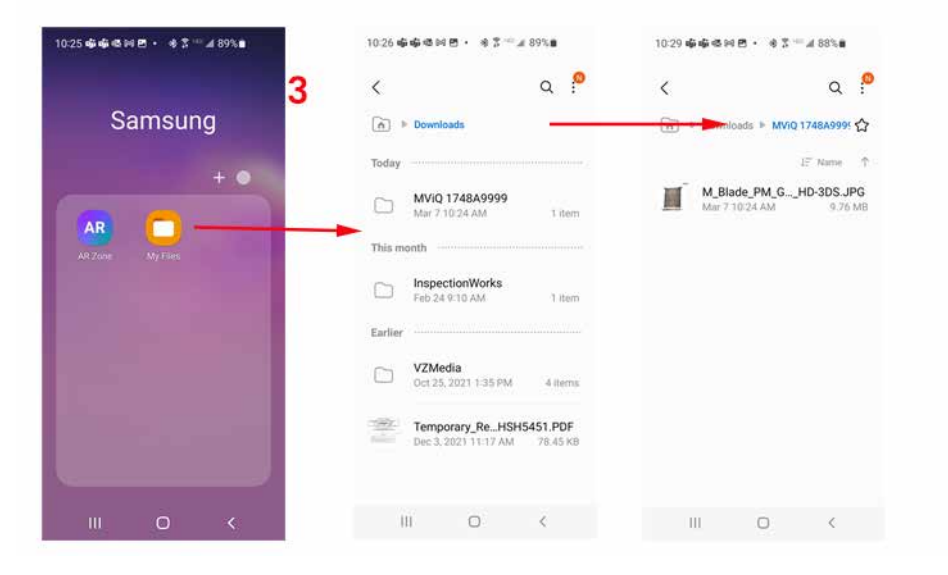

# **Q függelék - MViQ EIRP értékek**

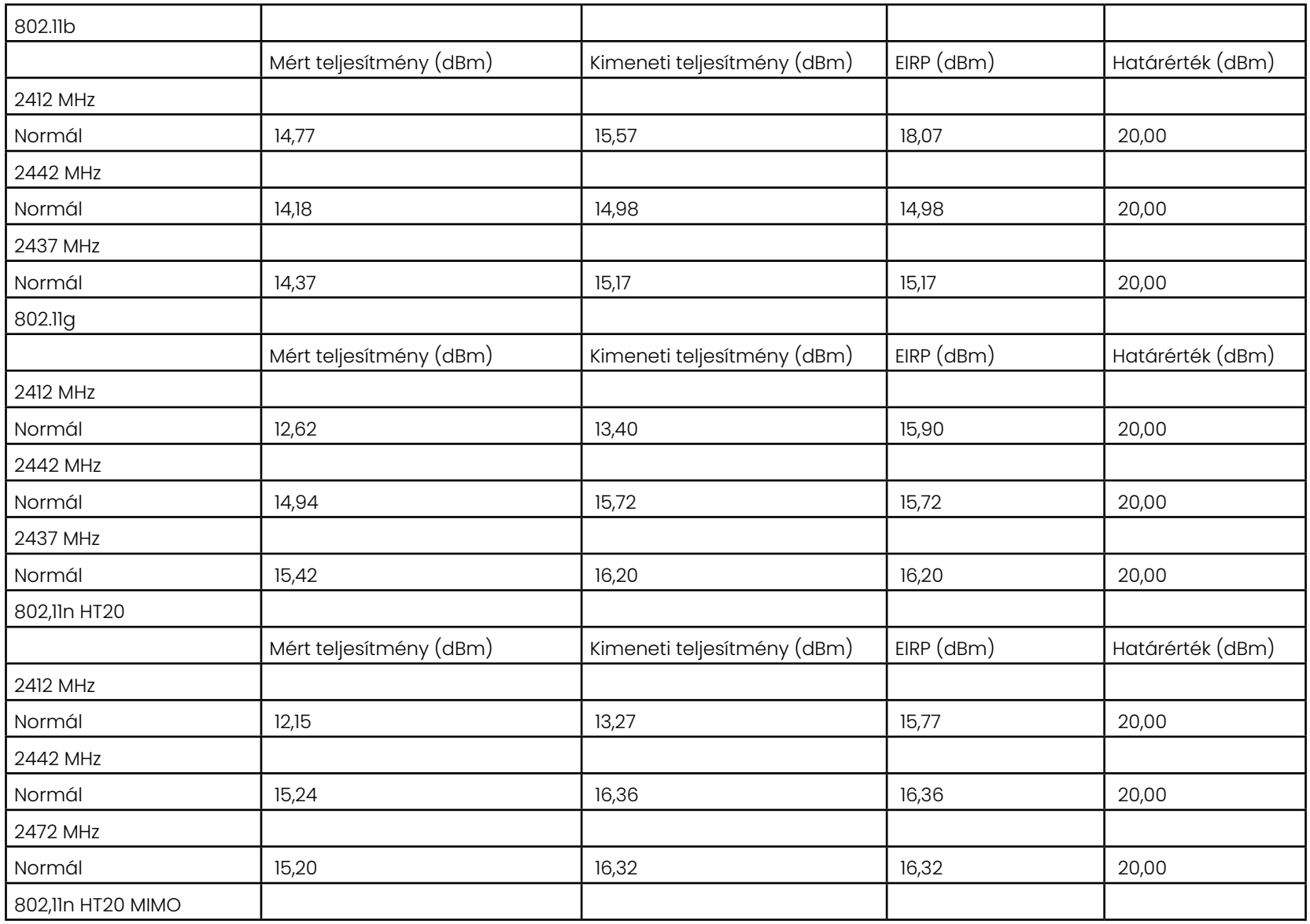

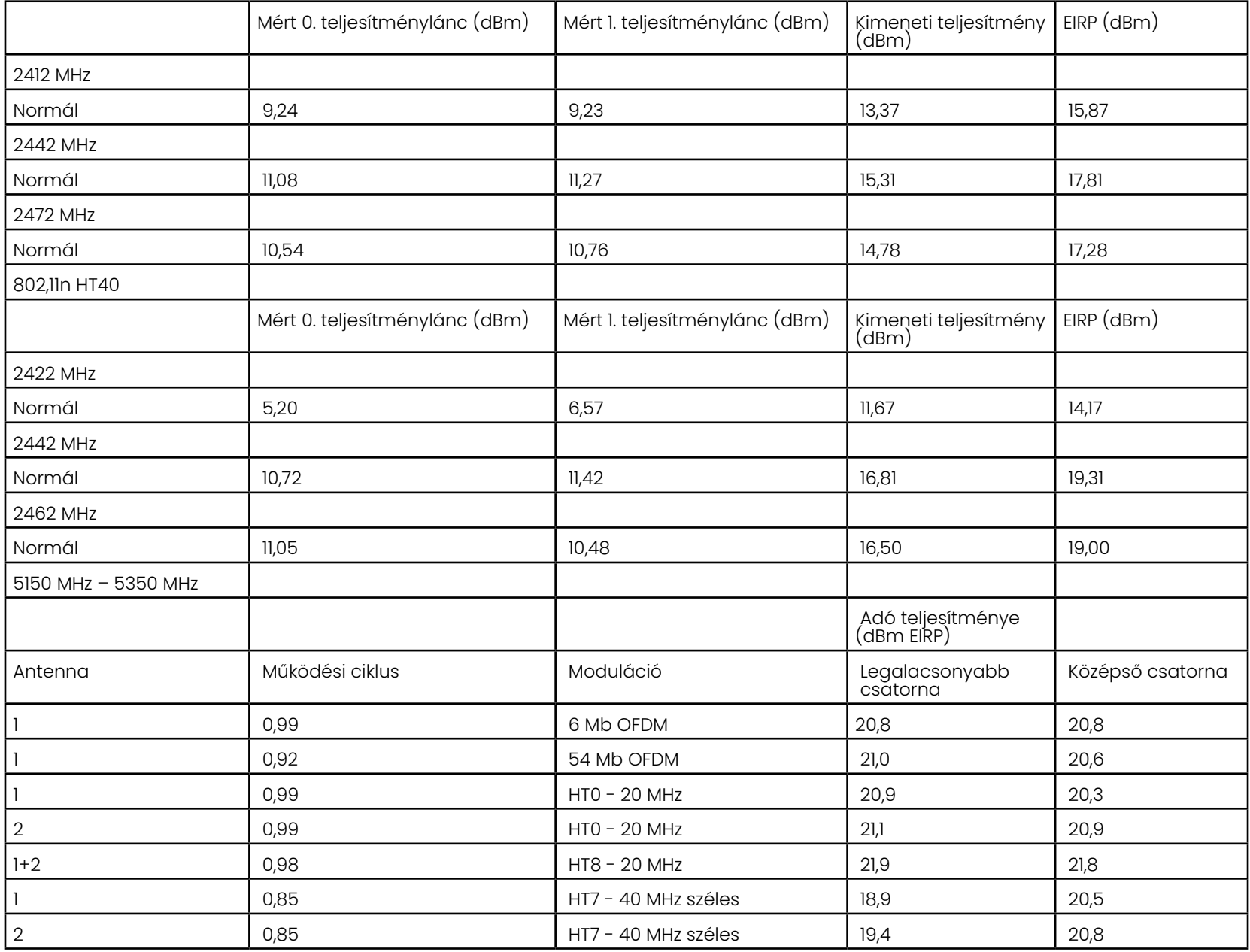

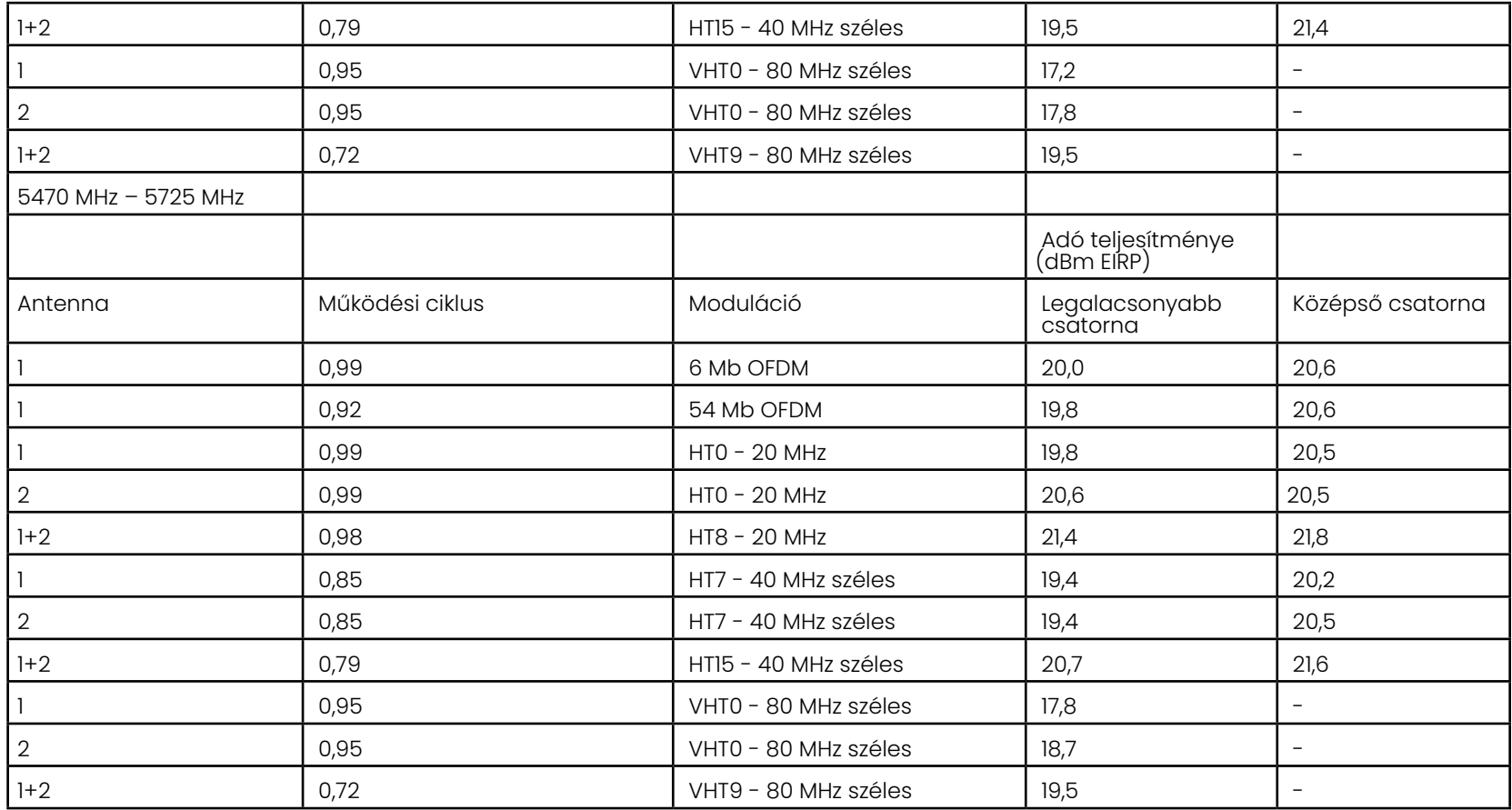

## **R függelék - Lítium-ion akkumulátor gondozása**

#### *Tárolja és töltse fel az elemeket szobahőmérsékleten*

- A legrosszabb dolog, ami egy lítium-ion akkumulátorral történhet, az a teljes töltés és a magas hőmérséklet.
- Szobahőmérsékleten töltse fel az elemeket.

#### *Részleges kisülések engedélyezése és a teljes kisülések elkerülése*

- A NiCad akkumulátorokkal ellentétben a lítium-ion akkumulátorok nem rendelkeznek töltőmemóriával. Valójában jobb, ha az akkumulátor részleges kisülési ciklusokat használ.
- Van egy kivétel. Az akkumulátorszakértők azt javasolják, hogy 30 töltés után hagyja, hogy a lítium-ion akkumulátorok szinte teljesen lemerüljenek.
- Az elemeket 0°C és 60°C közötti hőmérsékleten kell kisütni.

#### *Kerülje a lítium-ion akkumulátorok teljes lemerülését*

• Ne töltse fel a mélyen lemerült lítium-ion akkumulátorokat, ha azokat hosszabb ideig ilyen állapotban tárolták.

#### *Az akkumulátor tárolása*

Vigyázat - Ne tároljon töltetlen akkumulátort, mert az használhatatlanná válhat!

Az akkumulátor védő áramkörei nem teszik lehetővé a töltést egy bizonyos minimális feszültségküszöb alatt, hogy megakadályozzák a hőkiáramlást.

A hő elszabadulás akkor fordulhat elő, ha teljesen lemerült lítium-ion akkumulátort tölt. A védelmi áramkör megakadályozza, hogy ez megtörténjen.

#### *Bővített tárhely*

- A hosszabb tárolás érdekében a lítium-ion akkumulátort kb. 40 százalékra kell üríteni, és hűvös helyen tárolni
- Az akkumulátor teljes feltöltése azt jelenti, hogy a lítium-ion oxidációja a legmagasabb ütemben van. Ajánlott a lítium-ion akkumulátorokat 40 százalékos kisülésen és hűvös szobahőmérsékleten tárolni.
- Javasoljuk, hogy hozzon létre megelőző karbantartási ütemtervet a tárolt akkumulátorszintek havi ellenőrzésére, hogy megbizonyosodjon arról, hogy a töltési szint nem kevesebb, mint 20% (egy LED világít).

A megfelelő akkumulátor-DC-csatlakozó feszültségcsökkentő rögzítéséhez kérjük, olvassa el a képen látható képet..

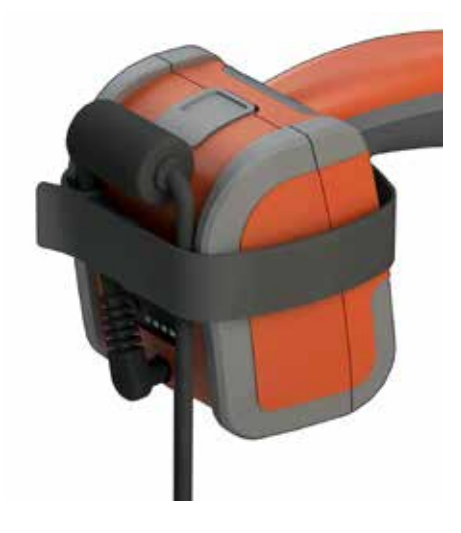

# **Index**

#### **Szimbólumok**

3D fázismérés [46,](#page-64-0) [49](#page-67-0) 3D Mérési típusok [41](#page-57-0) 3D mérés kézikönyv 98 3DPM [46](#page-64-0) 3D sztereó mérés [49](#page-67-0)

#### **A**

A HDR [28](#page-44-0) Akkumulátorral kapcsolatos figyelmeztetések [7](#page-6-0) A komponensek azonosítása [10](#page-9-0) A képernyő és a kijelző beállítása [21](#page-20-0) Alapértelmezett profil [18](#page-17-0) Alkalmazkodó zajcsökkentés (ANR) [33](#page-49-0) A P-térkép [25](#page-40-0) A rendszer tisztítása [70](#page-93-0) A színtelítettség [33](#page-49-0) Audiofájl lejátszása [37](#page-53-0) Audio jegyzetek [37](#page-53-0) Az akkumulátor beszerelése [14](#page-13-0) Az akkumulátor eltávolítása [14](#page-13-0) Az akkumulátor töltése [14](#page-13-0) Az ANR [33](#page-49-0) Átalakítások törlése [33](#page-49-0) Átnevezés [29](#page-45-0)

#### **B**

Bekapcsolás [15](#page-14-0) Beszúrócső [26](#page-41-0) Billentyűzet [97](#page-126-0) Biztonsági tudnivalók [6](#page-5-0) Bluetooth-eszközök [22](#page-22-0) Bluetooth-kapcsolatok [22](#page-22-0)

#### **C**

Csatlakoztathatóság [22](#page-22-0) Csúcstérkép [21,](#page-20-0) 26

#### **D**

DVD meghajtó [29](#page-45-0) DVD olvasó/író [61](#page-83-0) Dátum [19](#page-18-0) Dátumformátum [20](#page-19-0)

#### **E**

Egyetlen nézet [33](#page-49-0) Előbeállításban szereplő képtranszformációs beállítások [34](#page-50-0) Előbeállításban szereplő megjegyzések importálása [25](#page-40-0) Előbeállításban szereplő szövegmagyarázat [25](#page-40-0) Előírásoknak való megfelelés [82](#page-106-0) Energiagazdálkodás [20](#page-19-0) EVA vonal [45](#page-63-0) Él megtekintési szög [25,](#page-40-0) [45](#page-63-0) Él megtekintési szög vonal [45](#page-63-0) Élő videó rögzítése [38](#page-54-0) Érintésérzékeny vezérlés [21](#page-20-0) Érintőképernyő [11](#page-10-0)

#### **F**

Fehéregyensúly [24](#page-39-0) Fordított+ [33](#page-49-0) FOV [59](#page-81-0) Fájl [61](#page-83-0) Fájlkezelő [30](#page-46-0) Fájlok és mappák szerkesztése [62](#page-84-0) Fényerő [32](#page-48-0)

#### **G**

Garancia [79](#page-103-0) Globális menü [17](#page-16-0) Gyorsmentés [29](#page-45-0) Gyári alapértelmezett értékek [19](#page-18-0) Gyári beállítások [88](#page-113-0)

#### **H**

Hang hozzáadása [37](#page-53-0) Hangrögzítés [21](#page-20-0) Hangszóró [24](#page-39-0) Hibaelhárítási útmutató [72](#page-94-0) Hosszú expozíció [33](#page-49-0) Hálózati meghajtók leképezése [23](#page-23-0) Hőmérséklet érzékelő figyelmeztetések [26](#page-41-0) **I**

Idő [19](#page-18-0) Időformátum [20](#page-19-0)

Időzóna [19](#page-18-0) Illesztési kurzorok [54](#page-76-0) InspectionWorks Connect 91 InspectionWorks Insight [96](#page-123-0) Invert (Megfordítás) [32](#page-48-0) Irányítás [20](#page-19-0) Irányítási mód [26](#page-41-0) Irányítás és leállítás [20](#page-19-0) Irányítás és leállítás módban [26](#page-41-0) Ismert hálózatok [22](#page-22-0)  $(iWC)$  91

#### **J**

Jegyzetstílus [25](#page-40-0) **K**

Karbantartás [70](#page-93-0) Kikapcsolás [15](#page-14-0) Kimerevítés [27](#page-43-0) Kis tok [12](#page-11-0) Kémiai megfelelőség [79](#page-103-0) Kép [32](#page-48-0) Képernyőkép [29](#page-45-0) Képfájlok mentése [29](#page-45-0) képfájl típusa [24](#page-39-0) Kép mentésének helye [24](#page-39-0) Képtranszformációs beállítások [32](#page-48-0) Kép és Videó [24](#page-39-0) Környezetvédelmi követelmények [81](#page-105-0)

#### **L**

Logó [15](#page-14-0) Logó [19,](#page-18-0) [86](#page-110-0) LongSteer 90 Látómező (FOV) [59](#page-81-0)

#### **M**

magas dinamikus tartomány [28](#page-44-0) Mappa [62](#page-84-0) Mappa létrehozása [62](#page-84-0) Maximális céltávolság [49](#page-67-0) MDI [63](#page-85-0) Measurement OTA's [40](#page-56-0) megvilágító LED [33](#page-49-0) Mentési beállítások menü [29](#page-45-0)

Menüvezérelt ellenőrzések [63](#page-85-0) Mikrofon [24](#page-39-0) Miniatűr nézet [62](#page-84-0) MTD szám [46,](#page-64-0) [49](#page-67-0) Mélységprofil [48,](#page-66-0) [52](#page-70-0) Mérés [39](#page-55-0) Mérési hibaelhárítás [60](#page-82-0) Mérési típusok [40](#page-56-0) Mérés kézikönyv 98 Mérés és szövegmagyarázat [25](#page-40-0) Mérőcsúcsok ellenőrzése [80](#page-104-0) Mérősíkot [43](#page-61-0) Működés nyelv [10,](#page-9-0) [20](#page-19-0)

#### **N**

Nagy tok [13](#page-12-0) Nagyításhoz [31](#page-47-0) Nagyítási ablak [25,](#page-40-0) [47](#page-65-0) Nyilak [36](#page-52-0) Nyílt forráskódú szoftverek [88](#page-113-0) Nézet [28](#page-44-0)

#### **O**

Optikai csúcsok táblázata [78](#page-101-0) Osztott képernyő [35](#page-51-0) OTA's [16](#page-15-0) Összehasonlító mérés [59](#page-81-0)

#### **P**

Pontfelhő nézet [42](#page-60-0) Profil [18](#page-17-0)

#### **R**

Range Finder [25](#page-40-0) Referenciadimenzió [59](#page-81-0) Rendszer [19](#page-18-0) Rendszerjelszó [19](#page-18-0)

#### **S**

Specifikációk [75](#page-98-0) Személyre szabott logófájl [86](#page-110-0) Szoftver [89](#page-114-0) Szondák [16](#page-15-0) Sztereó index [25,](#page-40-0) [53](#page-75-0) Sztereó mérések [53](#page-75-0) Szövegmagyarázat [36](#page-52-0)

### **T**

Torzításkorrekció [33](#page-49-0) Torzításkorrekciós táblázat [24](#page-39-0) Tárolóeszköz [61](#page-83-0)

#### **U**

Updating MViQ Software [89](#page-114-0) USB alárendelt üzemmód [23](#page-23-0) Ügyfél-támogatási központok [123](#page-137-0) USB tárolóeszköz <mark>[61](#page-83-0)</mark>

#### **V**

Vezérlési érzékenység beállításai [20](#page-19-0) videó [38](#page-54-0) videófelvétel formátuma [24](#page-39-0) Videók mentési helye [24](#page-39-0) Virtuális billentyűzet [18](#page-17-0) Visszahívott kép [30](#page-46-0) Visszahívott videó [38](#page-54-0) Váltó-/egyenáramú adapter [15](#page-14-0)

#### **W**

Wi-Fi-hálózatok [22](#page-22-0)

#### **Z**

Z-térkép [25](#page-40-0) Zoom [31](#page-47-0)

# <span id="page-137-0"></span>**Ügyfél-támogatási központok**

#### **USA**

Waygate Technologies USA, LP 721 Visions Drive Skaneateles, NY 13152 Tel.: +1 832-325-4368 E-mail: waygate.usa@bakerhughes.com

#### **Europe**

Baker Hughes Digital Solutions GmbH Robert Bosch Str. 3 50354 Huerth Németország Tel: +49 2233 601 111 Ext. 1 E-mail: waygate.service.rvi@bakerhughes.com

#### **Ázsia és a csendes-óceáni régió**

Baker Hughes Solutions Pte. Ltd. 10 Lok Yang Way Singapore 628631 Tel.: +65 621 3 5500 E-mail: Asia.Servicervi@bakerhughes.com

#### **Japán**

Baker Hughes Japan Co., Ltd. 4-16-13 Tsukishima Chuo-ku, Tokyo 104-0052, Japán Tel.: +81 3 6864-1737 E-mail: service.itsv\_jp@bakerhughes.com

#### **Kína**

Baker Hughes Sensing & Inspection Co., Ltd. No. 8 Xi hu Road, Wu jin high-tech zone Changzhou, Jiang Su 213164 Kína Tel.: +86 400 818 1099 E-mail: China\_inhouse\_service@bakerhughes.com

#### **EGYESÜLT ARAB EMÍRSÉGEK**

Baker Hughes EHO LTD Waygate Technologies Mussafah ipari terület, Szektor: MW-4, Plot: 13A1-A, Str 16th, Abu Dhabi - Egyesült Arab Emirátusok Postafiók 47513 Tel.: +971 24079331 E-mail: rvi.adservice@bakerhughes.com

#### **Brazília**

Bently do Brasil LTda Rúd. Jorn. Francisco Aguirre (SP 101-Km 3,8) Campinas - SP - Brasil CEP 13064-654 Tel.: +55 19 2104 6983 E-mail: mcs.services@bakerhughes.com

#### **India**

M&C ServiceLab, A/78-1, Chakan MIDC Phase II, Village Vasuli, Tal-Khed, Pune 410501, Maharashtra, India Tel.: +91 2135620679 E-mail: India.Service@bakerhughes.com

#### **waygate-tech.com**

#### **Összeszerelve az Egyesült Államokban**

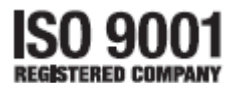

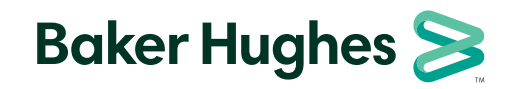

©2022 Baker Hughes MVIQAMANUAL Rev. R Minden jog fenntartva. A specifikációk értesítés nélkül változhatnak. **bakerhughes.com**